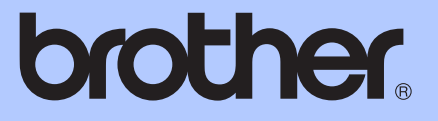

# PODSTAWOWY PODRĘCZNIK UŻYTKOWNIKA

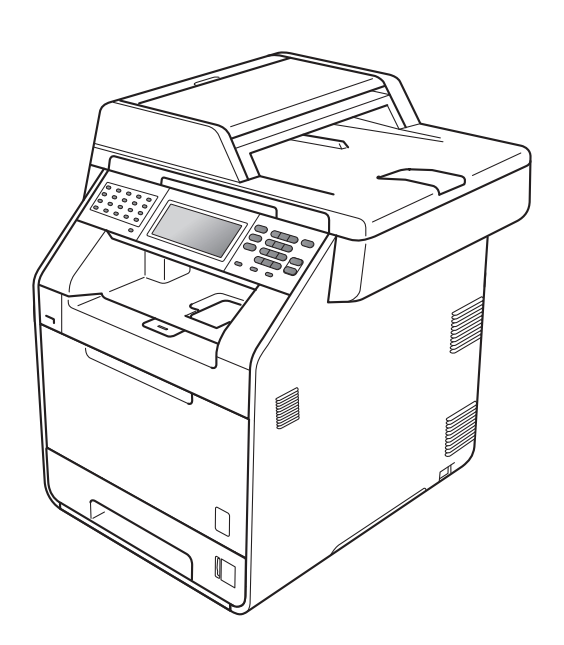

# MFC-9970CDW

Wersja A

POL

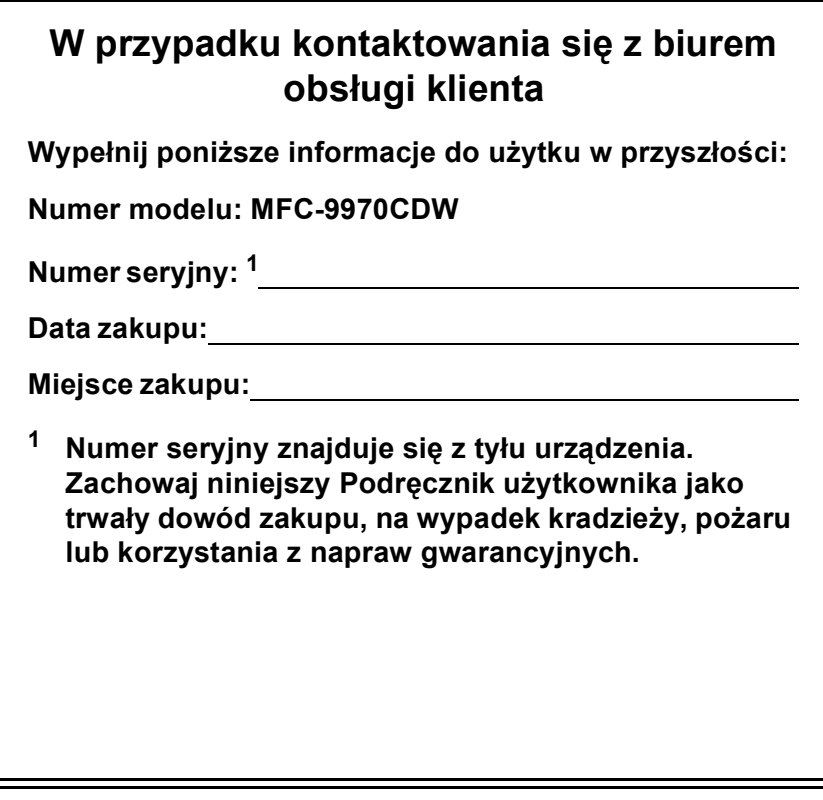

<span id="page-1-0"></span>**Zarejestruj swój produkt on-line pod adresem**

**<http://www.brother.com/registration/>**

© 2010 Brother Industries, Ltd.

# **Instrukcje obsługi i ich lokalizacja?**

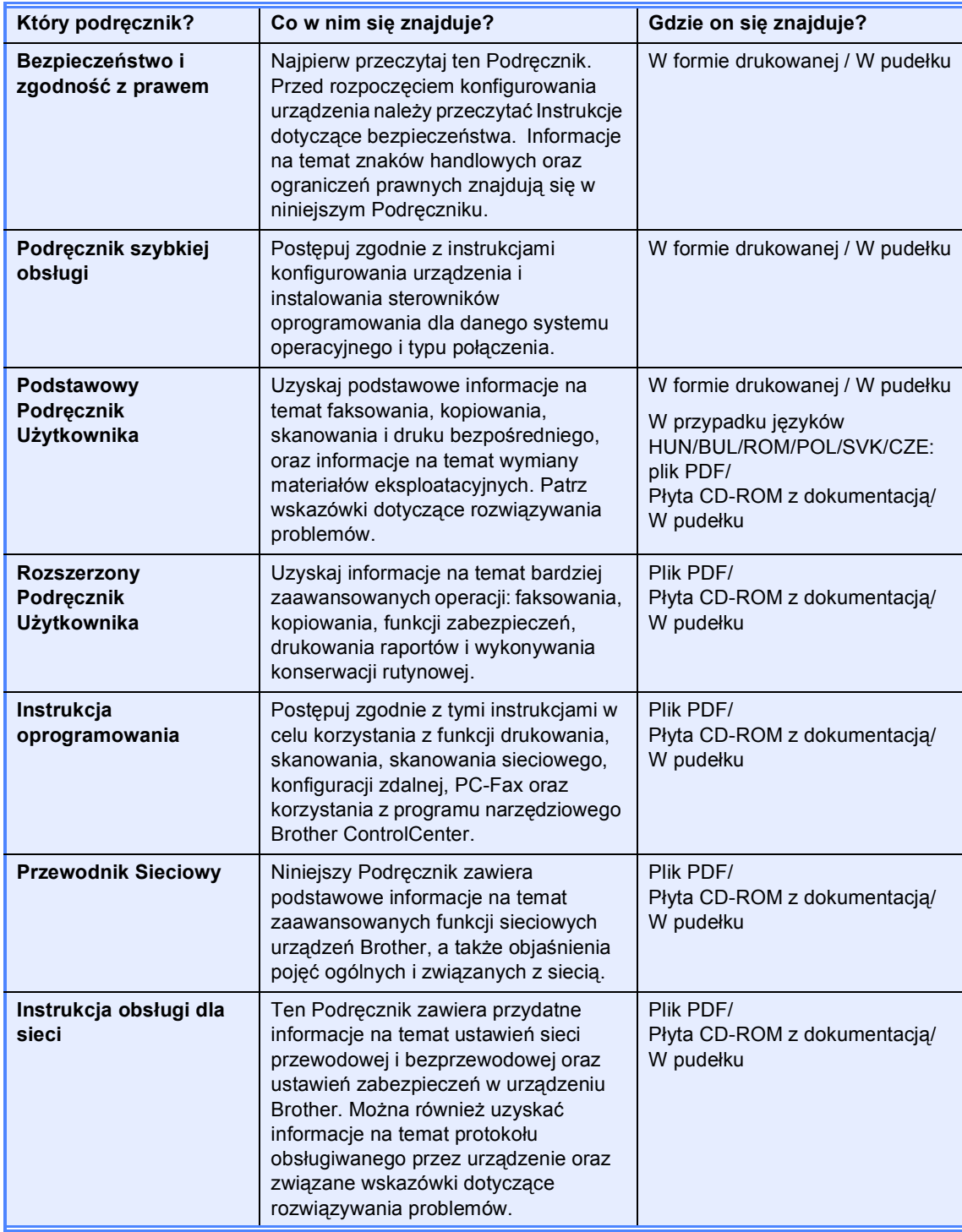

# **Spis Treści (PODSTAWOWY PODRĘCZNIK UŻYTKOWNIKA)**

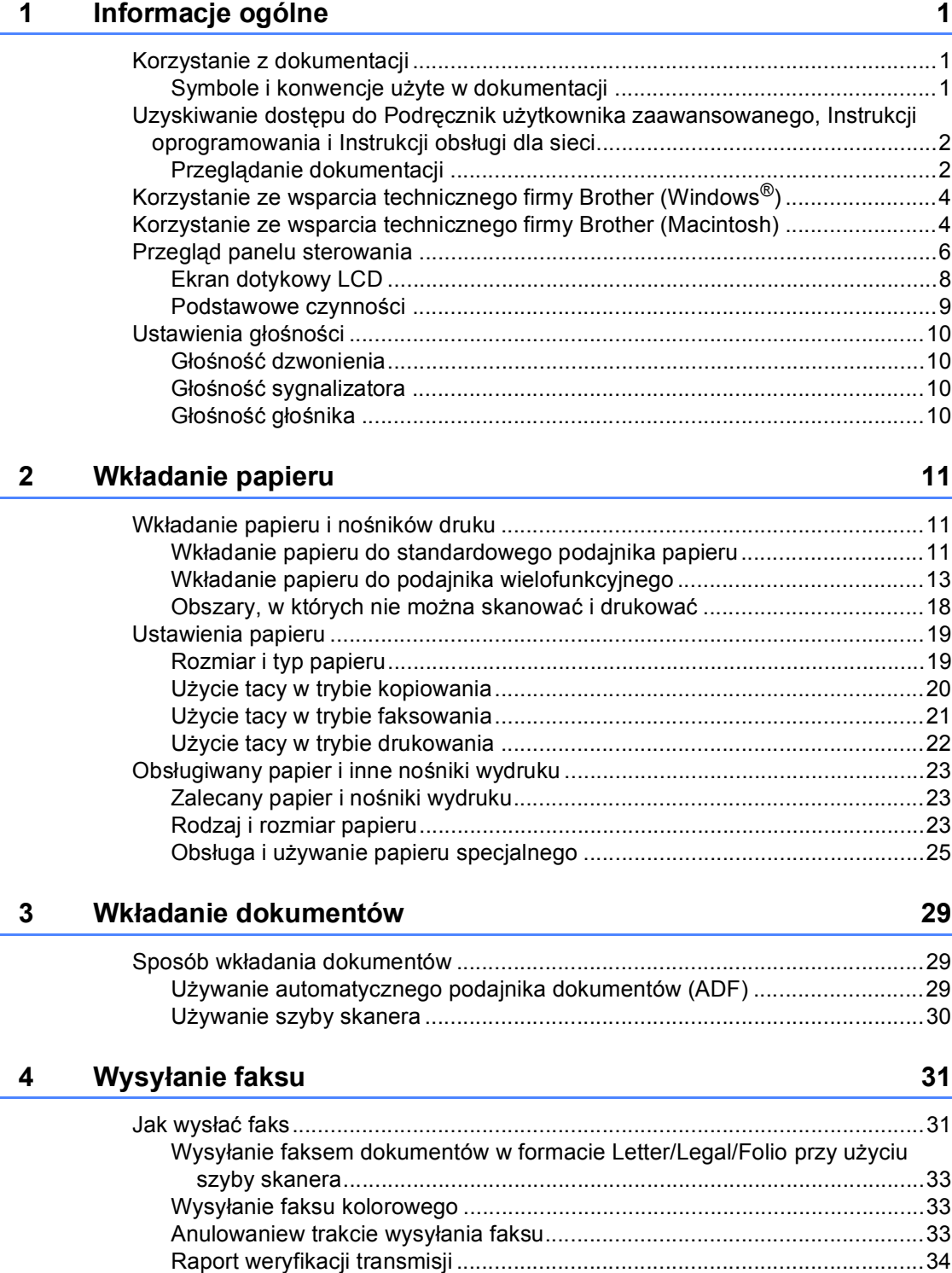

### **[5 Odbieranie faksu](#page-42-0) 35**

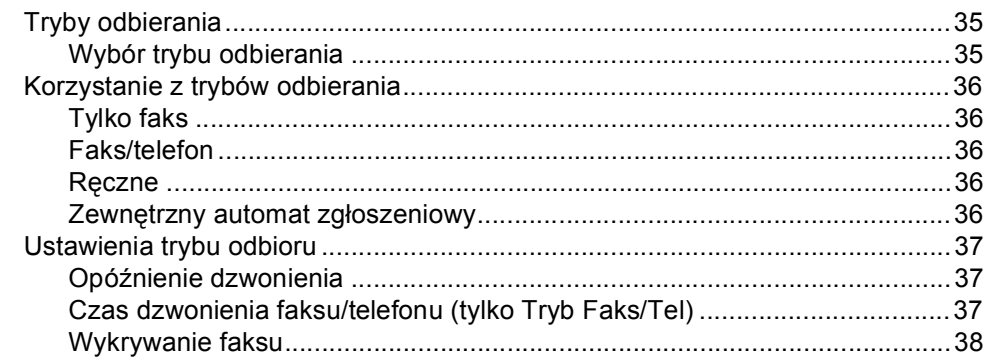

### **6 Telefon i urządzenia zewnę[trzne 39](#page-46-0)**

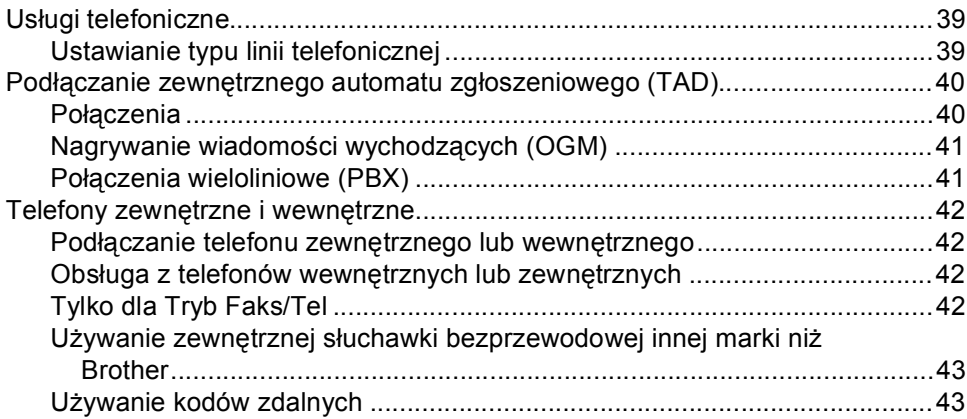

### **[7 Wybieranie i zapisywanie numerów](#page-52-0) 45**

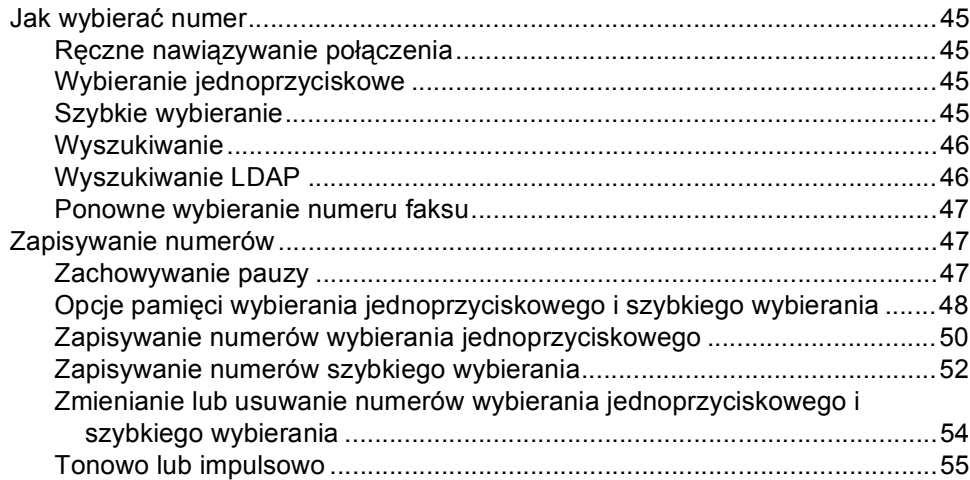

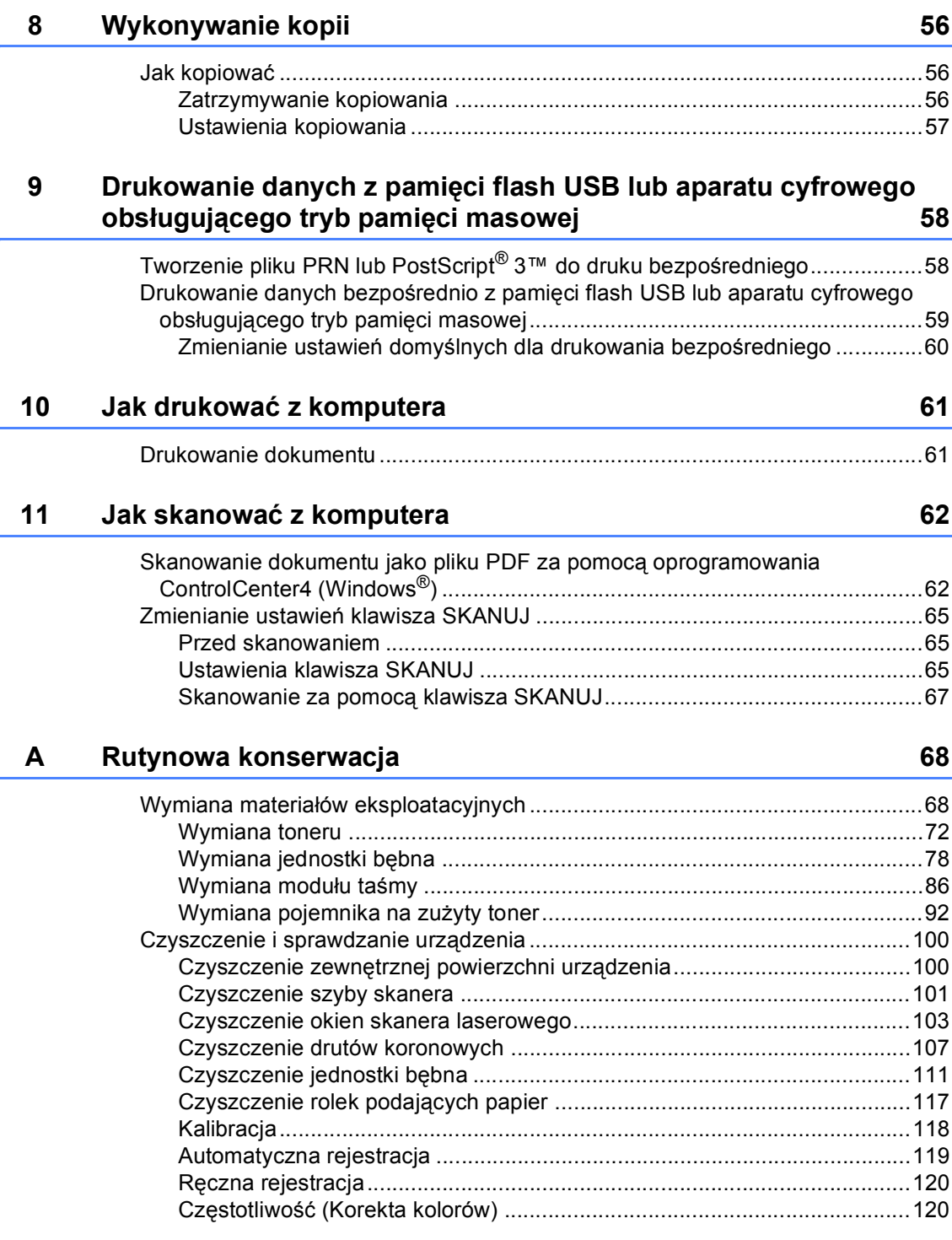

**iv**

#### Rozwiązywanie problemów  $\mathbf{B}$

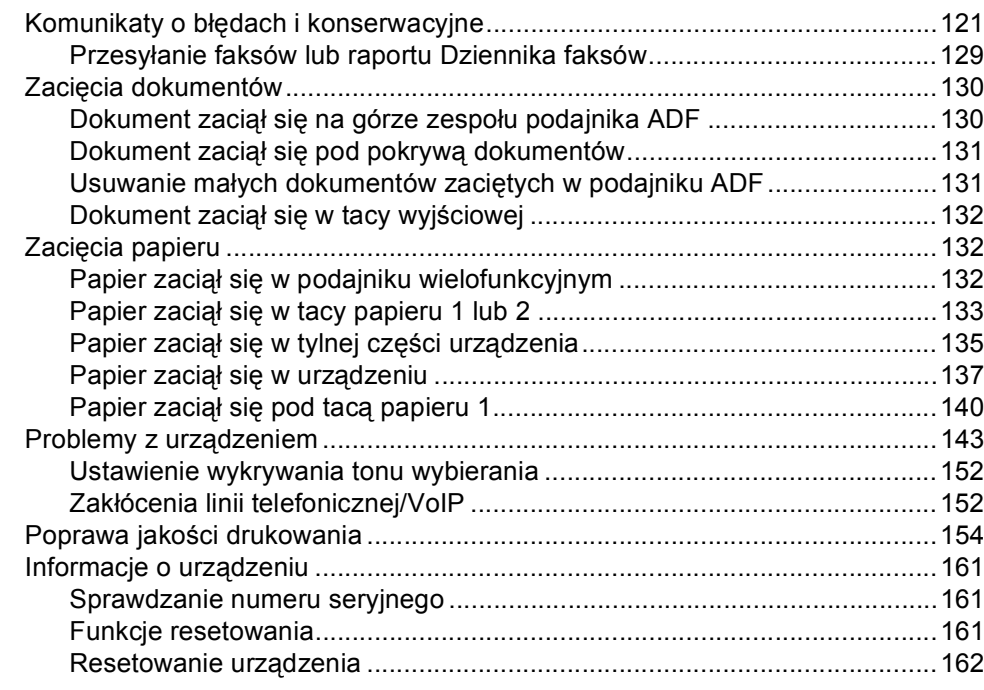

#### $\mathbf C$ Menu i funkcje

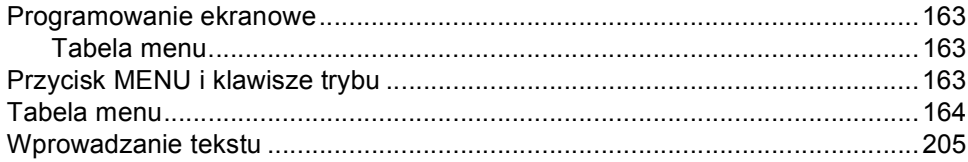

#### D Specyfikacje

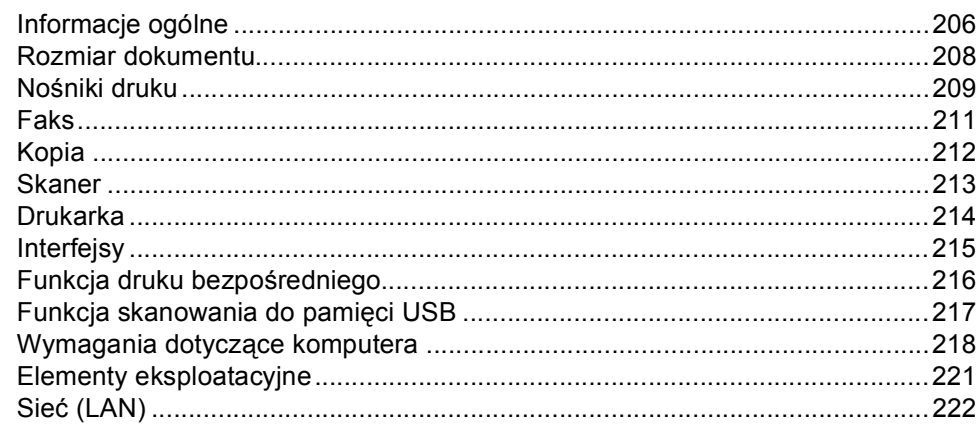

223

### 121

### 163

206

# **Spis Treści (ROZSZERZONY PODRĘCZNIK UŻYTKOWNIKA)**

Rozszerzony Podręcznik Użytkownika opisuje następujące funkcje i operacje.

Rozszerzony Podręcznik Użytkownika można przejrzeć na płycie CD-ROM z dokumentacją znajdującą się w pudełku.

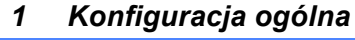

*Zapisywanie w pamięci Automatyczny czas letni Funkcje oszczędzania Wyświetlacz LCD Tryb zegara*

#### *2 Funkcje zabezpieczeń*

*Secure Function Lock 2.0 Blokada ustawień Ograniczanie nawiązywania połączenia*

#### *3 Wysyłanie faksu*

*Dodatkowe opcje wysyłania Dodatkowe operacje wysyłania Przegląd pollingu*

#### *4 Odbieranie faksu*

*Opcje zdalnego faksu (tylko tryb czarnobiały) Dodatkowe operacje odbierania Przegląd pollingu*

#### *5 Wybieranie i zapisywanie numerów*

*Dodatkowe operacje wybierania Dodatkowe sposoby zapisywania numerów*

#### *6 Drukowanie raportów*

*Raporty faksów Raporty*

# *7 Wykonywanie kopii*

*Ustawienia kopiowania*

#### *A Rutynowa konserwacja*

*Czyszczenie i sprawdzanie urządzenia Wymiana elementów wymagających okresowej konserwacji Pakowanie i transport urządzenia*

#### *B Opcje*

*Opcjonalna taca papieru (LT-300CL) Pamięć*

- *C Słownik*
- *D Indeks*

**1**

# <span id="page-8-0"></span>**Informacje ogólne <sup>1</sup>**

# <span id="page-8-1"></span>**Korzystanie z 1 dokumentacji <sup>1</sup>**

Dziękujemy za zakup urządzenia Brother! Przeczytanie dokumentacji pomoże w pełnym wykorzystaniu zalet urządzenia.

# <span id="page-8-2"></span>**Symbole i konwencje użyte w dokumentacji <sup>1</sup>**

W dokumentacji zostały użyte następujące symbole oraz konwencje.

- **Pogrubienie** Pogrubionym drukiem oznaczone są klawisze na panelu sterowania urządzenia lub przyciski na ekranie komputera. Kursywa **Kursywa** wskazuje
- ważny punkt lub powiązany temat.
- Courier New Czcionką Courier New napisane są komunikaty pokazywane na wyświetlaczu LCD urządzenia.

# **A OSTRZEŻENIE**

OSTRZEŻENIE wskazuje potencjalnie niebezpieczną sytuację, która może doprowadzić do śmierci lub poważnych obrażeń ciała.

# UWAGA

UWAGA wskazuje potencjalnie niebezpieczną sytuację, która może doprowadzić do niewielkich lub umiarkowanych obrażeń ciała.

# **A** WAŻNF

WAŻNE wskazuje potencjalnie niebezpieczną sytuację, która może doprowadzić do uszkodzenia mienia lub utraty funkcji urządzenia.

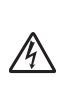

Ikony wskazujące na zagrożenie elektryczne ostrzegają o możliwym porażeniu prądem elektrycznym.

Ikony wskazujące na gorącą powierzchnię ostrzegają, aby nie

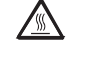

dotykać gorących części urządzenia.

Te uwagi informują o tym, jak należy postępować w przypadku

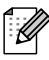

konkretnych sytuacji, lub dostarczają wskazówek dotyczących współpracy danej operacji z innymi funkcjami.

#### Rozdział 1

# <span id="page-9-0"></span>**Uzyskiwanie dostępu do Podręcznik użytkownika zaawansowanego, Instrukcji oprogramowania i Instrukcji obsługi dla sieci <sup>1</sup>**

Podstawowy Podręcznik Użytkownika nie zawiera wszystkich informacji dotyczących urządzenia, np. jak stosować zaawansowane techniki faksu, kopiarki, drukarki, skanera, aplikacji PC Fax oraz sieci. Aby poznać dodatkowe informacje na temat tych operacji, przeczytaj **Rozszerzony Podręcznik Użytkownika**, **Instrukcja oprogramowania**, **Instrukcja obsługi dla sieci** i **Przewodnik Sieciowy** znajdujące się na płycie CD-ROM z dokumentacją.

# <span id="page-9-1"></span>**Przeglądanie dokumentacji <sup>1</sup>**

- a <sup>W</sup>łącz komputer. Włóż płytę CD-ROM z dokumentacją do napędu CD-ROM.
- **Informacja**

(Użytkownicy systemu Windows®) Jeśli ekran nie zostanie wyświetlony automatycznie, przejdź do **Mój komputer** (**Komputer**), kliknij dwukrotnie ikonę CD-ROM, a następnie kliknij dwukrotnie **index.html**.

2 (Użytkownicy komputerów Macintosh) Kliknij dwukrotnie ikonę płyty CD-ROM z dokumentacją, a następnie kliknij dwukrotnie **index.html**.

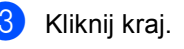

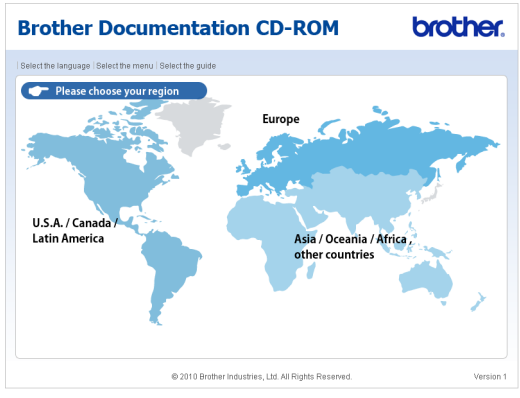

4 Wskaż język, wskaż pozycję **Przeglądaj podręcznik**, a następnie kliknij podręcznik, który chcesz przeczytać.

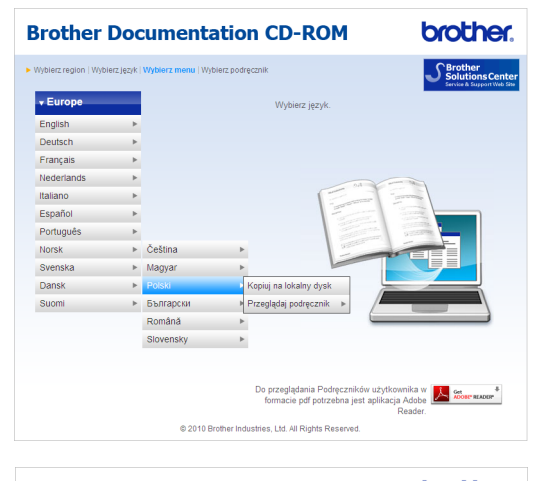

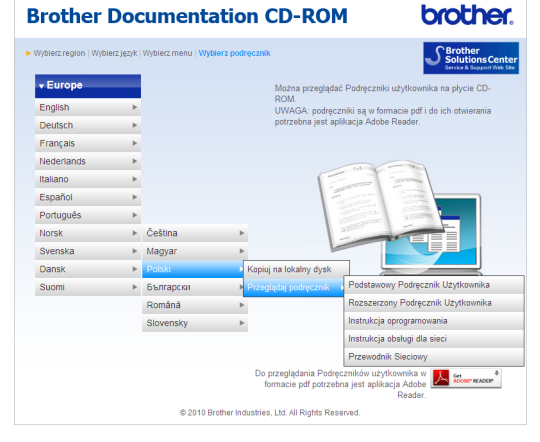

# **Informacja**

- (Tylko użytkownicy systemu Windows $^{\circledR})$ Posiadana przeglądarka WWW może w górnej części strony wyświetlić żółty pasek, zawierający ostrzeżenie bezpieczeństwa dotyczące kontrolek Active X. Aby strona była wyświetlana prawidłowo, należy kliknąć **Zezwalaj na zablokowaną zawartość**, a następnie kliknąć opcję **Tak** w oknie dialogowym ostrzeżenia bezpieczeństwa.
- (Tylko użytkownicy systemu Windows $^\text{\textregistered})$   $^1$  $^1$ W celu uzyskania szybszego dostępu, można skopiować całą dokumentację użytkownika w formacie PDF do lokalnego katalogu na komputerze. Wskaż język, a następnie kliknij przycisk **Kopiuj na lokalny dysk**.
	- Przeglądarka Microsoft<sup>®</sup> Internet Explorer<sup>®</sup> 6.0 lub nowsza.

#### <span id="page-10-0"></span>**Jak szukać instrukcji skanowania <sup>1</sup>**

Istnieje kilka sposobów skanowania dokumentów. Instrukcje skanowania można znaleźć w następujących dokumentach:

#### **Instrukcja oprogramowania**

- *Skanowanie*
- ControlCenter
- *Skanowanie sieciowe*

#### **Instrukcje aplikacji ScanSoft™ PaperPort™ 12SE z technologią OCR**

#### **(Windows®)**

 Pełne instrukcje aplikacji ScanSoft™ PaperPort™ 12SE z technologią OCR można przeglądać w dziale Pomocy aplikacji ScanSoft™ PaperPort™ 12SE.

#### **Podręcznik użytkownika programu Presto! PageManager**

#### **(Macintosh)**

### **Informacja**

Program Presto! PageManager należy przed użyciem pobrać i zainstalować. Szczegółowe instrukcje zawiera *[Korzystanie ze wsparcia technicznego](#page-11-2)  [firmy Brother \(Macintosh\)](#page-11-2)* na stronie 4.

■ Pełną wersję podręcznika użytkownika programu Presto! PageManager można przeglądać w dziale Pomocy aplikacji Presto! PageManager.

#### **Jak szukać instrukcji konfiguracji sieci**

Urządzenie można podłączyć do sieci bezprzewodowej lub przewodowej. Podstawowe instrukcje konfiguracji można znaleźć w *Podręcznik szybkiej obsługi*. Jeśli punkt dostępu bezprzewodowego lub router obsługuje technologię Wi-Fi Protected Setup lub AOSS™, można także wykonać czynności, które zawiera *Podręcznik szybkiej obsługi*. Aby uzyskać więcej informacji na temat konfiguracji sieci, patrz *Instrukcja obsługi dla sieci* na płycie CD-ROM z dokumentacją.

# <span id="page-11-0"></span>**Korzystanie ze wsparcia technicznego firmy Brother (Windows®) <sup>1</sup>**

Wszystkie potrzebne dane kontaktowe, m.in. na temat wsparcia internetowego (Brother Solutions Center), można łatwo znaleźć na instalacyjnej płycie CD-ROM.

 Kliknij pozycję **Pomoc techniczna Brother** w menu głównym. Wyświetlony zostanie następujący ekran:

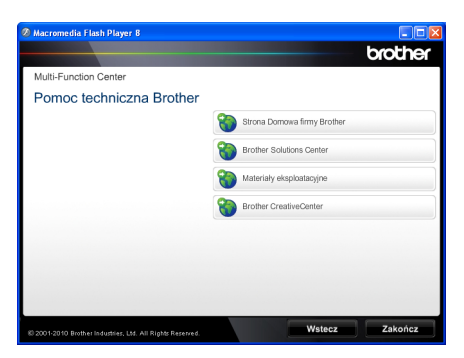

- Aby przejść do naszej strony internetowej [\(http://www.brother.com/\)](http://www.brother.com/), kliknij pozycję **Strona Domowa firmy Brother**.
- Aby uzyskać najświeższe wiadomości i informacje o najnowszych produktach [\(http://solutions.brother.com/](http://solutions.brother.com/)), kliknij pozycję **Brother Solutions Center**.
- Aby wejść na naszą stronę internetową i uzyskać informacje na temat oryginalnego asortymentu firmy Brother [\(http://www.brother.com/original/\)](http://www.brother.com/original/), kliknij pozycję **Materiały eksploatacyjne**.
- Aby uzyskać dostęp do strony Brother **CreativeCenter** [\(http://www.brother.com/creativecenter/](http://www.brother.com/creativecenter/)) zawierającej DARMOWE projekty zdjęć oraz pliki do wydrukowania, kliknij pozycję **Brother CreativeCenter**.
- Aby powrócić do głównej strony, kliknij opcję **Wstecz**, a po zakończeniu kliknij opcję **Zakończ**.

# <span id="page-11-2"></span><span id="page-11-1"></span>**Korzystanie ze wsparcia technicznego firmy Brother (Macintosh) <sup>1</sup>**

Wszystkie potrzebne dane kontaktowe, m.in. na temat wsparcia internetowego (Brother Solutions Center), można łatwo znaleźć na instalacyjnej płycie CD-ROM.

 Dwukrotnie kliknij ikonę **Brother Support** (Pomoc techniczna Brother). Wyświetlony zostanie następujący ekran:

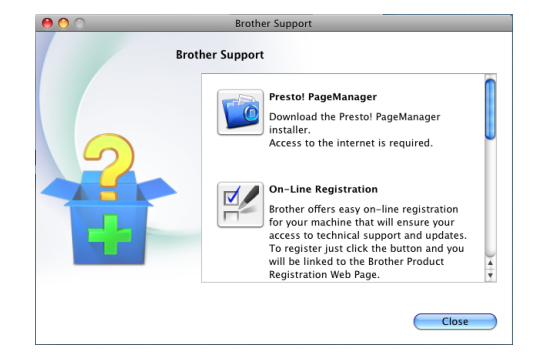

- Aby pobrać i zainstalować program Presto! PageManager, kliknij pozycję **Presto! PageManager**.
- Aby zarejestrować urządzenie na stronie rejestracji produktu firmy Brother ([http://www.brother.com/registration/\)](http://www.brother.com/registration/), kliknij pozycję **On-Line Registration** (Rejestracja online).
- Aby uzyskać najświeższe wiadomości i informacje o najnowszych produktach (<http://solutions.brother.com/>), kliknij pozycję **Brother Solutions Center**.
- Aby wejść na naszą stronę internetową i uzyskać informacje na temat oryginalnego asortymentu firmy Brother ([http://www.brother.com/original/\)](http://www.brother.com/original/), kliknij pozycję **Supplies Information** (Materiały eksploatacyjne).

Informacje ogólne

#### Rozdział 1

# <span id="page-13-0"></span>**Przegląd panelu sterowania <sup>1</sup>**

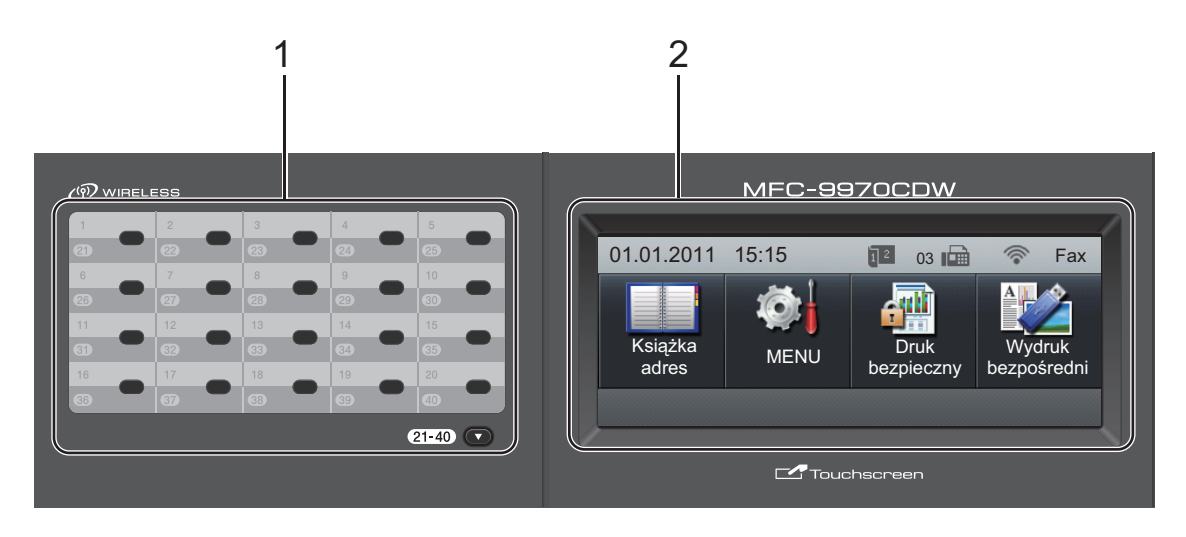

#### **1 Klawisze wybierania jednoprzyciskowego**

Te 20 klawiszy umożliwia natychmiastowy dostęp do 40 uprzednio zapisanych numerów.

#### **21-40** b

Po przytrzymaniu klawisza 21-40 <sup>▼</sup> możliwy jest dostęp do numerów wybierania jednoprzyciskowego od 21 do 40.

#### **2 LCD**

Jest to ekran dotykowy LCD. Umożliwia przejście do menu i opcji poprzez naciśnięcie przycisków wyświetlanych na ekranie.

#### **3 Klawisze wyboru trybu:**

#### **FAKS**

Przełącza urządzenie w tryb faksu.

#### **SKANUJ**

Przełącza urządzenie w tryb skanowania.

#### **E** KOPIUJ

Przełącza urządzenie w tryb kopiowania.

#### **4 Klawiatura telefoniczna**

Służy do wybierania numerów telefonów lub faksów oraz jako klawiatura do wprowadzania informacji do urządzenia.

Ta funkcja powoduje przeniesienie na ekran dotykowy podczas zapisywania numerów szybkiego wybierania.

Klawisz **#** umożliwia tymczasowe przełączanie trybu nawiązywania połączenia pomiędzy trybami impulsowym a tonowym podczas połączenia telefonicznego.

#### **5 Stop/Zakończ**

Zatrzymuje operację lub zamyka menu.

#### **6 Start:**

#### **Kolor**

Umożliwia rozpoczęcie wysyłania faksów lub kopiowania w pełnym kolorze.

#### **Mono**

Umożliwia rozpoczęcie wysyłania faksów lub kopiowania w trybie czarno-białym.

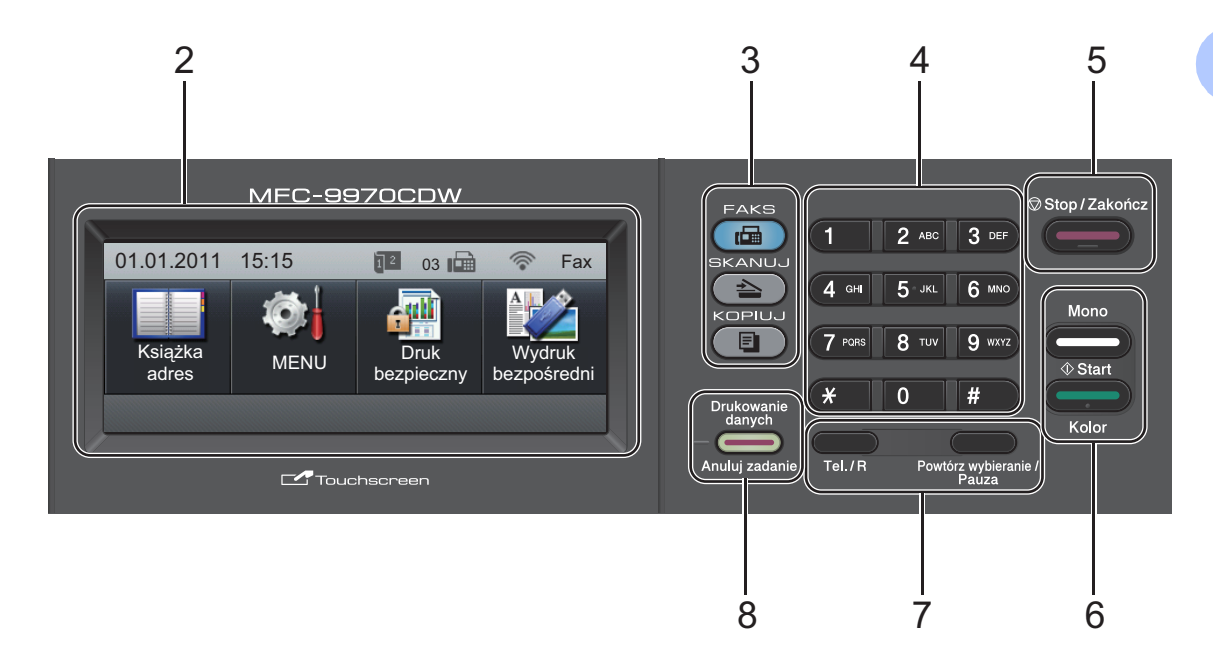

#### **7 Klawisze FAKSU:**

#### **Tel./R**

Tego klawisza używa się do przeprowadzania rozmów telefonicznych po podniesieniu zewnętrznej słuchawki podczas dzwonienia w trybie szybkich podwójnych dzwonków F/T. Jeśli urządzenie jest podłączone do PBX, możesz użyć tego klawisza w celu uzyskania dostępu do linii zewnętrznych, oddzwonienia do operatora lub przeniesienia połączenia do innego telefonu zewnętrznego.

#### **Powtórz wybieranie/Pauza**

Wybiera ponownie ostatnio wybierany numer. Klawisz ten również wprowadza przerwę podczas programowania szybkiego wybierania numerów lub podczas ręcznego wybierania numeru.

#### **8 Drukowanie danych / Anuluj zadanie**

Anuluje zaprogramowane zadanie drukowania i kasuje dane z pamięci urządzenia. W celu anulowania większej liczby zadań drukowania przytrzymaj ten klawisz, dopóki wyświetlacz LCD nie pokaże

Anuluj drukowanie (wszystko). Ponadto ten klawisz miga w zależności od stanu pracy urządzenia.

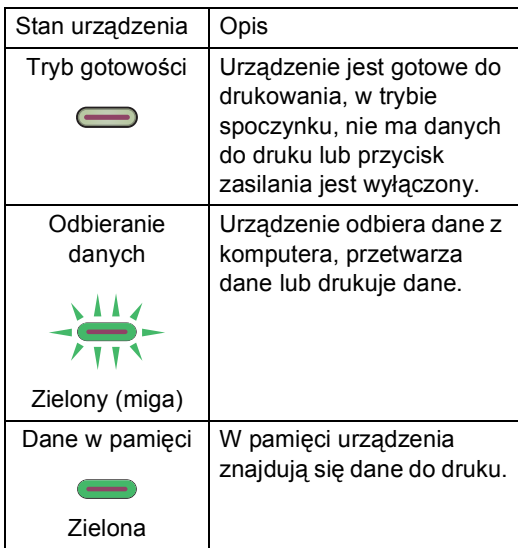

# <span id="page-15-0"></span>**Ekran dotykowy LCD**

Gdy urządzenie jest bezczynne, ekran dotykowy LCD pokazuje bieżący stan pracy urządzenia.

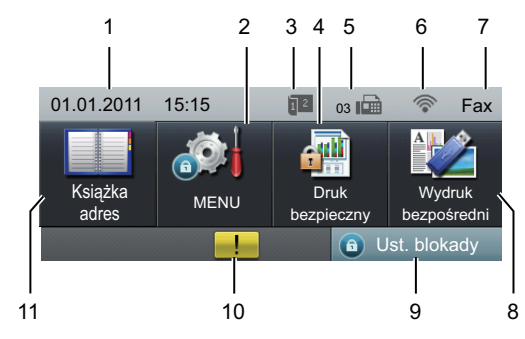

#### **1 Data i godzina**

Umożliwia wyświetlanie daty i godziny.

**2 MENU**

Umożliwia przejście do menu głównego.

**3 Wskaźnik odbierania faksu dwustronnego** Wyświetla się, gdy włączone jest drukowanie dwustronne odebranych faksów.

#### **4 Druk bezpieczny**

Umożliwia przejście do menu bezpiecznego drukowania.

Aktywne tylko wtedy, gdy urządzenie posiada dane do bezpiecznego drukowania.

#### **5 Faks w pamięci**

Pokazuje ile odebranych faksów znajduje się w pamięci.

#### **6 Stan sieci bezprzewodowej**

W trybie FAKSU oraz SKANOWANIA czteropoziomowy wskaźnik pokazuje aktualną siłę sygnału bezprzewodowego, gdy używane jest połączenie bezprzewodowe.

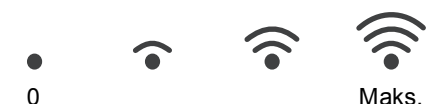

#### **7 Bieżący tryb odbioru**

Umożliwia wyświetlenie bieżącego trybu odbioru.

- $\blacksquare$  Fax (tylko faks)
- $\blacksquare$  F/T (faks/telefon)
- TAD (zewnętrzny telefoniczny automat zgłoszeniowy (TAD))
- $\blacksquare$  Rec (reczny)

#### **8 Wydruk bezpośredni**

Umożliwia wydrukowanie danych pamięci flash USB lub aparatu cyfrowego obsługującego standard pamięci masowej bezpośrednio w urządzeniu. (Patrz *Drukowanie danych bezpośrednio z pamięci [flash USB lub aparatu cyfrowego](#page-66-0)  obsługującego tryb pamięci masowej* [na stronie 59\)](#page-66-0).

Aktywny tylko po włożeniu dysku USB lub aparatu cyfrowego do bezpośredniego interfejsu USB urządzenia.

#### **9 Wskaźnik zabezpieczeń**

Pokazuje stan zabezpieczeń urządzenia. Jest wyświetlany po włączeniu blokady Secure Function Lock lub Blokady ustawień.

#### **10 Ikona ostrzegawcza**

Jest wyświetlana jeśli występuje błąd lub komunikat o konserwacji; naciśnij ikonę Ostrzeżenie, aby je wyświetlić, a następnie naciśnij **Stop/Zakończ**, aby powrócić do ekranu gotowości.

#### **11 Książka adres**

Umożliwia wyszukiwanie numeru, na który chcesz wysłać faks/nawiązać połączenie/wysłać e-mail/I-faks.

### <span id="page-16-0"></span>**Podstawowe czynności <sup>1</sup>**

Aby uruchomić ekran dotykowy, naciśnij palcem menu lub przycisk opcji bezpośrednio na wyświetlaczu LCD.

Aby wyświetlić i przejść do wszystkich menu ekranowych lub opcji ustawienia, naciśnij przycisk **A V** lub < ▶, aby przewinąć listę.

Naciśnij , aby powrócić do poprzedniego menu.

# **WAŻNE**

NIE naciskać ekranu dotykowego ostrymi przedmiotami, takimi jak długopis lub rysikiem. Może to uszkodzić urządzenie.

Poniższe kroki pokazują w jaki sposób zmieniać ustawienia w urządzeniu. W tym przykładzie ustawienie podświetlenia wyświetlacza LCD jest zmieniane z Jasny na Ciemny.

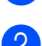

Naciśnij przycisk MENU.

Naciśnij przycisk ▲ lub ▼, aby wyświetlić opcję Ustawienia.

Naciśnij przycisk Ustawienia.

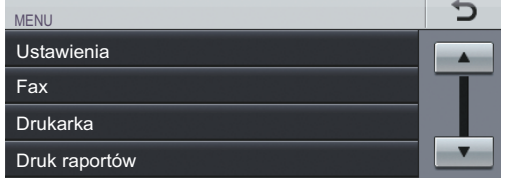

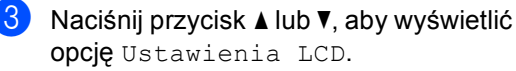

Naciśnij przycisk Ustawienia LCD.

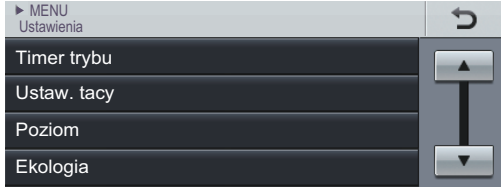

Naciśnij przycisk Podświetlenie.

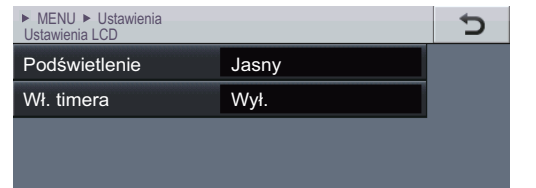

#### Naciśnij przycisk Ciemny.

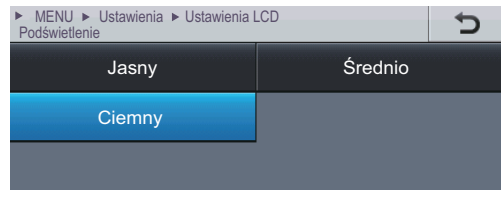

f Naciśnij przycisk **Stop/Zakończ**.

# <span id="page-17-0"></span>**Ustawienia głośności <sup>1</sup>**

# <span id="page-17-1"></span>**Głośność dzwonienia <sup>1</sup>**

Dostępny jest zakres głośności dzwonienia od Głośno do Wył..

- Naciśnij przycisk MENU.
- **b Naciśnij przycisk ▲ lub ▼, aby wyświetlić** opcję Ustawienia. Naciśnij przycisk Ustawienia.
- 6 Naciśnij przycisk ▲ lub ▼, aby wyświetlić opcję Poziom. Naciśnij przycisk Poziom.
- 4 Naciśnij przycisk Dzwonek.
- **Naciśnij** Cicho, Średnio, Głośno lub Wył..
- f Naciśnij przycisk **Stop/Zakończ**.

### <span id="page-17-2"></span>**Głośność sygnalizatora <sup>1</sup>**

Jeśli sygnalizator jest włączony, urządzenie będzie generować sygnał po każdym naciśnięciu klawisza, popełnieniu błędu albo po wysłaniu lub odebraniu faksu. Dostępny jest zakres ustawień głośności od Głośno do Wył..

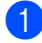

Naciśnij przycisk MENU.

- Naciśnij przycisk ▲ lub ▼, aby wyświetlić opcję Ustawienia. Naciśnij przycisk Ustawienia.
- $\overline{\mathbf{S}}$  Naciśnij przycisk  $\Delta$  lub  $\overline{\mathbf{v}}$ , aby wyświetlić opcję Poziom. Naciśnij przycisk Poziom.
- 
- 4 Naciśnij przycisk Sygnał.
- Naciśnij Cicho, Średnio, Głośno lub Wył..
- f Naciśnij przycisk **Stop/Zakończ**.

# <span id="page-17-3"></span>**Głośność głośnika <sup>1</sup>**

Dostępny jest zakres ustawień głośności głośnika od Głośno do Wył..

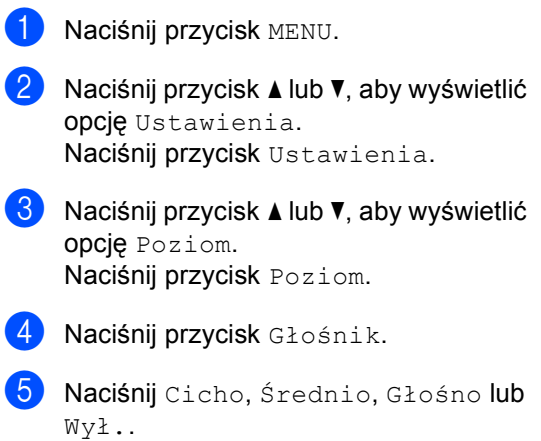

f Naciśnij przycisk **Stop/Zakończ**.

**2**

# <span id="page-18-0"></span>**Wkładanie papieru <sup>2</sup>**

# <span id="page-18-1"></span>**Wkładanie papieru i nośników druku <sup>2</sup>**

Urządzenie może podawać papier ze standardowego podajnika papieru, opcjonalnego podajnika dolnego lub podajnika wielofunkcyjnego.

Podczas układania papieru na tacy pamiętaj, że:

■ Jeśli w menu drukowania aplikacji istnieje możliwość wyboru formatu papieru, wyboru można dokonać z aplikacji. Jeśli program nie udostępnia takiego rozwiązania, można ustawić format papieru za pomocą sterownika drukarki lub przycisków ekranu dotykowego.

# <span id="page-18-2"></span>**Wkładanie papieru do standardowego podajnika papieru <sup>2</sup>**

Do Tacy 1 można włożyć do 250 arkuszy, a do dolnej tacy opcjonalnej (Taca 2) — 500 arkuszy. Papier można układać do poziomu znaku maksymalnej ilości papieru (▼ ▼ ) na przesuwnej prowadnicy szerokości papieru. (Informacje na temat zalecanego papieru zawiera *Pojemność [tac papieru](#page-31-0)* [na stronie 24.](#page-31-0))

**Drukowanie ze standardowego podajnika papieru (Taca 1) na papierze zwykłym, cienkim lub z recyklingu <sup>2</sup>**

Wysuń całkowicie tace papieru z urządzenia.

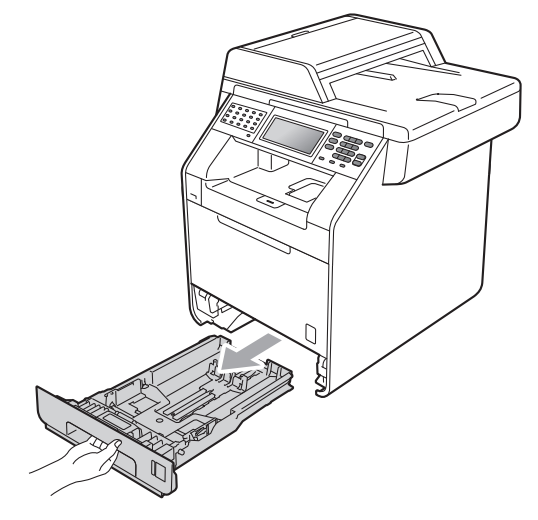

# **OSTRZEŻENIE**

NIE dotykaj zacienionych części przedstawionych na ilustracji. Te rolki mogą obracać się z dużą prędkością.

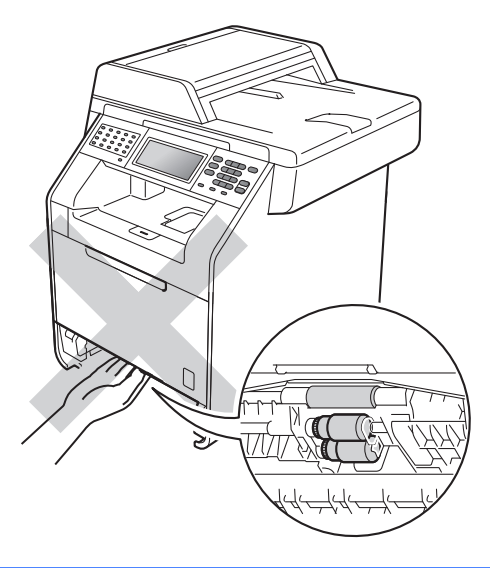

2 Naciskając zieloną dźwignię zwalniającą prowadnic papieru (1), przesuń prowadnice papieru, dopasowując je do formatu wkładanego papieru. Upewnij się, czy prowadnice są mocno osadzone w szczelinach.

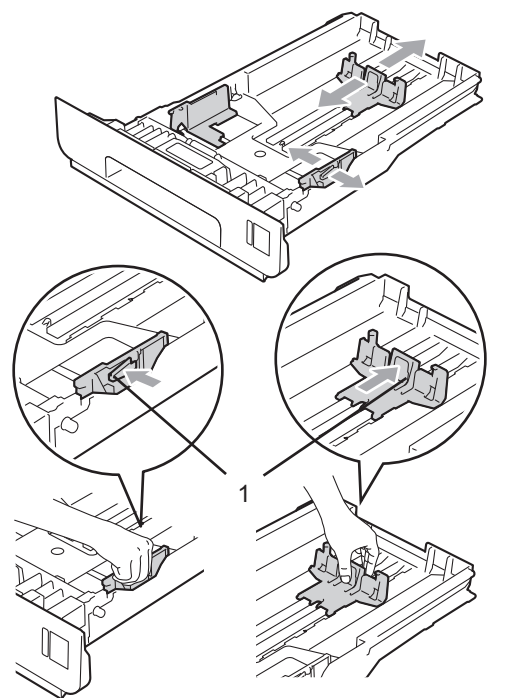

**3** Przekartkuj dobrze stos papieru, aby zapobiec zacięciom papieru i nieprawidłowemu podawaniu.

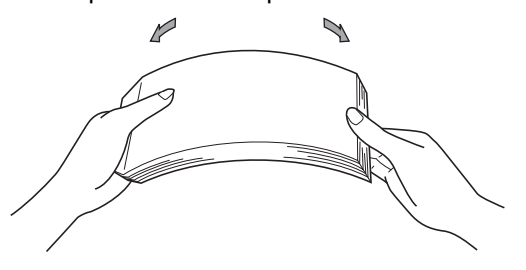

- $\left(4\right)$  Włóż papieru do tacy i upewnij się, że:
	- Papier znajduje się poniżej znaku maksymalnej ilości papieru ( $\nabla \nabla$ (1).

Przepełnienie tacy papieru spowoduje zacięcie papieru.

- Strona do zadrukowania musi być *zwrócona do dołu*.
- Prowadnice papieru dotykają boków papieru, aby był prawidłowo podawany.

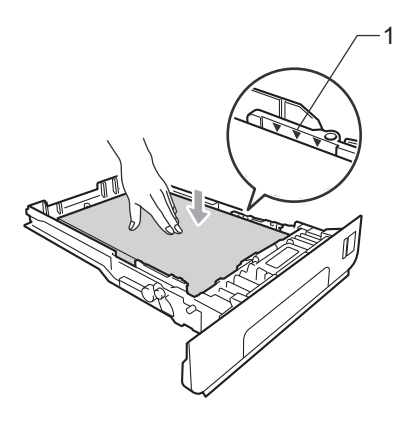

**5** Wsuń tacę papieru do urządzenia. Upewnij się, czy jest ona całkowicie wsunięta do urządzenia.

**6** Podnieś podpórkę (1), aby uchronić papier przed ześlizgnięciem się z tacy wyjściowej *stron zadrukowanych do dołu* lub zdejmuj poszczególne strony bezpośrednio po ich wydrukowaniu.

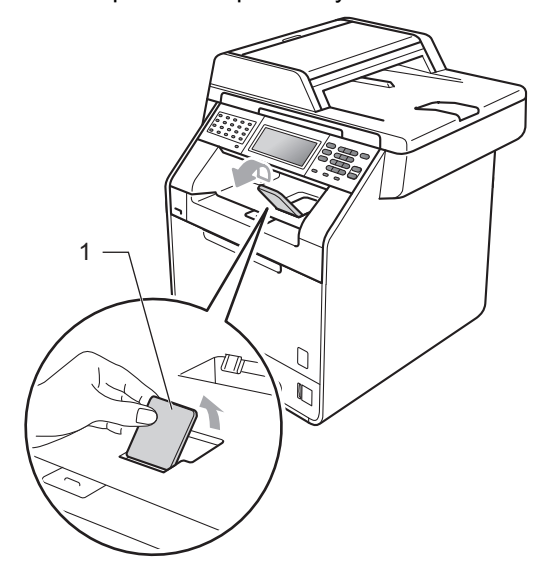

### <span id="page-20-0"></span>**Wkładanie papieru do podajnika wielofunkcyjnego <sup>2</sup>**

Do podajnika wielofunkcyjnego można włożyć do 3 kopert lub specjalnego nośnika wydruku, bądź do 50 arkuszy papieru zwykłego. Tego podajnika należy używać do drukowania lub kopiowania na grubym papierze, papierze łączonym, papierze błyszczącym, etykietach lub kopertach. (Informacje na temat zalecanego papieru zawiera *Pojemność [tac papieru](#page-31-0)* [na stronie 24.](#page-31-0))

**Drukowanie na papierze zwykłym, papierze łączonym, etykietach lub papierze błyszczącym z podajnika wielofunkcyjnego <sup>2</sup>**

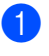

**b** Otwórz podajnik wielofunkcyjny i delikatnie go opuść.

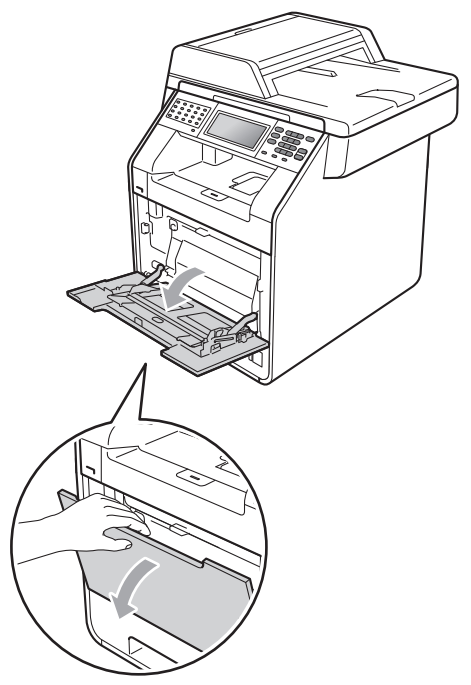

2 Wyciągnij podporę podajnika wielofunkcyjnego i wysuń klapę (1).

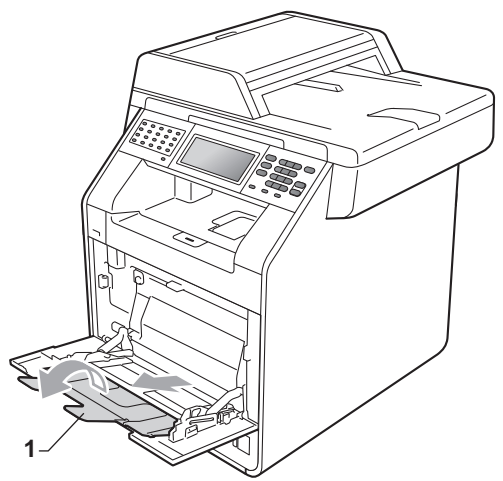

- Włóż papieru do podajnika wielofunkcyjnego i upewnij się, że:
	- Papier znajduje się poniżej znaku maksymalnej ilości papieru (1).
	- Górna krawędź papieru znajduje się pomiędzy strzałkami (2).
	- Strona do zadruku musi być skierowana *w górę*, krawędzią wiodącą (górną częścią papieru) do przodu.

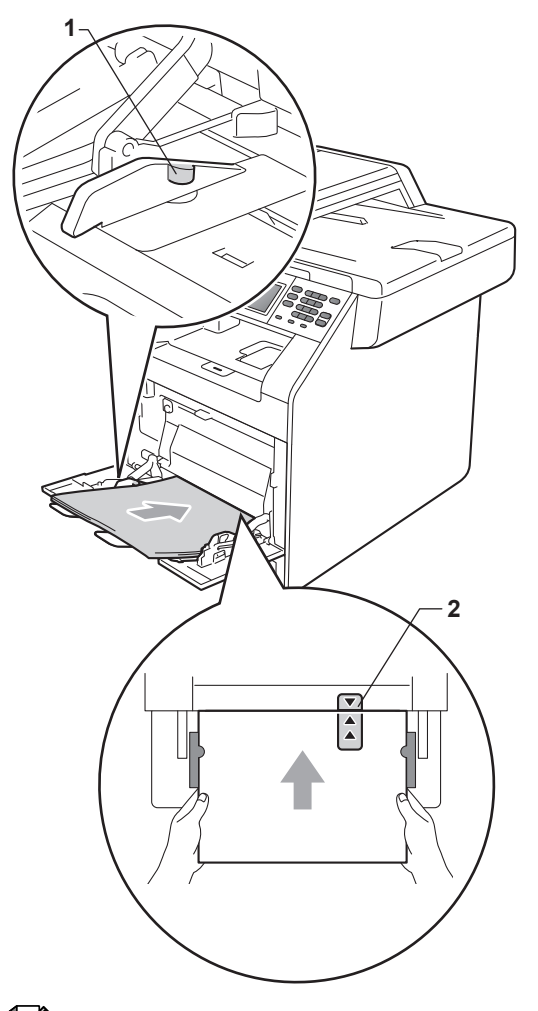

# **Informacja**

W przypadku używania papieru błyszczącego, należy wkładać do podajnika wielofunkcyjnego po jednym arkuszu, aby uniknąć zacięcia papieru.

**2**

4 Podnieś klapę podpory, aby uchronić papier przed ześlizgnięciem się z tacy wyjściowej *stron zadrukowanych do dołu* lub zdejmuj poszczególne strony bezpośrednio po ich wydrukowaniu.

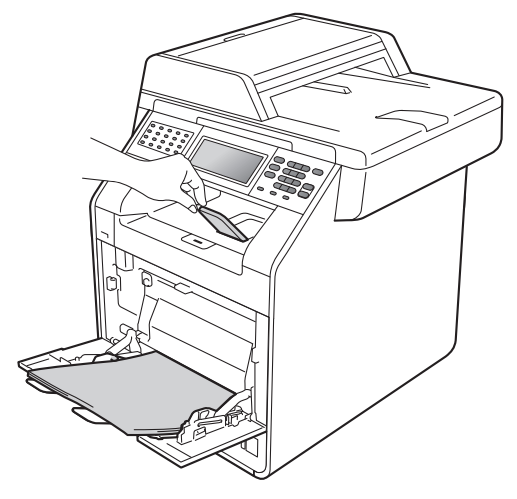

#### **Drukowanie na kopertach i grubym papierze z podajnika wielofunkcyjnego <sup>2</sup>**

Przed włożeniem kopert ściśnij ich narożniki i krawędzie, aby były możliwie jak najbardziej płaskie.

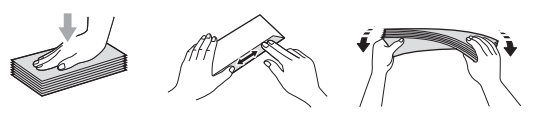

1 Otwórz podajnik wielofunkcyjny i delikatnie go opuść.

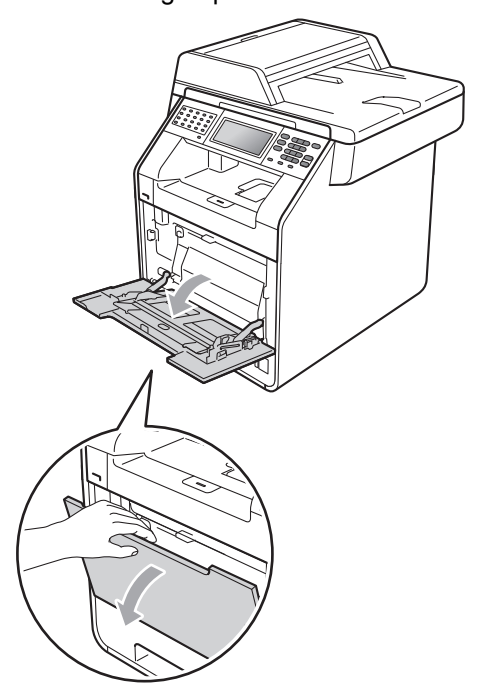

b Wyciągnij podporę podajnika wielofunkcyjnego i wysuń klapę (1).

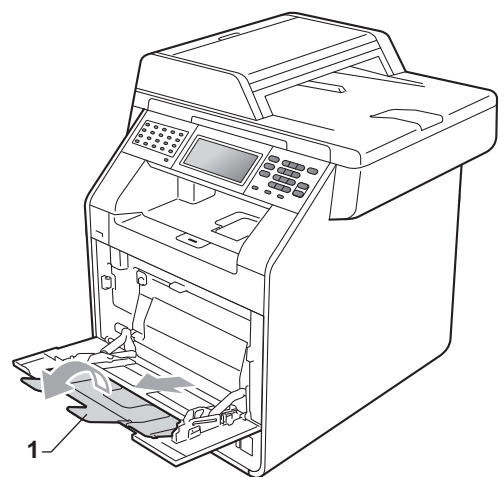

**3** Podnieś klapę podpory, aby uchronić koperty lub grube arkusze papieru przed ześlizgiwaniem się z tacy wyjściowej *stron zadrukowanych do dołu*. Jeśli klapa podpory jest zamknięta, należy wyjmować koperty bezpośrednio po ich wydrukowaniu.

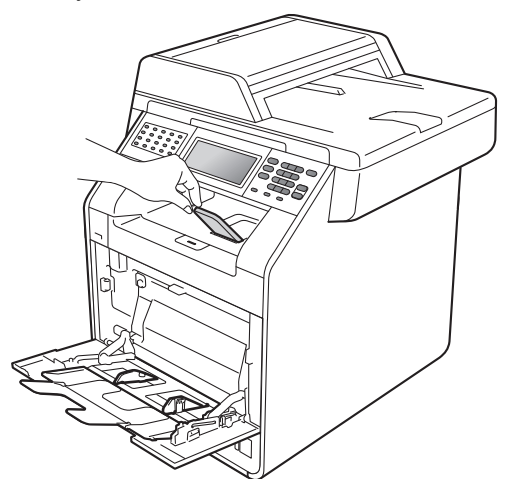

- 4 Do podajnika wielofunkcyjnego można wkładać do 3 kopert i do 25 arkuszy grubego papieru (163 g/m2). W przypadku włożenia większej ilości kopert lub papieru może dojść do zacięcia. Upewnij się, że:
	- Górna krawędź koperty znajduje się pomiędzy strzałkami (1).

Strona do zadrukowania musi być *zwrócona do góry*.

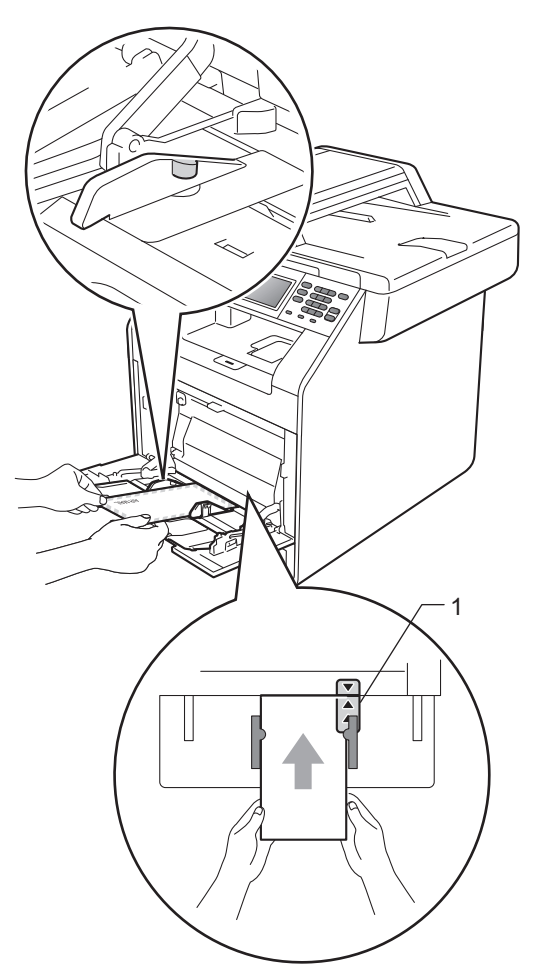

**5** Otwórz pokrywę tylną (taca wyjściowa *stron zadrukowanych od góry*).

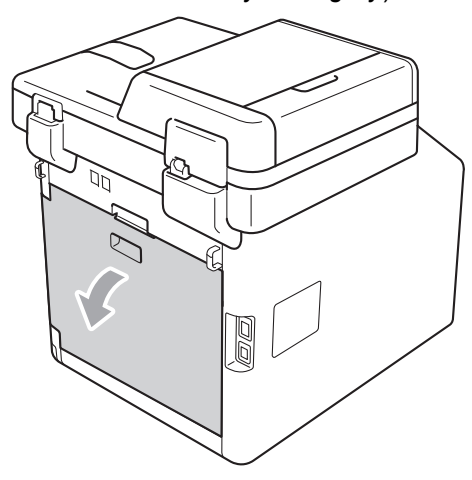

<span id="page-24-0"></span>**6** Pociągnij dwie szare dźwignie, jedną po lewej i jedną po prawej stronie, w dół do pozycji koperty, jak pokazano na poniższej ilustracji.

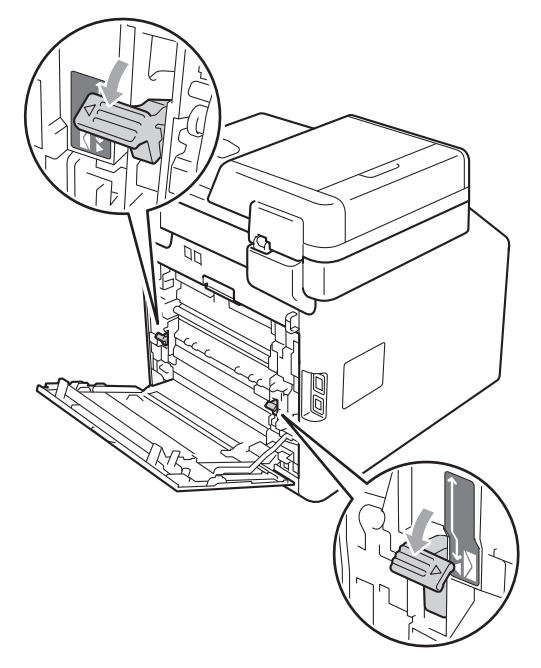

- **Zamknij tylną pokrywę.**
- 8 Wyślij dane drukowania do urządzenia.
- **9** Po zakończeniu drukowania otwórz tylną pokrywę i ustaw dwie szare dźwignie, które zostały przesunięte w dół w kroku  $\bigcirc$ , do oryginalnych położeń.

### **Informacja**

- Aby zapobiec zacięciu papieru, zdejmuj natychmiast każdą wydrukowaną kopertę.
- Jeśli gruby papier zwija się podczas drukowania, wkładaj po jednym arkuszu do podajnika wielofunkcyjnego i otwórz tylną pokrywę (taca wyjściowa *stron zadrukowanych od góry*), aby wydrukowane strony wychodziły z tacy wyjściowej *stron zadrukowanych od góry*.

# <span id="page-25-0"></span>**Obszary, w których nie można skanować i drukować <sup>2</sup>**

Poniższe liczby pokazują maksymalny obszar, którego nie można skanować i drukować. Obszary, których nie można skanować i drukować mogą różnić się wielkością, w zależności od formatu papieru lub ustawień w używanej aplikacji.

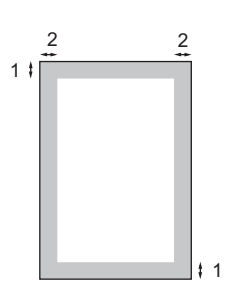

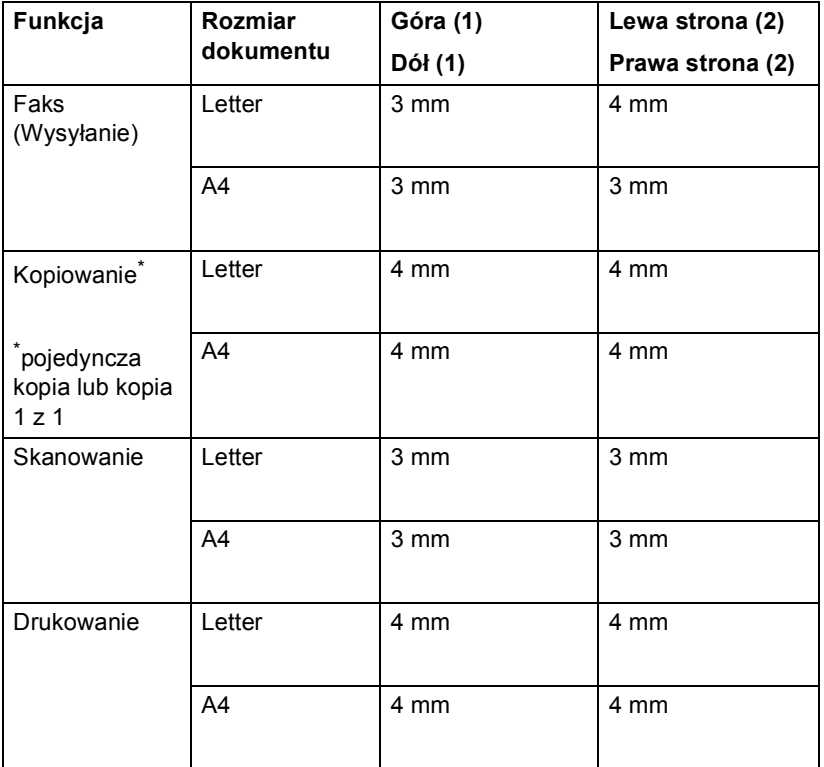

# <span id="page-26-0"></span>**Ustawienia papieru <sup>2</sup>**

# <span id="page-26-1"></span>**Rozmiar i typ papieru <sup>2</sup>**

W przypadku zmiany formatu papieru na tacy należy również zmienić ustawienie formatu papieru, tak aby urządzenie dopasowało dokument lub przychodzący faks do strony.

Do drukowania kopii można używać następujących rozmiarów papieru: A4, Letter, Legal, Executive, A5, A5 L, A6, B5, B6 i Folio, a do drukowania faksów: A4, Letter, Legal lub Folio (8,5 cala  $\times$  13 cali).

Po ustawieniu rozmiaru papieru można skonfigurować urządzenie dla używanego typu papieru. Zapewni to najwyższą jakość drukowania.

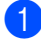

Naciśnij przycisk MENU.

- Naciśnij przycisk ▲ lub ▼, aby wyświetlić opcję Ustawienia. Naciśnij przycisk Ustawienia.
- $\overline{3}$  Naciśnij przycisk  $\triangle$  lub  $\nabla$ , aby wyświetlić opcję Ustaw. tacy. Naciśnij przycisk Ustaw. tacy.
- 4 Wykonaj jedną z następujących czynności:
	- W celu ustawienia typu papieru dla Podajnik wielofunkcyjny naciśnij ▲ lub ▼, aby wyświetlić Podajnik wielofunkcyjny.

#### Naciśnij klawisz Podajnik wielofunkcyjny

■ W celu ustawienia typu papieru dla Taca nr 1 naciśnij ▲ lub ▼, aby wyświetlić Taca nr 1.

Naciśnij klawisz Taca nr 1

■ W celu ustawienia typu papieru dla Taca nr 2 naciśnij **A** lub **V**, aby wyświetlić Taca nr 2.

Naciśnij Taca nr 2<sup>[1](#page-26-2)</sup>, jeśli został zainstalowany podajnik opcjonalny.

- <span id="page-26-2"></span>Przycisk Taca nr 2 będzie aktywny, jeśli zainstalowany jest podajnik opcjonalny.
- Naciśnij przycisk ◀ lub ▶, aby wyświetlić opcje formatu papieru.

Naciśnij A4, Letter, Legal, Executive, A5, A5 L, A6, B5, B6, Folio lub Dowolny.

# **Informacja**

- Opcja Dowolny wyświetlana jest tylko w przypadku wybrania podajnika wielofunkcyjnego.
- W przypadku wybrania opcji Dowolny jako rozmiar papieru podajnika wielofunkcyjnego: Należy wybrać opcję Tylko p.wiel. w ustawieniu użycia tacy. Nie można używać opcji Dowolny jako wyboru rozmiaru papieru dla podajnika wielofunkcyjnego w przypadku kopiowania N w 1. Należy wybrać jeden z pozostałych dostępnych rozmiarów papieru dla podajnika wielofunkcyjnego.
- Rozmiary A5 L i A6 nie są dostępne dla opcji Taca nr 2.
- 6 Naciśnij Cienki, Zwykła, Gruby, Grubszy, Papier ekologiczny lub Błyszczący.

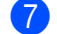

#### g Naciśnij przycisk **Stop/Zakończ**.

#### **Informacja**

Można wybrać opcję Błyszczący dla Podajnik wielofunkcyjny.

### <span id="page-27-0"></span>**Użycie tacy w trybie kopiowania <sup>2</sup>**

Można zmienić podajnik główny używany przez urządzenie podczas drukowania kopii.

#### W przypadku wybrania opcji

Tylko taca 1, Tylko p.wiel. lub  $Ty1ko$  $Ty1ko$  $Ty1ko$  taca 2<sup>1</sup>, urządzenie pobiera papier tylko z tej tacy. Jeśli w wybranej tacy zabraknie papieru, na wyświetlaczu LCD zostanie wyświetlony komunikat Brak papieru. Włóż papier do pustej tacy.

Aby zmienić ustawienie tacy, wykonaj następujące czynności:

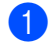

**Naciśnij przycisk MENU.** 

- $\blacksquare$  Naciśnij przycisk  $\blacktriangle$  lub  $\nabla$ , aby wyświetlić opcję Ustawienia. Naciśnij przycisk Ustawienia.
- $\overline{3}$  Naciśnij przycisk  $\triangle$  lub  $\overline{v}$ , aby wyświetlić opcję Ustaw. tacy. Naciśnij przycisk Ustaw. tacy.
- 4 Naciśnij przycisk  $\triangle$  lub  $\blacktriangledown$ , aby wyświetlić opcję Wyb.tacę:kopia. Naciśnij przycisk Wyb.tacę:kopia.
- <span id="page-27-1"></span>5 Naciśnij Tylko taca 1, Tylko taca  $2<sup>1</sup>$  $2<sup>1</sup>$  $2<sup>1</sup>$ , Tylko p.wiel.,  $MP > T1 > T2$  $MP > T1 > T2$  $MP > T1 > T2$ <sup>1</sup> lub  $T1 > T2$ <sup>1</sup>>MP.
	- Opcja Tylko taca 2 lub T2 jest wyświetlana tylko wtedy, gdy zainstalowany jest podajnik opcjonalny.

f Naciśnij przycisk **Stop/Zakończ**.

### **Informacja**

- Jeśli podczas wkładania dokumentów do podajnika ADF wybrana zostanie opcja MP>T1>T2 lub T1>T2>MP, urządzenie wybierze tacę zawierającą najbardziej odpowiedni papier i pobierze papier z tej tacy. Jeśli w żadnym z podajników nie będzie odpowiedniego papieru, urządzenie pobierze papier z podajnika o najwyższym priorytecie.
- Podczas korzystania z szyby skanera, dokument jest kopiowany z podajnika o najwyższym priorytecie nawet, gdy bardziej odpowiedni papier znajduje się w innym podajniku.

# <span id="page-28-0"></span>**Użycie tacy w trybie faksowania <sup>2</sup>**

Można zmienić domyślną tacę używaną przez urządzenie podczas drukowania odebranych faksów.

W przypadku wybrania opcji Tylko taca 1, Tylko p.wiel. lub  $Ty1ko$  taca 2<sup>1</sup>, urządzenie pobiera papier tylko z tej tacy. Jeśli w wybranej tacy zabraknie papieru, na wyświetlaczu LCD zostanie wyświetlony komunikat Brak papieru. Włóż papier do pustej tacy.

W przypadku wybrania opcji  $T1>T2$  $T1>T2$  $T1>T2$ <sup>1</sup>>MP, urządzenie pobiera papier z Tacy 1, aż zostanie opróżniona, następnie z Tacy 2, a następnie z podajnika wielofunkcyjnego. W przypadku wybrania opcji MP>T1>T2<sup>1</sup>, urządzenie pobiera papier z podajnika wielofunkcyjnego, aż zostanie opróżniony, następnie z Tacy 1, a następnie z Tacy 2.

# **Informacja**

- Faksy można drukować na czterech rozmiarach papieru: A4, Letter, Legal lub Folio. Gdy odpowiedni rozmiar nie znajduje się w żadnej z tac, odebrane faksy będą zapisywane w pamięci urządzenia, a na wyświetlaczu LCD zostanie wyświetlony komunikat Niedopasowanie rozmiaru. (Dalsze informacje: patrz *[Komunikaty o b](#page-128-1)łędach i konserwacyjne* [na stronie 121\)](#page-128-1).
- Jeśli w tacy zabraknie papieru, a w pamięci urządzenia będą znajdować się odebrane faksy, na wyświetlaczu LCD zostanie wyświetlony komunikat Brak papieru. Włóż papier do pustej tacy.
- 
- Naciśnij przycisk MENU.
- Naciśnij przycisk ▲ lub ▼, aby wyświetlić opcję Ustawienia. Naciśnij przycisk Ustawienia.
- Naciśnij przycisk ▲ lub ▼, aby wyświetlić opcję Ustaw. tacy. Naciśnij przycisk Ustaw. tacy.
- Naciśnij przycisk ▲ lub ▼, aby wyświetlić opcję Wyb.tacę:fax. Naciśnij przycisk Wyb.tacę:fax.
	- Naciśnij Tylko taca 1, Tylko taca 2<sup>[1](#page-28-1)</sup>, Tylko p.wiel.,  $MP > T1 > T2$  $MP > T1 > T2$  $MP > T1 > T2$ <sup>1</sup> lub  $T1 > T2$ <sup>1</sup>>MP.
		- Opcja Tylko taca 2 lub T2 jest wyświetlana tylko wtedy, gdy zainstalowany jest podajnik opcjonalny.

<span id="page-28-1"></span>f Naciśnij przycisk **Stop/Zakończ**.

**2**

### <span id="page-29-0"></span>**Użycie tacy w trybie drukowania <sup>2</sup>**

Można zmienić domyślną tacę używaną przez urządzenie podczas drukowania z komputera.

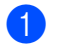

**1** Naciśnij przycisk MENU.

- 2 Naciśnij przycisk  $\triangle$  lub  $\nabla$ , aby wyświetlić opcję Ustawienia. Naciśnij przycisk Ustawienia.
- <sup>3</sup> Naciśnij przycisk ▲ lub ▼, aby wyświetlić opcję Ustaw. tacy. Naciśnij przycisk Ustaw. tacy.
- $\overline{4}$  Naciśnij przycisk  $\triangle$  lub  $\overline{v}$ , aby wyświetlić opcję Wyb.tacę:druk. Naciśnij przycisk Wyb.tacę:druk.
- <span id="page-29-1"></span>5 Naciśnij Tylko taca 1, Tylko taca 2 [1](#page-29-1), Tylko p.wiel.,  $MP > T1 > T2$  $MP > T1 > T2$  $MP > T1 > T2$ <sup>1</sup> lub  $T1 > T2$ <sup>1</sup> $>MP$ .
	- <sup>1</sup> Opcja Tylko taca 2 lub T2 jest wyświetlana tylko wtedy, gdy zainstalowany jest podajnik opcjonalny.

f Naciśnij przycisk **Stop/Zakończ**.

**2**

# <span id="page-30-0"></span>**Obsługiwany papier i inne nośniki wydruku <sup>2</sup>**

Jakość drukowania może zależeć od typu używanego papieru.

Można używać następujących rodzajów nośników druku: papier cienki, papier zwykły, papier gruby, papier łączony, papier z recyklingu, papier błyszczący, etykiety lub koperty.

Aby uzyskać najlepsze wyniki, należy postępować według poniższych instrukcji:

- NIE należy układać równocześnie na tacy różnych typów papieru, ponieważ może to doprowadzić do zakleszczenia lub złego podawania papieru.
- Aby drukowanie przebiegło prawidłowo, określ w aplikacji taki sam format papieru jak papier ułożony na tacy.
- Unikaj dotykania zadrukowanej powierzchni papieru tuż po drukowaniu.
- Przed zakupem dużej ilości papieru należy przetestować małą jego ilość, aby upewnić się, że jest on odpowiedni.

# <span id="page-30-1"></span>**Zalecany papier i nośniki wydruku <sup>2</sup>**

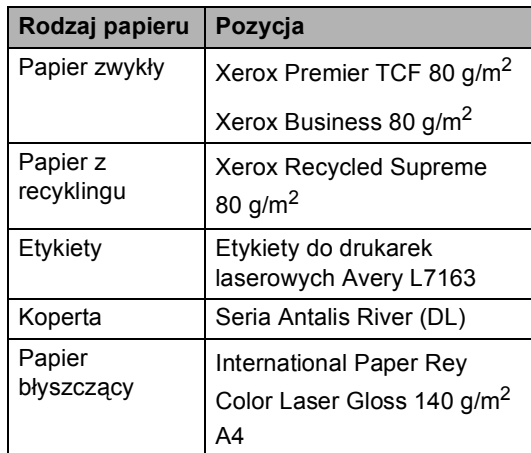

### <span id="page-30-2"></span>**Rodzaj i rozmiar papieru <sup>2</sup>**

Urządzenie podaje papier z zainstalowanego standardowego podajnika papieru, podajnika wielofunkcyjnego lub z opcjonalnej tacy dolnej.

**Nazwy tac papieru opisywanych w niniejszym podręczniku stosowane w sterowniku drukarki są następujące: <sup>2</sup>**

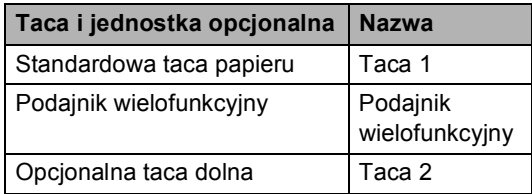

### <span id="page-31-0"></span>**Pojemność tac papieru <sup>2</sup>**

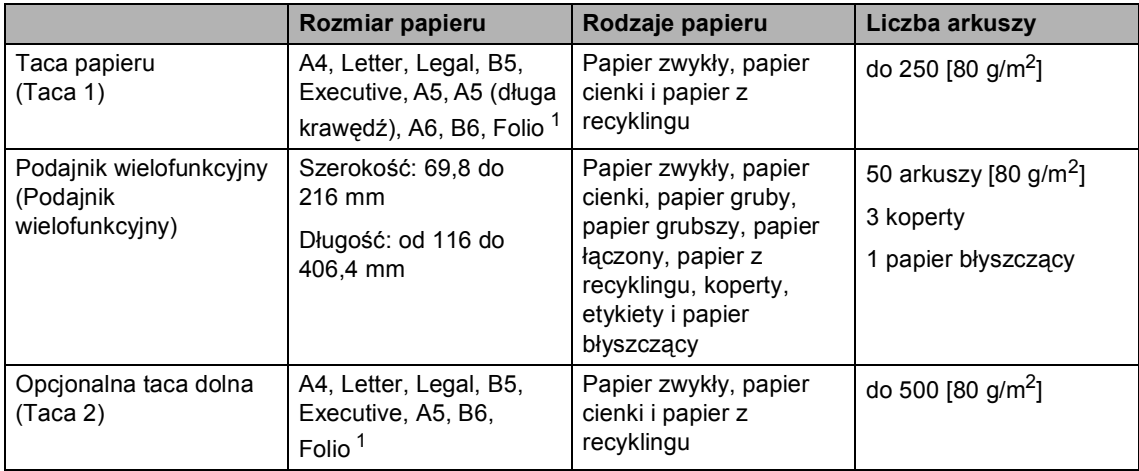

<span id="page-31-1"></span><sup>1</sup> Rozmiar Folio to 8,5 cala  $\times$  13 cali (215,9 mm x 330,2 mm)

#### **Specyfikacje dotyczące zalecanego papieru <sup>2</sup>**

Specyfikacje papieru stosowanego w tym urządzeniu.

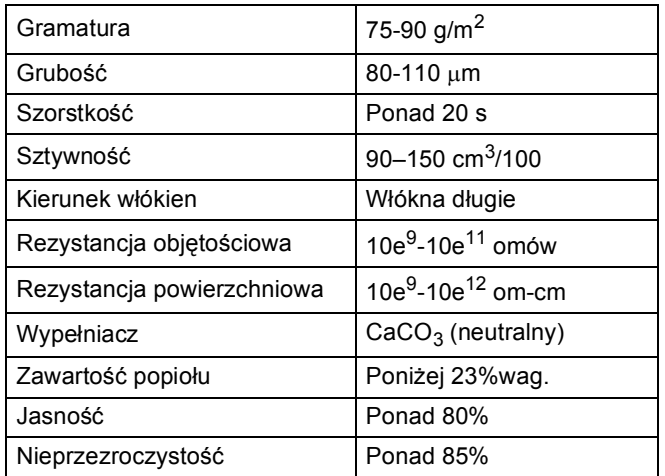

Używaj papieru przeznaczonego do kopiowania.

- Używaj papieru o gramaturze od 75 do 90 g/m<sup>2</sup>.
- Używaj papieru długowłóknistego o obojętnym Ph i wilgotności ok. 5%.
- To urządzenie może korzystać z papieru z recyklingu, zgodnego ze specyfikacją DIN 19309.

# <span id="page-32-0"></span>**Obsługa i używanie papieru specjalnego <sup>2</sup>**

Urządzenie jest przeznaczone do pracy z większością typów papieru kserograficznego i papieru łączonego. Jednak niektóre zmienne właściwości papieru mogą wpływać na jakość drukowania lub możliwości obsługi. Przed zakupem papieru najpierw należy przetestować kilka próbek, aby przekonać się, że uzyskiwane efekty są właściwe. Przechowuj papier w oryginalnym, szczelnym opakowaniu. Trzymaj papier ułożony płasko i z daleka od wilgoci, bezpośredniego światła słonecznego oraz ciepła.

Ważne wskazówki dotyczące wyboru papieru:

- NIE NALEŻY stosować papieru do drukarek atramentowych, ponieważ może to spowodować uszkodzenie urządzenia.
- Jeśli używany jest papier wstępnie zadrukowany, nadruk na nim powinien być wykonany atramentem, który wytrzyma temperaturę procesu nagrzewania urządzenia wynoszącą 200 stopni Celsjusza (392 stopni Fahrenheita).
- Jeśli wybrano papier łączony, papier o chropowatej powierzchni lub też papier pofałdowany lub pofalowany, jakość wydruku może ulec pogorszeniu.
- W przypadku używania papieru błyszczącego, należy wkładać do podajnika wielofunkcyjnego po jednym arkuszu, aby uniknąć zacięcia papieru.

#### **Rodzaje papieru, jakich należy unikać<sup>2</sup>**

### **WAŻNE**

Niektóre typy papieru mogą nie sprawdzać się lub po ich użyciu może dojść do uszkodzenia urządzenia.

Papier, jakiego NIE należy używać:

- silnie teksturowany
- bardzo gładki lub błyszczący
- pomarszczony lub pozwijany

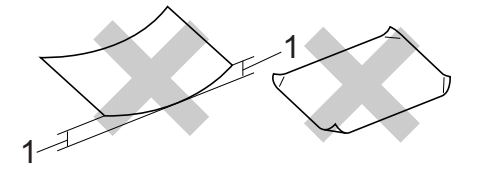

- **1 Zwinięcie 2 mm lub większe może spowodować zacięcie papieru.**
- powlekany lub wykończony chemicznie
- uszkodzony, pofałdowany lub pozaginany
- o gramaturze większej niż określona w specyfikacji w niniejszym podręczniku
- z zakładkami i zszywkami
- z nagłówkami wykonanymi techniką barwników niskotemperaturowych lub termokopiowania
- wielowarstwowy lub bez zawartości węgla
- przeznaczony do drukowania za pomocą drukarki atramentowej

W przypadku użycia któregoś z wymieniowych typów papieru może dojść do uszkodzenia urządzenia. Tego typu uszkodzenie nie jest objęte żadną gwarancją firmy Brother ani umową serwisową.

#### **Koperty <sup>2</sup>**

W urządzeniu można stosować większość kopert przystosowanych do pracy z drukarkami laserowymi. Jednak w przypadku niektórych kopert mogą powstać problemy z podawaniem i jakością wydruku, wynikające ze sposobu ich wykonania. Odpowiednia koperta powinna mieć krawędzie proste, dobrze zagięte, a brzeg prowadzący nie powinien być grubszy niż dwa arkusze papieru. Koperta powinna leżeć płasko i nie powinna być luźna ani słaba. Należy kupować dobrej jakości koperty u dostawcy, który wie, że mają być one stosowane z drukarką laserową.

Zalecamy wydrukowanie koperty próbnej w celu upewnienia się, że wyniki drukowania są zadowalające.

#### **Rodzaje kopert, jakich należy unikać <sup>2</sup>**

### **WAŻNE**

Koperty, jakich NIE należy używać:

- uszkodzone, pozwijane, pomarszczone lub o nietypowym kształcie
- bardzo błyszczące lub silnie teksturowane
- z klamrami, zszywkami, zatrzaskami lub wiązaniami
- z zamknięciami samoprzylepnymi
- o luźnej budowie
- które nie są ostro sprasowane
- które są wytłaczane (mają wypukły napis)
- które wcześniej były zadrukowane drukarką laserową
- które są wstępnie zadrukowane wewnątrz
- których nie daje się równo ułożyć
- wykonane z papieru o gramaturze wyższej, niż określona w specyfikacji urządzenia
- z nierównymi krawędziami lub które nie są idealnie prostokątne
- z okienkami, otworami, wycięciami lub perforacją
- z klejem na powierzchni (jak pokazano na rysunku poniżej)

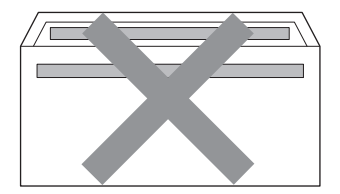

• z podwójnymi zakładkami (jak pokazano na rysunku poniżej)

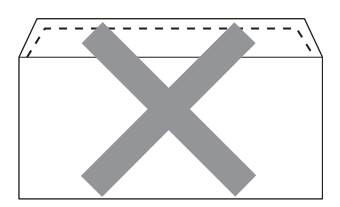

- z zakładkami zamykającymi, które nie były zagięte w chwili zakupu
- z zakładkami zamykającymi (jak pokazano na rysunku poniżej)

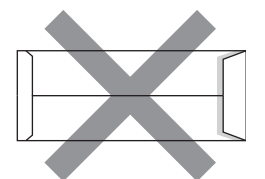

• z zakładkami po obu stronach (jak pokazano na rysunku poniżej)

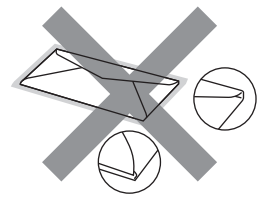

W przypadku użycia któregoś z wymieniowych powyżej typów kopert może dojść do uszkodzenia urządzenia. Tego typu uszkodzenie może nie być objęte żadną gwarancją firmy Brother ani umową serwisową.

#### **Etykiety <sup>2</sup>**

Urządzenie umożliwia drukowanie na większości etykiet przeznaczonych do użycia w drukarkach laserowych. Etykiety powinny być wykonane z wykorzystaniem kleju na bazie akrylu, ponieważ materiał ten jest bardziej stabilny przy wysokich temperaturach, jakie występują w zespole grzewczym. Klej nie powinien stykać się z żadną częścią urządzenia, ponieważ stos etykiet może przykleić się do zespołu bębna lub rolek i doprowadzić do zacięcia papieru lub pogorszenia jakości druku. Między etykietami nie powinien być widoczny klej. Etykiety powinny być ułożone tak, aby zakrywały całą długość i szerokość arkusza. Pozostawianie pustych przestrzeni może doprowadzić do odklejania etykiet, zacięć papieru lub nieprawidłowego drukowania.

Wszystkie etykiety używane w urządzeniu muszą wytrzymywać temperaturę 200 stopni Celsjusza przez czas 0,1 s.

**2**

### **Rodzaje etykiet, jakich należy unikać <sup>2</sup>**

Nie używaj etykiet uszkodzonych, pozwijanych, pomarszczonych lub o nietypowym kształcie.

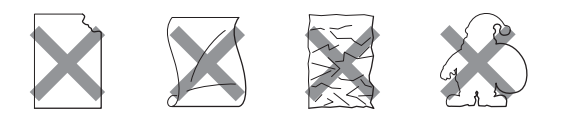

#### **WAŻNE**  $\mathbf{a}$

- NIE wkładaj arkuszy, z których część etykiet została już zużyta. Odsłonięty arkusz nośnika może doprowadzić do uszkodzenia urządzenia.
- Gramatura etykiet nie powinna przekraczać specyfikacji zawartej w niniejszym Podręczniku użytkownika. Etykiety o właściwościach przekraczających specyfikację mogą nie być poprawnie podawane i drukowane oraz mogą doprowadzić do uszkodzenia urządzenia.
- NIE WOLNO używać ponownie lub wkładać etykiet, które były już używane lub w których brakuje kilku etykiet na arkuszu.
**3**

## **Wkładanie dokumentów <sup>3</sup>**

## <span id="page-36-1"></span>**Sposób wkładania dokumentów <sup>3</sup>**

Można wysyłać faks, kopiować i skanować z podajnika ADF (automatyczny podajnik dokumentów) oraz z szyby skanera.

## <span id="page-36-0"></span>**Używanie automatycznego podajnika dokumentów (ADF)3**

Podajnik ADF może zmieścić do 50 stron i podaje każdy arkusz indywidualnie. Należy używać papieru standardowego 80 g/m<sup>2</sup>. Przed włożeniem arkusza do podajnika ADF należy je zawsze przekartkować.

#### **Obsługiwane rozmiary dokumentów <sup>3</sup>**

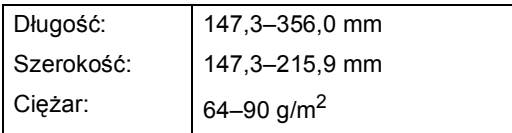

#### **Sposób wkładania dokumentów <sup>3</sup>**

## **WAŻNE**

- NIE pozostawiaj grubych dokumentów na szybie skanera. Może to spowodować zacięcie w podajniku ADF.
- NIE używaj papieru, który jest skręcony, pomarszczony, zgięty, rozerwany, zszywany, spięty spinaczem, sklejony lub oklejony taśmą.
- NIE używaj tektury, papieru gazetowego lub tkaniny.
- Aby uniknąć uszkodzenia urządzenia podczas korzystania z podajnika ADF, NIE wyciągaj dokumentu w trakcie jego podawania.

## **Informacja**

- Informacje na temat skanowania dokumentów nie nadających się do użycia w podajniku ADF zawiera część *Uż[ywanie](#page-37-0)  [szyby skanera](#page-37-0)* na stronie 30.
- Łatwiej jest korzystać z podajnika ADF w przypadku wkładania dokumentu wielostronicowego.
- Upewnij się, że dokumenty z płynem korekcyjnym lub pisane atramentem są całkowicie suche.
- a Rozwiń podpórkę dokumentów podajnika ADF (1). Podnieś i rozwiń podporę wydruków podajnika ADF (2).

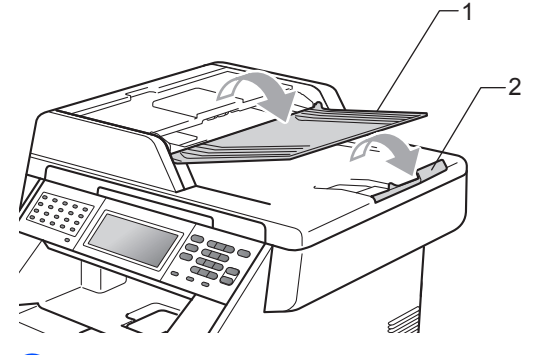

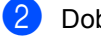

Dobrze przekartkuj strony.

c Umieść dokument *przednią stroną do góry* i *górną krawędzią najpierw* w podajniku ADF, aż poczujesz, że dotknął rolek podawania, a na wyświetlaczu LCD zmieni się komunikat.

 $\overline{4}$  Wyreguluj prowadnice papieru (1), dopasowując je do szerokości dokumentu.

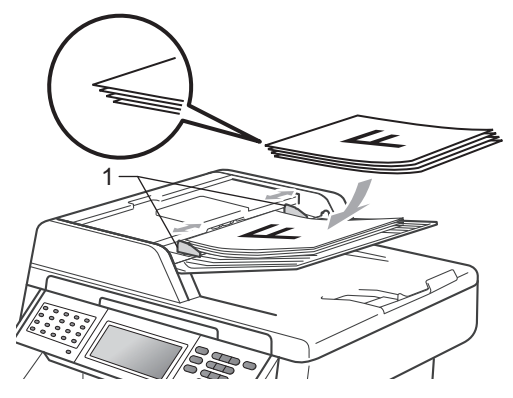

**Informacja**

- Aby uniknąć uszkodzenia urządzenia podczas korzystania z podajnika ADF, NIE wyciągaj dokumentu w trakcie jego podawania.
- Aby skanować dokumenty niestandardowe, patrz *Uż[ywanie szyby](#page-37-0)  skanera* [na stronie 30](#page-37-0).

## <span id="page-37-1"></span><span id="page-37-0"></span>**Używanie szyby skanera <sup>3</sup>**

Przy użyciu szyby skanera można przesyłać faksem, kopiować i skanować strony książki tylko strona po stronie.

#### **Obsługiwane rozmiary dokumentów <sup>3</sup>**

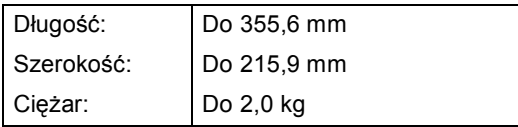

#### **Sposób wkładania dokumentów <sup>3</sup>**

#### **Informacja**

W celu używania szyby skanera podajnik ADF musi być pusty.

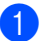

Podnieś pokrywę dokumentów.

Korzystając ze podziałki po lewej stronie i na górze, umieść dokument w lewym, górnym narożniku szyby skanera, *zadrukowaną stroną skierowaną w dół*.

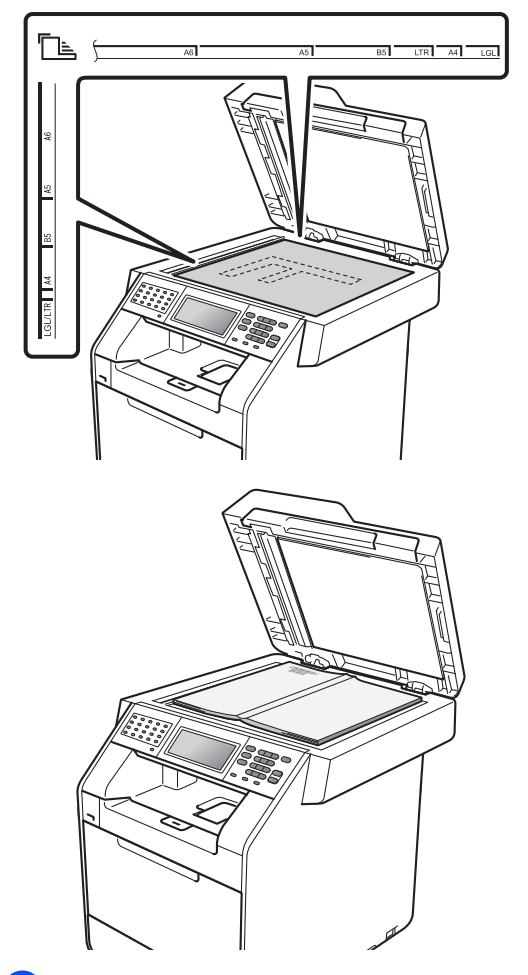

3) Zamknij pokrywę dokumentów.

## **WAŻNE**

Jeżeli dokumentem jest książka lub gruby dokument, nie opuszczaj gwałtownie pokrywy ani nie naciskaj na nią.

**4**

## **Wysyłanie faksu <sup>4</sup>**

## **Jak wysłać faks <sup>4</sup>**

Poniżej przedstawiono sposób wysyłania faksu.

W celu wysłania faksu lub zmienienia ustawień wysyłania lub odbierania faksów naciśnij klawisz (**FAKS**), aby podświetlił się na niebiesko.

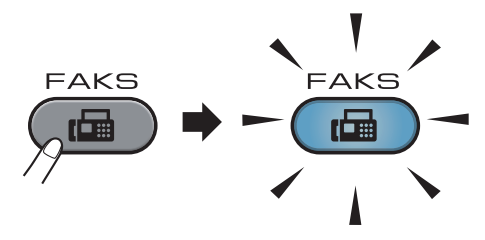

■ Na wyświetlaczu LCD zostanie wyświetlony komunikat:

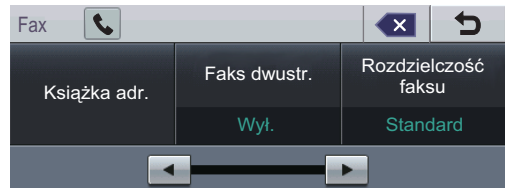

- b Wykonaj jedną z poniższych czynności, aby włożyć dokument:
	- Umieść dokument *zadrukowaną stroną do góry* w podajniku ADF. (Patrz *Uż[ywanie automatycznego](#page-36-0)  [podajnika dokumentów \(ADF\)](#page-36-0)* [na stronie 29\)](#page-36-0).
	- Połóż dokument na szybie skanera, stroną zadrukowaną *do dołu*. (Patrz *Uż[ywanie szyby skanera](#page-37-1)* [na stronie 30\)](#page-37-1).

#### **Informacja**

Aby wysłać faksy kolorowe składające się z wielu stron, należy użyć podajnika ADF. Ustaw rozmiar szyby skanera, rozdzielczość faksu lub kontrast, aby je zmienić.

## **Informacja**

Aby uzyskać informacje na temat bardziej zaawansowanych operacji i ustawień dotyczących wysyłania faksu, patrz *Wysyłanie faksu* w *Rozdziale 3* podręcznika *Rozszerzony Podręcznik Użytkownika*:

- Nadawanie
- Faks dwustr. (układ faksu 2 stronnego)
- Faks z opóźn.
- Wysyłka partiami
- Wysyłka na biezaco
- Wysłano z pobieraniem
- Tryb miedzynar.
- Rozdzielczość faksu
- Kontrast
- Rozm. z szyby skanu
- Ust. strony test.
- Str.tyt.-tekst
- Nowe ustawienia
- Reset ustawień

Wybierz jedną z poniższych opcji:

- Aby wysłać dokument jednostronny, prz[e](#page-39-0)jdź do kroku $\bigcirc$ .
- Aby wysłać dokument dwustronny, należy wybrać format skanowania dwustronnego dokumentu dwustronnego. Naciśnij Faks dwustr., a następnie wybierz Skan.dwustr.: Długi brzeg lub Skan.dwustr.:Krót. brzeg.

#### **Informacja**

Dokumenty dwustronne można wysyłać z podajnika ADF.

<span id="page-39-0"></span>5 Wpisz numer faksu za pomocą klawiatury. Numer faksu można wpisać także na wyświetlaczu LCD naciskając Książka adr. i Wysyłanie faxu lub klawisz wybierania jednoprzyciskowego na panelu sterowania urządzenia. (Dalsze informacje: patrz *[Jak wybiera](#page-52-0)ć numer* [na stronie 45](#page-52-0)).

**6** Naciśnij przycisk **Mono Start** lub **Kolor Start**.

#### **Faksowanie z podajnika ADF**

 Urządzenie rozpocznie skanowanie dokumentu.

#### **Faksowanie z szyby skanera**

Jeśli opcja Wysyłka na biezaco jest ustawiona na Wł., urządzenie wyśle dokument nie pytając, czy są dodatkowe strony do skanowania.

■ W przypadku naciśnięcia przycisku **Mono Start** urządzenie rozpocznie skanowanie pierwszej strony.

Wykonaj jedną z następujących czynności:

- Aby wysłać jedną stronę, naciśnij Nie (lub naciśnij ponownie klawisz **Mono Start**). Urządzenie rozpocznie wysyłanie dokumentu.
- Aby wysłać kilka stron, naciśnij Tak i połóż kolejną stronę na szybie skanera. Naciśnij przycisk **Mono Start**. Urządzenie rozpocznie skanowanie strony. (Powtórz tę czynność dla każdej kolejnej strony.)
- W przypadku naciśnięcia klawisza **Kolor Start** i Tak faks kolor., urządzenie rozpocznie wysyłanie dokumentu.

: Ki

#### **Informacja**

Aby anulować, naciśnij klawisz **Stop/Zakończ**.

**4**

### **Wysyłanie faksem dokumentów w formacie Letter/Legal/Folio przy użyciu szyby skanera <sup>4</sup>**

W przypadku wysyłania faksem dokumentów w formacie Letter/Legal/Folio należy ustawić rozmiar szyby skanera na Letter lub Legal/Folio. W przeciwnym razie na wysyłanych dokumentach będzie brakowało fragmentów.

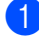

**b** Naciśnij przycisk ( $\overline{AB}$ ) (**FAKS**).

- Naciśnij przycisk ◀ lub ▶, aby wyświetlić opcję Rozm. z szyby skanu. Naciśnij przycisk Rozm. z szyby skanu.
- 8 Naciśnij przycisk Letter lub Legal/Folio.
- 

d Naciśnij przycisk **Stop/Zakończ**.

#### **Informacja**

Najczęściej używane ustawienia można zapisać ustawiając je jako domyślne. (Patrz *Ustawianie wprowadzonych zmian jako nowe ustawienia domyślne* w *Rozdziale 3* podręcznika *Rozszerzony Podręcznik Użytkownika*.)

## **Wysyłanie faksu kolorowego <sup>4</sup>**

Urządzenie może wysyłać faksy kolorowe do urządzeń obsługujących tę funkcję. Faksy kolorowe nie mogą być zapisane w pamięci urządzenia. Podczas wysyłania kolorowego faksu, urządzenie wyśle go w czasie rzeczywistym (nawet jeśli opcja transmisji w czasie rzeczywistym jest ustawiona na  $WyL$ .).

#### **Anulowaniew trakcie wysyłania faksu <sup>4</sup>**

Aby anulować wysyłanie faksu, naciśnij przycisk **Stop/Zakończ**. Jeśli klawisz **Stop/Zakończ** zostanie naciśnięty, gdy urządzenie nawiązuje połączenie lub wysyła, na wyświetlaczu LCD zostanie wyświetlony komunikat Anulować pracę?.

Aby anulować wysyłanie faksu, naciśnij przycisk Tak.

## **Raport weryfikacji transmisji <sup>4</sup>**

Raport weryfikacji transmisji może służyć jako dowód, że faks został wysłany. Raport ten zawiera nazwę odbiorcy lub jego numer faksu, godzinę i datę wysłania, czas trwania transmisji, liczbę wysłanych stron oraz informację, czy transmisja się powiodła.

Dostępnych jest kilka ustawień raportu weryfikacji transmisji:

- $\blacksquare$  Wł.: raport jest drukowany po każdym wysłanym faksie.
- $\blacksquare$  Wł. +obraz: raport jest drukowany po każdym wysłanym faksie. Raport zawiera fragment pierwszej strony faksu.
- $\blacksquare$  Wył.: raport jest drukowany, jeśli wystąpił błąd transmisji i wysyłanie się nie powiodło. Opcja Wył. jest ustawieniem domyślnym.
- $\blacksquare$  Wył.+obraz: raport jest drukowany, jeśli wystąpił błąd transmisji i wysyłanie się nie powiodło. Raport zawiera fragment pierwszej strony faksu.
- **Naciśnij przycisk MENU.**
- Naciśnij przycisk ▲ lub ▼, aby wyświetlić opcję Fax. Naciśnij przycisk Fax.
- $\overline{3}$  Naciśnij przycisk  $\triangle$  lub  $\nabla$ , aby wyświetlić opcję Ustaw. raportu. Naciśnij przycisk Ustaw. raportu.
- 4 Naciśnij przycisk Raport trans..
- **b** Naciśnij Wł., Wł.+obraz, Wył. lub Wył.+obraz.

f Naciśnij przycisk **Stop/Zakończ**.

#### К **Informacja**

- Jeśli wybrano opcję Wł.+obraz lub Wył.+obraz, a transmisja w czasie rzeczywistym jest ustawiona na  $Wy\ddagger.$ , raport weryfikacji transmisji nie będzie zawierał obrazu. (Patrz *Transmisja w czasie rzeczywistym* w *Rozdziale 3* podręcznika *Rozszerzony Podręcznik Użytkownika*.)
- Jeśli transmisja się powiodła, na raporcie weryfikacji transmisji obok słowa WYNIK wydrukowane zostanie słowo OK. Jeśli transmisja się nie powiodła, obok słowa WYNIK wydrukowane zostanie słowo BŁĄD.

**5**

## **Odbieranie faksu <sup>5</sup>**

## **Tryby odbierania <sup>5</sup>**

Należy wybrać tryb odbierania odpowiedni dla posiadanych urządzeń zewnętrznych oraz usług telefonicznych.

## <span id="page-42-0"></span>**Wybór trybu odbierania <sup>5</sup>**

Domyślnie, urządzenie automatycznie odbierze faksy, które zostaną do niego wysłane. Poniższe schematy pomogą wybrać odpowiedni tryb. (Szczegółowe informacje na temat trybów odbierania zawiera temat *[Korzystanie z trybów odbierania](#page-43-0)* na stronie 36).

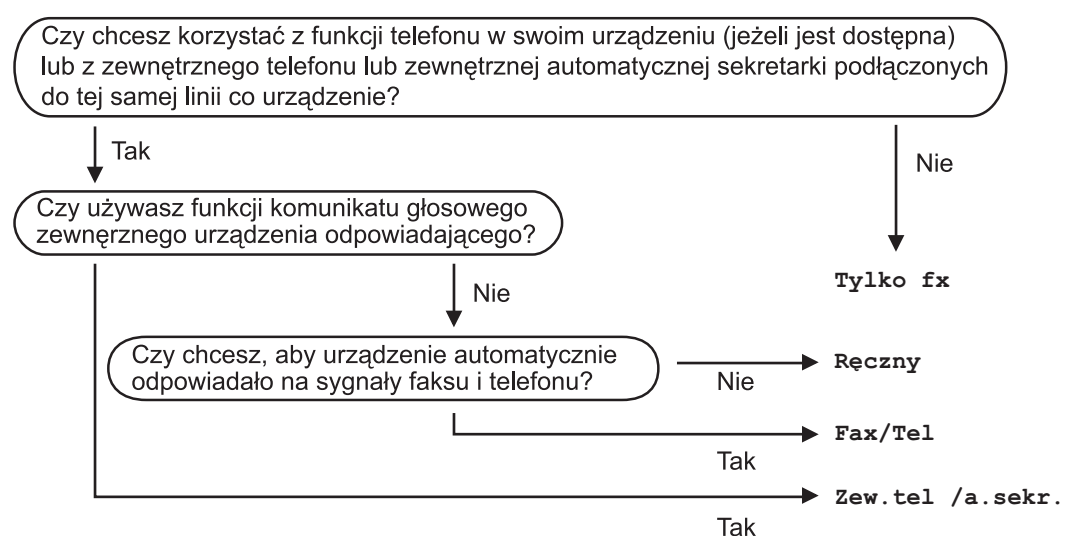

Aby ustawić tryb odbierania, wykonaj poniższe instrukcje.

- Naciśnij przycisk MENU.
- $\blacksquare$  Naciśnij przycisk  $\blacktriangle$  lub  $\blacktriangledown$ , aby wyświetlić opcję Wstępne ustaw.. Naciśnij przycisk Wstępne ustaw..
- $\bullet$  Naciśnij przycisk  $\blacktriangle$  lub  $\nabla$ , aby wyświetlić opcję  $\texttt{Tryb}$  odbioru. Naciśnij przycisk Tryb odbioru.
- 4 Naciśnij Tylko fx, Fax/Tel, Zew.tel /a.sekr. lub Ręczny.
- e Naciśnij przycisk **Stop/Zakończ**.

Na wyświetlaczu LCD pojawi się bieżący tryb odbierania.

## <span id="page-43-0"></span>**Korzystanie z trybów odbierania <sup>5</sup>**

Niektóre tryby odbierania automatycznie odbierają połączenia (Tylko fx oraz Fax/Tel). W niektórych przypadkach przed ustawieniem tych trybów zalecana jest zmiana opóźnienia dzwonienia. (Patrz *Opóź[nienie dzwonienia](#page-44-0)* na stronie 37).

## **Tylko faks**

Tryb Tylko fx automatycznie odpowiada na każde połączenie jako faks.

## **Faks/telefon**

Tryb Fax/Tel pomaga w automatycznej obsłudze połączeń przychodzących, rozpoznając, czy są to połączenia faksowe czy głosowe i reagując na nie w jeden z następujących sposobów:

- Faksy są automatycznie odbierane.
- W przypadku połączeń głosowych rozlegnie się dzwonek trybu F/T informujący o konieczności odebrania telefonu. Dzwonek F/T to szybki, podwójny sygnał emitowany przez urządzenie.

(Patrz także *[Czas dzwonienia faksu/telefonu](#page-44-1)  [\(tylko Tryb Faks/Tel\)](#page-44-1)* na stronie 37 i *Opóź[nienie dzwonienia](#page-44-0)* na stronie 37).

#### **Ręczne <sup>5</sup>**

Tryb Ręczny wyłącza wszystkie funkcje odbierania automatycznego.

Aby odebrać faks w trybie ręcznym, podnieś słuchawkę telefonu zewnętrznego. Po usłyszeniu tonów faksu (krótkie, powtarzające się sygnały) naciśnij klawisz **Mono Start** lub **Kolor Start**, a następnie wybierz opcję Odbiór, aby odebrać faks. Ponadto można używać funkcji wykrywania faksu do dobierania faksów poprzez podnoszenie słuchawki na tej samej linii, do której jest podłączone urządzenie.

(Patrz także *[Wykrywanie faksu](#page-45-0)* [na stronie 38](#page-45-0)).

### **Zewnętrzny automat zgłoszeniowy <sup>5</sup>**

W trybie Zew.tel /a.sekr. połączenia przychodzące mogą być obsługiwane przez zewnętrzne urządzenie zgłoszeniowe. Połączenia przychodzące są obsługiwane w następujący sposób:

- Faksy są automatycznie odbierane.
- Połączenia głosowe mogą zostać nagrane na zewnętrznym automacie zgłoszeniowym.

(Więcej informacji zawiera temat *Podłą[czanie](#page-47-0)  zewnę[trznego automatu zg](#page-47-0)łoszeniowego (TAD)* [na stronie 40\)](#page-47-0).

## **Ustawienia trybu odbioru <sup>5</sup>**

## <span id="page-44-0"></span>**Opóźnienie dzwonienia <sup>5</sup>**

Opóźnienie dzwonienia określa liczbę dzwonków przed odebraniem połączenia w trybie Tylko fx i Fax/Tel.

Jeśli na tej samej linii, do której jest podłączone urządzenie, znajdują się telefony zewnętrzne lub wewnętrzne, wybierz maksymalną liczbę dzwonków. (Patrz *Obsł[uga z telefonów wewn](#page-49-0)ętrznych lub zewnętrznych* [na stronie 42](#page-49-0) i *[Wykrywanie](#page-45-0)  faksu* [na stronie 38\)](#page-45-0).

- **1** Naciśnij przycisk MENU.
- Naciśnij przycisk ▲ lub ▼, aby wyświetlić opcję Fax. Naciśnij przycisk Fax.
- $\overline{3}$  Naciśnij przycisk  $\triangle$  lub  $\nabla$ , aby wyświetlić opcję Ustaw.odbiór. Naciśnij przycisk Ustaw.odbiór.
- $\overline{4}$  Naciśnij przycisk  $\triangle$  lub  $\overline{v}$ , aby wyświetlić opcję Liczba dzwonk.. Naciśnij przycisk Liczba dzwonk..
- **b** Naciśnij przycisk na wyświetlaczu LCD, aby wybrać, ile razy linia ma dzwonić, zanim urządzenie odbierze połączenie.
	- f Naciśnij przycisk **Stop/Zakończ**.

#### <span id="page-44-1"></span>**Czas dzwonienia faksu/telefonu (tylko Tryb Faks/Tel) <sup>5</sup>**

Gdy ktoś zadzwoni na numer urządzenia, użytkownik i jego rozmówca będą słyszeć normalny dźwięk dzwonka telefonu. Liczba dzwonków jest ustawiona w opcji opóźnienia dzwonienia.

Jeśli połączenie okaże się faksem, urządzenie odbierze go. Jednak jeśli jest to połączenie głosowe, urządzenie będzie generowało dzwonek F/T (szybki podwójny sygnał) przez czas ustawiony dla dzwonka F/T. Dźwięk dzwonka F/T oznacza, że na linii oczekuje połączenie głosowe.

Dzwonek F/T jest generowany przez urządzenie, dlatego telefony zewnętrzne i wewnętrzne *nie* dzwonią; jednak połączenie można odebrać z każdego telefonu. (Więcej informacji zawiera temat *Uż[ywanie kodów](#page-50-0)  zdalnych* [na stronie 43\)](#page-50-0).

- Naciśnij przycisk MENU.
- Naciśnij przycisk ▲ lub ▼, aby wyświetlić opcję Fax. Naciśnij przycisk Fax.
- Naciśnij przycisk ▲ lub ▼, aby wyświetlić opcję Ustaw.odbiór. Naciśnij przycisk Ustaw.odbiór.
- Naciśnij przycisk ▲ lub ▼, aby wyświetlić opcję F/T czas dzw.. Naciśnij przycisk F/T czas dzw..
- **b** Naciśnij przycisk, aby wybrać, jak długo urządzenie ma dzwonić dla połączenia głosowego (20, 30, 40 lub 70 sekund).

f Naciśnij przycisk **Stop/Zakończ**.

## <span id="page-45-1"></span><span id="page-45-0"></span>**Wykrywanie faksu <sup>5</sup>**

#### **Jeśli wykrywanie faksu jest ustawione na Wł.: <sup>5</sup>**

Urządzenie może automatycznie odbierać faksy, nawet w przypadku odebrania połączenia przez użytkownika. Gdy na wyświetlaczu LCD pojawi się komunikat Przyjm. fax lub w słuchawce używanej linii telefonicznej będzie słychać dźwięk stuknięcia, wystarczy odłożyć słuchawkę. Urządzenie wykona resztę zadania.

#### **Jeśli wykrywanie faksu jest ustawione na Wył.: <sup>5</sup>**

W przypadku przebywania przy urządzeniu i odebrania połączenia faksowego poprzez podniesienie słuchawki zewnętrznej naciśnij klawisz **Mono Start** lub **Kolor Start**, a następnie przycisk Odbiór, aby odebrać faks.

Jeśli połączenie zostało odebrane przez telefon wewnętrzny, naciśnij przycisk **l51**. (Patrz *Obsł[uga z telefonów wewn](#page-49-0)ętrznych lub zewnętrznych* [na stronie 42\)](#page-49-0).

## **Informacja**

- Jeśli dla tej funkcji ustawiona została opcja Wł., ale urządzenie nie nawiązuje połączenia faksowego po podniesieniu słuchawki telefonu zewnętrznego lub wewnętrznego, wprowadź kod odbioru faksu **l51**.
- Jeśli są wysyłane faksy z komputera na tej samej linii telefonicznej i urządzenie je przechwytuje, ustaw funkcję Wykrywanie faksu na Wył..
- **Naciśnij przycisk MENU.**
- Naciśnij przycisk ▲ lub ▼, aby wyświetlić opcję Fax. Naciśnij przycisk Fax.
- Naciśnij przycisk ▲ lub ▼, aby wyświetlić opcję Ustaw.odbiór. Naciśnij przycisk Ustaw.odbiór.
- Naciśnij przycisk ▲ lub ▼, aby wyświetlić opcję Aut. rozp. fax. Naciśnij przycisk Aut. rozp. fax.
- Naciśnij przycisk Wł. lub Wył..
- f Naciśnij przycisk **Stop/Zakończ**.

**6**

## **Telefon i urządzenia zewnętrzne <sup>6</sup>**

## **Usługi telefoniczne <sup>6</sup>**

## **Ustawianie typu linii telefonicznej <sup>6</sup>**

W przypadku podłączenia urządzenia do linii, która korzysta z łącza PBX lub ISDN do wysyłania i odbierania faksów, konieczna jest zmiana typu linii telefonicznej — w tym celu należy wykonać poniższe czynności. Jeśli korzystasz z linii z funkcją PBX, możesz skonfigurować swoje urządzenie w taki sposób, by zawsze miało dostęp do linii zewnętrznej (poprzez wprowadzony prefiks) lub uzyskiwało do niej dostęp po naciśnięciu przycisku **Tel./R**.

- 
- **1** Naciśnij przycisk MENU.
- Naciśnij przycisk ▲ lub ▼, aby wyświetlić opcję Wstępne ustaw.. Naciśnij przycisk Wstępne ustaw..
- 6 Naciśnij przycisk ▲ lub ▼, aby wyświetlić opcję Ust.linii tel.. Naciśnij przycisk Ust.linii tel..
- 4 Naciśnij PBX, ISDN (lub Zwykła).
- **5** Wykonaj jedną z następujących czynności:
	- $\blacksquare$  W przypadku wybrania opcji  $\text{ISDN}$ lub  $\text{Zwykka}$  przejdź do czynnośc[i](#page-46-0)  $\textcircled{.}$
	- $\blacksquare$  W przypadku wyboru opcji PBX przejdź do czynności @.

<span id="page-46-1"></span>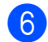

Naciśnij przycisk Wł. lub Zawsze.

## **Informacja**

- W przypadku wybrania opcji  $W\&1$ . naciśnięcie przycisku **Tel./R** umożliwi dostęp do zewnętrznej linii.
- W przypadku wybrania opcji Zawsze dostęp do zewnętrznej linii można uzyskać bez naciskania przycisku **Tel./R**.
- g Wykonaj jedną z następujących czynności:
	- Aby zmienić aktualny prefiks, naciśnij przycisk Prefiks numeru i przejdź do czynności  $\bullet$ .
	- Aby nie zmieniać aktualnego  $prefiksu$  $prefiksu$  $prefiksu$ , przejdź do czynności  $\bullet$ .
- <span id="page-46-2"></span>8 Wprowadź numer prefiksu (maks. 5 cyfr) za pomocą klawiatury. Naciśnij przycisk OK.

### **Informacja**

- Można używać cyfr do 0 do 9 i znaków #, l oraz !. (Oznaczenia ! nie można używać
- z innymi numerami lub symbolami.)

<span id="page-46-0"></span>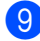

i Naciśnij przycisk **Stop/Zakończ**.

#### **PBX i TRANSFER <sup>6</sup>**

W urządzeniu wstępnie ustawiona jest opcja Zwykła, która umożliwia łączenie ze standardową linią PSTN (Public Switched Telephone Network). Jednak w wielu biurach korzysta się z centralnych systemów telefonicznych lub PBX. Urządzenie może łączyć się z większością typów systemów PBX. Funkcja oddzwaniania w urządzeniu obsługuje wyłącznie tryb TBR. Funkcja TBR działa z większością systemów PBX, umożliwiając dostęp do linii zewnętrznej lub przekazywanie połączeń do innych telefonów wewnętrznych. Funkcja działa po naciśnięciu przycisku **Tel./R**.

**6**

## <span id="page-47-0"></span>**Podłączanie zewnętrznego automatu zgłoszeniowego (TAD) <sup>6</sup>**

Do linii, do której podłączone jest urządzenie, można podłączyć zewnętrzny automat zgłoszeniowy (TAD). Jeśli automat odbierze połączenie, urządzenie będzie nasłuchiwało tonów CNG (faks) wysyłanych przez urządzenie nadające faks. Jeśli usłyszy te tony, przejmie połączenie i odbierze faks. Jeśli nie usłyszy ich, pozwoli automatowi odebrać połączenie głosowe, a na wyświetlaczu pojawi się komunikat Telefon.

Zewnętrzny automat zgłoszeniowy musi odpowiedzieć najpóźniej po czterech dzwonkach (zaleca się ustawienie na dwa dzwonki). Jest to konieczne, ponieważ urządzenie nie usłyszy tonów CNG, dopóki zewnętrzny automat nie odbierze połączenia. Urządzenie wysyłające będzie wysyłało tony CNG tylko przez dodatkowy czas od 8 do 10 sekund. Nie zaleca się korzystania z funkcji oszczędzania w zewnętrznym automacie zgłoszeniowym, jeśli aktywacja automatu następuje po więcej niż czterech dzwonkach.

#### **Informacja**

Jeśli występują problemy związane z odbieraniem faksów, należy zmniejszyć ustawienie opóźnienia dzwonienia w zewnętrznym automacie zgłoszeniowym.

## **Połączenia <sup>6</sup>**

Zewnętrzny automat zgłoszeniowy musi zostać podłączony w sposób pokazany na poniższej ilustracji.

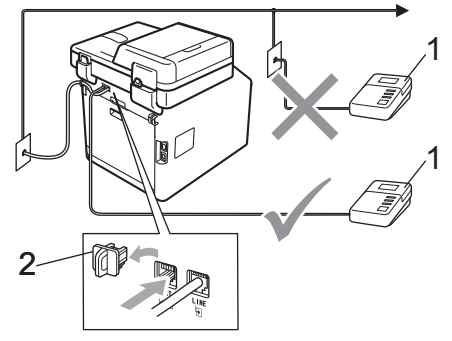

- **1 TAD**
- **2 Osłona**
	- Ustaw zewnętrzny automat zgłoszeniowy na jeden lub dwa dzwonki. (Ustawienie opóźnienia dzwonienia nie działa).
- b Nagraj wiadomość na zewnętrzny automat zgłoszeniowy.
- Ustaw automat zgłoszeniowy na odpowiadanie na połączenia.
- Ustaw tryb odbioru na Zew.tel /a.sekr.. (Patrz *[Wybór](#page-42-0)  [trybu odbierania](#page-42-0)* na stronie 35).

### **Nagrywanie wiadomości wychodzących (OGM) <sup>6</sup>**

- Nagraj 5 sekund ciszy na początku swojej wiadomości. Dzięki temu urządzenie będzie mogło nasłuchiwać tonów faksu.
- b Ogranicz czas trwania wiadomości do 20 sekund.
- **Zakończ 20-sekundową wiadomość,** podając kod aktywacji zdalnej dla osób ręcznie wysyłających faksy. Na przykład: "Po sygnale zostaw wiadomość lub naciśnij **l51** i **Start**, aby wysłać faks."

#### **Informacja**

- Aby możliwe było użycie kodu aktywacji faksu \*51, włącz funkcję kodów zdalnych. (Patrz *Uż[ywanie kodów zdalnych](#page-50-1)* [na stronie 43](#page-50-1)).
- Zalecamy rozpoczęcie wiadomości od nagrania 5 sekund ciszy, ponieważ jeśli będzie słychać głos, urządzenie nie będzie mogło nasłuchiwać tonów faksu. Jeśli nie nagrano ciszy i w urządzeniu występują problemy z odbieraniem, należy ponownie nagrać wiadomość z pięcioma sekundami ciszy.

### **Połączenia wieloliniowe (PBX) <sup>6</sup>**

Zalecamy zlecenie podłączenia urządzenia firmie, która instalowała system PBX. W przypadku systemu wieloliniowego zalecane jest, aby monter podłączył urządzenie do ostatniej linii w systemie. Dzięki temu urządzenie nie będzie włączane za każdym razem, gdy system odbierze połączenie telefoniczne. Jeśli połączenia przychodzące są odbierane przez operatora, zalecamy ustawienie trybu odbioru Ręczny.

Producent nie może zagwarantować, że urządzenie będzie działało prawidłowo we wszystkich sytuacjach, jeśli podłączone jest do systemu PBX. Wszelkie trudności związane z wysyłaniem i odbieraniem faksów należy w pierwszej kolejności zgłaszać do firmy obsługującej centralę PBX.

## **Telefony zewnętrzne i wewnętrzne <sup>6</sup>**

#### **Informacja**

Aby możliwe było używanie kodu aktywacji zdalnej \*51 i kodu dezaktywacji zdalnej #51, włącz opcję kodów zdalnych. (Patrz *Uż[ywanie kodów zdalnych](#page-50-1)* [na stronie 43\)](#page-50-1).

### <span id="page-49-1"></span>**Podłączanie telefonu zewnętrznego lub wewnętrznego <sup>6</sup>**

Do urządzenia można podłączyć bezpośrednio osobny telefon w sposób przedstawiony na schemacie poniżej.

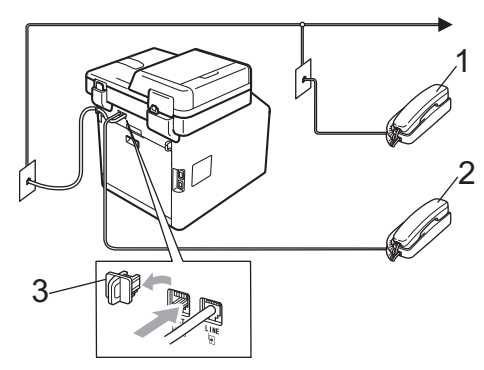

- **1 Telefon wewnętrzny**
- **2 Telefon zewnętrzny**
- **3 Osłona**

W przypadku korzystania z telefonu zewnętrznego na wyświetlaczu LCD widoczny jest komunikat Telefon.

## <span id="page-49-0"></span>**Obsługa z telefonów wewnętrznych lub zewnętrznych <sup>6</sup>**

W przypadku odbierania faksu za pomocą telefonu wewnętrznego lub zewnętrznego, który jest prawidłowo podłączony do urządzenia poprzez połączenie trójnikowe (typu T), można odebrać to połączenie za pomocą urządzenia przy użyciu kodu aktywacji zdalnej. Po naciśnięciu kodu aktywacji zdalnej **l51** urządzenie zacznie odbierać faks.

#### **Jeśli połączenie zostanie odebrane, ale nie słychać rozmówcy: <sup>6</sup>**

W takim przypadku należy przyjąć, że odbierany jest faks wysyłany ręcznie.

Naciśnij kod **l51** i poczekaj na dźwięk "ćwierkania" lub aż na wyświetlaczu LCD pojawi się komunikat Przyjm. fax. Następnie odłóż słuchawkę.

### **Informacja**

Jeśli urządzenie ma odebrać połączenie, można użyć funkcji wykrywania faksu. (Patrz *[Wykrywanie faksu](#page-45-1)* na stronie 38).

## **Tylko dla Tryb Faks/Tel <sup>6</sup>**

Gdy urządzenie znajduje się w trybie Faks/Tel, używa czasu dzwonka F/T (szybki podwójny dzwonek) do powiadomienia o nadchodzącym połączeniu.

Podnieś słuchawkę telefonu zewnętrznego, a następnie naciśnij przycisk **Tel./R**, aby odebrać.

W przypadku przebywania przy telefonie wewnętrznym należy podnieść słuchawkę przed upływem czasu dzwonka F/T i nacisnąć **#51** między szybkimi podwójnymi dzwonkami. Jeżeli nikogo nie ma na linii lub inna osoba chce wysłać faks, uruchom połączenie zwrotne do urządzenia, naciskając **l51**.

## **Używanie zewnętrznej słuchawki bezprzewodowej innej marki niż Brother <sup>6</sup>**

Jeśli telefon bezprzewodowy marki innej niż Brother jest podłączony do linii telefonicznej (patrz [Strona 42\)](#page-49-1) i użytkownik zazwyczaj nosi telefon przy sobie, łatwiej jest odbierać połączenia w trybie opóźnienia dzwonienia.

Jeśli urządzenie pierwsze jako odbierze połączenie, konieczne będzie podejście do urządzenia i naciśnięcie przycisku **Tel./R** w celu przekazania połączenia na telefon bezprzewodowy.

## <span id="page-50-1"></span><span id="page-50-0"></span>**Używanie kodów zdalnych <sup>6</sup>**

#### **Kod zdalnej aktywacji <sup>6</sup>**

W przypadku odebrania połączenia faksowego z telefonu zewnętrznego lub wewnętrznego można zlecić jego odbiór urządzeniu poprzez wprowadzenie kodu aktywacji zdalnej **l51**. Poczekaj na dźwięk "ćwierkania", a następnie odłóż słuchawkę. (Patrz *[Wykrywanie faksu](#page-45-1)* na stronie 38). Osoba dzwoniąca musi nacisnąć przycisk rozpoczęcia wysyłania faksu.

W przypadku odebrania połączenia faksowego z telefonu zewnętrznego można zlecić jego odebranie urządzeniu poprzez naciśnięcie przycisku **Mono Start** lub **Kolor Start**.

#### **Kod zdalnej dezaktywacji <sup>6</sup>**

W przypadku odebrania połączenia głosowego, kiedy w urządzeniu został ustawiony tryb F/T, po upływie czasu opóźnienia dzwonka urządzenie wygeneruje dźwięk F/T (szybki podwójny dzwonek). Po odebraniu połączenia za pomocą telefonu wewnętrznego można wyłączyć dzwonek F/T, wprowadzając kod **#51** (kod wprowadź *między* dzwonkami).

Jeśli urządzenie odbierze połączenie głosowe i emituje szybkie podwójne dzwonki, aby poinformować o konieczności jego odebrania, można odebrać połączenie z telefonu wewnętrznego po naciśnięciu przycisku **Tel./R**.

#### **Włączanie kodów zdalnych <sup>6</sup>**

Aby możliwe było użycie Kod odbioru faksu i Kod odbioru telefonu, włącz funkcję kodów zdalnych.

- Naciśnij przycisk MENU.
- Naciśnij przycisk ▲ lub ▼, aby wyświetlić opcję Fax. Naciśnij przycisk Fax.
- Naciśnij przycisk ▲ lub ▼, aby wyświetlić opcję Ustaw.odbiór. Naciśnij przycisk Ustaw.odbiór.
- Naciśnij przycisk ▲ lub ▼, aby wyświetlić opcję Kod zdal.ster.. Naciśnij przycisk Kod zdal.ster..
- Naciśnij przycisk Wł...
- 6 Aby nie zmieniać kodu zdalnej aktywacji, naciśnij przycisk | p wyświetlaczu LCD.
	- g Naciśnij przycisk **Stop/Zakończ**.

#### **Zmiana kodów zdalnych <sup>6</sup>**

Fabrycznie ustawiony kod zdalnej aktywacji to **l51**. Fabrycznie ustawiony kod zdalnej dezaktywacji to **#51**. Jeśli przy próbie uzyskania połączenia z zewnętrznym automatem zgłoszeniowym zawsze dochodzi do rozłączenia, można zmienić trzycyfrowe kody zdalne, na przykład na **###** i 555.

- 
- **1** Naciśnij przycisk MENU.
- **2** Naciśnij przycisk  $\triangle$  lub  $\blacktriangledown$ , aby wyświetlić opcję Fax. Naciśnij przycisk Fax.
- $\overline{3}$  Naciśnij przycisk  $\triangle$  lub  $\overline{v}$ , aby wyświetlić opcję Ustaw.odbiór. Naciśnij przycisk Ustaw.odbiór.
- $\overline{4}$  Naciśnij przycisk  $\overline{4}$  lub  $\overline{v}$ , aby wyświetlić opcję Kod zdal.ster.. Naciśnij przycisk Kod zdal.ster..
- <span id="page-51-0"></span> $\overline{6}$  Naciśnij przycisk  $W\lambda$ . lub  $W\lambda\lambda$ ..
- $\boxed{6}$  Jeśli została wybrana opcja  $W\text{+}$ . w czynności (a, wprowadź nowy kod zdalnej aktywacji. Naciśnij przycisk OK.
- 7 Wprowadź nowy kod zdalnej dezaktywacji. Naciśnij przycisk OK.
- h Naciśnij przycisk **Stop/Zakończ**.

## **Wybieranie i zapisywanie numerów <sup>7</sup>**

## <span id="page-52-0"></span>**Jak wybierać numer <sup>7</sup>**

**7**

Numer można wybierać w dowolny z poniższych sposobów.

## **Ręczne nawiązywanie połączenia <sup>7</sup>**

Za pomocą klawiatury numerycznej wprowadź wszystkie cyfry numeru telefonu lub faksu.

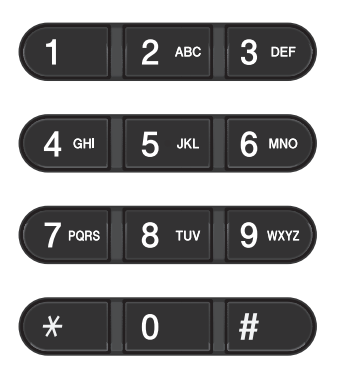

## **Wybieranie jednoprzyciskowe7**

Naciśnij klawisz wybierania

jednoprzyciskowego, pod którym zapisany został numer, z którym ma być nawiązane połączenie. (Patrz *[Zapisywanie numerów](#page-57-0)  [wybierania jednoprzyciskowego](#page-57-0)* [na stronie 50\)](#page-57-0).

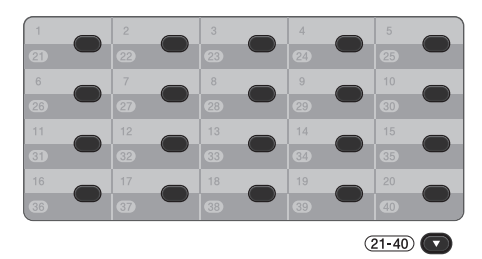

Aby wybrać numery wybierania jednoprzyciskowego od 21 do 40, przytrzymaj klawisz **21-40** i jednocześnie naciśnij żądany przycisk.

## **Szybkie wybieranie <sup>7</sup>**

- Naciśnij przycisk Książka adres.
- Wybierz trzycyfrowy numer, z którym chcesz nawiązać połączenie. Numery można także wyświetlić w porządku alfabetycznym naciskając przycisk  $\boxed{\text{H001}}$  A na ekranie dotykowym.
	- c Naciśnij przycisk Wysyłanie faxu lub Wyślij e-mail.
	- d Naciśnij przycisk **Mono Start** lub **Kolor Start**.

## **Informacja**

Jeśli ekran LCD pokazuje komunikat Nie wpisane podczas wpisywania lub wyszukiwania numeru Szybkiego wybierania, numer nie został zapisany pod tą lokalizacją.

### **Wyszukiwanie <sup>7</sup>**

Urządzenie pozwala wyszukiwać nazwy, które zostały zapisane w pamięci wybierania jednoprzyciskowego i szybkiego wybierania. (Patrz *[Zapisywanie numerów wybierania](#page-57-0)  [jednoprzyciskowego](#page-57-0)* na stronie 50 i *[Zapisywanie numerów szybkiego wybierania](#page-59-0)* [na stronie 52](#page-59-0)).

**1** Naciśnij przycisk Książka adres.

- Naciśnij przycisk **A** na ekranie dotykowym.
- **W** Wpisz pierwszych kilka liter nazwy na ekranie dotykowym. Naciśnij przycisk OK.
- $\overline{4}$  Przy użyciu przycisku  $\overline{\phantom{1}}$  lub  $\overline{\phantom{1}}$  przewijaj listę, aż do wyświetlenia poszukiwanej nazwy. Naciśnij nazwę, której szukasz.
- 5 Naciśnij przycisk Wysyłanie faxu lub Wyślij e-mail.
- **6** Naciśnij przycisk Mono Start lub **Kolor Start**.

## **Informacja**

- Jeśli po wprowadzeniu kilku pierwszych liter nazwy na wyświetlaczu LCD pojawi się komunikat Brak wynikow, oznacza to, że w urządzeniu nie została zapisana żadna nazwa zaczynająca się od tych liter.
- Numerów wybierania jednoprzyciskowego oraz numerów szybkiego wybierania zapisanych bez nazwy nie można wyszukać za pomocą funkcji wyszukiwania.

### **Wyszukiwanie LDAP <sup>7</sup>**

Jeśli urządzenie jest podłączone do serwera LDAP, można wyszukać takie informacje jak numery faksu oraz adresy e-mail w serwerze. (Aby uzyskać szczegółowe informacje na temat konfiguracji LDAP, zobacz *Instrukcja obsługi dla sieci*.)

## **Ponowne wybieranie numeru faksu <sup>7</sup>**

Jeśli podczas automatycznego wybierania faksu linia jest zajęta, urządzenie będzie trzykrotnie automatycznie ponawiało wybieranie numeru z pięciominutowymi przerwami.

Jeśli podczas ręcznego wybierania faksu linia jest zajęta, naciśnij przycisk **Powtórz wybieranie/Pauza** i spróbuj ponownie. Można zadzwonić pod ostatnio wybierany numer naciskając **Powtórz wybieranie/Pauza**.

Przycisk **Powtórz wybieranie/Pauza** działa tylko pod warunkiem, że numer został wybrany z panelu sterowania.

## **Zapisywanie numerów <sup>7</sup>**

W urządzeniu można zaprogramować następujące rodzaje łatwego wybierania: jednoprzyciskowe, szybkie wybieranie i grupy rozsyłania faksów. Można również określić domyślną rozdzielczość dla każdego numeru wybierania jednoprzyciskowego i wybierania szybkiego. Po wybraniu numeru szybkiego wybierania na wyświetlaczu LCD pojawi się nazwa — jeśli została zapisana — lub numer. Profil skanowania może również zostać przypisany do numeru faksu.

W przypadku wyłączenia zasilania elektrycznego numery szybkiego wybierania zapisane w pamięci nie zostaną utracone.

Profil skanowania określa rozdzielczość oraz inne ustawienia skanowania, wybierane podczas zapisywania numeru.

## **Zachowywanie pauzy <sup>7</sup>**

Naciśnij przycisk Pauza, aby wstawić 3,5 sekundową pauzę pomiędzy numerami. Przycisk Pauza można nacisnąć tyle razy, ile jest wymagane, aby wydłużyć pauzę.

## **Opcje pamięci wybierania jednoprzyciskowego i szybkiego wybierania <sup>7</sup>**

Poniższa tabela przedstawia możliwe kombinacje ustawień numerów wybierania jednoprzyciskowego i szybkiego wybierania.

Podczas zapisywania numerów na wyświetlaczu LCD wyświetlany jest monit, aby wybrać spośród opcji pokazanych w kolejnych krokach.

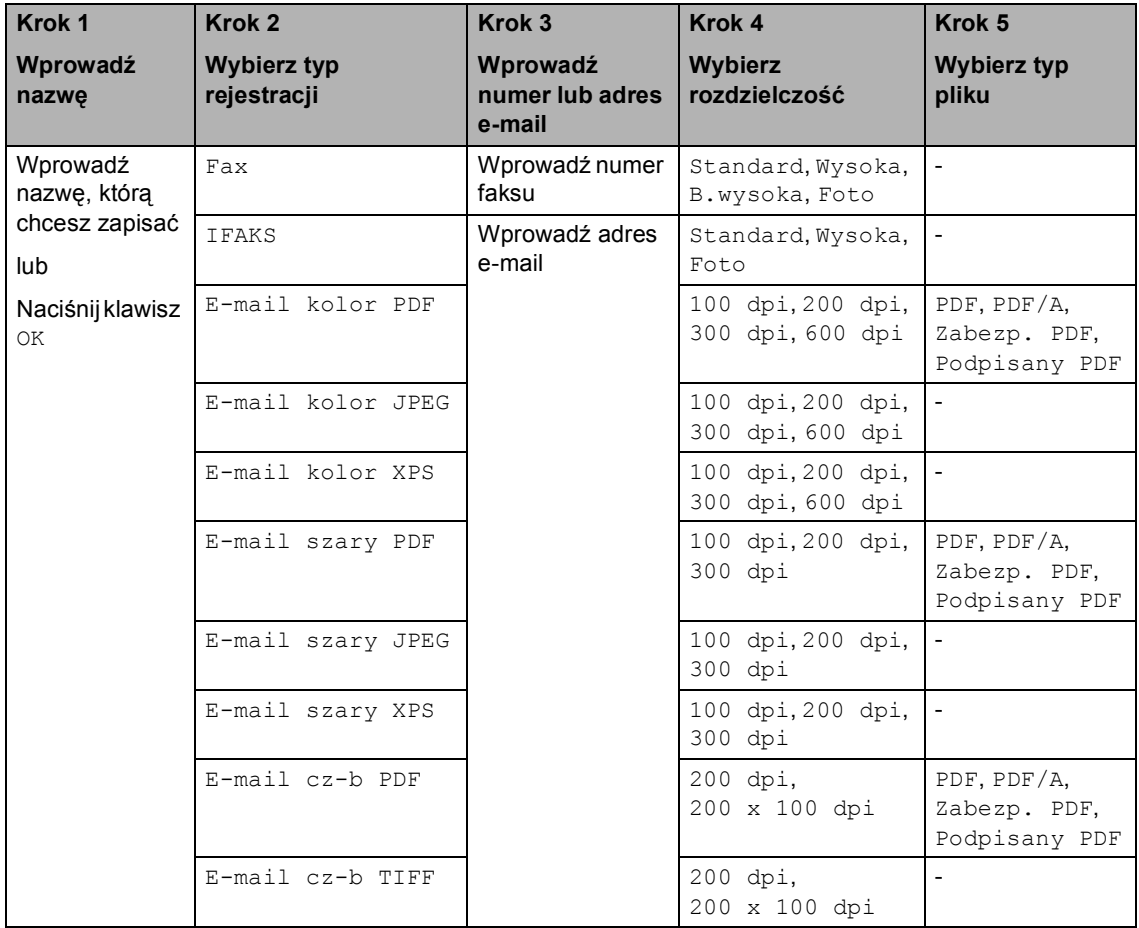

## **Informacja**

- Jeśli został wybrany PDF z podpisem, w urządzeniu należy zainstalować certyfikat za pomocą funkcji Zarządzanie przez przeglądarkę WWW. Wybierz **Configure Signed PDF Settings** (Konfiguruj ustawienia podpisanego pliku PDF) z **Administrator Settings** (Ustawienia administratora) w aplikacji Zarządzanie przez przeglądarkę WWW. Aby zapoznać się z instrukcjami dotyczącymi instalacji certyfikatu, zobacz *Instrukcja obsługi dla sieci*.
- PDF/A to format pliku PDF przeznaczony do długoterminowej archiwizacji. Ten format zawiera wszystkie niezbędne informacje, umożliwiające odtworzenie dokumentu po długotrwałym przechowywaniu.
- PDF z podpisem pomaga zapobiec manipulowaniu danymi oraz przywłaszczeniu tożsamości autora poprzez dołączenie do dokumentu cyfrowego certyfikatu.

### <span id="page-57-0"></span>**Zapisywanie numerów wybierania jednoprzyciskowego <sup>7</sup>**

Urządzenie jest wyposażone w 20 przycisków wybierania jednoprzyciskowego, dla których można zapisać 40 numerów faksów lub telefonów, czy też adresów e-mail dla automatycznego wybierania. Aby uzyskać dostęp do numerów od 21 do 40, przytrzymaj przycisk **21-40**, naciskając jednocześnie odpowiedni przycisk wybierania jednoprzyciskowego.

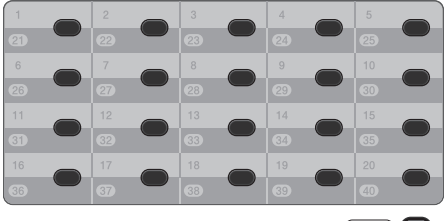

 $(21-40)$ 

**Naciśnij klawisz wybierania** jednoprzyciskowego, dla którego ma być zapisany adres e-mail. Jeśli w tej lokalizacji nie jest zapisany numer lub adres e-mail, na ekranie LCD wyświetlany jest komunikat

Nie zarejestr.

Zarejestrować teraz?. Naciśnij Tak.

Można też użyć przycisków wyświetlacza LCD, naciskając Książka adres, Więcej a Ustaw wyb. 1 przycisk., a następnie wprowadzając numer klawisza wybierania jednoprzyciskowego, pod którym chcesz zapisać numer lub adres e-mail, a następnie naciśnij OK.

## **Informacja**

Jeśli wybrany numer wybierania

jednoprzyciskowego jest już zajęty, przycisk OK na wyświetlaczu LCD będzie nieaktywny. Wybierz inny numer.

- Wykonaj jedną z następujących czynności:
	- Wpisz nazwę (maksymalnie 15 znaków) za pomocą przycisków na ekranie dotykowym. Użyj listy z części *[Wprowadzanie tekstu](#page-212-0)* [na stronie 205](#page-212-0) (pomocna przy wprowadzaniu liter).

Naciśnij przycisk OK.

 $\blacksquare$  Naciśnij przycisk  $OK$ , aby zapisać numer lub adres e-mail bez nazwy.

<span id="page-57-1"></span>Naciśnij przycisk ◀ lub ▶, aby wybrać

- Fax, IFAKS, E-mail cz-b PDF, E-mail cz-b TIFF, E-mail kolor PDF, E-mail kolor JPEG, E-mail kolor XPS, E-mail szary PDF, E-mail szary JPEG lub E-mail szary XPS.
- Wprowadź numer telefonu, faksu (do 20 znaków) lub adres e-mail (do 60 znaków). Użyj listy z części *[Wprowadzanie tekstu](#page-212-0)* na stronie 205 (pomocna przy wprowadzaniu liter). Naciśnij przycisk OK.

## **Informacja**

- Jeśli w kroku  $\bigcirc$  $\bigcirc$  $\bigcirc$  wybrano opcję Typ rejestracji Wiadomość e-mail i zapisano adres e-mail, tego adresu będzie można używać tylko w trybie skanowania.
- Jeśli w kroku @ wybrano Typ rejestra[c](#page-57-1)ji IFAX i zapisano adres e-mail, tego adresu będzie można używać tylko w trybie faksu.

**b** Aby zapisać rozdzielczość faksu/skanu wraz z numerem/adresem e-mail, przejdź do odpowiedniego kroku zgodnie z poniższą tabelą.

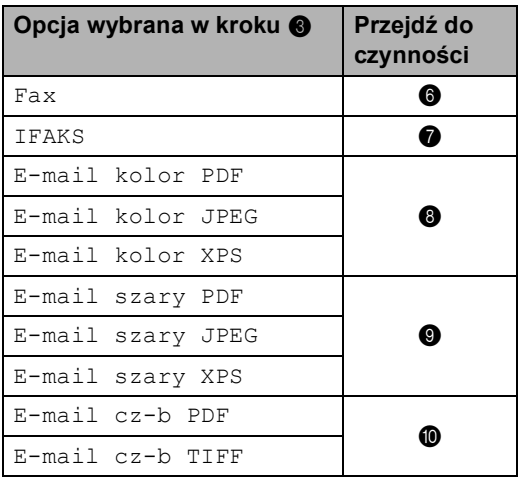

## **Informacja**

- Jeśli podczas rozsyłania zapisano profil skanowania wraz z numerem lub adresem e-mail, stosowany będzie profil skanowania dla numerów wybierania jednoprzyciskowego, wybierania szybkiego lub grupy, który został wybrany jako *pierwszy*.
- Aby uzyskać szczegółowe informacje na temat formatu pliku, zobacz *Używanie klawisza skanowania*, *Instrukcja oprogramowania*.
- <span id="page-58-0"></span>6 Wybierz rozdzielczość spomiędzy opcji Standard, Wysoka, B.wysoka lub Foto i przejdź do kroku @.
- <span id="page-58-1"></span>g Wybierz rozdzielczość spomiędzy opcji Standard, Wysoka lub Foto, a następnie przejdź do czynności @.
- <span id="page-58-2"></span>8 Wybierz rozdzielczość spomiędzy opcji 100 dpi, 200 dpi, 300 dpi lub 600 dpi.
	- W przypadku wyboru opcji E-mail kolor PDF przejdź do czynności **O.**
- W przypadku wybrania opcji E-mail kolor JPEG lub E-mail kolor XPS przejdźdo czynności **@**.
- <span id="page-58-3"></span>i Wybierz rozdzielczość spomiędzy opcji 100 dpi, 200 dpi lub 300 dpi.
	- W przypadku wyboru opcji E-mail szary PDF przejdźdo czynności **O**.
	- W przypadku wybrania opcji E-mail szary JPEG lub E-mail szary XPS przejdźdo czynności  $\circledR$  $\circledR$  $\circledR$ .
- <span id="page-58-4"></span>10 Wybierz rozdzielczość spomiędzy opcji 200 dpi lub 200 x 100 dpi.
	- W przypadku wyboru opcji E-mail cz-b PDF przejdźdo czynności **(D**.
	- W przypadku wyboru opcji E-mail cz-b TIFF przejdźdo czynności  $\mathbf{\circled{e}}$  $\mathbf{\circled{e}}$  $\mathbf{\circled{e}}$ .
- <span id="page-58-6"></span>**K Wybierz typ pliku PDF, który będzie** użyty do wysyłania na komputer, spomiędzy opcji PDF, PDF/A, Zabezp. PDF lub Podpisany PDF.

#### **Informacja**

W przypadku wybrania zabezp. PDF przed rozpoczęciem skanowania urządzenie wyświetli monit o wprowadzenie czterocyfrowego hasła z użyciem cyfr 0-9.

- <span id="page-58-5"></span>**L2** Gdy ustawienia zostaną wyświetlone na ekranie LCD, naciśnij przycisk OK, aby potwierdzić.
- 

m Naciśnij przycisk **Stop/Zakończ**.

## <span id="page-59-0"></span>**Zapisywanie numerów szybkiego wybierania <sup>7</sup>**

Często używane numery można zapisać jako numery szybkiego wybierania, dzięki czemu przy ich wybieraniu wystarczy nacisnąć tylko kilka klawiszy (na przykład: naciśnij Książka adres, numer, z którym chcesz się połączyć i Wysyłanie faxu). W urządzeniu można zapisać 300 numerów szybkiego wybierania (001-300).

Naciśnij przycisk Książka adres.

Naciśnij przycisk Więcej.

- **Naciśnij przycisk** Ustaw szyb. Wybieranie.
- d Wykonaj jedną z następujących czynności:
	- Wpisz nazwę (maksymalnie 15 znaków) za pomocą przycisków na ekranie dotykowym. Użyj listy z części *[Wprowadzanie tekstu](#page-212-0)* [na stronie 205](#page-212-0) (pomocna przy wprowadzaniu liter).

Naciśnij przycisk OK.

 $\blacksquare$  Naciśnij przycisk  $OK$ , aby zapisać numer lub adres e-mail bez nazwy.

<span id="page-59-1"></span>5) Naciśnij przycisk ◀ lub ▶, aby wybrać

```
Fax, 
IFAKS, 
E-mail cz-b PDF, 
E-mail cz-b TIFF, 
E-mail kolor PDF, 
E-mail kolor JPEG, 
E-mail kolor XPS, 
E-mail szary PDF, 
E-mail szary JPEG lub 
E-mail szary XPS.
```
6 Wprowadź numer faksu/telefonu (do 20 znaków) lub adres e-mail (do 60 znaków). Użyj listy z części *[Wprowadzanie tekstu](#page-212-0)* na stronie 205 (pomocna przy wprowadzaniu liter). Naciśnij przycisk OK.

### **Informacja**

- $\cdot$  J[e](#page-59-1)śli w kroku  $\odot$  wybrano opcję Typ rejestracji Wiadomość e-mail i zapisano adres e-mail, tego adresu będzie można używać tylko w trybie skanowania.
- J[e](#page-59-1)śli w kroku @ wybrano Typ rejestracji IFAX i zapisano adres e-mail, tego adresu będzie można używać tylko w trybie faksu.
- g Aby zapisać rozdzielczość faksu/skanu wraz z numerem/adresem e-mail, przejdź do odpowiedniego kroku zgodnie z poniższą tabelą.

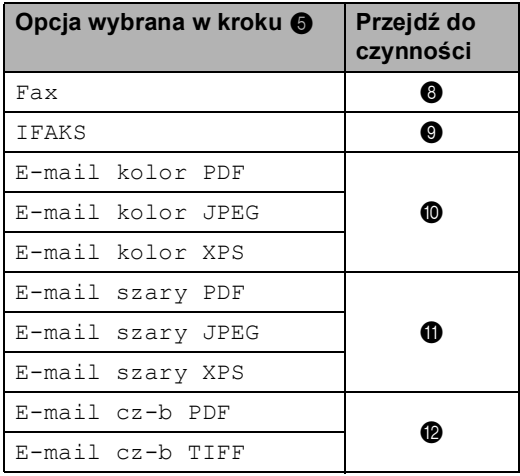

## **Informacja**

- Jeśli podczas rozsyłania zapisano profil skanowania wraz z numerem lub adresem e-mail, stosowany będzie profil skanowania dla numerów wybierania jednoprzyciskowego, wybierania szybkiego lub grupy, który został wybrany jako *pierwszy*.
- Aby uzyskać szczegółowe informacje na temat formatu pliku, zobacz *Instrukcja oprogramowania*.
- <span id="page-59-2"></span>8 Wybierz rozdzielczość spomiędzy opcji Standard, Wysoka, B.wysoka lub Foto i przejdź do kroku @.

Wybieranie i zapisywanie numerów

- <span id="page-60-0"></span>**9** Wybierz rozdzielczość spomiędzy opcji Standard, Wysoka lub Foto, a [n](#page-60-4)astępnie przejdź do czynności @.
- <span id="page-60-1"></span>(<sup>1</sup>0 Wybierz rozdzielczość spomiędzy opcji 100 dpi, 200 dpi, 300 dpi lub 600 dpi.
	- W przypadku wyboru opcji E-mail kolor PDF przejdź do czynności **®**.
	- W przypadku wybrania opcji E-mail kolor JPEG lub E-mail kolor XPS przejdź do czy[n](#page-60-4)ności  $\mathbf{\circ}$ .
- <span id="page-60-2"></span>**K Wybierz rozdzielczość spomiędzy opcji** 100 dpi, 200 dpi lub 300 dpi.
	- W przypadku wyboru opcji E-mail szary PDF przejdź do czynności **®**.
	- W przypadku wybrania opcji E-mail szary JPEG lub E-mail szary XPS przejdź do czy[n](#page-60-4)ności  $\mathbf{\circ}$ .

<span id="page-60-3"></span>Wybierz rozdzielczość spomiędzy opcji 200 dpi lub 200 x 100 dpi.

- W przypadku wyboru opcji E-mail cz-b PDF przejdź do czynności ®.
- W przypadku wyboru opcji E-mail cz-b TIFF przejdź do czy[n](#page-60-4)ności @.
- <span id="page-60-5"></span>**6** Wybierz typ pliku PDF, który będzie użyty do wysyłania na komputer, spomiędzy opcji PDF, PDF/A, Zabezp. PDF lub Podpisany PDF.

## **Informacja**

W przypadku wybrania Zabezp. PDF przed rozpoczęciem skanowania urządzenie wyświetli monit o wprowadzenie czterocyfrowego hasła z użyciem cyfr 0-9.

- <span id="page-60-4"></span>(4) Wprowadź trzycyfrowy numer szybkiego wybierania (001-300). Naciśnij przycisk OK.
- 6 Gdy ustawienia zostaną wyświetlone na ekranie LCD, naciśnij przycisk OK, aby potwierdzić.
	- p Naciśnij przycisk **Stop/Zakończ**.

## **Zmienianie lub usuwanie numerów wybierania jednoprzyciskowego i szybkiego wybierania <sup>7</sup>**

Numer wybierania jednoprzyciskowego lub numer szybkiego wybierania, który został już zapisany można zmienić lub usunąć.

Jeśli zapisany numer posiada zaplanowane zadanie, na przykład faks opóźniony lub numer wysyłki faksu, będzie on przyciemniony na wyświetlaczu LCD. Nie można wybrać numeru w celu wprowadzenia zmian lub usunięcia go, jeśli wcześniej nie zostaną anulowane zaplanowane zadania. (Zobacz *Sprawdzanie i anulowanie oczekujących zadań*, *Rozdział 3*, *Rozszerzony Podręcznik Użytkownika*.)

Naciśnij przycisk Książka adres.

- Naciśnij przycisk Więcej.
- c Wykonaj jedną z następujących czynności:
	- Naciśnij zmiana, aby edytować nazwę, numer lub adres e-mail, a następnie przej[d](#page-61-0)ź do kroku @.
	- Naciśnij Kasuj, aby usunąć wszystkie dane numeru szybkiego wybierania lub wybierania jednoprzyciskowego.

Wybierz numer, który chcesz usunąć, naciskając go, aby wyświetlić czerwony symbol zaznaczenia.

Naciśnij przycisk OK.

Po wyświetleniu Skasować dane? naciśnij Tak, aby go zatwierdzić.

Przejdź do czynności @.

<span id="page-61-0"></span>Naciśnij przycisk ▲ lub ▼, aby wyświetlić numer, który chcesz zmienić. Naciśnij numer, który chcesz zmienić.

## **Informacja**

Numery wybierania jednoprzyciskowego rozpoczynają się symbolem \*. Numery szybkiego wybierania rozpoczynają się symbolem #.

5 Naciśnij Nazwa: Numer/Adres:, Rozdzielczość: lub Typ PDF:

<span id="page-61-1"></span>f Wykonaj jedną z następujących czynności:

 $\blacksquare$  W przypadku wybrania opcji Nazwa: wpisz nazwę (do 15 znaków) za pomocą przycisków na ekranie dotykowym.

Naciśnij przycisk OK.

■ W przypadku wybrania opcji Numer/Adres: wpisz nowy numer (do 20 cyfr) lub adres e-mail (do 60 znaków) za pomocą przycisków na ekranie dotykowym.

Naciśnij przycisk OK.

- W przypadku wybrania opcji Rozdzielczość: naciśnij jedną z dostępnych opcji rozdzielczości wyświetlonych na ekranie dotykowym.
- W przypadku wybrania opcji Typ PDF: naciśnij jedną z dostępnych opcji typu pliku wyświetlonych na ekranie dotykowym.

#### **Informacja**

Jak zmienić zapisaną nazwę lub numer:

Aby zmienić znak, naciśnij przycisk **∢** lub ▶, aby umieścić kursor pod znakiem, który chcesz zmienić, a następnie naciśnij

przycisk **a.** Wpisz ponownie znak.

Na ekranie LCD zostanie wyświetlone nowe ustawienie.

- g Wykonaj jedną z następujących czynności:
	- Aby zakończyć wprowadzanie zmian, naciśnij przycisk OK.
	- Aby zmienić dalsze szczegóły, przejdź do czynności @.
- <span id="page-62-0"></span>h Naciśnij przycisk **Stop/Zakończ**.

#### **Tonowo lub impulsowo <sup>7</sup>**

W przypadku korzystania z usługi wybierania impulsowego i konieczności wysłania sygnałów tonowych (np. przy bankowości telefonicznej), postępuj zgodnie z poniższymi instrukcjami. W przypadku korzystania z usługi wybierania tonowego, nie ma potrzeby korzystania z tej funkcji do wysyłania sygnałów tonowych.

- **1** Podnieś słuchawkę zewnętrznego telefonu.
- **2** Naciśnij klawisz # na panelu sterowania urządzenia. Wszystkie cyfry wybrane po tej czynności będą wysyłały sygnały tonowe.

Po odłożeniu słuchawki urządzenie powróci do wybierania impulsowego. **8**

## **Wykonywanie kopii <sup>8</sup>**

## **Jak kopiować <sup>8</sup>**

Poniższe kroki przedstawiają podstawowe czynności kopiowania. Aby uzyskać szczegółowe informacje na temat każdej z opcji, patrz *Rozszerzony Podręcznik Użytkownika*.

- a Aby wykonać kopię, naciśnij klawisz **(KOPIUJ**), aby podświetlić go na niebiesko.
	- Upewnij się, że urządzenie znajduje się w trybie kopiowania.

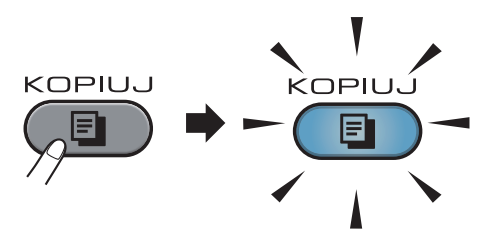

■ Na wyświetlaczu LCD zostanie wyświetlony komunikat:

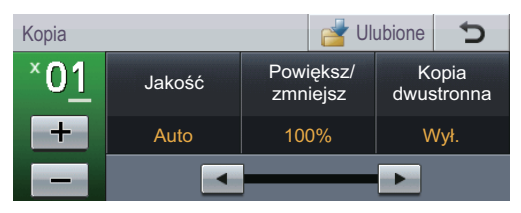

Liczbę kopii można wprowadzić naciskając przyciski + i - na ekranie dotykowym.

## **Informacja**

Ustawieniem domyślnym jest tryb faksu. Można zmienić czas przez jaki urządzenie pozostaje w trybie kopiowania po wykonaniu ostatniej czynności kopiowania. (Patrz *Tryb zegara* w *Rozdziale 1* podręcznika *Rozszerzony Podręcznik Użytkownika*.)

- b Wykonaj jedną z poniższych czynności, aby włożyć dokument:
	- Umieść dokument *zadrukowaną stroną do góry* w podajniku ADF. (Patrz *Uż[ywanie automatycznego](#page-36-0)  [podajnika dokumentów \(ADF\)](#page-36-0)* [na stronie 29\)](#page-36-0).
	- Połóż dokument na szybie skanera, stroną zadrukowaną *do dołu*. (Patrz *Uż[ywanie szyby skanera](#page-37-1)* [na stronie 30\)](#page-37-1).
- 

#### c Naciśnij przycisk **Mono Start** lub **Kolor Start**.

#### **Informacja**

Jeśli podczas wykonywania wielu kopii, na wyświetlaczu LCD pojawi się komunikat Proszę czekać i urządzenie przestanie kopiować, odczekaj 30–40 sekund, aż urządzenie zakończy rejestrację kolorów i proces czyszczenia modułu taśmy.

## **Zatrzymywanie kopiowania <sup>8</sup>**

Aby zatrzymać kopiowanie, naciśnij przycisk **Stop/Zakończ**.

Wykonywanie kopii

## **Ustawienia kopiowania <sup>8</sup>**

Naciśnij klawisz **KOPIUJ**, a następnie naciśnij przycisk ◀ lub ▶, aby wybrać żądane ustawienie. Aby uzyskać szczegółowe informacje na temat zmiany ustawień kopiowania, patrz *Ustawienia kopiowania* w *Rozdziale 7* podręcznika *Rozszerzony Podręcznik Użytkownika*.

Można zmienić następujące ustawienia kopiowania:

- Jakość
- Powiększ/ zmniejsz
- Kopia dwustronna
- Wyb.tacę
- Jasność
- **Kontrast**
- Plik/sort
- Układ strony
- $\blacksquare$  2na1(ID)
- Regulacja koloru (Nasycenie)
- Nowe ustaw. dom.
- Reset ustawień
- Ulubione ustawienia
- Ulubione

**8**

**57**

## **Drukowanie danych z pamięci flash USB lub aparatu cyfrowego obsługującego tryb pamięci masowej <sup>9</sup>**

Dzięki funkcji druku bezpośredniego można wydrukować dane bez konieczności używania komputera. Aby wydrukować, wystarczy podłączyć dysk USB Flash do gniazda bezpośredniego interfejsu USB urządzenia. Można również podłączyć i drukować bezpośrednio z aparatu ustawionego na tryb pamięci masowej USB.

### **Informacja**

**9**

- Niektóre dyski USB Flash mogą nie być obsługiwane przez to urządzenie.
- Jeśli aparat znajduje się w trybie PictBridge, nie można drukować danych. Aby przełączyć się z trybu PictBridge na tryb pamięci masowej, zapoznaj się z dokumentacją dostarczoną wraz z aparatem.

## **Tworzenie pliku PRN lub PostScript® 3™ do druku bezpośredniego <sup>9</sup>**

## **Informacja**

Ekrany pokazane w niniejszym rozdziale mogą się różnić w zależności od używanej aplikacji i systemu operacyjnego.

a Na pasku menu aplikacji kliknij opcj<sup>ę</sup> **Zbiór**, a następnie **Drukuj**.

#### b Wybierz opcj<sup>ę</sup> **Brother MFC-XXXX Printer** (1) i zaznacz pole **Drukuj do pliku** (2). Kliknij opcję **Drukuj**.

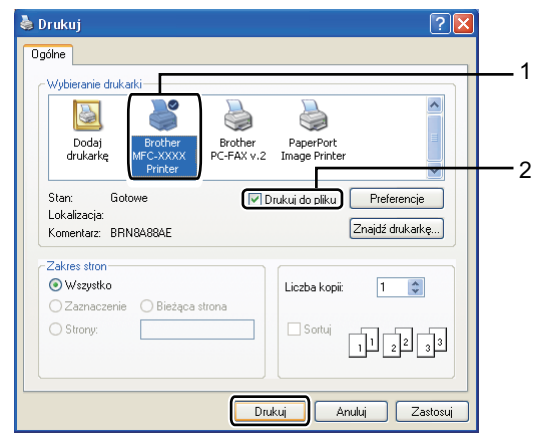

3 Wybierz folder, w którym ma zostać

zapisany plik i wprowadź nazwę pliku, jeśli zostanie wyświetlona taka prośba. Jeśli aplikacja poprosi o podanie tylko nazwy pliku, można również określić folder, w którym ma zostać zapisany plik, poprzez wprowadzenie nazwy katalogu. Na przykład: C:\Temp\NazwaPliku.prn

Jeśli do komputera podłączony jest dysk USB Flash lub aparat cyfrowy, plik można zapisać bezpośrednio w nim.

Drukowanie danych z pamięci flash USB lub aparatu cyfrowego obsługującego tryb pamięci masowej

## **Drukowanie danych bezpośrednio z pamięci flash USB lub aparatu cyfrowego obsługującego tryb pamięci masowej <sup>9</sup>**

a Podłącz pamięć flash USB lub aparat cyfrowy do gniazda bezpośredniego interfejsu USB (1) na przedniej stronie urządzenia. Naciśnij przycisk

Wydruk bezpośredni. Urządzenie wejdzie w tryb druku bezpośredniego.

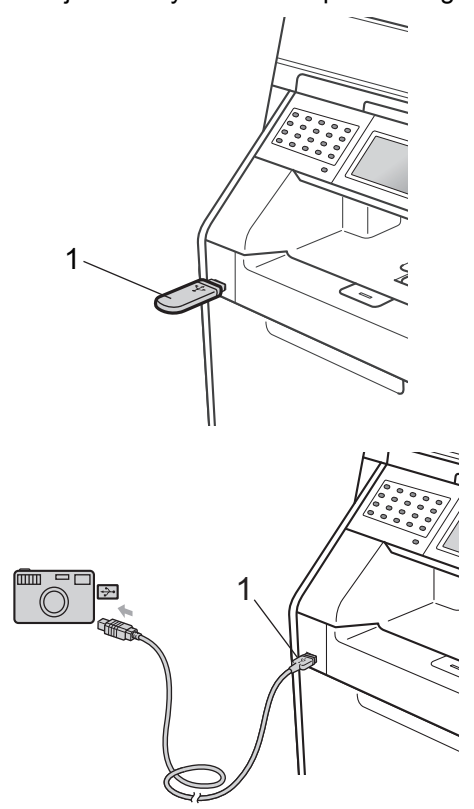

## **Informacja**

- Upewnij się, że aparat cyfrowy jest włączony.
- Jeśli w urządzeniu włączono funkcję kontroli dostępu do urządzenia  $W^{\perp}$ ., dostęp do druku bezpośredniego może być niemożliwy. (Aby zapoznać się z objaśnieniami komunikatów o błędach, które mogą wystąpić, zobacz *Przełączanie między użytkownikami*, *Rozdział 2*, *Rozszerzony Podręcznik Użytkownika*.)
- Naciśnij przycisk **A** lub <sup>▼</sup>, aby wybrać nazwę folderu i nazwę pliku, który ma zostać wydrukowany. Po wybraniu nazwy folderu wybierz nazwę pliku, który ma zostać wydrukowany, przy użyciu przycisku  $\blacktriangle$  lub  $\nabla$ .

## **Informacja**

- Aparat cyfrowy musi być przełączony z trybu PictBridge na tryb pamięci masowej.
- Aby wydrukować indeks plików, naciśnij Druk indeksu na ekranie dotykowym. Naciśnij przycisk **Mono Start** lub **Kolor Start**, aby wydrukować dane.
- Gdy urządzenie jest w trybie głębokiego spoczynku, na wyświetlaczu LCD nie są pokazywane żadne informacje, nawet jeśli do bezpośredniego interfejsu USB zostanie podłączona karta pamięci USB. Naciśnij ekran dotykowy lub dowolny klawisz, aby włączyć urządzenie. Naciśnij przycisk Wydruk bezpośredni na ekranie dotykowym, aby na wyświetlaczu LCD pojawiło się menu Druk bezpośredni.
	- Wybierz żądaną liczbę kopii za pomocą przycisków + i - na ekranie dotykowym.

Rozdział 9

- Wykonaj jedną z następujących czynności:
	- Naciśnij przycisk Ustawienia druku. Przejdź do czynności $\mathbf{\Theta}$  $\mathbf{\Theta}$  $\mathbf{\Theta}$ .
	- Aby nie zmieniać aktualnych ustawień domyślnych, przejdź do czynności @.
- <span id="page-67-0"></span>Naciśnij przycisk ▲ lub ▼, aby wyświetlić ustawienie opcji, którą chcesz zmienić. Naciśnij opcję, aby zmienić ustawienie.

#### **Informacja**

• Można wybrać następujące ustawienia:

Form.papieru

Typ papieru

Wielostronicowy

Orientacja

Dwustronny

Scal

Wyb.tacę

Jakość druku

Opcja PDF

- W zależności od rodzaju pliku niektóre z tych ustawień mogą nie zostać wyświetlone.
- 6 Wykonaj jedną z następujących czynności:
	- Aby zmienić ustawienia innej opcji, powtórz czynność @.
	- Jeśli nie chcesz zmieniać żadnych innych opcji, naciśnij przycisk , a następnie przejdź do czynności  $\bullet$ .
- <span id="page-67-1"></span>g Naciśnij przycisk **Mono Start** lub **Kolor Start**, aby wydrukować dane.

## **WAŻNE**

- Aby zapobiec uszkodzeniu urządzenia, NIE podłączaj do jego gniazda bezpośredniego interfejsu USB innego urządzenia niż aparat cyfrowy lub dysk USB Flash.
- NIE odłączaj dysku USB Flash ani aparatu od gniazda USB, zanim urządzenie nie zakończy drukowania.

## **Zmienianie ustawień domyślnych dla drukowania bezpośredniego <sup>9</sup>**

Można zmienić domyślne ustawienie Druku bezpośredniego.

- **D** Podłącz pamięć flash USB lub aparat cyfrowy do gniazda bezpośredniego interfejsu USB znajdującego się z przodu urządzenia.
	- b Naciśnij przycisk Wydruk bezpośredni na wyświetlaczu LCD.

Naciśnij przycisk Ustaw. domyślne.

- <span id="page-67-2"></span> $\overline{4}$  Naciśnij przycisk  $\overline{ }$  lub  $\overline{ }$ , aby wyświetlić ustawienie, które chcesz zmienić. Naciśnij ustawienie.
- <span id="page-67-3"></span>e Naciśnij now<sup>ą</sup> żądaną opcję. Powtórz czynności o[d](#page-67-2) @ do @ dla każd[e](#page-67-3)go ustawienia, które chcesz zmienić.

#### **Informacja**

W jaki sposób wyświetlić wszystkie dostępne opcje:

Gdy na wyświetlaczu LCD są widoczne przyciski ∢ i ▶, naciśnij ∢ lub ▶, aby wyświetlić wszystkie dostępne opcje.

# **10 Jak drukować z komputera <sup>10</sup>**

## **Drukowanie dokumentu <sup>10</sup>**

Urządzenie może odbierać dane z komputera i je drukować. Aby drukować z komputera, zainstaluj sterownik drukarki. (Patrz *Drukowanie* w przypadku systemu Windows® lub *Drukowanie i wysyłanie faksów* w przypadku komputerów Macintosh, patrz *Instrukcja oprogramowania*, aby uzyskać szczegółowe informacje na temat ustawień drukowania.)

- **1** Zainstaluj sterownik drukarki Brother znajdujący się na instalacyjnej płycie CD-ROM. (Patrz *Podręcznik szybkiej obsługi*.)
- 2 Z poziomu aplikacji wybierz komendę drukowania.
- **3** Wybierz nazwę urządzenia w oknie dialogowym **Drukuj** i kliknij opcję **Właściwości**.
- 4 Wybierz żądane ustawienia w oknie dialogowym **Właściwości**.
	- **Format papieru**
	- **Orientacja**
	- **Ilość kopii**
	- **Typ nośnika**
	- **Jakość druku**
	- **Kolor / mono**
	- **Druk wielostronicowy**
	- **Druk Dwustronny / Broszura**
	- **Źródło papieru**

Kliknij opcję **OK**.

**b** Kliknij opcję OK, aby rozpocząć drukowanie.

**10**

**11 Jak skanować z komputera <sup>11</sup>**

## **Skanowanie dokumentu jako pliku PDF za pomocą oprogramowania ControlCenter4 (Windows®) <sup>11</sup>**

(Użytkownicy komputerów Macintosh) Patrz *Skanowanie* w *Instrukcja oprogramowania*.

**Informacja**

Ekrany na komputerze mogą się różnić z zależności od modelu.

ControlCenter4 to program narzędziowy umożliwiający szybki i łatwy dostęp do najczęściej używanych aplikacji. Korzystanie z oprogramowania ControlCenter4 pozwala wyeliminować ręczne uruchamianie określonych aplikacji. Oprogramowania ControlCenter4 można używać na komputerze.

a <sup>W</sup>łóż dokument. (Patrz *Sposób wkł[adania dokumentów](#page-36-1)* na stronie 29).

b Otwórz program ControlCenter4 klikając **Start**/**Wszystkie programy**/**Brother**/**XXX-XXXX** (gdzie XXX-XXXX to nazwa modelu)/**ControlCenter4**. Zostanie otwarty program ControlCenter4.

**Wybierz Tryb domowy** lub **Tryb zaawansowany** przed użyciem programu ControlCenter4.

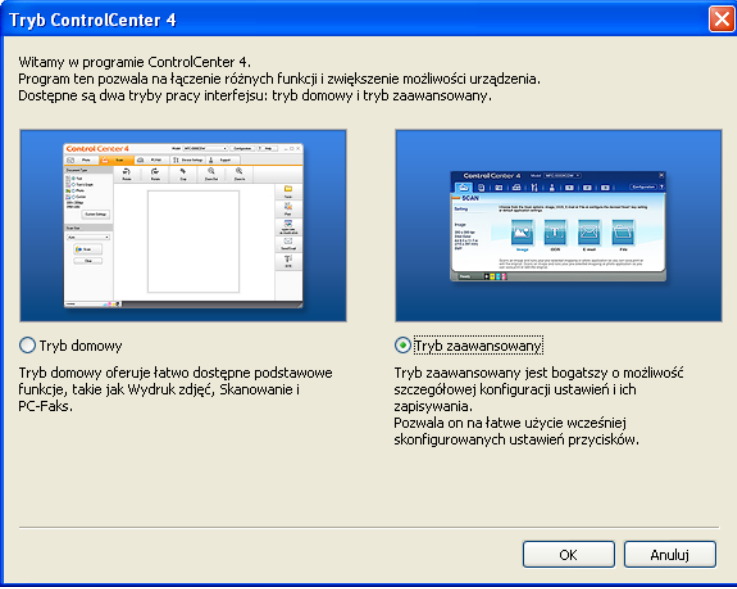

d Upewnij się, że urządzenie, które ma być użyte, zostało wybrane z listy rozwijanej **Model**.

6 Ustaw typ pliku dla funkcji zapisywania do pliku. Domyślnie zeskanowane dane zapisywane są jako **JPEG (\*.jpg)**.

Kliknij **Konfiguracja**, a następnie naciśnij wybierz opcje **Ustawienia przycisku**, **Skan** i **Plik**.

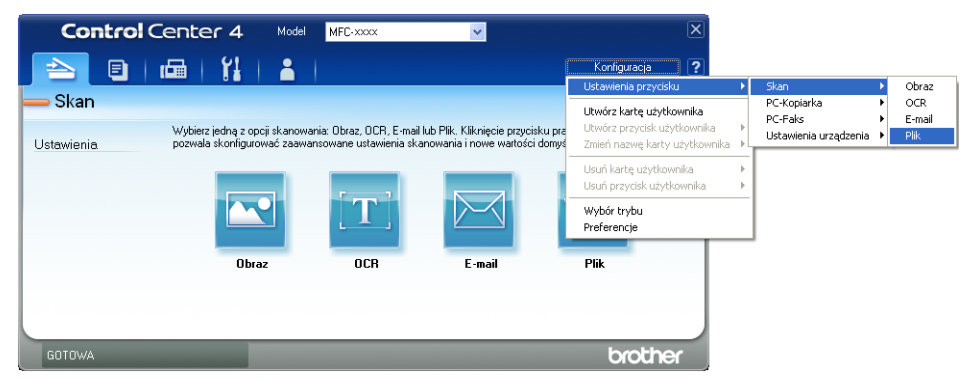

Zostanie wyświetlone okno dialogowe konfiguracji. Można zmienić domyślne ustawienia.

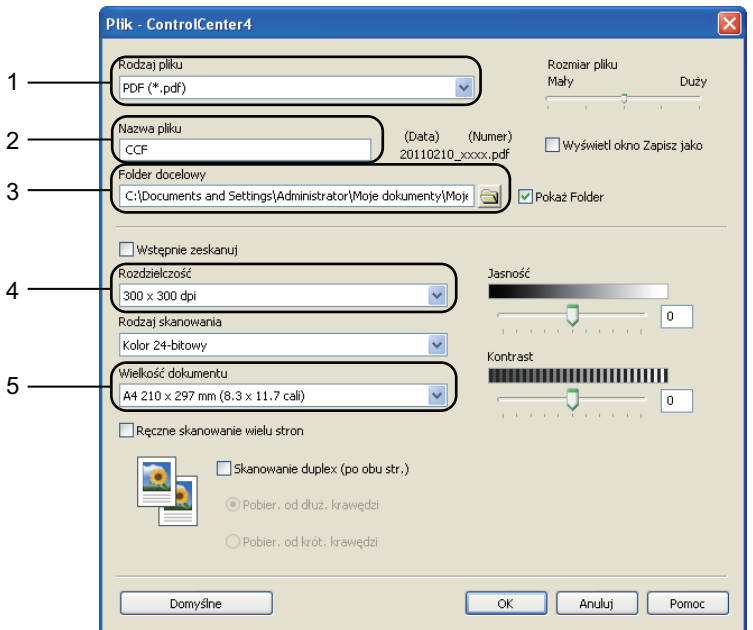

- 1 Wybierz **PDF (\*.pdf)** z listy rozwijanej **Rodzaj pliku**.
- 2 Można wpisać nazwę pliku, która ma być użyta dla dokumentu.
- 3 Plik można zapisać w folderze domyślnym lub wybrać preferowany folder klikając przycisk **Przeglądaj**.
- 4 Można wybrać rozdzielczość skanowania z listy rozwijanej **Rozdzielczość**.
- 5 Można wybrać rozmiar dokumentu z listy rozwijanej.
- f Kliknij opcj<sup>ę</sup> **OK**.

#### g Kliknij opcj<sup>ę</sup> **Plik**.

Urządzenie rozpocznie proces skanowania. Folder, do którego dane są skanowane, zostanie otwarty automatycznie.

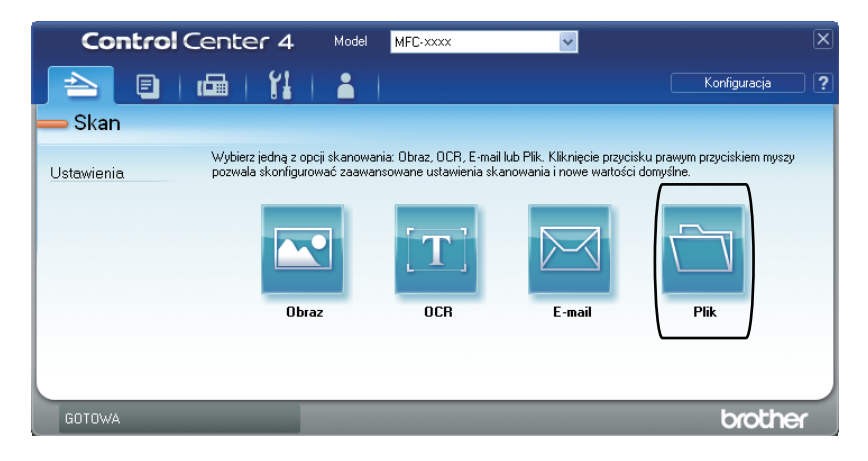
## **Zmienianie ustawień klawisza SKANUJ <sup>11</sup>**

#### **Przed skanowaniem**

Aby użyć urządzenia jako skanera, zainstaluj sterownik skanera. Jeśli urządzenie znajduje się w sieci, skonfiguruj w nim adres TCP/IP.

- Zainstaluj sterowniki skanera znajdujące się na instalacyjnej płycie CD-ROM. (Patrz *Podręcznik szybkiej obsługi*.)
- Skonfiguruj w urządzeniu adres TCP/IP, jeśli skanowanie sieciowe nie działa. (Patrz *Konfigurowanie skanowania sieciowego* w *Instrukcja oprogramowania*).

#### **Ustawienia klawisza SKANUJ <sup>11</sup>**

Ustawienia klawisza **SKANUJ** można zmienić za pomocą programu ControlCenter4.

- a Otwórz program ControlCenter4 klikając **Start**/**Wszystkie programy**/**Brother**/**XXX-XXXX** (gdzie XXX-XXXX to nazwa modelu)/**ControlCenter4**. Zostanie otwarty program ControlCenter4.
- **2** Upewnij się, że urządzenie, które ma być użyte, zostało wybrane z listy rozwijanej Model.
- c Kliknij kart<sup>ę</sup> **Ustawienia urządzenia**.
- d Kliknij opcj<sup>ę</sup> **Ustawienia skanowania urządzenia**.

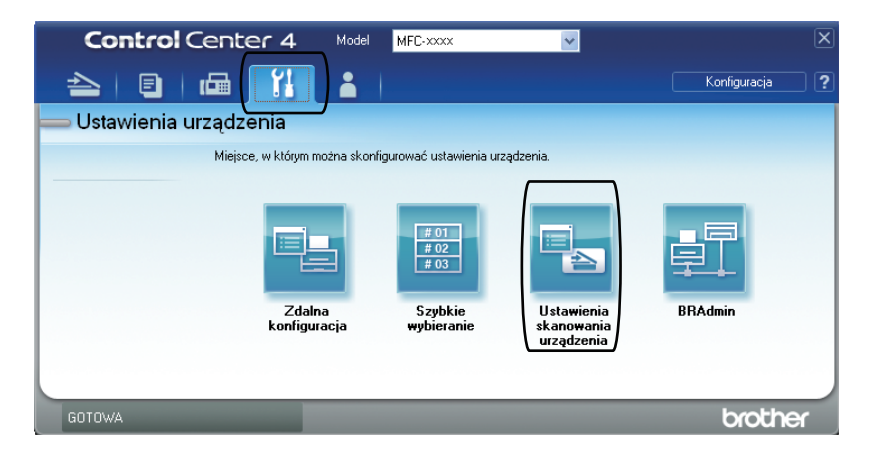

```
Rozdział 11
```
**5** Wybierz kartę Plik. Można zmienić domyślne ustawienia.

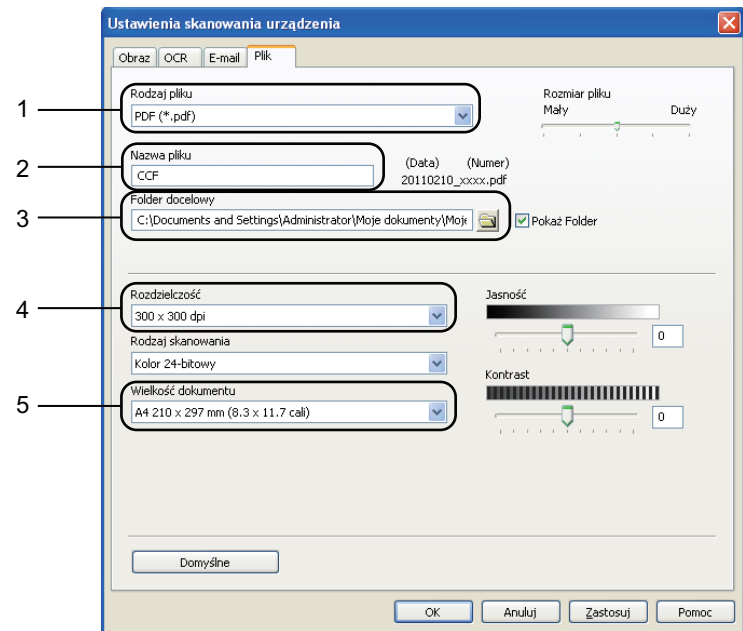

- 1 Można wybrać typ pliku z listy rozwijanej.
- 2 Można wpisać nazwę pliku, która ma być użyta dla dokumentu.
- 3 Plik można zapisać w folderze domyślnym lub wybrać preferowany folder klikając przycisk **Przeglądaj**.
- 4 Można wybrać rozdzielczość skanowania z listy rozwijanej **Rozdzielczość**.
- 5 Można wybrać rozmiar dokumentu z listy rozwijanej.
- f Kliknij opcj<sup>ę</sup> **OK**.

#### **Skanowanie za pomocą klawisza SKANUJ <sup>11</sup>**

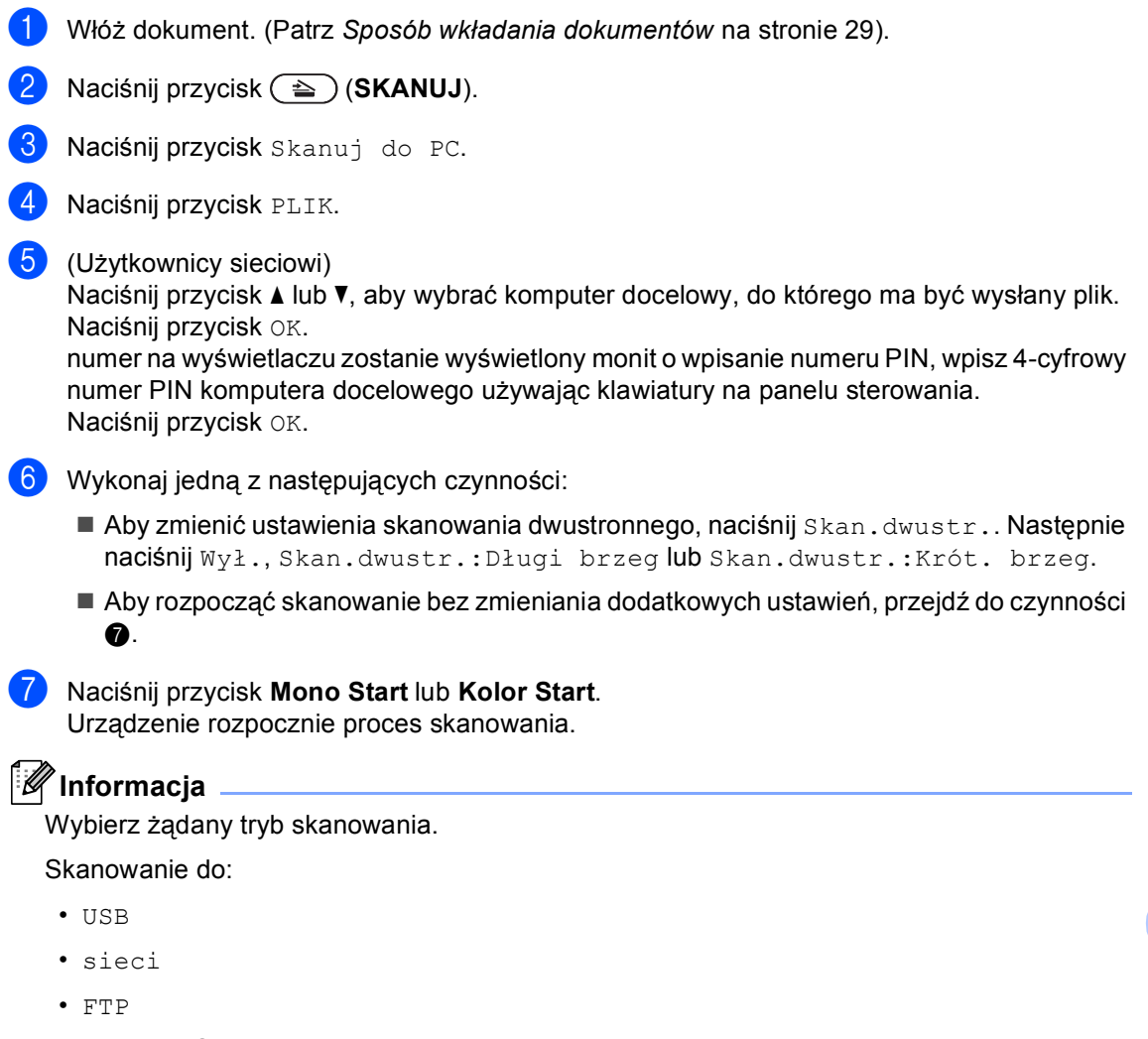

- <span id="page-74-0"></span>• E-mail (Serwer)
- E-mail
- OBRAZ
- OCR
- PLIK

**A**

# **Rutynowa konserwacja**

# <span id="page-75-0"></span>**Wymiana materiałów eksploatacyjnych <sup>A</sup>**

Na wyświetlaczu LCD w trybie gotowości wyświetlane są poniższe komunikaty. Komunikaty te stanowią ostrzeżenia z wyprzedzeniem, sugerujące wymianę elementów eksploatacyjnych, zanim ich żywotność dobiegnie końca. Aby uniknąć niedogodności, radzimy kupować zapasowe materiały eksploatacyjne, zanim urządzenie przestanie drukować.

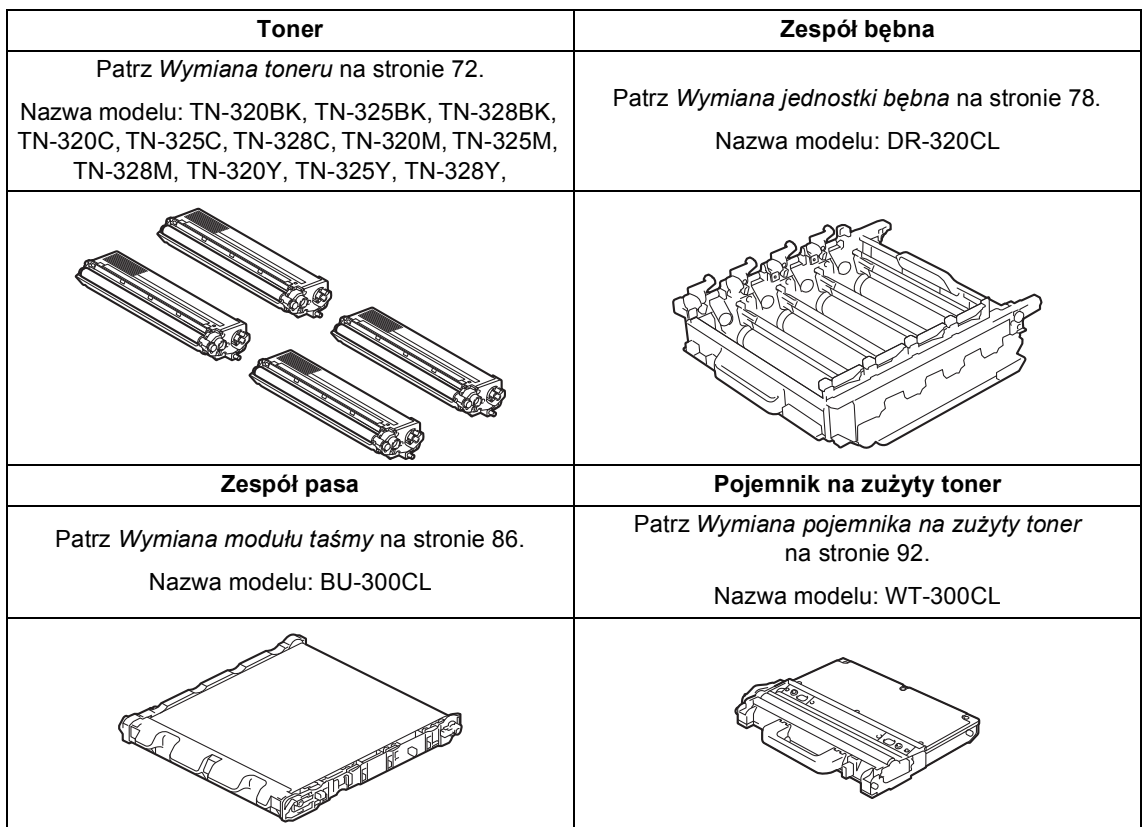

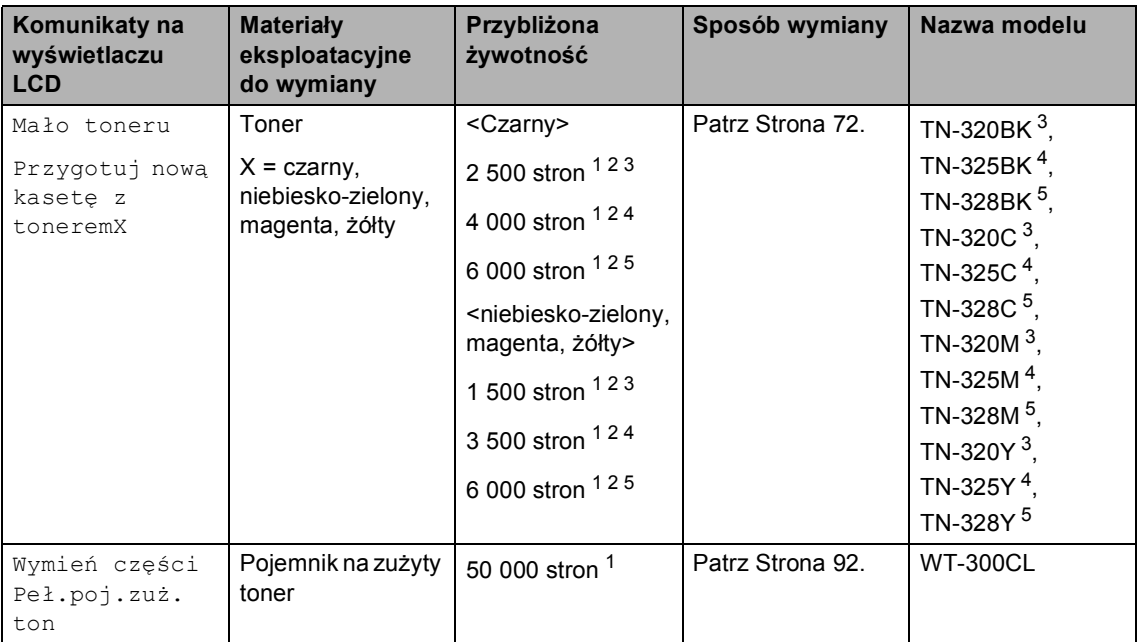

<span id="page-76-0"></span><sup>1</sup> Arkusze jednostronne w formacie A4 lub Letter.

<span id="page-76-1"></span><sup>2</sup> Przeciętna deklarowana wydajność toneru jest zgodna z normą ISO/IEC 19798.

<span id="page-76-2"></span><sup>3</sup> Standardowa kaseta z tonerem

<span id="page-76-3"></span><sup>4</sup> Kaseta z tonerem o dużej pojemności

<span id="page-76-4"></span><sup>5</sup> Kaseta z tonerem o bardzo dużej pojemności

Konieczne jest regularne czyszczenie urządzenie i wymiana materiałów eksploatacyjnych po wyświetleniu następujących komunikatów na wyświetlaczu LCD.

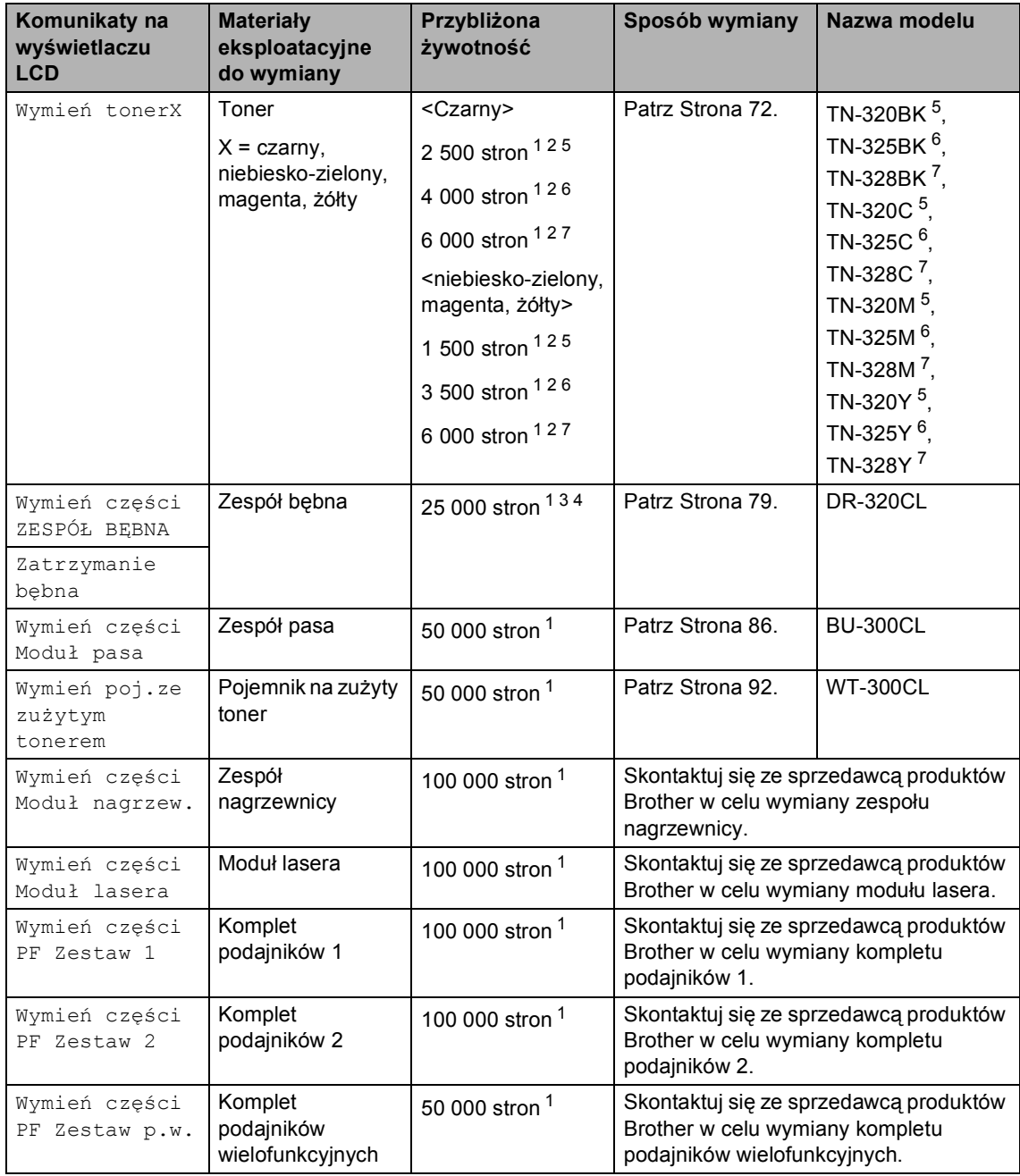

- <span id="page-78-0"></span><sup>1</sup> Arkusze jednostronne w formacie A4 lub Letter.
- <span id="page-78-1"></span><sup>2</sup> Przeciętna deklarowana wydajność toneru jest zgodna z normą ISO/IEC 19798.
- <span id="page-78-5"></span> $3$  1 strona na zadanie.
- <span id="page-78-6"></span><sup>4</sup> Żywotność bębna jest podana w przybliżeniu i może się różnić w zależności od sposobu użytkowania.
- <span id="page-78-2"></span><sup>5</sup> Standardowa kaseta z tonerem
- <span id="page-78-3"></span><sup>6</sup> Kaseta z tonerem o dużej pojemności
- <span id="page-78-4"></span><sup>7</sup> Kaseta z tonerem o bardzo dużej pojemności

### **Informacja**

- Odwiedź stronę [http://www.brother.com/original/index.html,](http://www.brother.com/original/index.html) aby uzyskać instrukcje dotyczące zwrotu zużytych materiałów eksploatacyjnych w ramach programu zbierania zużytych materiałów eksploatacyjnych firmy Brother. Jeśli nie zdecydujesz się na zwrot materiału eksploatacyjnego, prosimy o zutylizowanie go w sposób zgodny z lokalnymi przepisami, nie wraz z odpadami komunalnymi. W razie pytań skontaktuj się z lokalnym punktem utylizacji odpadów. (Patrz *Dyrektywa UE 2002/96/WE i norma EN50419* w *Broszura dotycząca bezpieczeństwa i zgodności z prawem*.)
- Aby uniknąć przypadkowego rozlania lub rozsypania materiału, zaleca się położenie zużytych elementów eksploatacyjnych na kartce papieru.
- Jeśli używany papier nie jest bezpośrednim odpowiednikiem zalecanego papieru, żywotność elementów eksploatacyjnych i części urządzenia może ulec skróceniu.
- Przewidywana żywotność toneru określana jest na podstawie normy ISO/IEC 19798. Częstotliwość wymian może się różnić w zależności od złożoności wykonywanych wydruków, procentowego stopnia pokrycia stron oraz rodzaju używanych nośników.

#### <span id="page-79-0"></span>**Wymiana toneru**

Nazwa modelu: Aby uzyskać nazwę modelu tonerów, patrz *[Wymiana materia](#page-75-0)łów [eksploatacyjnych](#page-75-0)* na stronie 68.

Przy użyciu standardowych tonerów można wydrukować ok. 2 500 stron (czarny) lub ok. 1 500 stron (niebiesko-zielony, magenta,

żółty)<sup>1</sup>. Przy użyciu tonerów wysokonakładowych można wydrukować ok. 4 000 stron (czarny) lub ok. 3 500 stron

(niebiesko-zielony, magenta, żółty) <sup>[1](#page-79-1)</sup>. Przy użyciu tonerów wysokonakładowych można wydrukować ok. 6 000 stron (czarny,

niebiesko-zielony, magenta, żółty)<sup>[1](#page-79-1)</sup>. Rzeczywista liczba stron zależy od rodzaju najczęściej drukowanych dokumentów. Gdy kończy się toner, na wyświetlaczu LCD wyświetlany jest komunikat Mało toneru.

Tonery dostarczone z urządzeniem to standardowe kasety z tonerem.

<span id="page-79-1"></span><sup>1</sup> Przeciętna deklarowana wydajność toneru jest zgodna z normą ISO/IEC 19798.

### **Informacja**

- Zaleca się przygotować nowy toner, gdy zostanie wyświetlone ostrzeżenie Mało toneru.
- Aby zapewnić wysoką jakość druku, zalecamy używać wyłącznie oryginalnych tonerów marki Brother. Aby zakupić tonery, skontaktuj się ze sprzedawcą produktów Brother.
- Przy wymianie toneru zalecamy oczyszczenie urządzenia. Patrz *[Czyszczenie i sprawdzanie urz](#page-107-0)ądzenia* [na stronie 100](#page-107-0).
- Po zmianie ustawienia gęstości druku na mniejszą lub większą zmieni się ilość zużywanego toneru.
- Rozpakuj toner bezpośrednio przed jego umieszczeniem w urządzeniu.

#### **Ma**<sup>*t*o</sup> toneru

Jeśli na wyświetlaczu LCD zostanie wyświetlony komunikat Mało toneru Przygotuj nową kasetę z toneremX, zakup nowy toner i przygotuj go, zanim zostanie wyświetlony komunikat Wymień toner. Wyświetlacz LCD pokazuje, że kończy się żywotność toneru kolorowego (niebiesko-zielonego, magenta, żółtego lub czarnego).

#### **Wymień** toner

Gdy na wyświetlaczu LCD zostanie wyświetlony komunikat Wymień toner, urządzenie przestanie drukować do czasu wymiany toneru. Na ekranie LCD widoczny będzie komunikat o kolorze, który wymaga wymiany.

Nowy lub nieużywany oryginalny toner marki Brother spowoduje zresetowanie trybu wymiany toneru.

#### **Wymiana toneru**

- Upewnij się, że urządzenie jest włączone.
- **2** Naciśnij przycisk otwierania przedniej części obudowy, a następnie otwórz przednią pokrywę.

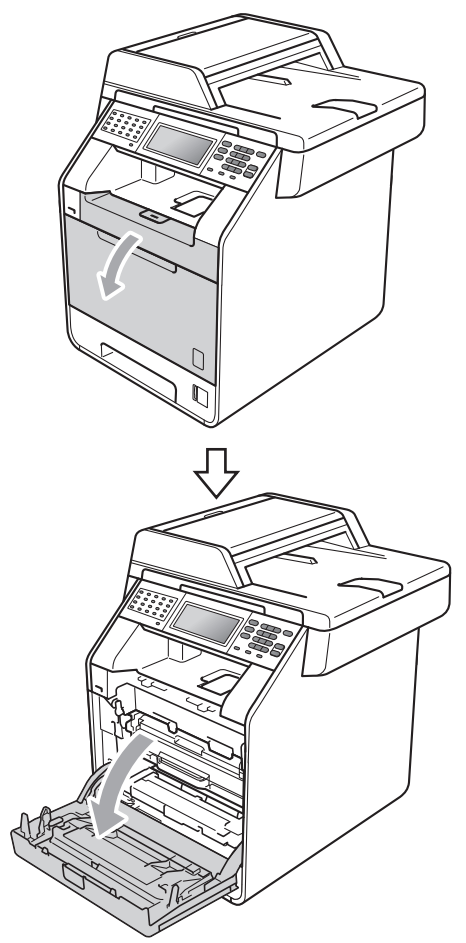

**3** Chwyć zielony uchwyt zespołu bębna. Wyciągnij zespół bębna, aż się zatrzyma.

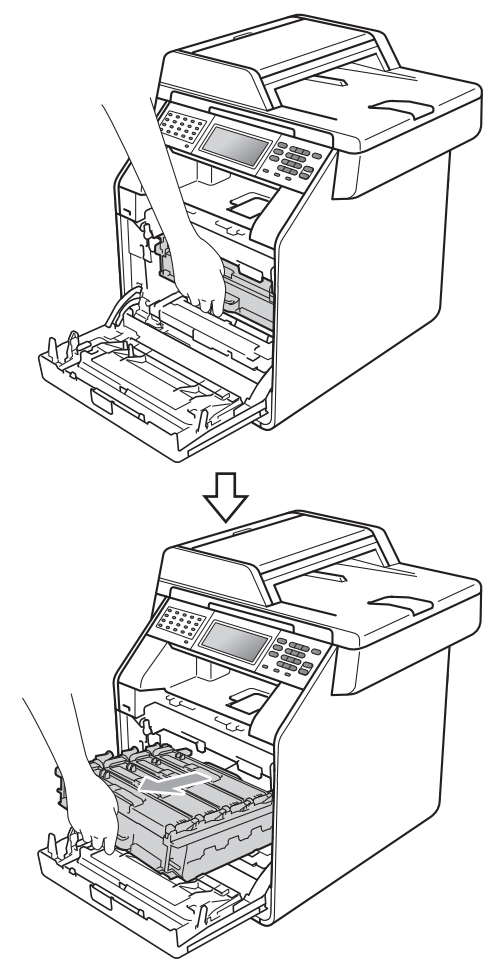

Chwyć uchwyt toneru i delikatnie popchnij go w kierunku urządzenia, aby odblokować. Następnie wyciągnij go z jednostki bębna. Powtórz to dla wszystkich tonerów.

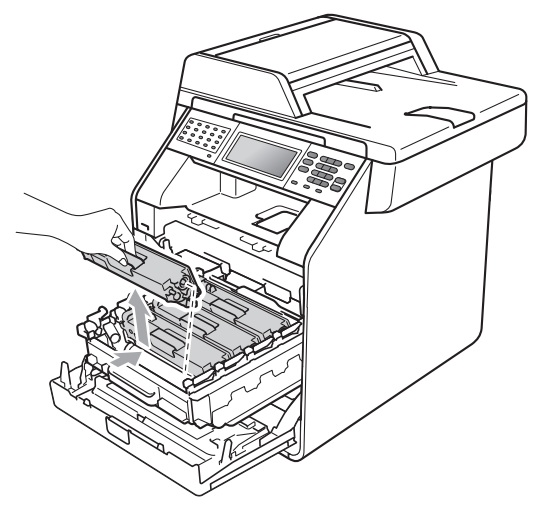

#### **OSTRZEŻENIE**

NIE wkładaj toneru do ognia. Może eksplodować i spowodować obrażenia.

NIE używaj środków czyszczących zawierających amoniak, alkohol ani jakichkolwiek rodzajów aerozoli lub substancji łatwopalnych do czyszczenia wewnętrznych lub zewnętrznych części urządzenia. Może to doprowadzić do pożaru lub porażenia prądem.

Patrz *Bezpieczne użytkowanie urządzenia*, *Broszura dotycząca bezpieczeństwa i zgodności z prawem*, aby uzyskać informacje na temat czyszczenia urządzenia.

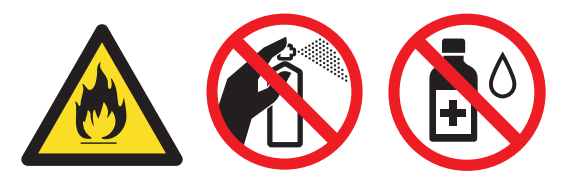

Uważaj, aby nie wdychać toneru.

### **WAŻNE**

- Zalecamy położenie jednostki bębna i/lub tonera na arkuszu wolnego papieru lub materiału, znajdującym się na czystej, płaskiej, poziomej i czystej powierzchni na wypadek przypadkowego rozlania lub rozsypania się tonera.
- Ostrożnie przenoś toner. Jeśli toner rozsypie się na ręce lub odzież, natychmiast zetrzyj lub zmyj zimną wodą.
- Aby uniknąć problemów z jakością wydruku, NIE dotykaj zacieniowanych części pokazanych na ilustracji.

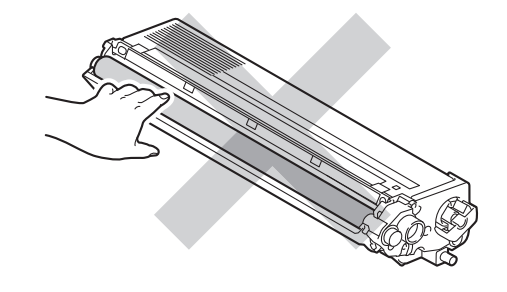

#### **Informacja**

- Pamiętaj o szczelnym zamknięciu toneru w odpowiednim opakowaniu, aby proszek nie wysypał się z wkładu.
- Odwiedź stronę

[http://www.brother.com/original/](http://www.brother.com/original/index.html) [index.html](http://www.brother.com/original/index.html), aby uzyskać instrukcje dotyczące zwrotu zużytych materiałów eksploatacyjnych w ramach programu zbierania zużytych materiałów eksploatacyjnych firmy Brother. Jeśli nie zdecydujesz się na zwrot materiału eksploatacyjnego, prosimy o zutylizowanie go w sposób zgodny z lokalnymi przepisami, nie wraz z odpadami komunalnymi. W razie pytań skontaktuj się z lokalnym punktem utylizacji odpadów. (Patrz *Dyrektywa UE 2002/96/WE i norma EN50419* w *Broszura dotycząca bezpieczeństwa i zgodności z prawem*)

<span id="page-82-0"></span>**6** Popchnij, aby zwolnić zatrzaski pokrywy drutu koronowego (1), a następnie otwórz pokrywę.

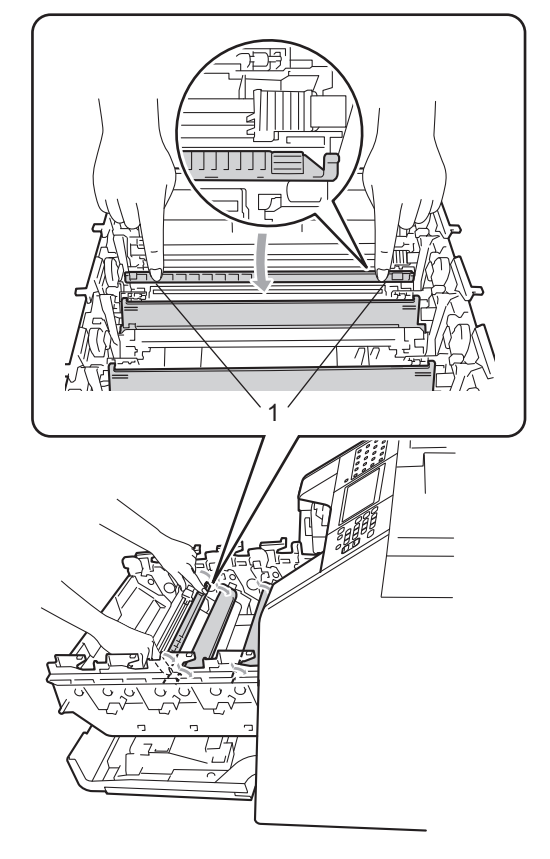

6 Oczyść druty koronowe wewnątrz jednostki bębna poprzez kilkakrotne delikatne przesuwanie zielonych języczków z lewej strony do prawej i z powrotem.

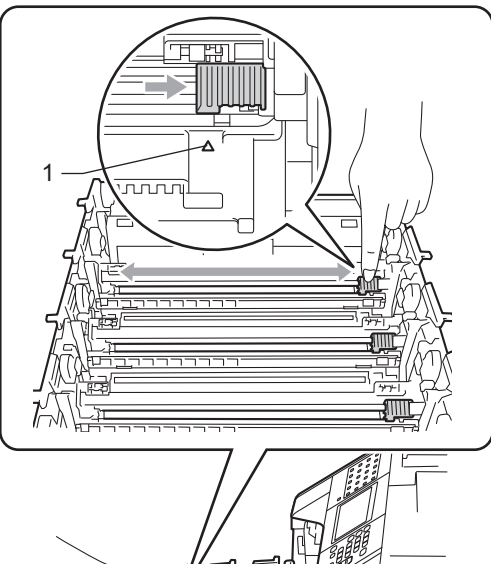

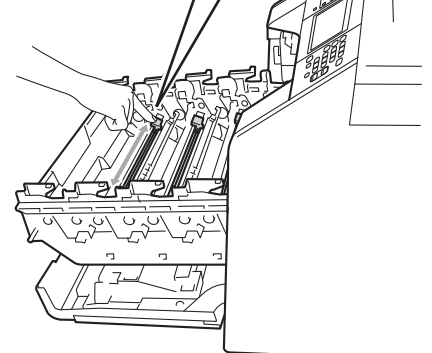

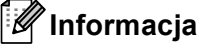

Upewnij się, że języczek powrócił na swoją pozycję (A) (1). W przeciwnym razie na wydrukowanych stronach może występować pionowy pasek.

Zamknij pokrywę drutu koronowego.

<span id="page-83-0"></span>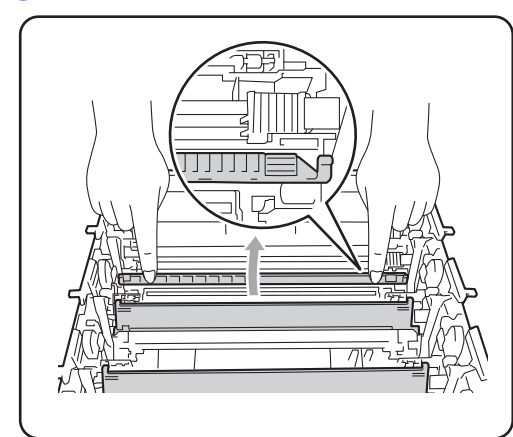

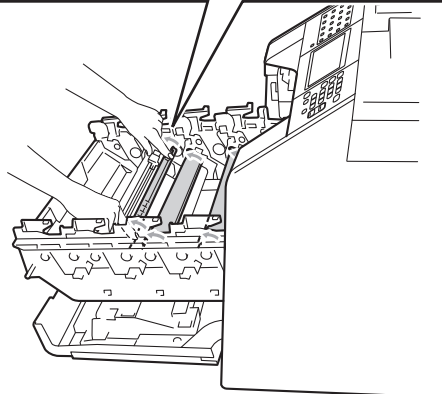

- 8 Powtórz czynności od 6 do @ w c[e](#page-82-0)lu oczyszczenia każdego z trzech pozostałych drutów koronowych.
- **9** Rozpakuj nowy toner. Delikatnie potrząśnij nim kilka razy na boki, aby równomiernie rozprowadzić toner wewnątrz wkładu.

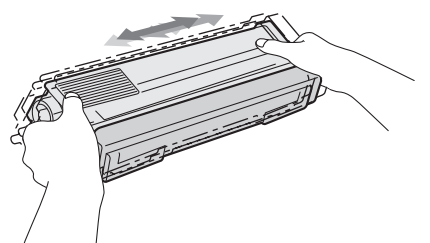

### **WAŻNE**

- Odpakuj toner bezpośrednio przed jego umieszczeniem w urządzeniu. Jeżeli toner będzie rozpakowany przez dłuższy czas, jego żywotność ulegnie skróceniu.
- Nieopakowany zespół bębna może ulec zniszczeniu, jeśli będzie narażony na bezpośrednie światło słoneczne lub pokojowe.
- Urządzenia Brother są przeznaczone do obsługi tonerów o określonych parametrach. Ich działanie jest optymalne, gdy używane są oryginalne tonery firmy Brother. Firma Brother nie może zagwarantować optymalnych wyników, jeżeli używane są tonery lub wkłady o innych parametrach. Firma Brother nie zaleca więc używania w tym urządzeniu wkładów innych niż oryginalne wkłady Brother ani napełniania pustych wkładów tonerem z innych źródeł. W razie uszkodzenia zespołu bębna lub innych części urządzenia w wyniku użycia toneru lub wkładów innych niż oryginalne produkty firmy Brother, z powodu niezgodności lub nieprzydatności tych produktów, wynikające z tego wszelkie potrzebne naprawy mogą nie być objęte gwarancją.
- 10 Zdejmij osłonkę ochronną.

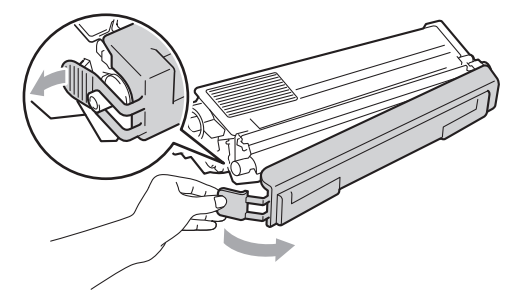

### **WAŻNE**

Natychmiast po zdjęciu osłonki ochronnej umieść toner w zespole bębna. Aby zapobiec pogorszeniu się jakości druku, NIE dotykaj części zacienionych na ilustracjach.

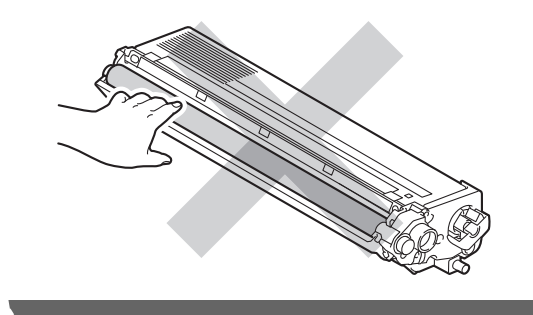

**th** Chwyć uchwyt toneru i wsuń go do jednostki bębna, a następnie delikatnie pociągnij go w swoją stronę, aż usłyszysz jak wskakuje na swoje miejsce. Upewnij się, że kolory poszczególnych tonerów odpowiadają kolorom etykiet na jednostce bębna. Powtórz to dla wszystkich tonerów.

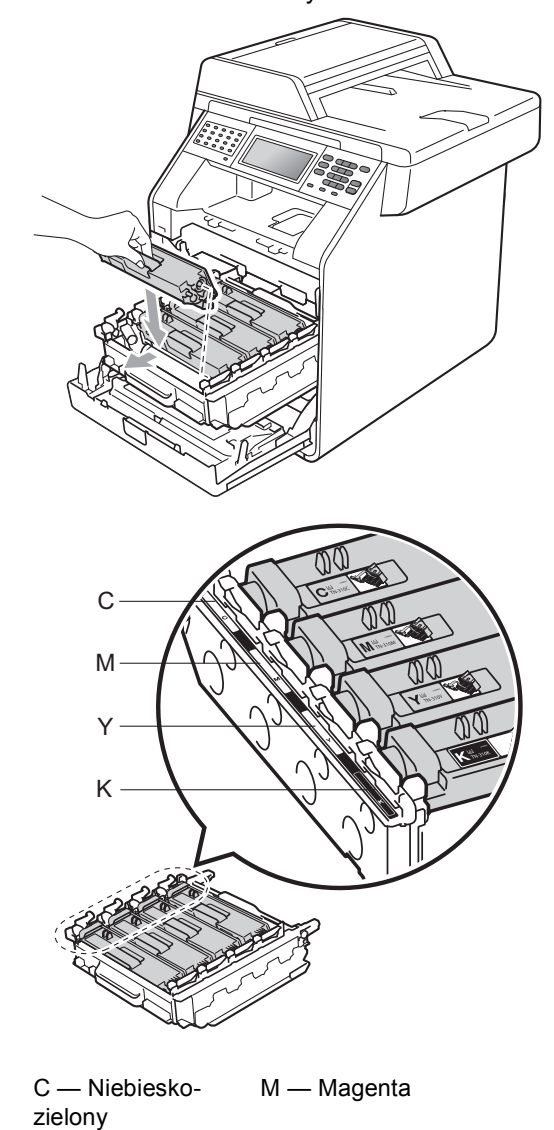

Y — Żółty K — Czarny

12 Wepchnij zespół bębna, aż się zatrzyma.

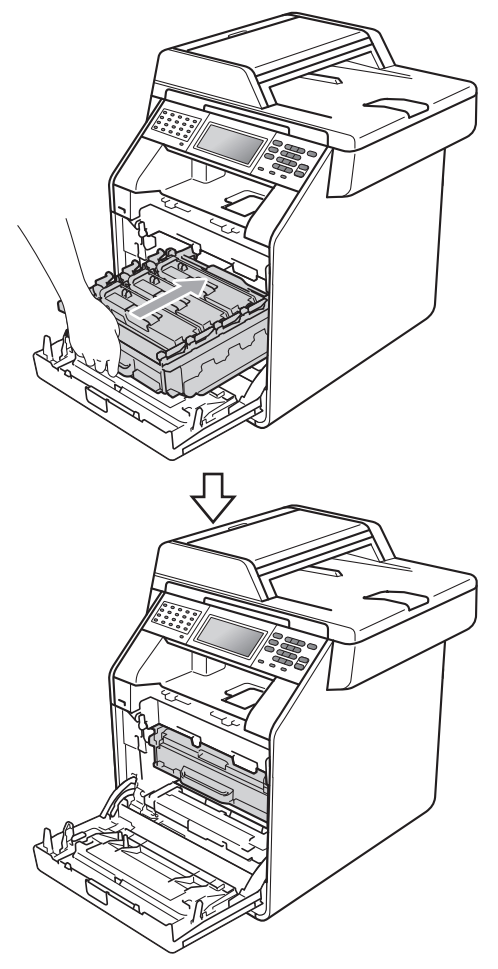

13 Zamknij pokrywę przednią urządzenia.

#### **Informacja**

Po wymianie toneru NIE WOLNO wyłączać przycisku zasilania urządzenia ani otwierać przedniej pokrywy, aż z wyświetlacza LCD nie zniknie komunikat Proszę czekać i urządzenie nie wróci do trybu gotowości.

#### <span id="page-85-0"></span>**Wymiana jednostki bębna <sup>A</sup>**

Nazwa modelu: DR-320CL

Nowa jednostka bębna pozwala na wydrukowanie ok. 25 000 jednostronnych arkuszy w formacie A4 lub Letter.

#### **WAŻNE**  $\mathbf \Omega$

W celu uzyskania najlepszych wyników stosuj wyłącznie oryginalne jednostki bębnów i tonery firmy Brother. Stosowanie bębnów lub tonerów innych producentów nie tylko obniża jakość druku, ale także jakość pracy i żywotność całego urządzenia. Gwarancja nie obejmuje problemów wynikających ze stosowania jednostki bębna lub toneru innego producenta.

#### **Błąd bębna <sup>A</sup>**

Druty koronowe są zabrudzone. Oczyść druty koronowe w jednostce bębna. (Patrz *[Czyszczenie drutów koronowych](#page-114-0)* [na stronie 107](#page-114-0)).

Jeśli druty koronowe zostały wyczyszczone i komunikat Błąd bębna nie zniknął, oznacza to, że kończy się żywotność jednostki bębna. Wymień jednostkę bębna na nową.

#### **Wymień części Bęben <sup>A</sup>**

Jednostka bębna przekroczyła okres eksploatacji. Wymień jednostkę bębna na nową. Zalecamy, aby tym razem zainstalowana została oryginalna jednostka bębna firmy Brother.

Po wymianie zresetuj licznik bębna wykonując instrukcje dołączone do nowej jednostki bębna.

#### **Zatrzymanie bębna <sup>A</sup>**

Nie możemy zagwarantować jakości drukowania. Wymień jednostkę bębna na nową. Zalecamy, aby tym razem zainstalowana została oryginalna jednostka bębna firmy Brother.

Po wymianie zresetuj licznik bębna wykonując instrukcje dołączone do nowej jednostki bębna.

#### <span id="page-86-0"></span>**Wymiana jednostki bębna <sup>A</sup>**

#### **WAŻNE**

- Podczas wymiany zespołu bębna przenoś go ostrożnie, ponieważ może zawierać toner. Jeśli toner rozsypie się na ręce lub odzież, natychmiast zetrzyj lub zmyj zimną wodą.
- Przy każdej wymianie zespołu bębna oczyść wnętrze urządzenia. (Patrz *[Czyszczenie i sprawdzanie urz](#page-107-0)ądzenia* [na stronie 100](#page-107-0)).
- a Upewnij się, że urządzenie jest włączone.

2 Naciśnij przycisk otwierania przedniej części obudowy, a następnie otwórz przednią pokrywę.

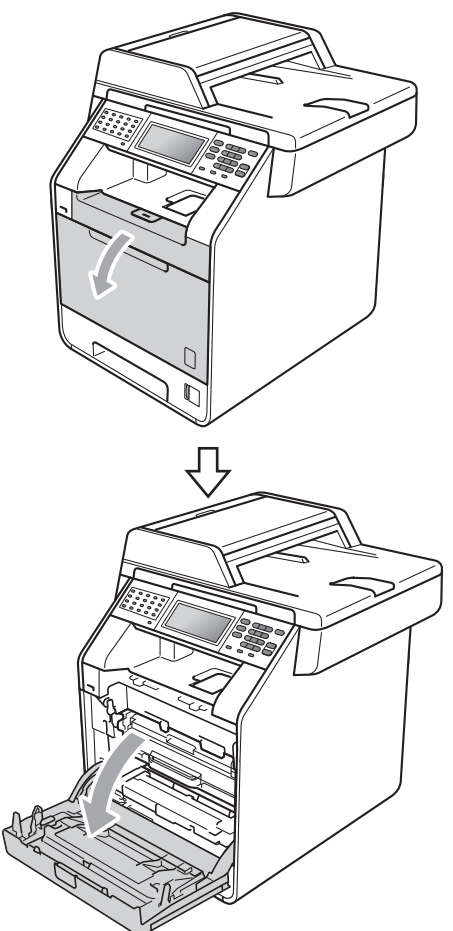

**3** Chwyć zielony uchwyt zespołu bębna. Wyciągnij zespół bębna, aż się zatrzyma.

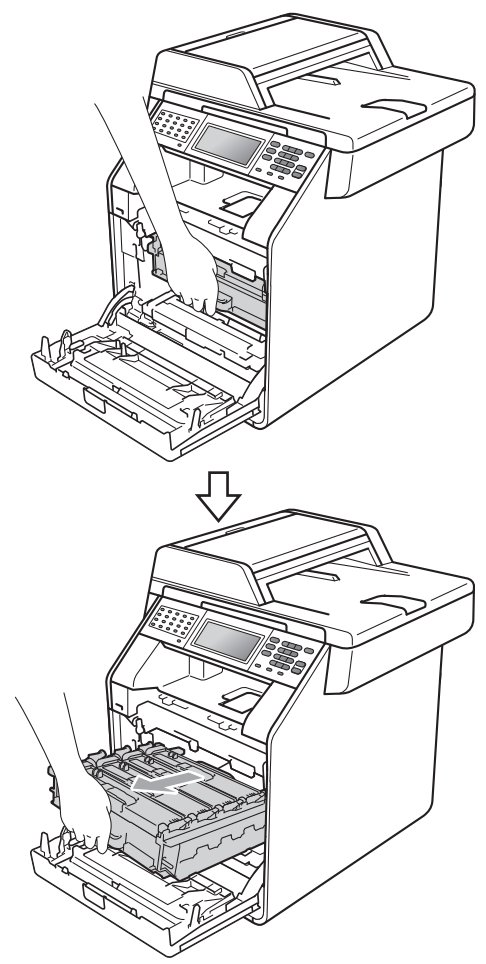

4 Przekręć zieloną dźwignię blokującą (1) po lewej stronie urządzenia w kierunku przeciwnym do ruchu wskazówek zegara, do położenia zwolnienia. Trzymając zielone uchwyty zespołu bębna, unieś przód zespołu bębna i wyjmij go z urządzenia.

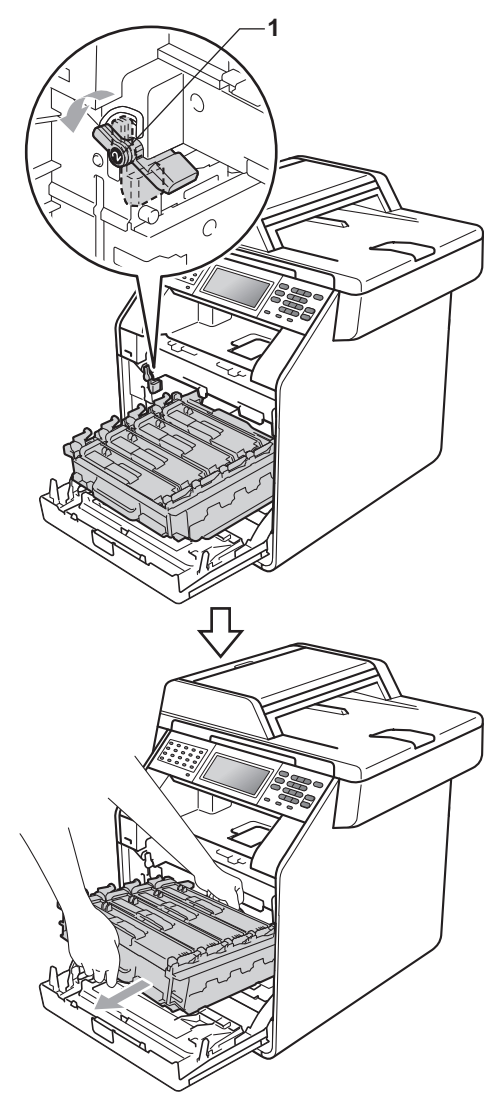

### **WAŻNE**

- Zalecamy położenie jednostki bębna i/lub tonera na arkuszu wolnego papieru lub materiału, znajdującym się na czystej, płaskiej powierzchni na wypadek przypadkowego rozlania lub rozsypania się tonera.
- W celu uniknięcia uszkodzenia urządzenia na skutek wyładowania elektrostatycznego NIE dotykaj elektrod pokazanych na ilustracji.

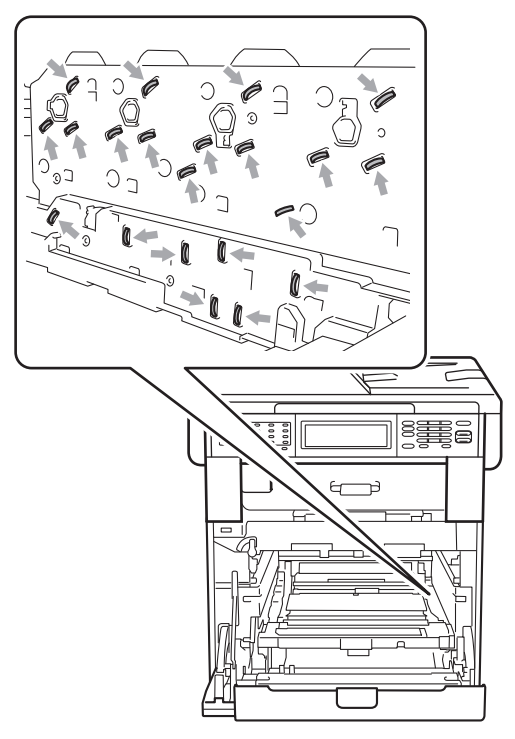

• Podczas przenoszenia trzymaj zielone uchwyty zespołu bębna. NIE WOLNO trzymać jednostki bębna po bokach.

**A**

**b** Chwyć uchwyt toneru i delikatnie popchnij go, aby odblokować. Następnie wyciągnij go z jednostki bębna. Powtórz to dla wszystkich tonerów.

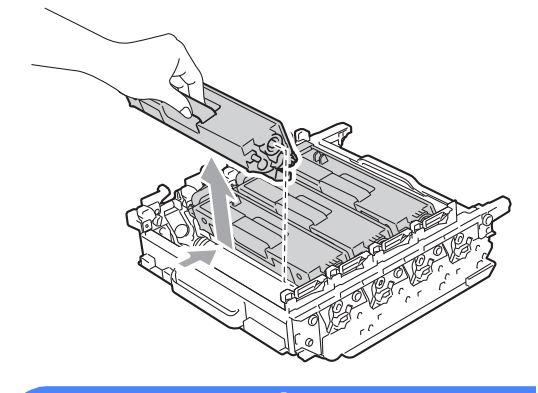

#### **OSTRZEŻENIE**

NIE wkładaj toneru do ognia. Może eksplodować i spowodować obrażenia.

NIE używaj środków czyszczących zawierających amoniak, alkohol ani jakichkolwiek rodzajów sprayów lub substancji łatwopalnych do czyszczenia wewnętrznych lub zewnętrznych części urządzenia. Może to doprowadzić do pożaru lub porażenia prądem.

Patrz *Bezpieczne użytkowanie urządzenia*, *Broszura dotycząca bezpieczeństwa i zgodności z prawem*, aby uzyskać informacje na temat czyszczenia urządzenia.

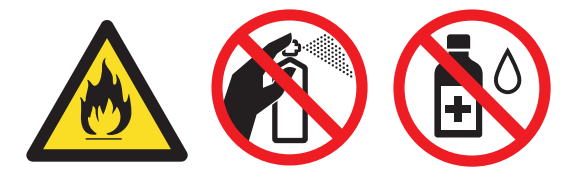

Uważaj, aby nie wdychać toneru.

### **WAŻNE**

- Ostrożnie przenoś toner. Jeśli toner rozsypie się na ręce lub odzież, natychmiast zetrzyj lub zmyj zimną wodą.
- Zalecamy położenie jednostki bębna i/lub tonera na arkuszu wolnego papieru lub materiału, znajdującym się na czystej, płaskiej powierzchni na wypadek przypadkowego rozlania lub rozsypania się tonera.
- Aby uniknąć problemów z jakością wydruku, NIE dotykaj zacieniowanych części pokazanych na ilustracjach.

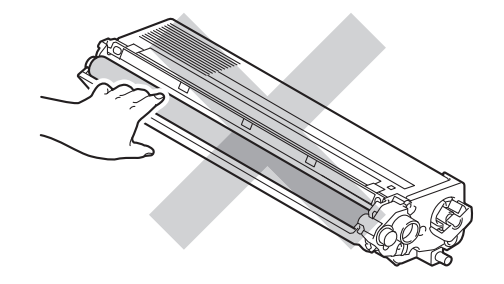

#### **Informacja**

- Pamiętaj o szczelnym zamknięciu zużytej jednostki bębna w odpowiednim opakowaniu, aby proszek nie wysypał się.
- Odwiedź stronę [http://www.brother.com/original/](http://www.brother.com/original/index.html) [index.html,](http://www.brother.com/original/index.html) aby uzyskać instrukcje dotyczące zwrotu zużytych materiałów eksploatacyjnych w ramach programu zbierania zużytych materiałów eksploatacyjnych firmy Brother. Jeśli nie zdecydujesz się na zwrot materiału eksploatacyjnego, prosimy o zutylizowanie go w sposób zgodny z lokalnymi przepisami, nie wraz z odpadami komunalnymi. W razie pytań skontaktuj się z lokalnym punktem utylizacji odpadów. (Patrz *Dyrektywa UE 2002/96/WE i norma EN50419* w *Broszura dotycząca bezpieczeństwa i zgodności z prawem*)
- 6 Rozpakuj nowy zespół bębna i zdejmij osłonkę ochronną.

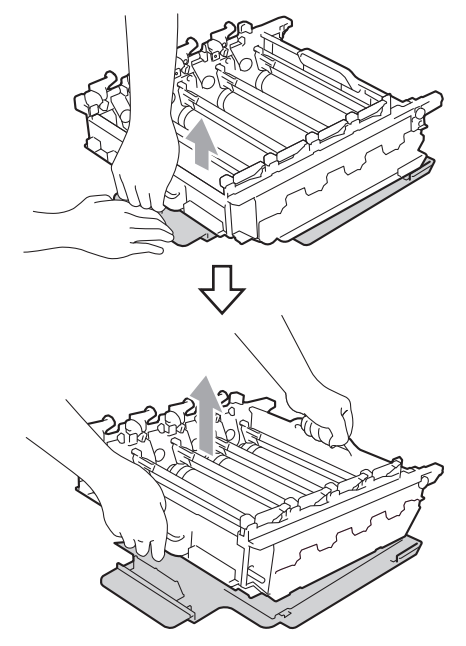

### **WAŻNE**

• Aby uniknąć problemów z jakością wydruku, NIE dotykaj zacieniowanych części pokazanych na ilustracjach.

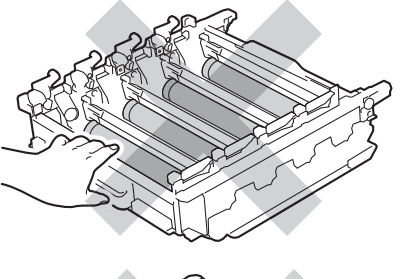

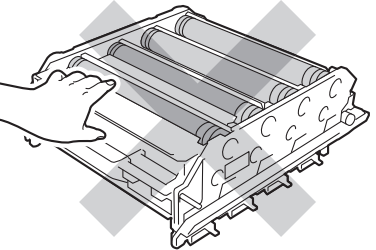

• Rozpakuj zespół bębna bezpośrednio przed jego umieszczeniem w urządzeniu. Bezpośredni kontakt ze światłem słonecznym lub oświetleniem pokojowym może spowodować zniszczenie zespołu bębna.

7 Chwyć uchwyt toneru i wsuń go do nowej jednostki bębna, a następnie delikatnie pociągnij go w swoją stronę, aż usłyszysz jak wskakuje na swoje miejsce. Upewnij się, że kolory poszczególnych tonerów odpowiadają kolorom etykiet na jednostce bębna. Powtórz to dla wszystkich tonerów.

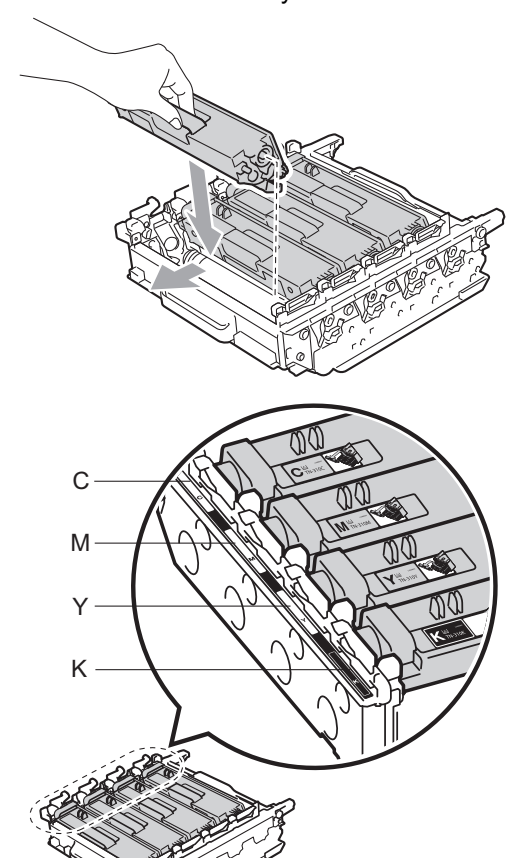

C — Niebieskozielony M — Magenta Y — Żółty K — Czarny

8 Upewnij się, że zielona dźwignia blokująca (1) znajduje się w położeniu zwolnienia, tak jak to pokazano na ilustracji.

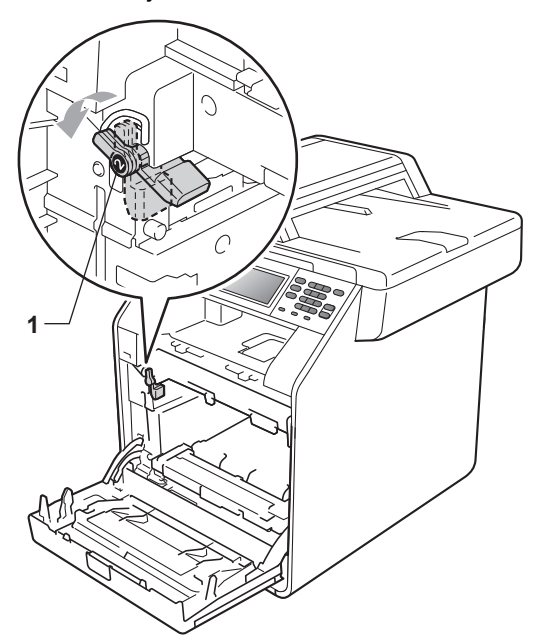

**9** Dopasuj końce prowadnic (2) zespołu bębna z oznaczeniami  $\blacktriangleright$  (1) po obu stronach urządzenia, a następnie delikatnie wsuń zespół bębna do urządzenia, aż zatrzyma się na zielonej dźwigni blokującej.

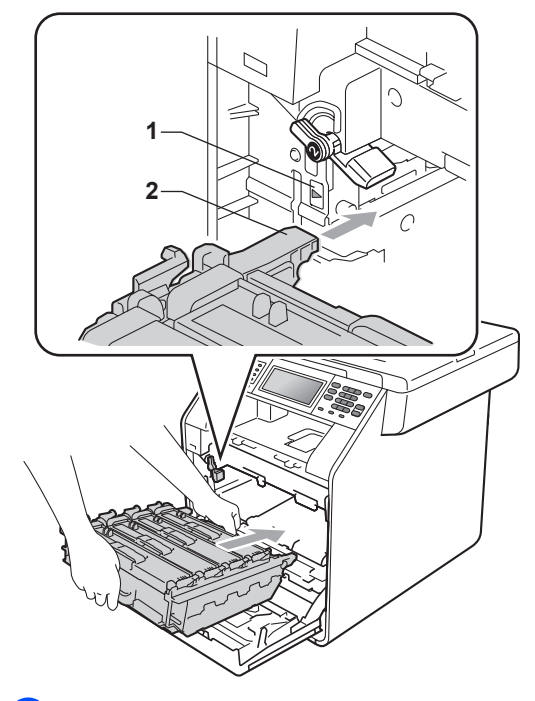

10 Przekręć zieloną dźwignię blokującą (1) w kierunku zgodnym z ruchem wskazówek zegara, do położenia zablokowania.

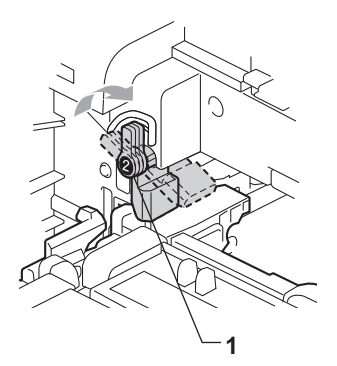

**in Wepchnij zespół bębna, aż się** zatrzyma.

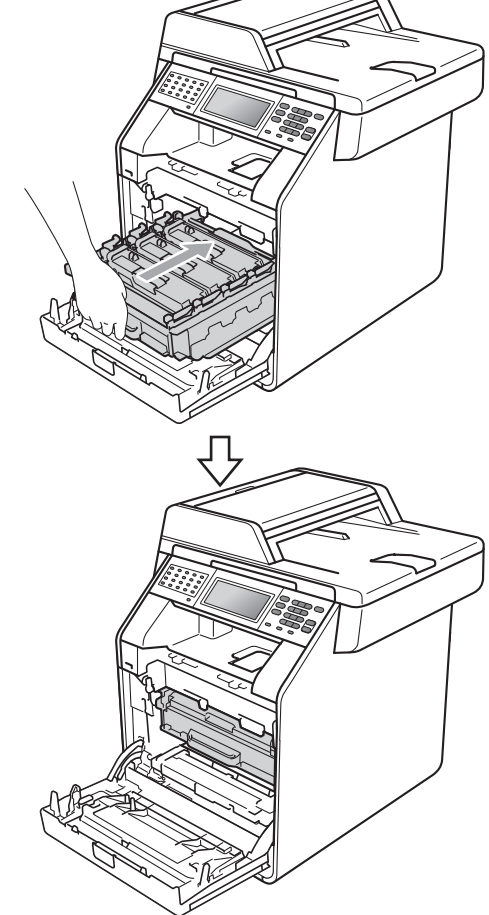

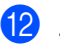

12 Zamknij pokrywę przednią urządzenia.

#### **Resetowanie licznika bębna <sup>A</sup>**

Po wymianie jednostki bębna na nową konieczne jest zresetowanie licznika w następujący sposób:

- **1** Naciśnij przycisk MENU.
- Naciśnij przycisk ▲ lub ▼, aby wyświetlić opcję Specyf.aparatu. Naciśnij przycisk Specyf.aparatu.
- 8 Naciśnij przycisk Resetuj menu.
- 4 Naciśnij przycisk Bęben.
- **b** Na urządzeniu zostanie wyświetlony komunikat Resetować bęben?.
- $\boxed{6}$  Naciśnij Tak, a następnie naciśnij klawisz **Stop/Zakończ**.

#### <span id="page-93-0"></span>**Wymiana modułu taśmy <sup>A</sup>**

Nazwa modelu: BU-300CL

Nowy moduł taśmy pozwala na wydrukowanie ok. 50 000 jednostronnych arkuszy w formacie A4 lub Letter.

#### **Wymień części moduł taśmy <sup>A</sup>**

Gdy na wyświetlaczu LCD widoczny jest komunikat Wymień części Moduł pasa, konieczna jest wymiana modułu taśmy:

#### **WAŻNE**

- NIE dotykaj powierzchni zespołu pasa. Dotknięcie go może spowodować pogorszenie jakości druku.
- Uszkodzenie na skutek nieprawidłowego obchodzenia się z pasem może spowodować unieważnienie gwarancji.
- Upewnij się, że urządzenie jest włączone.

2 Naciśnij przycisk otwierania przedniej części obudowy, a następnie otwórz przednią pokrywę.

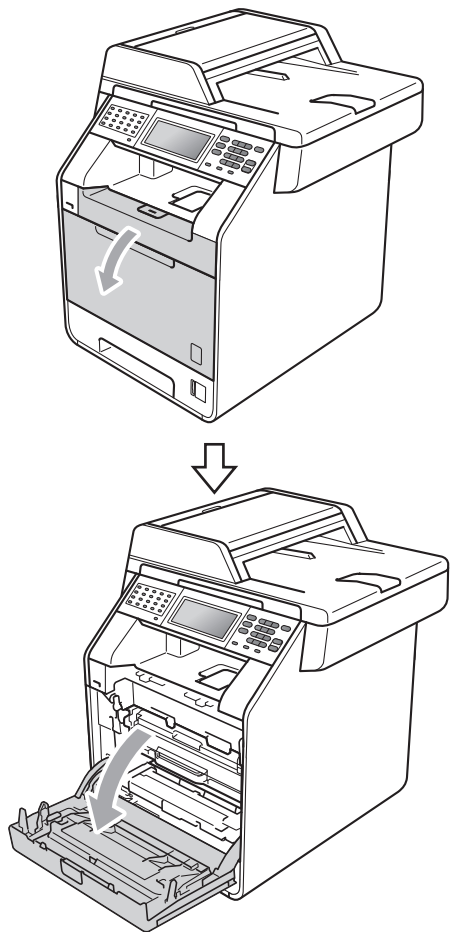

**3** Chwyć zielony uchwyt zespołu bębna. Wyciągnij zespół bębna, aż się zatrzyma.

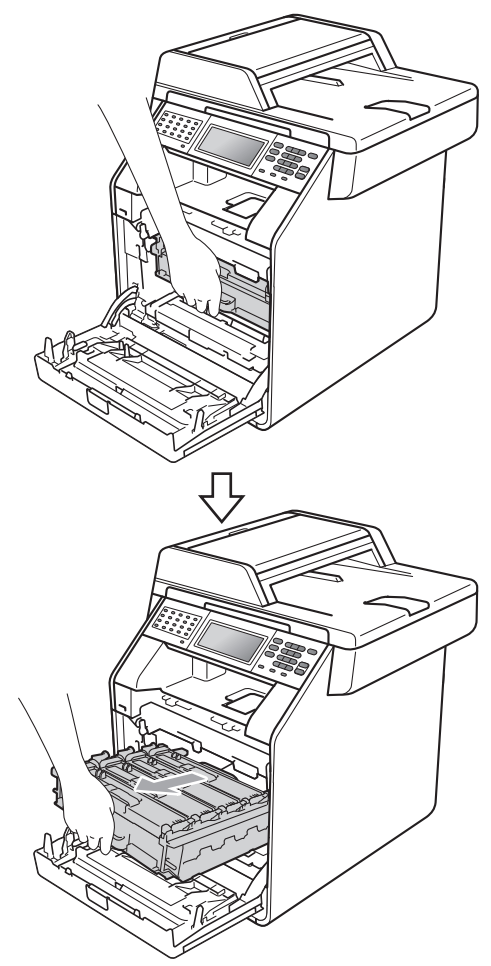

4 Przekręć zieloną dźwignię blokującą (1) po lewej stronie urządzenia w kierunku przeciwnym do ruchu wskazówek zegara, do położenia zwolnienia. Trzymając zielone uchwyty zespołu bębna, unieś przód zespołu bębna i wyjmij go z urządzenia.

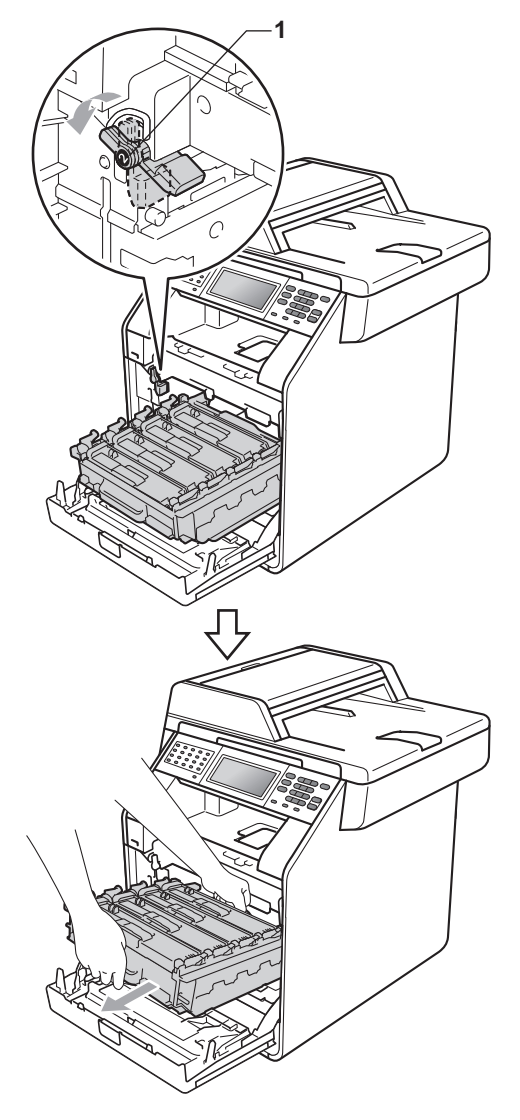

### **WAŻNE**

- Zalecamy położenie jednostki bębna i/lub tonera na arkuszu wolnego papieru lub materiału, znajdującym się na czystej, płaskiej powierzchni na wypadek przypadkowego rozlania lub rozsypania się tonera.
- W celu uniknięcia uszkodzenia urządzenia na skutek wyładowania elektrostatycznego NIE dotykaj elektrod pokazanych na ilustracji.

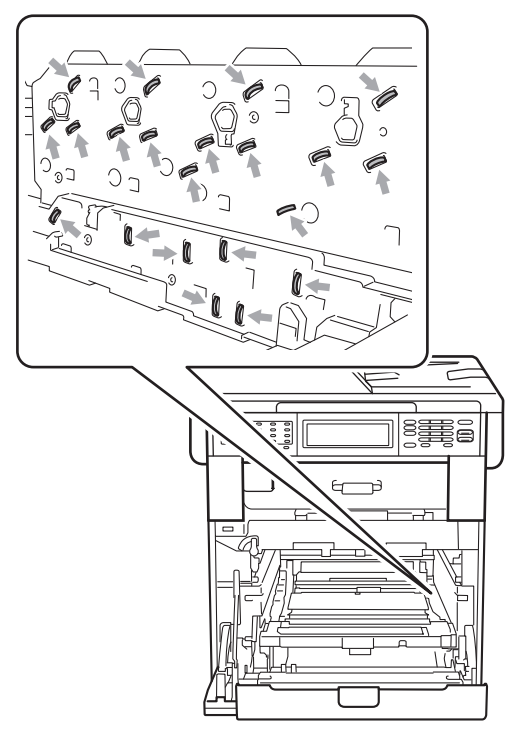

• Podczas przenoszenia trzymaj zielone uchwyty zespołu bębna. NIE WOLNO trzymać jednostki bębna po bokach.

• Aby uniknąć problemów z jakością wydruku, NIE dotykaj zacieniowanych części pokazanych na ilustracjach.

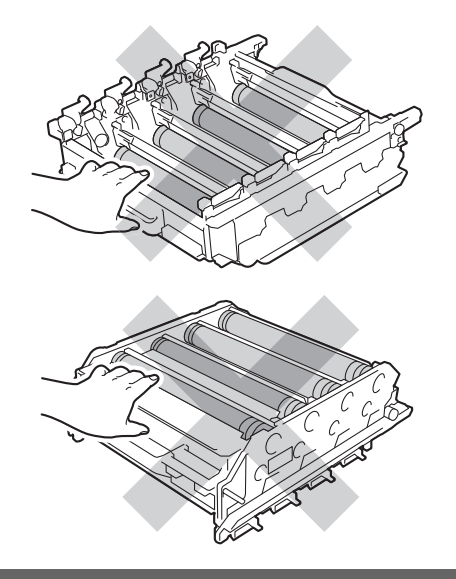

**6** Chwyć zielony uchwyt zespołu pasa obiema rękami i unieś zespół pasa, a następnie wyciągnij go.

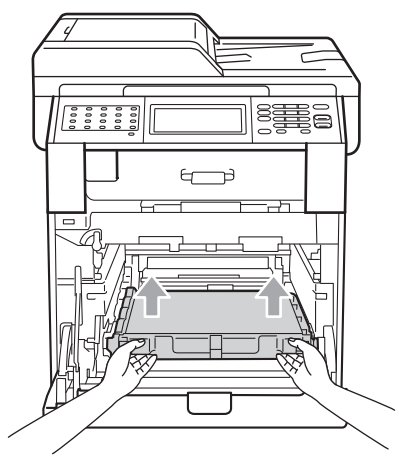

### **WAŻNE**

Aby uniknąć problemów z jakością wydruku, NIE dotykaj zacieniowanych części pokazanych na ilustracji.

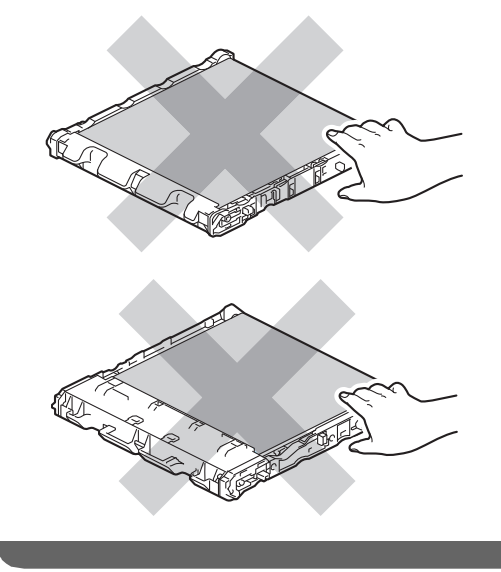

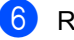

6 Rozpakuj nowy moduł taśmy.

**7** Umieść nowy moduł taśmy w urządzeniu. Upewnij się, że moduł taśmy ustawiony jest poziomo i jest dobrze umieszczony na swoim miejscu.

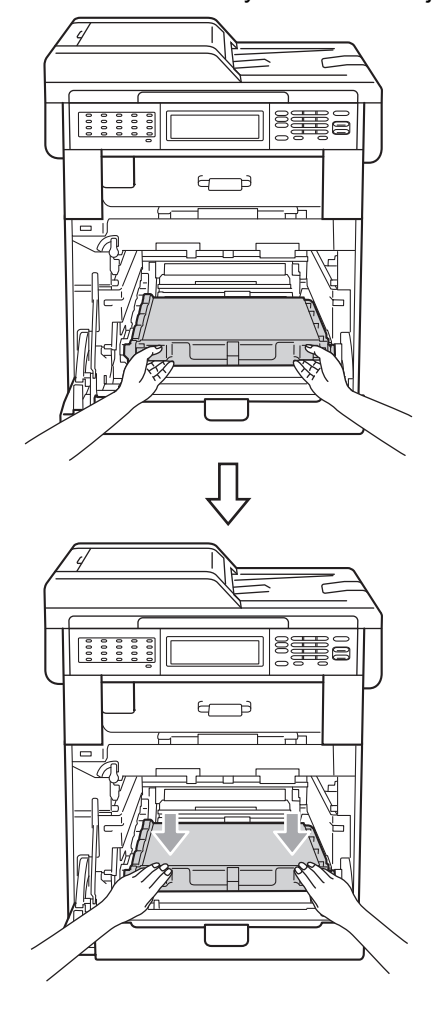

8 Upewnij się, że zielona dźwignia blokująca (1) znajduje się w położeniu zwolnienia, tak jak to pokazano na ilustracji.

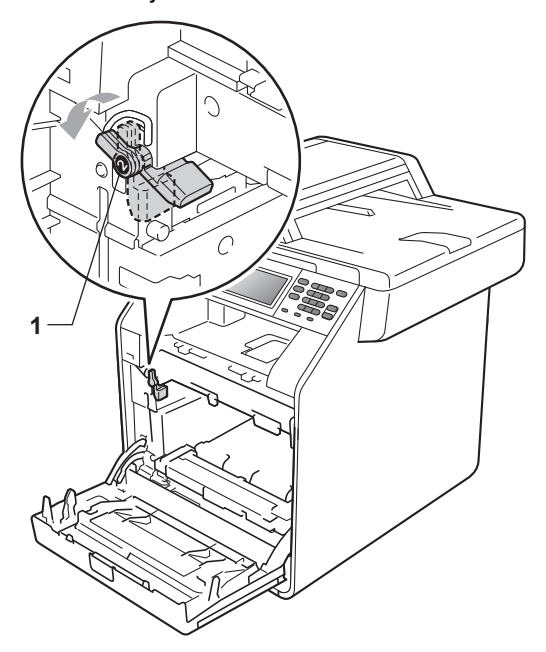

**9** Dopasuj końce prowadnic (2) zespołu bębna z oznaczeniami  $\blacktriangleright$  (1) po obu stronach urządzenia, a następnie delikatnie wsuń zespół bębna do urządzenia, aż zatrzyma się na zielonej dźwigni blokującej.

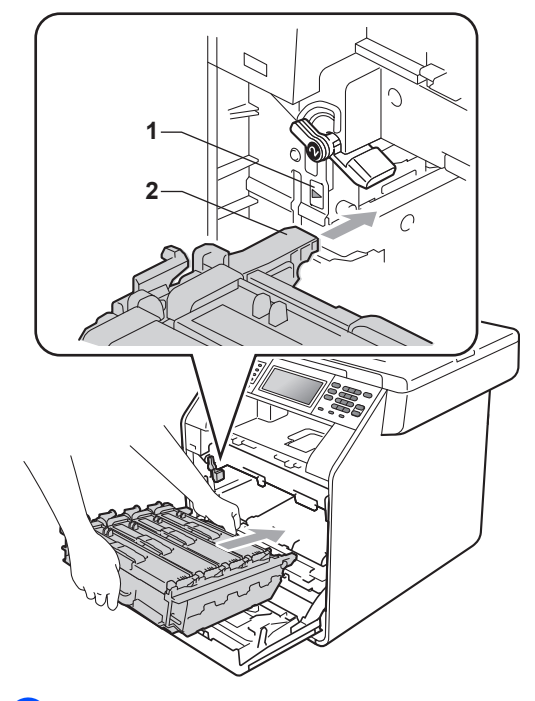

10 Przekręć zieloną dźwignię blokującą (1) w kierunku zgodnym z ruchem wskazówek zegara, do położenia zablokowania.

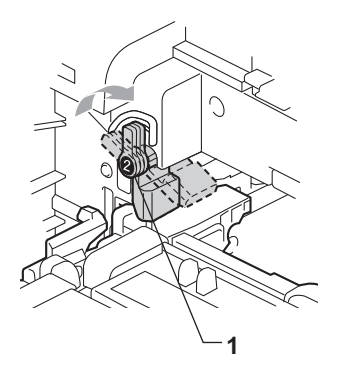

**in Wepchnij zespół bębna, aż się** zatrzyma.

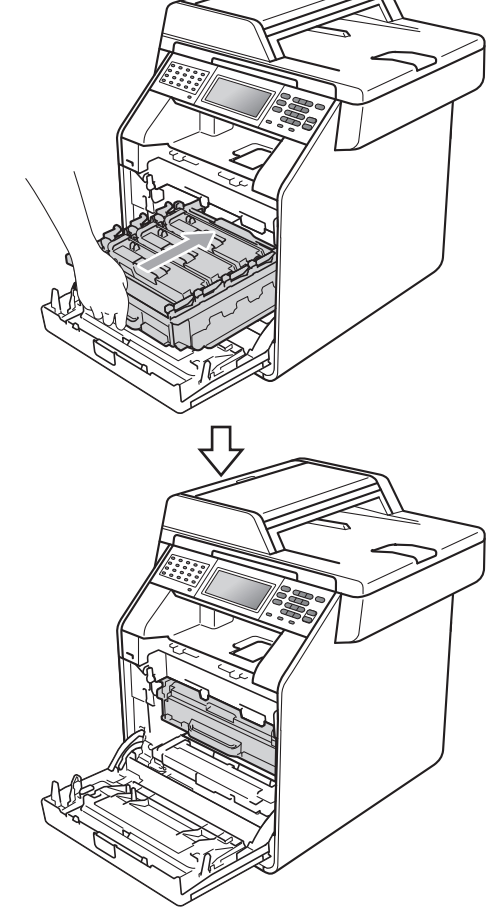

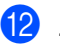

12 Zamknij pokrywę przednią urządzenia.

#### **Zresetuj licznik modułu taśmy <sup>A</sup>**

Po wymianie modułu taśmy na nowy konieczne jest zresetowanie licznika w następujący sposób:

- **1** Naciśnij przycisk MENU.
- Naciśnij przycisk ▲ lub ▼, aby wyświetlić opcję Specyf.aparatu. Naciśnij przycisk Specyf.aparatu.
- 8 Naciśnij przycisk Resetuj menu.
- 4 Naciśnij przycisk Moduł pasa.
- **b** Na urządzeniu zostanie wyświetlony komunikat Resetować moduł pasa?.
- 6 Naciśnij Tak, a następnie naciśnij klawisz **Stop/Zakończ**.

#### <span id="page-99-0"></span>**Wymiana pojemnika na zużyty toner**

Nazwa modelu: WT-300CL

Nowy pojemnik na zużyty toner pozwala na wydrukowanie ok. 50 000 jednostronnych arkuszy w formacie A4 lub Letter.

#### **Wymień części Zbliżający się koniec żywotności pojemnika na zużyty toner <sup>A</sup>**

Jeśli na wyświetlaczu LCD widoczny jest komunikat Wymień części Peł.poj.zuż. ton, to żywotność pojemnika na zużyty toner dobiega końca. Zakup nowy pojemnik na zużyty toner i przygotuj go, zanim wyświetlony zostanie komunikat Wymień poj.ze zużytym tonerem.

#### **Wymień pojemnik na zużyty toner <sup>A</sup>**

Gdy na wyświetlaczu LCD widoczny jest komunikat

Wymień poj.ze zużytym tonerem, konieczna jest wymiana pojemnika na zużyty toner:

#### **OSTRZEŻENIE**

NIE wkładaj pojemnika na zużyty toner do ognia. Może eksplodować.

Uważaj, aby nie rozsypać toneru. NIE wdychaj toneru ani nie dopuszczaj, aby dostawał się do oczu.

#### **WAŻNE**

Pojemnik na zużyty toner NIE nadaje się do kilkukrotnego użytku.

a Upewnij się, że urządzenie jest włączone.

2 Naciśnij przycisk otwierania przedniej części obudowy, a następnie otwórz przednią pokrywę.

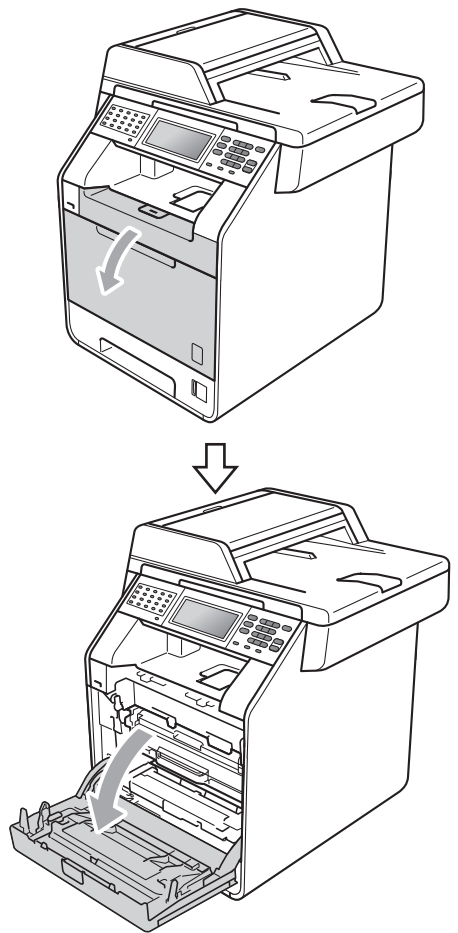

**3** Chwyć zielony uchwyt zespołu bębna. Wyciągnij zespół bębna, aż się zatrzyma.

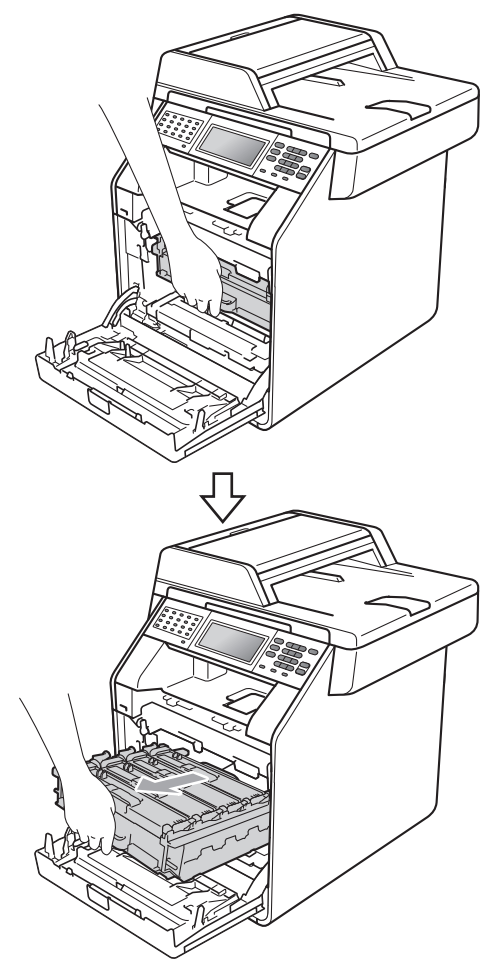

4 Przekręć zieloną dźwignię blokującą (1) po lewej stronie urządzenia w kierunku przeciwnym do ruchu wskazówek zegara, do położenia zwolnienia. Trzymając zielone uchwyty zespołu bębna, unieś przód zespołu bębna i wyjmij go z urządzenia.

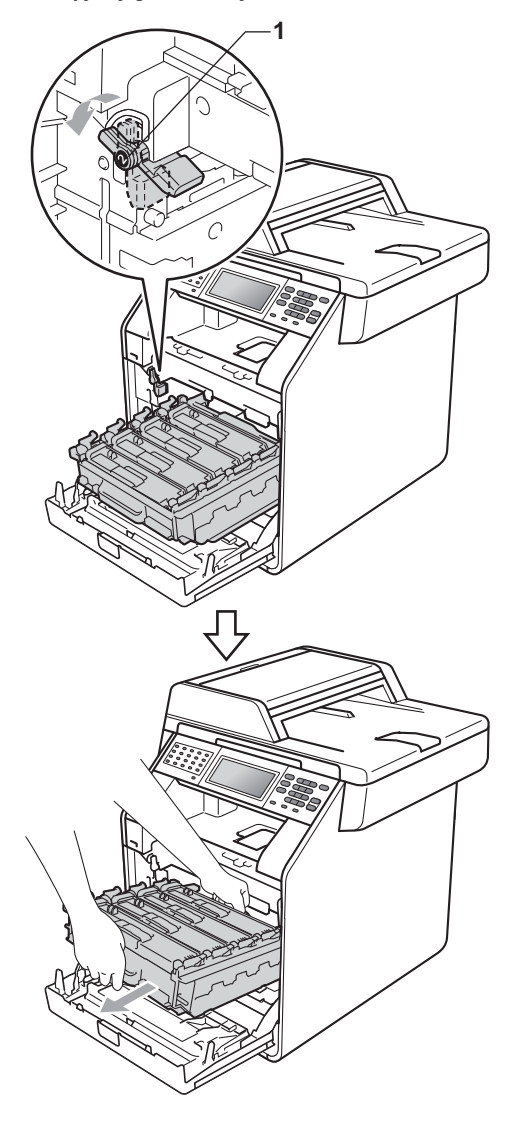

### **WAŻNE**

- Zalecamy położenie jednostki bębna i/lub tonera na arkuszu wolnego papieru lub materiału, znajdującym się na czystej, płaskiej powierzchni na wypadek przypadkowego rozlania lub rozsypania się tonera.
- W celu uniknięcia uszkodzenia urządzenia na skutek wyładowania elektrostatycznego NIE dotykaj elektrod pokazanych na ilustracji.

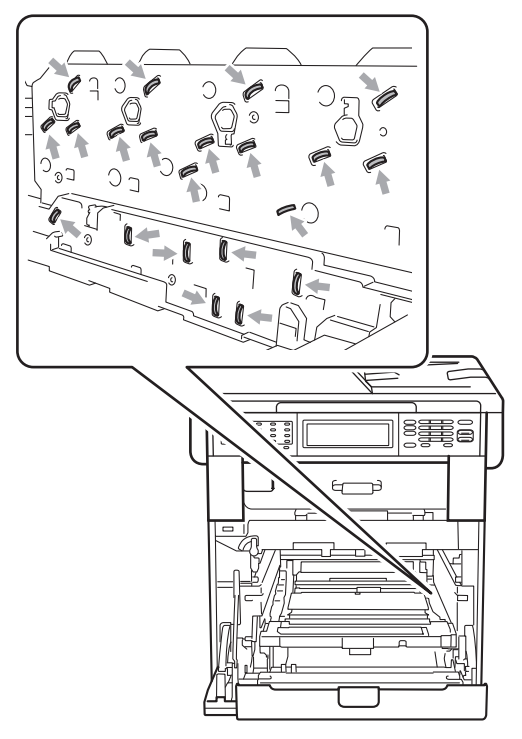

• Podczas przenoszenia trzymaj zielone uchwyty zespołu bębna. NIE WOLNO trzymać jednostki bębna po bokach.

• Aby uniknąć problemów z jakością wydruku, NIE dotykaj zacieniowanych części pokazanych na ilustracjach.

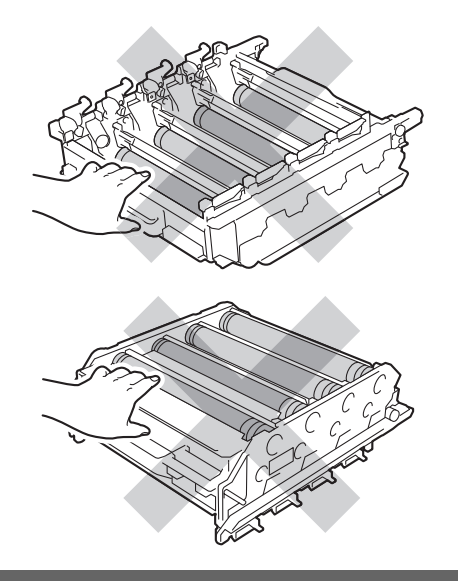

**6** Chwyć zielony uchwyt zespołu pasa obiema rękami i unieś zespół pasa, a następnie wyciągnij go.

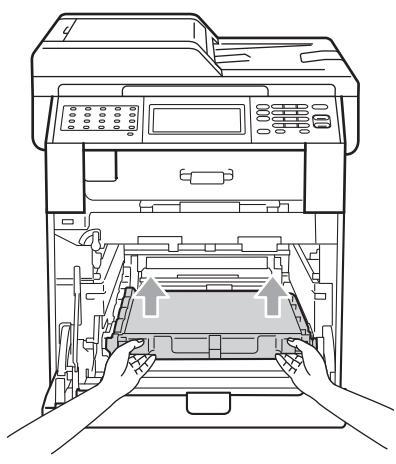

### **WAŻNE**

Aby uniknąć problemów z jakością wydruku, NIE dotykaj zacieniowanych części pokazanych na ilustracji.

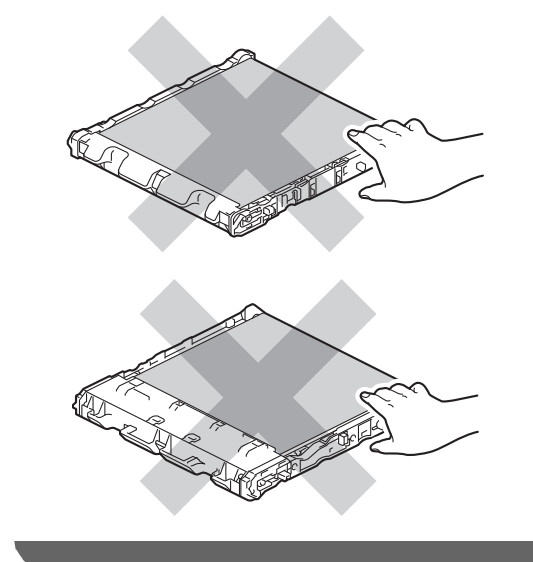

6 Wyjmij dwa elementy pomarańczowego materiału opakowaniowego i wyrzuć je.

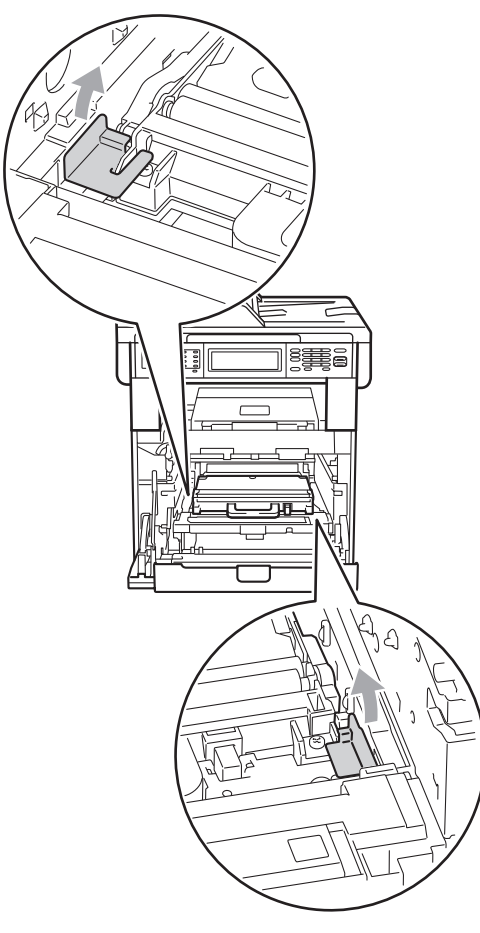

#### **Informacja**

Ta czynność jest niezbędna tylko przy pierwszej wymianie pojemnika na zużyty toner i nie jest wymagana w przypadku kolejnych wymian pojemników na zużyty toner. Pomarańczowe elementy pakunkowe są zakładane fabrycznie w celu zabezpieczenia urządzenia podczas transportu.

Chwyć zielony uchwyt pojemnika na zużyty toner i wyjmij pojemnik na zużyty toner z urządzenia.

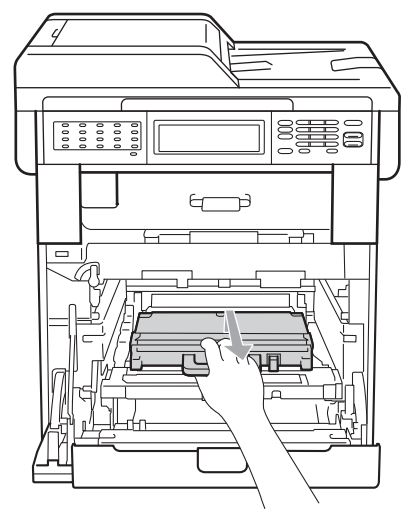

### **UWAGA**

Obchodź się ostrożnie z pojemnikiem na zużyty toner, aby przypadkowo nie rozsypać toneru. Jeśli toner rozsypie się na ręce lub odzież, natychmiast zetrzyj lub zmyj zimną wodą.

### **Informacja**

Zutylizuj pojemnik na zużyty toner zgodnie z lokalnymi przepisami, nie z odpadami komunalnymi. W razie pytań skontaktuj się z lokalnym punktem utylizacji odpadów.

8 Rozpakuj nowy pojemnik na zużyty toner i włóż go do urządzenia trzymając za zielony uchwyt. Upewnij się, że pojemnik na zużyty toner ustawiony jest poziomo i jest dobrze umieszczony na swoim miejscu.

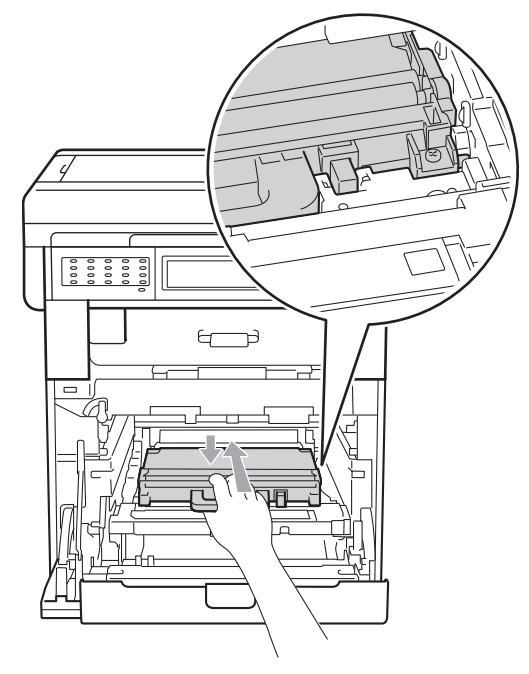

9 Umieść zespół pasa w urządzeniu. Upewnij się, że moduł taśmy ustawiony jest poziomo i jest dobrze umieszczony na swoim miejscu.

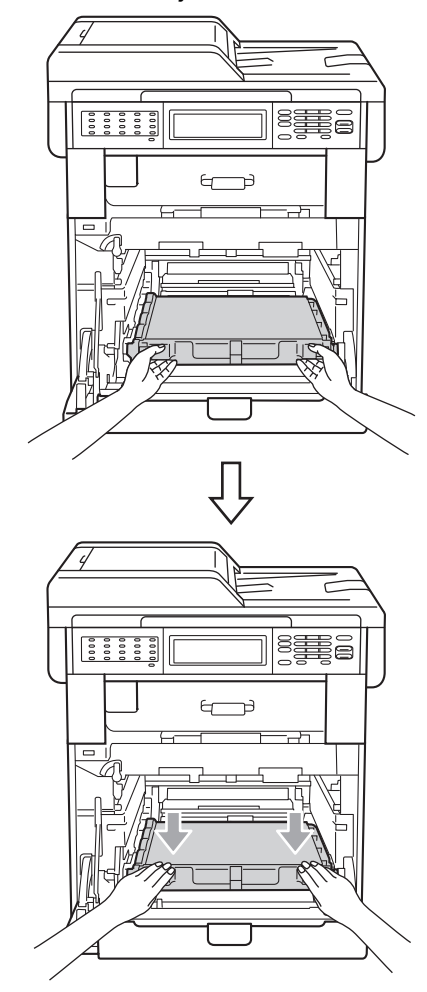

**in** Upewnij się, że zielona dźwignia blokująca (1) znajduje się w położeniu zwolnienia, tak jak to pokazano na ilustracji.

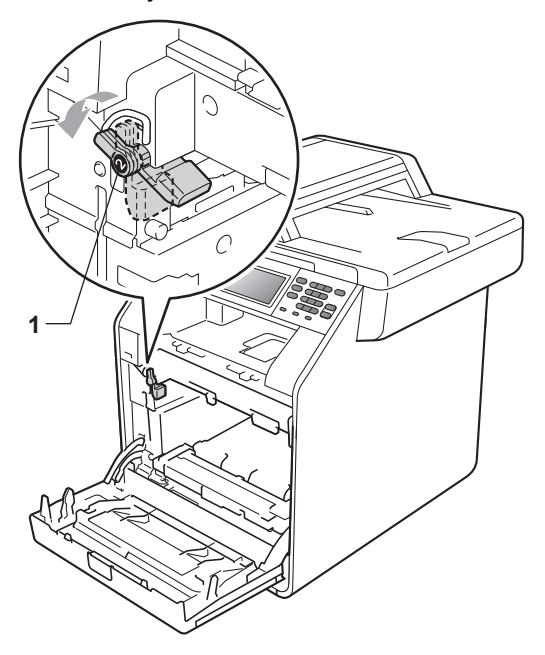

**in** Dopasuj końce prowadnic (2) zespołu bębna z oznaczeniami • (1) po obu stronach urządzenia, a następnie delikatnie wsuń zespół bębna do urządzenia, aż zatrzyma się na zielonej dźwigni blokującej.

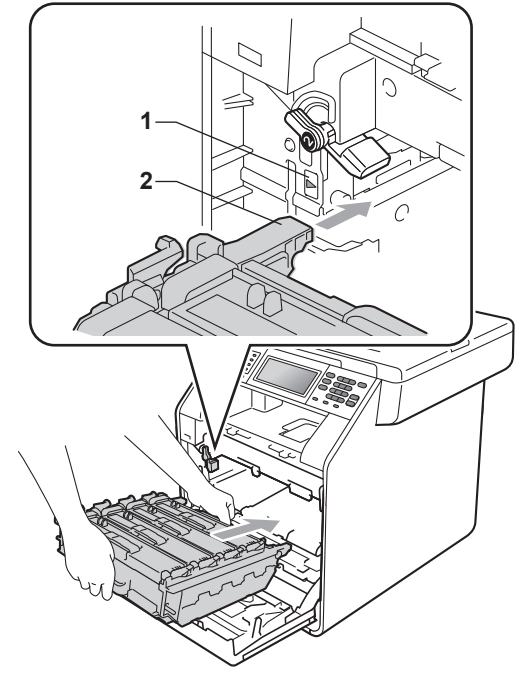

12 Przekręć zieloną dźwignię blokującą (1) w kierunku zgodnym z ruchem wskazówek zegara, do położenia zablokowania.

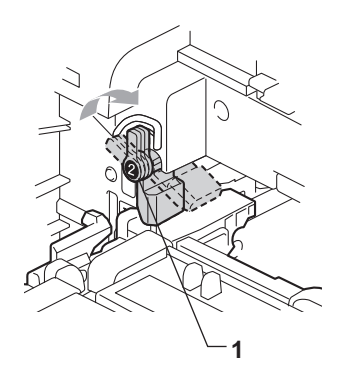

**13** Wepchnij zespół bębna, aż się zatrzyma.

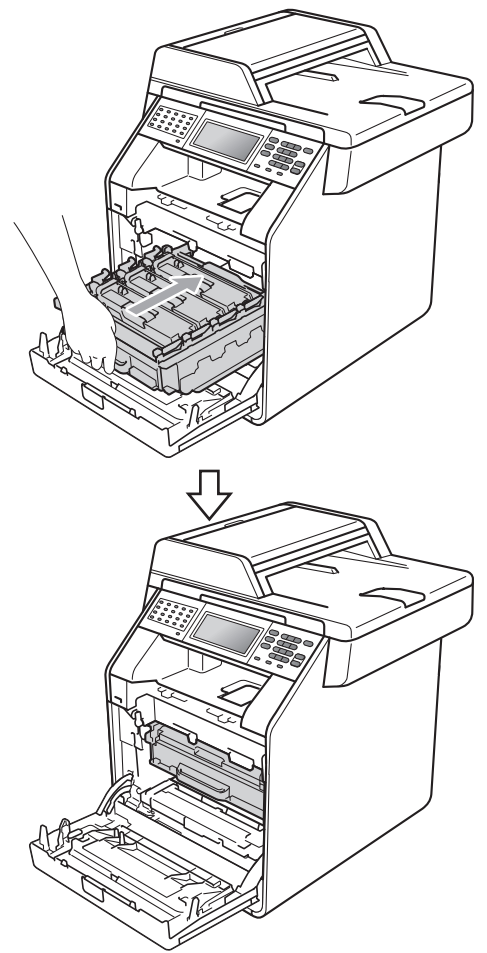

14 Zamknij pokrywę przednią urządzenia.

## <span id="page-107-0"></span>**Czyszczenie i sprawdzanie urządzenia <sup>A</sup>**

Regularnie czyść zewnętrzne części i wnętrze urządzenia suchą, niestrzępiącą się szmatką. Przy wymianie toneru lub zespołu bębna pamiętaj o oczyszczeniu wnętrza urządzenia. Jeśli drukowane strony są poplamione tonerem, oczyść wnętrze urządzenia suchą, niestrzępiącą się szmatką.

### **OSTRZEŻENIE**

NIE używaj żadnych palnych substancji, aerozolów ani rozpuszczalników/płynów organicznych, zawierających alkohol/amoniak, do czyszczenia wewnętrznych lub zewnętrznych elementów urządzenia. Może to doprowadzić do pożaru lub porażenia prądem.

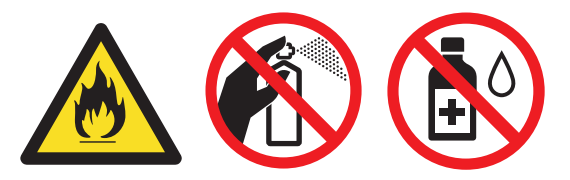

Uważaj, aby nie wdychać toneru.

### **WAŻNE**

Używaj obojętnych detergentów. Czyszczenie przy użyciu środków lotnych, takich jak rozcieńczalniki lub benzyna, może uszkodzić powierzchnię urządzenia.

#### **Czyszczenie zewnętrznej powierzchni urządzenia <sup>A</sup>**

- Wyłącz urządzenie. W pierwszej kolejności odłącz przewód linii telefonicznej, odłącz wszystkie przewody, a następnie odłącz przewód zasilania od gniazdka elektrycznego.
	- b Wysuń całkowicie tacę papieru z urządzenia.

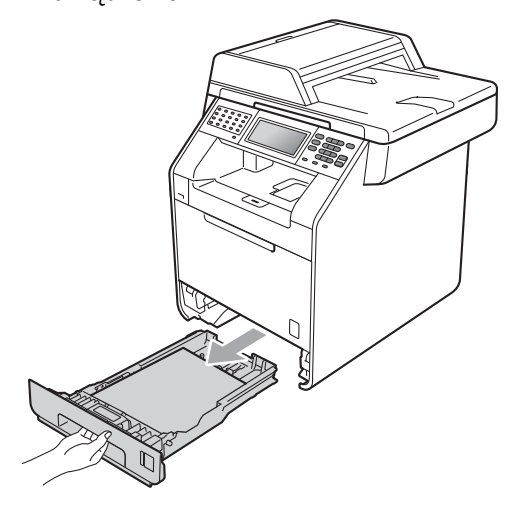

Wytrzyj zewnętrzną część urządzenia miękką, niestrzępiącą się szmatką, aby usunąć kurz.

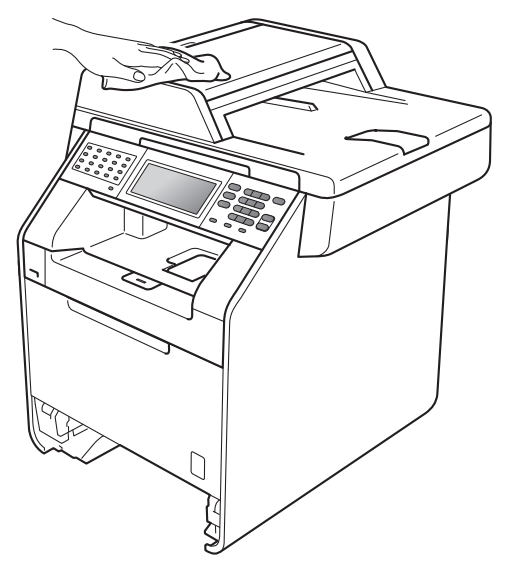
- **4** Wyjmij cały papier znajdujący się w tacy papieru.
- 6 Wytrzyj wewnętrzną i zewnętrzną powierzchnie tacy papieru miękką, niestrzępiącą się szmatką, aby usunąć kurz.

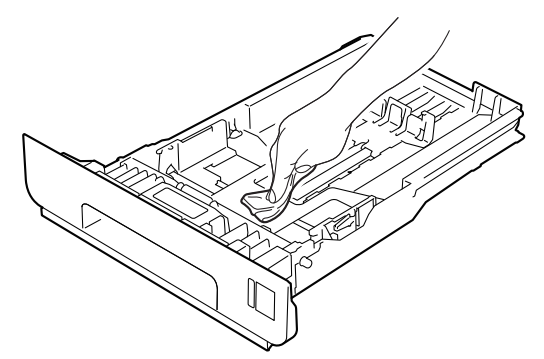

- **6** Połóż ponownie papier i wsuń mocno tacę papieru do urządzenia.
- **7** Ponownie podłącz przewód zasilający urządzenia do gniazda elektrycznego, podłącz wszystkie kable, a następnie podłącz przewód linii telefonicznej. Włącz urządzenie.

## **Czyszczenie szyby skanera**

- Wyłącz urządzenie. W pierwszej kolejności odłącz przewód linii telefonicznej, odłącz wszystkie przewody, a następnie odłącz przewód zasilania od gniazdka elektrycznego.
- Rozwiń podpórkę dokumentów podajnika ADF (1), a następnie otwórz pokrywę podajnika ADF (2). Wyczyść biały pasek (3) oraz pasek szyby skanera (4) pod spodem za pomocą niestrzępiącej się miękkiej ściereczki zwilżonej wodą. Zamknij pokrywę podajnika ADF (2) i złóż podpórkę dokumentów podajnika ADF (1).

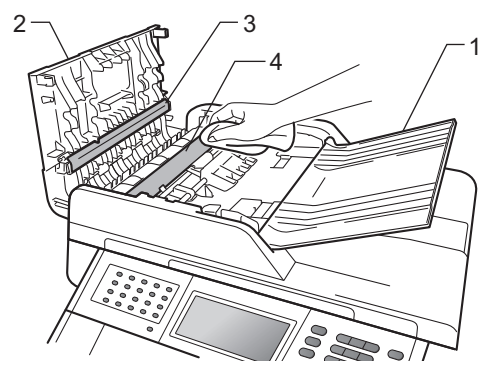

**A**

Podnieś pokrywę dokumentów (1). Wyczyść białą plastikową powierzchnię (2) oraz szybę skanera (3) pod spodem za pomocą niestrzępiącej się miękkiej ściereczki zwilżonej wodą.

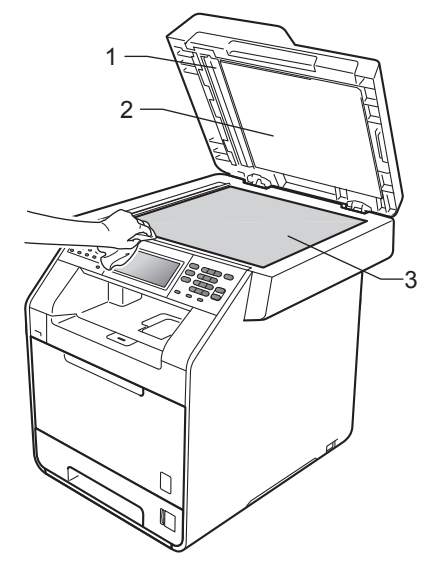

 $\overline{4}$  W automatycznym podajniku dokumentów (ADF) wyczyść biały pasek (1) i pasek szyby skanera (2) pod spodem za pomocą niestrzępiącej się miękkiej ściereczki zwilżonej wodą.

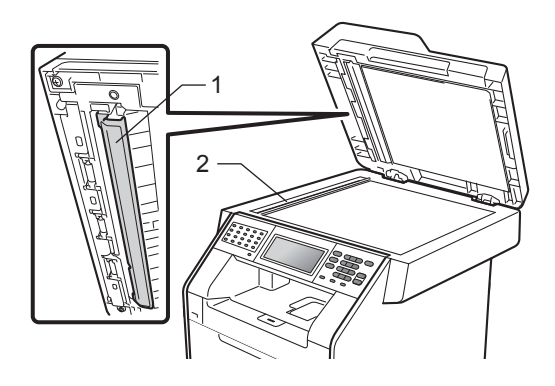

## **Informacja**

Po wyczyszczeniu szyby skanera i paska szyby niestrzępiącą się miękką szmatką zwilżoną wodą przejedź palcem po szybie sprawdzając, czy nie ma na niej żadnych zanieczyszczeń. W razie wykrycia zanieczyszczeń ponownie oczyść szybę w tym obszarze. Konieczne może być trzy- lub czterokrotne powtórzenie procesu czyszczenia. W celu sprawdzenia czystości wykonaj kopię po każdym czyszczeniu.

**5** Ponownie podłącz przewód zasilający urządzenia do gniazda elektrycznego, podłącz wszystkie kable, a następnie podłącz przewód linii telefonicznej. Włącz urządzenie.

## **Czyszczenie okien skanera**   $l$ aserowego

- 1 Wyłącz urządzenie. W pierwszej kolejności odłącz przewód linii telefonicznej, odłącz wszystkie przewody, a następnie odłącz przewód zasilania od gniazdka elektrycznego.
- **2** Naciśnij przycisk otwierania przedniej części obudowy, a następnie otwórz przednią pokrywę.

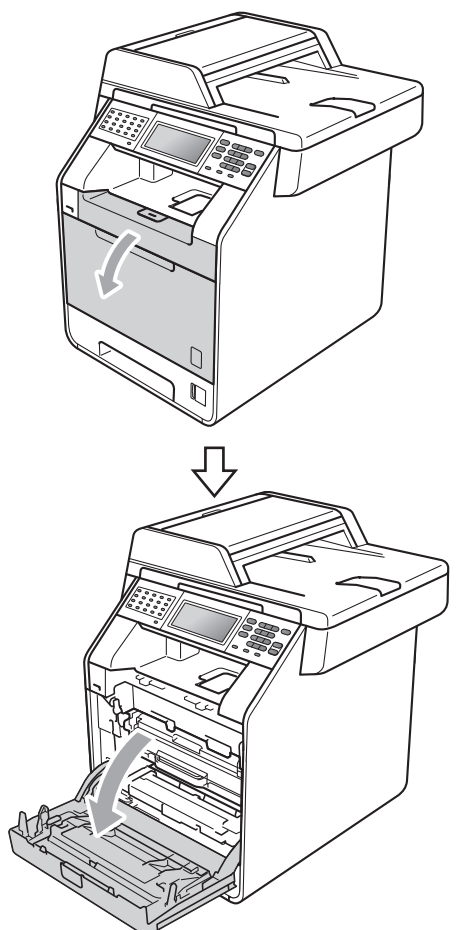

**3** Chwyć zielony uchwyt zespołu bębna. Wyciągnij zespół bębna, aż się zatrzyma.

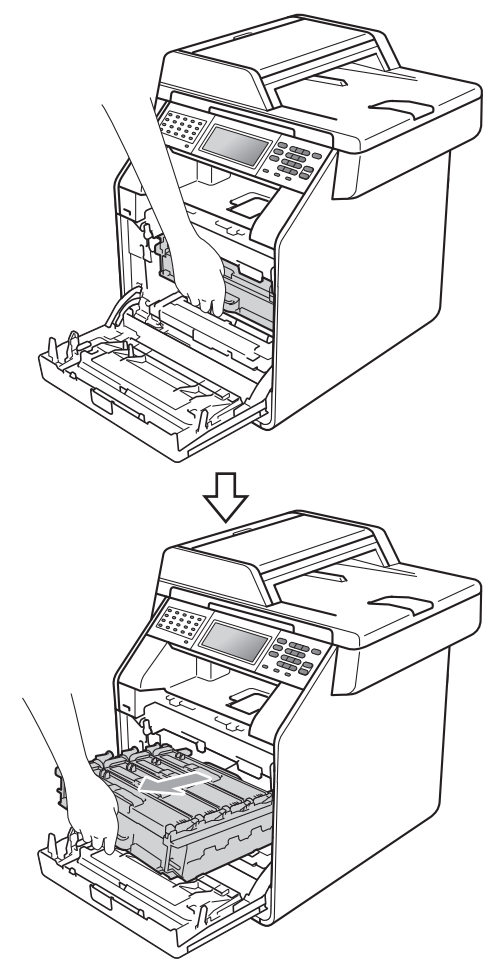

4 Przekręć zieloną dźwignię blokującą (1) po lewej stronie urządzenia w kierunku przeciwnym do ruchu wskazówek zegara, do położenia zwolnienia. Trzymając zielone uchwyty zespołu bębna, unieś przód zespołu bębna i wyjmij go z urządzenia.

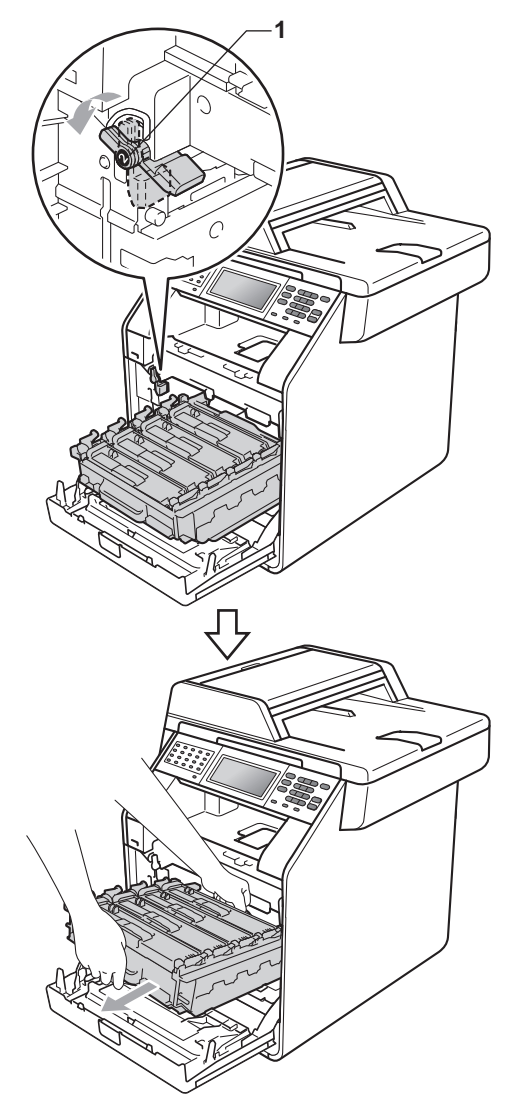

## **WAŻNE**

- Zalecamy położenie jednostki bębna i/lub tonera na arkuszu wolnego papieru lub materiału, znajdującym się na czystej, płaskiej powierzchni na wypadek przypadkowego rozlania lub rozsypania się tonera.
- W celu uniknięcia uszkodzenia urządzenia na skutek wyładowania elektrostatycznego NIE dotykaj elektrod pokazanych na ilustracji.

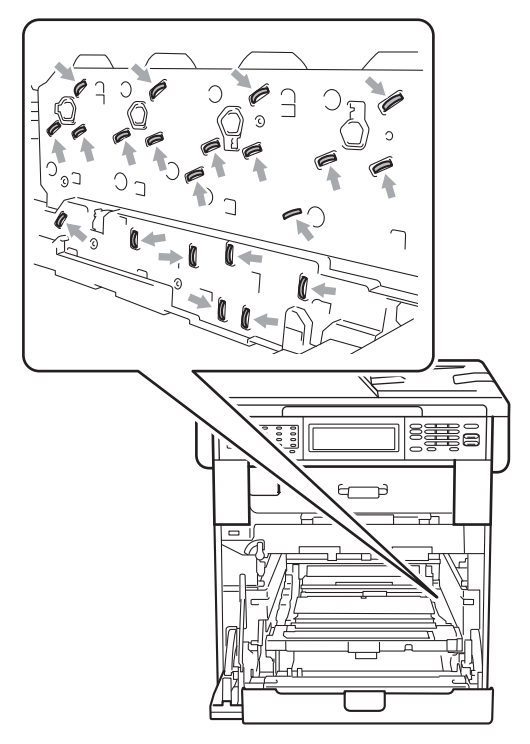

• Podczas przenoszenia trzymaj zielone uchwyty zespołu bębna. NIE WOLNO trzymać jednostki bębna po bokach.

**6** Wyczyść cztery okna skanera (1) suchą, niestrzępiącą się ściereczką.

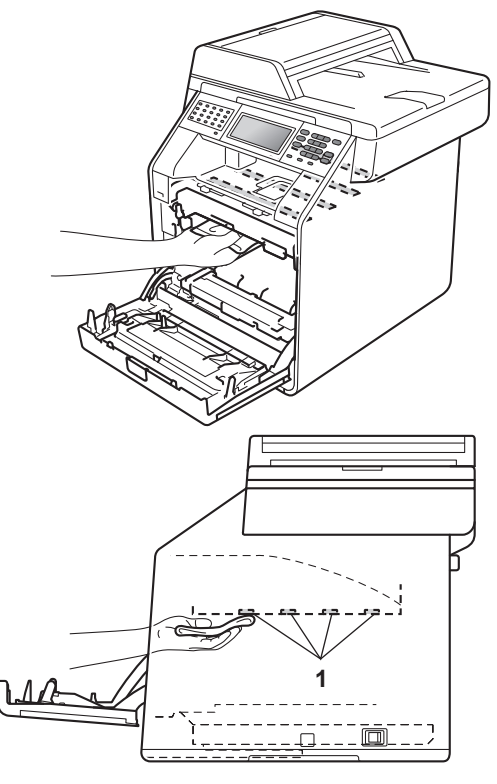

6 Upewnij się, że zielona dźwignia blokująca (1) znajduje się w położeniu zwolnienia, tak jak to pokazano na ilustracji.

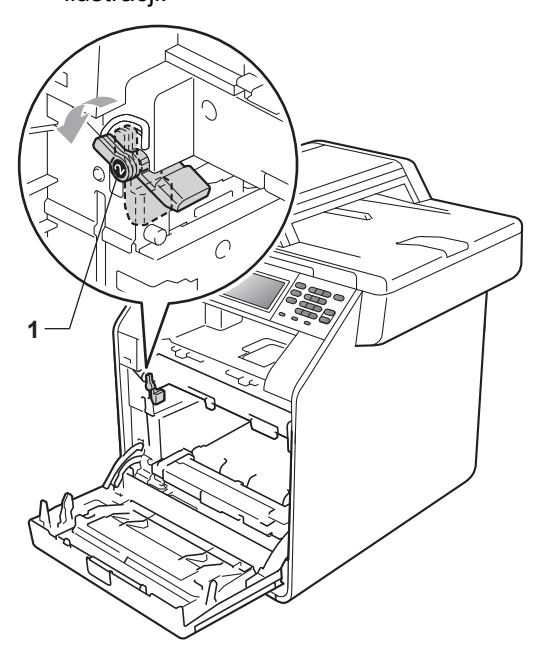

Dopasuj końce prowadnic (2) zespołu bębna z oznaczeniami • (1) po obu stronach urządzenia, a następnie delikatnie wsuń zespół bębna do urządzenia, aż zatrzyma się na zielonej dźwigni blokującej.

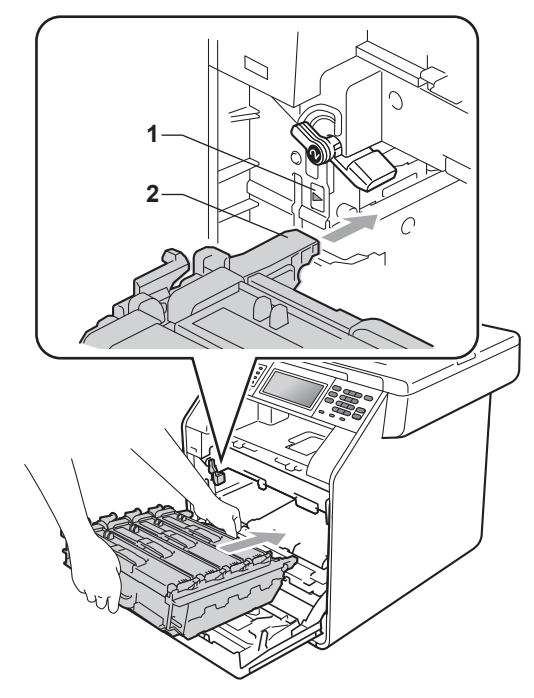

**8** Przekręć zieloną dźwignię blokującą (1) w kierunku zgodnym z ruchem wskazówek zegara, do położenia zablokowania.

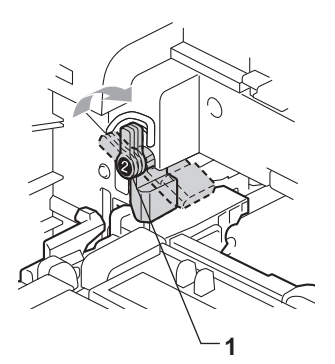

- 9 Wepchnij zespół bębna, aż się zatrzyma.
	-

10 Zamknij pokrywę przednią urządzenia.

**in** Ponownie podłącz przewód zasilający urządzenia do gniazda elektrycznego, podłącz wszystkie kable, a następnie podłącz przewód linii telefonicznej. Włącz urządzenie.

## <span id="page-114-0"></span>**Czyszczenie drutów**   $k$ oronowych

W razie problemów z jakością drukowania wyczyść cztery druty koronowe w następujący sposób:

1 Naciśnij przycisk otwierania przedniej części obudowy, a następnie otwórz przednią pokrywę.

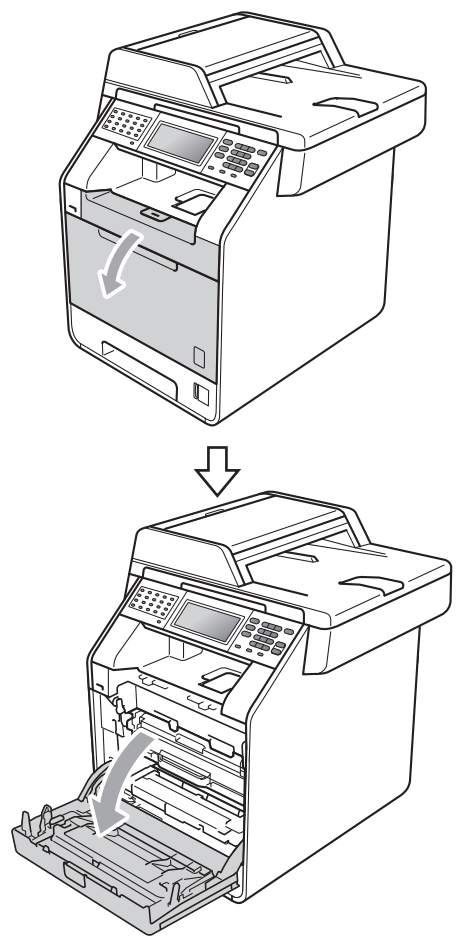

2 Chwyć zielony uchwyt zespołu bębna. Wyciągnij zespół bębna, aż się zatrzyma.

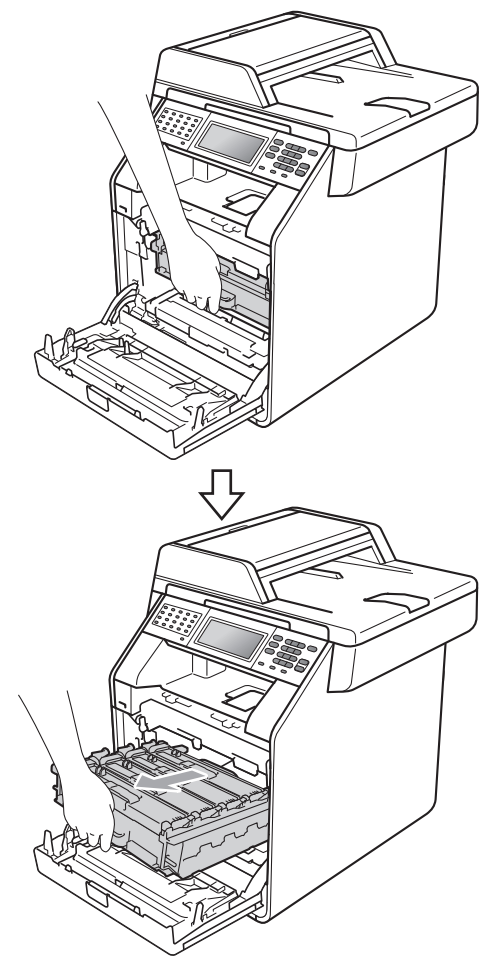

**3** Chwyć uchwyt toneru i delikatnie popchnij go w kierunku urządzenia, aby odblokować. Następnie wyciągnij go z jednostki bębna. Powtórz to dla wszystkich tonerów.

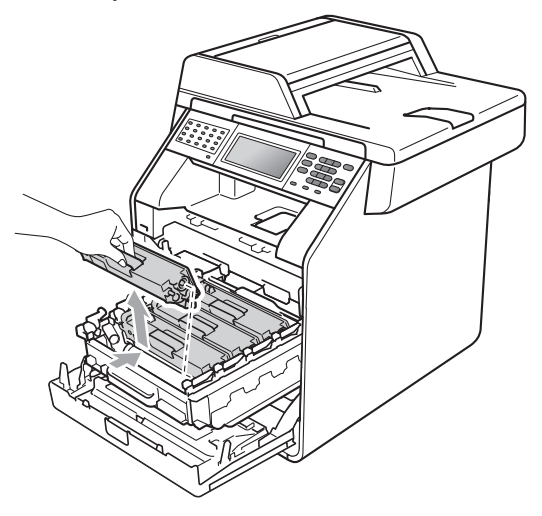

<span id="page-115-0"></span>d Popchnij, aby zwolnić zatrzaski pokrywy drutu koronowego (1), a następnie otwórz pokrywę.

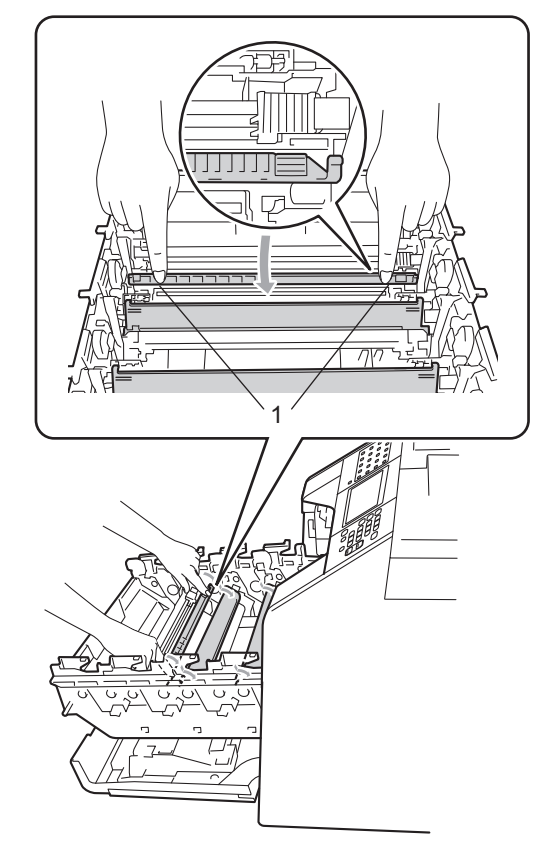

6 Oczyść druty koronowe wewnątrz jednostki bębna poprzez kilkakrotne delikatne przesuwanie zielonych języczków z lewej strony do prawej i z powrotem.

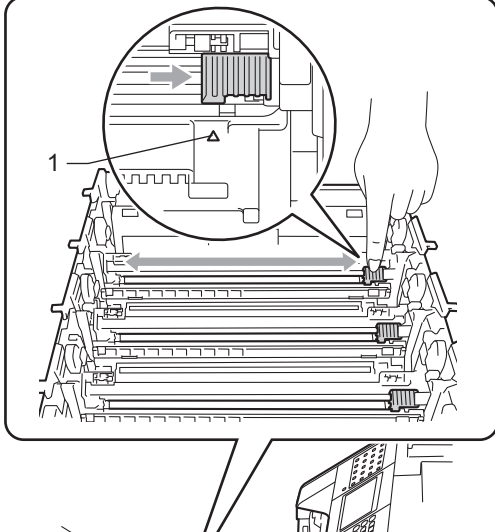

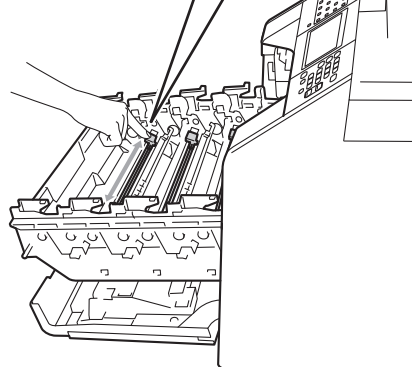

<span id="page-116-0"></span>6 Zamknij pokrywę drutu koronowego.

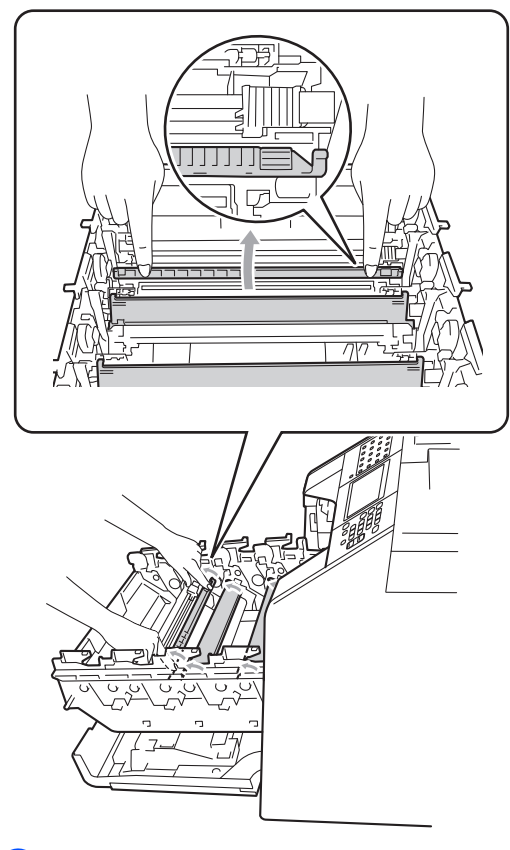

Powtórz czynności o[d](#page-115-0) @ do @ w celu oczyszczenia każdego z trzech pozostałych drutów koronowych.

## **Informacja**

Upewnij się, że języczek powrócił na swoją pozycję (a) (1). W przeciwnym razie na wydrukowanych stronach może występować pionowy pasek.

**A**

**8** Chwyć uchwyt toneru i wsuń go do jednostki bębna, a następnie delikatnie pociągnij go w swoją stronę, aż usłyszysz jak wskakuje na swoje miejsce. Upewnij się, że kolory poszczególnych tonerów odpowiadają kolorom etykiet na jednostce bębna. Powtórz to dla wszystkich tonerów.

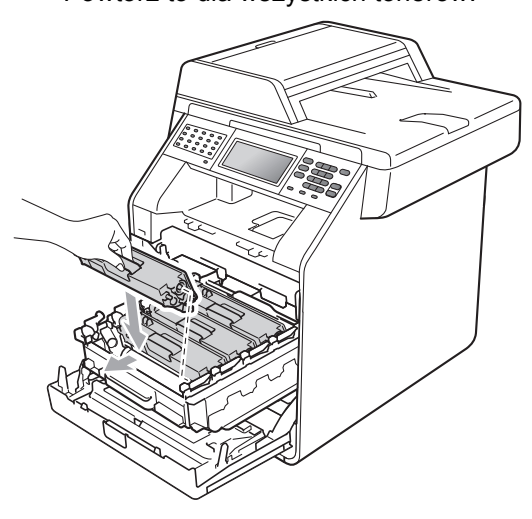

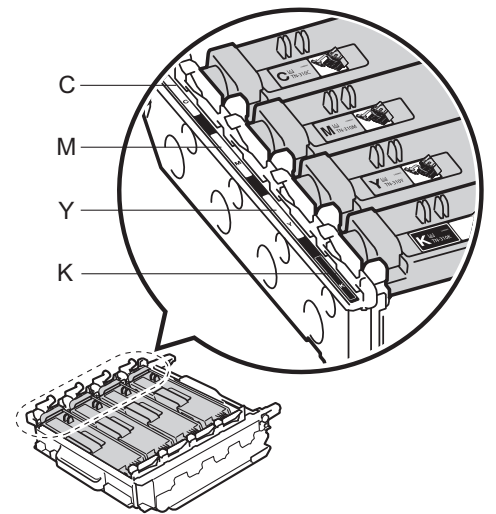

C — Niebieskozielony M — Magenta Y — Żółty K — Czarny

**9** Wepchnij zespół bębna, aż się zatrzyma.

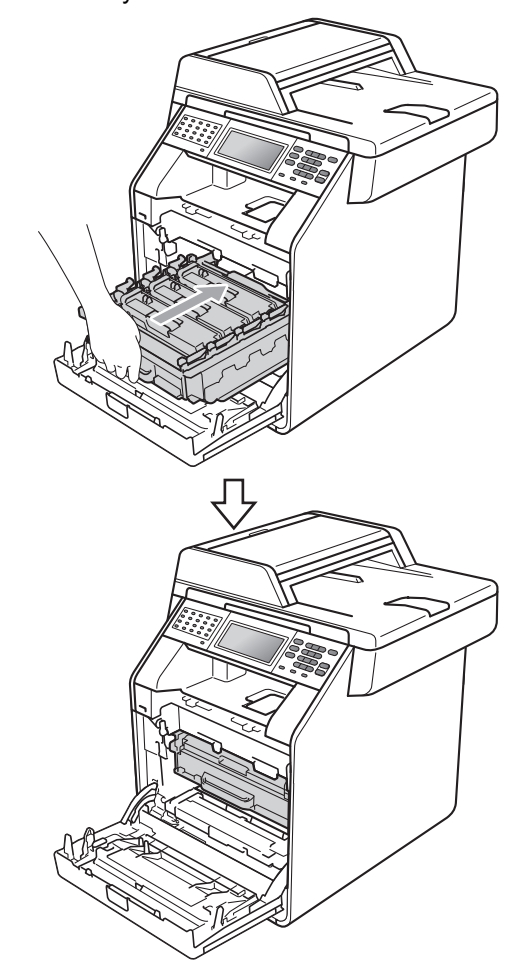

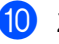

10 Zamknij pokrywę przednią urządzenia.

## **Czyszczenie jednostki bębna <sup>A</sup>**

Jeśli na wydruku widoczne są kolorowe kropki co 94 mm, wykonaj poniższe czynności w celu rozwiązania problemu.

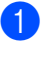

Upewnij się, że urządzenie jest w trybie gotowości.

- <sup>2</sup> Naciśnij przycisk MENU.
- **3** Naciśnij przycisk ▲ lub ▼, aby wyświetlić opcję Druk raportów. Naciśnij przycisk Druk raportów.
- 4 Naciśnij przycisk  $\triangle$  lub  $\blacktriangledown$ , aby wyświetlić opcję Bęben Druk igłowy. Naciśnij przycisk Bęben Druk igłowy.
- **b** Na urządzeniu zostanie wyświetlony komunikat Wciśnij Start. Naciśnij przycisk **Mono Start** lub **Kolor Start**.
- 6 Urządzenie wydrukuje arkusz sprawdzania punktów bębna. Następnie naciśnij klawisz **Stop/Zakończ**.
- 7 Wyłącz urządzenie. W pierwszej kolejności odłącz przewód linii telefonicznej, odłącz wszystkie przewody, a następnie odłącz przewód zasilania od gniazdka elektrycznego.

8 Naciśnij przycisk otwierania przedniej części obudowy, a następnie otwórz przednią pokrywę.

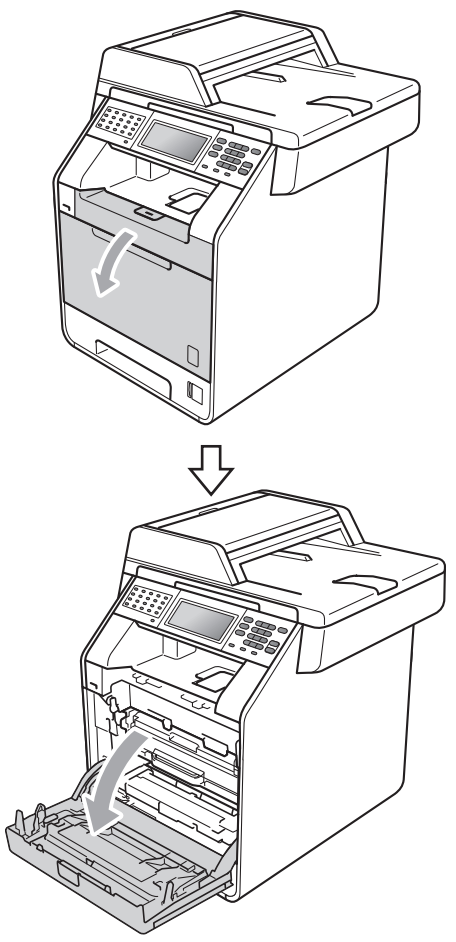

<sup>9</sup> Chwyć zielony uchwyt zespołu bębna. Wyciągnij zespół bębna, aż się zatrzyma.

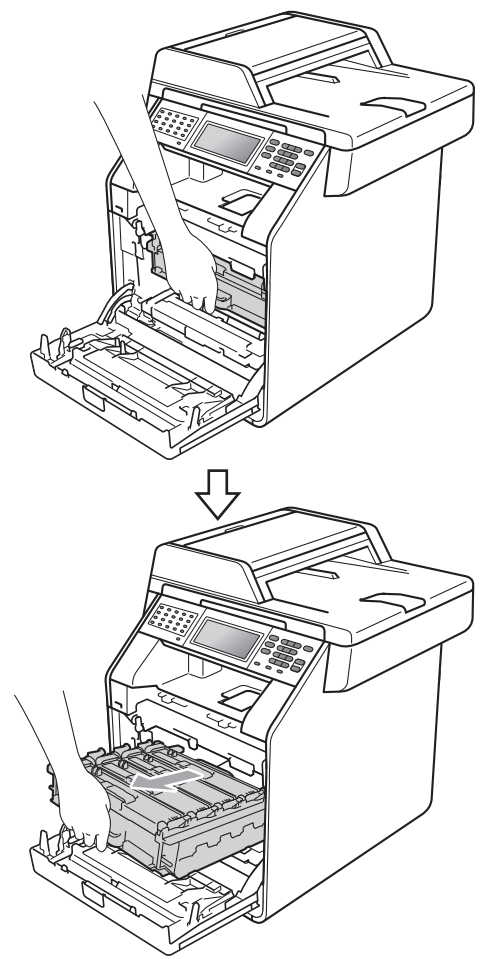

**10** Przekręć zieloną dźwignię blokującą (1) po lewej stronie urządzenia w kierunku przeciwnym do ruchu wskazówek zegara, do położenia zwolnienia. Trzymając zielone uchwyty zespołu bębna, unieś przód zespołu bębna i wyjmij go z urządzenia.

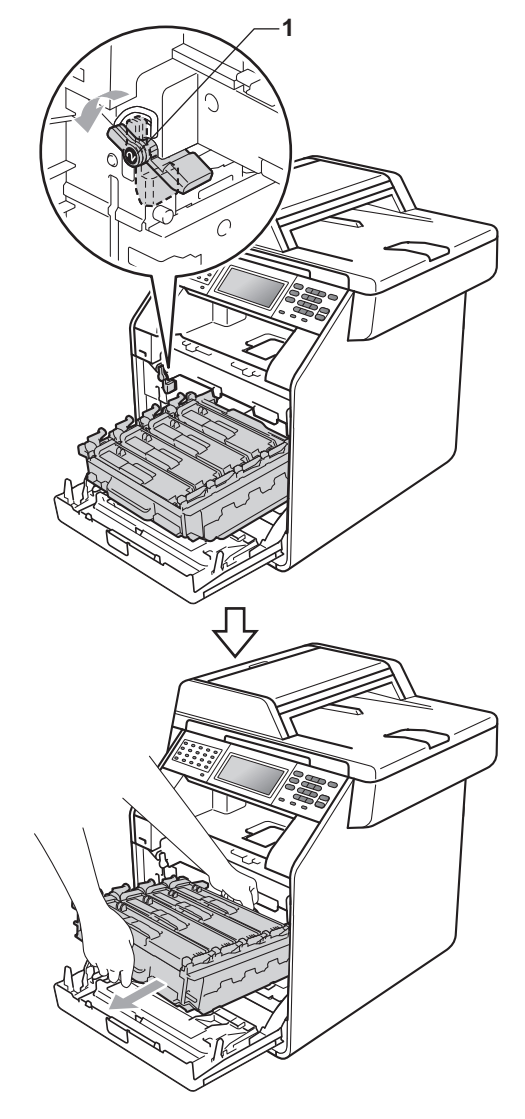

# **WAŻNE**

- Zalecamy położenie jednostki bębna i/lub tonera na arkuszu wolnego papieru lub materiału, znajdującym się na czystej, płaskiej powierzchni na wypadek przypadkowego rozlania lub rozsypania się tonera.
- W celu uniknięcia uszkodzenia urządzenia na skutek wyładowania elektrostatycznego NIE dotykaj elektrod pokazanych na ilustracji.

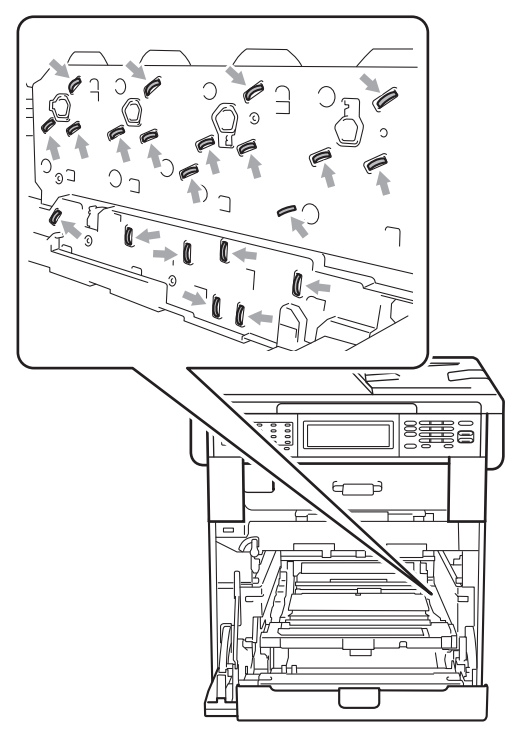

• Podczas przenoszenia trzymaj zielone uchwyty zespołu bębna. NIE WOLNO trzymać jednostki bębna po bokach.

**th** Chwyć uchwyt toneru i delikatnie popchnij go, aby odblokować. Następnie wyciągnij go z jednostki bębna. Powtórz to dla wszystkich tonerów.

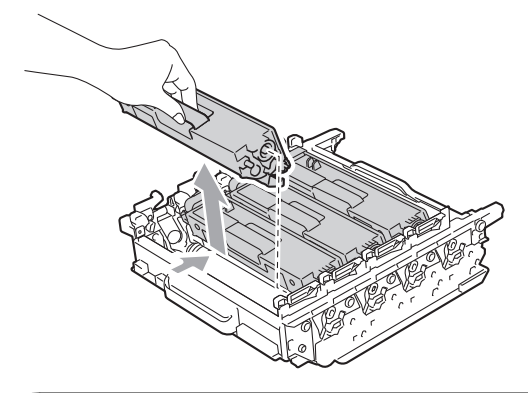

## **WAŻNE**

Aby uniknąć problemów z jakością wydruku, NIE dotykaj zacieniowanych części pokazanych na ilustracjach.

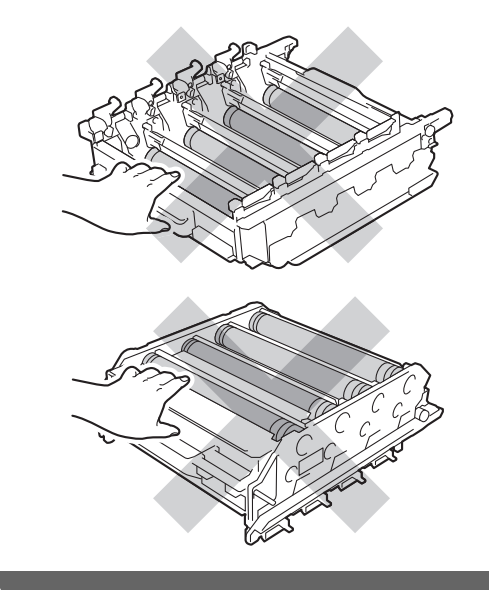

**A**

12 Przewróć jednostkę bębna trzymając ją za zielone uchwyty. Upewnij się, że moduły zespołu bębna (1) znajdują się po lewej stronie.

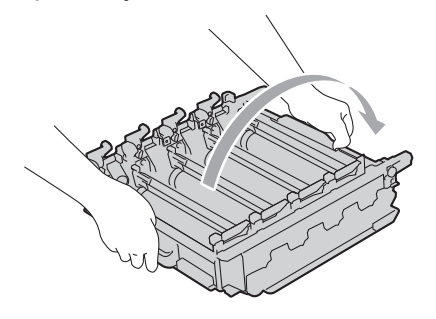

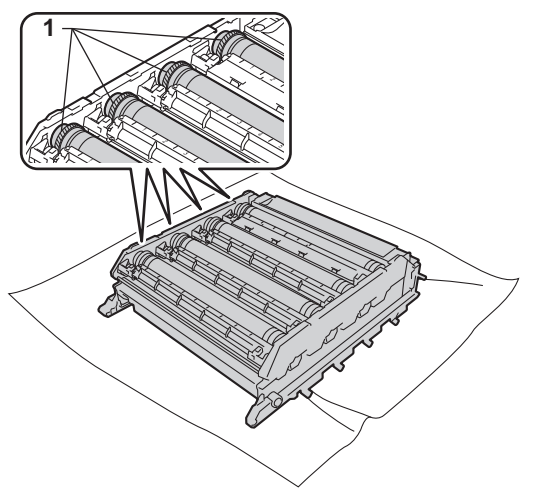

13 Zanotuj następujące informacje z arkusza sprawdzania punktów bębna:

■ Kolor punktu

Na przykład, znak na bębnie niebiesko-zielonym spowoduje utworzenie niebiesko-zielonego punktu na arkuszu sprawdzania.

■ Położenie punktu

Zanotuj, w której wydrukowanej kolumnie znajduje się punkt.

14 Użyj numerowanych znaczników obok rolki bębna, w którym wystąpił problem, aby znaleźć znak. Na przykład, niebiesko-zielony punkt w kolumnie 2 na arkuszu sprawdzania oznacza, że znak znajduje się na niebiesko-zielonym bębnie w obszarze "2".

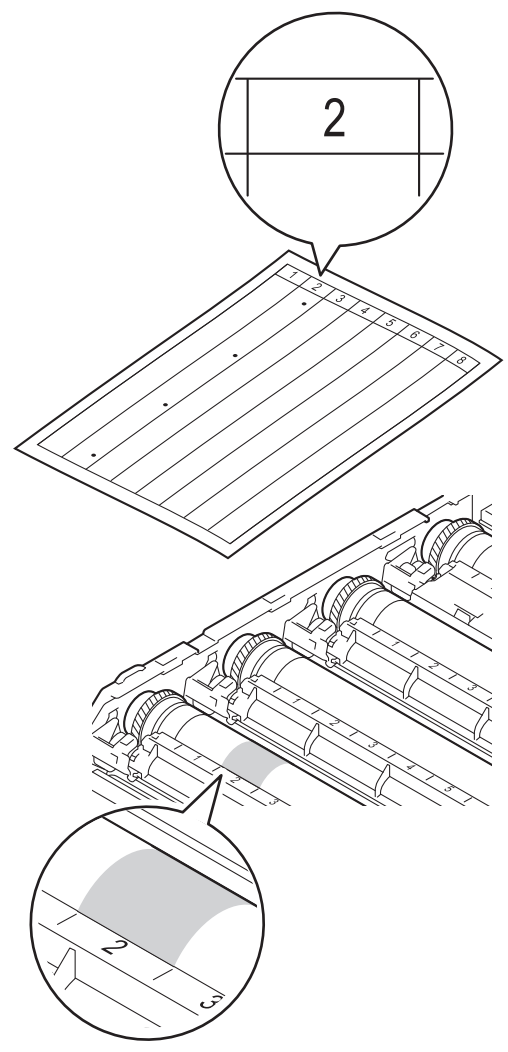

**b** Obróć ręcznie moduł zespołu bębna w swoją stronę, patrząc na powierzchnię podejrzanego obszaru.

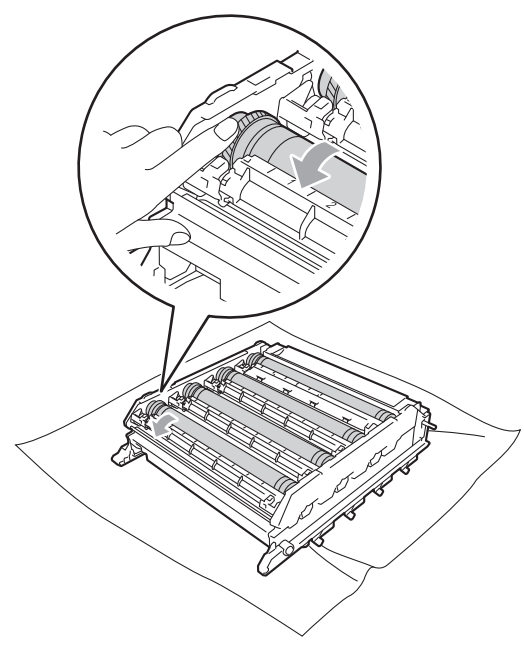

**6** Gdy na powierzchni bębna znajdziesz znak, który pasuje do arkusza sprawdzania punktów bębna, delikatnie wytrzyj powierzchnię bębna bawełnianym wacikiem aż do usunięcia zanieczyszczenia lub pyłu papierowego.

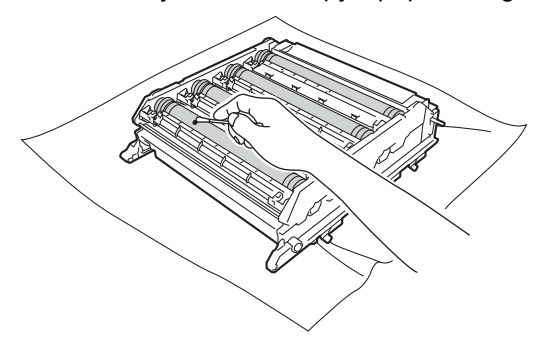

## **WAŻNE**

NIE czyść powierzchni bębna światłoczułego ostrymi przedmiotami lub płynami.

Przewróć jednostkę bębna trzymając ją za zielone uchwyty.

**8** Chwyć uchwyt toneru i wsuń go do jednostki bębna, a następnie delikatnie pociągnij go w swoją stronę, aż usłyszysz jak wskakuje na swoje miejsce. Upewnij się, że kolory poszczególnych tonerów odpowiadają kolorom etykiet na jednostce bębna. Powtórz to dla wszystkich tonerów.

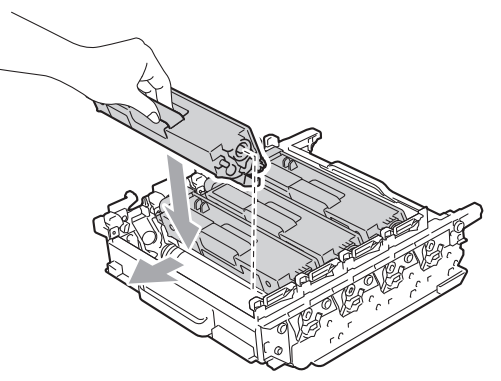

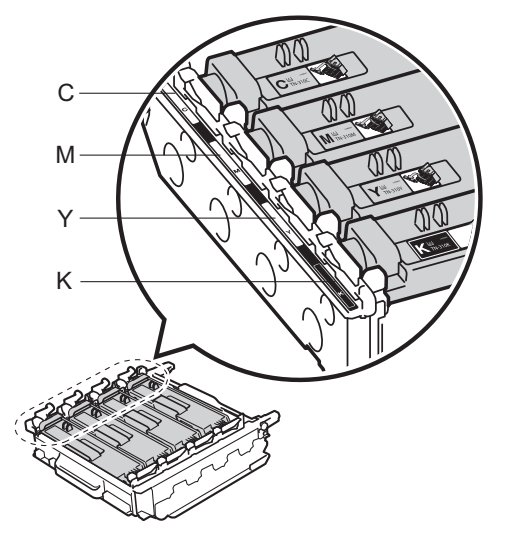

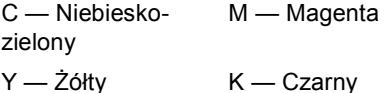

**9** Upewnij się, że zielona dźwignia blokująca (1) znajduje się w położeniu zwolnienia, tak jak to pokazano na ilustracji.

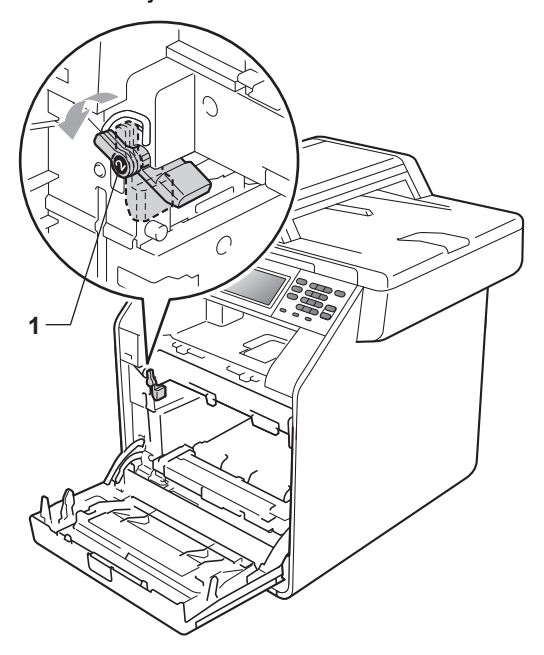

20 Dopasuj końce prowadnic (2) zespołu bębna z oznaczeniami • (1) po obu stronach urządzenia, a następnie delikatnie wsuń zespół bębna do urządzenia, aż zatrzyma się na zielonej dźwigni blokującej.

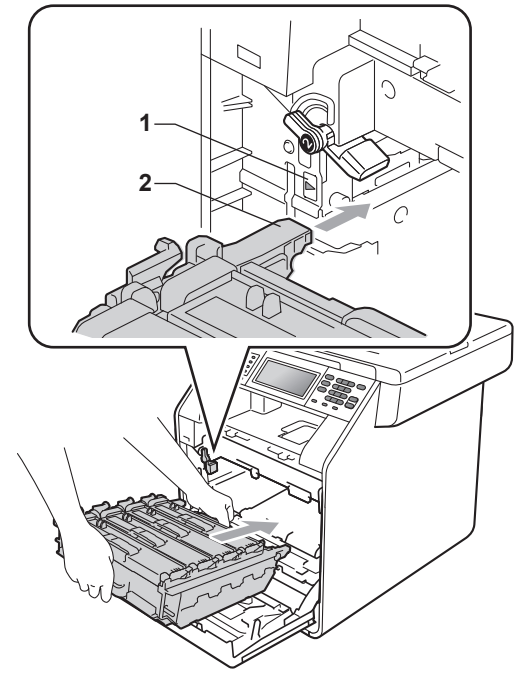

21 Przekręć zieloną dźwignię blokującą (1) w kierunku zgodnym z ruchem wskazówek zegara, do położenia zablokowania.

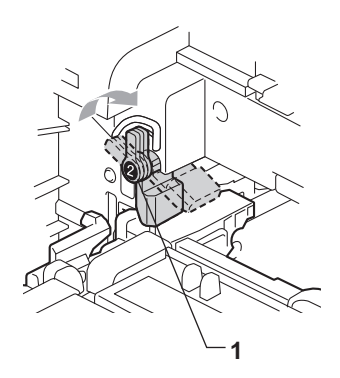

v Wepchnij zespół bębna, aż si<sup>ę</sup> zatrzyma.

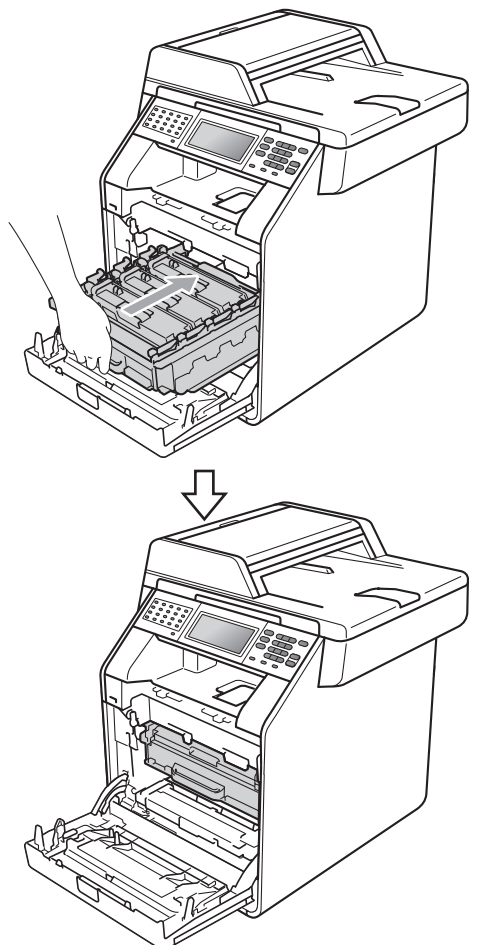

## <span id="page-124-0"></span>**Czyszczenie rolek podających papier <sup>A</sup>**

Jeśli występują problemy z podawaniem papieru, oczyść rolki podające papier w następujący sposób:

- 
- 1 Wyłącz urządzenie. Odłącz przewód zasilający od gniazda elektrycznego.
- 
- 2) Wysuń całkowicie tacę papieru z urządzenia.

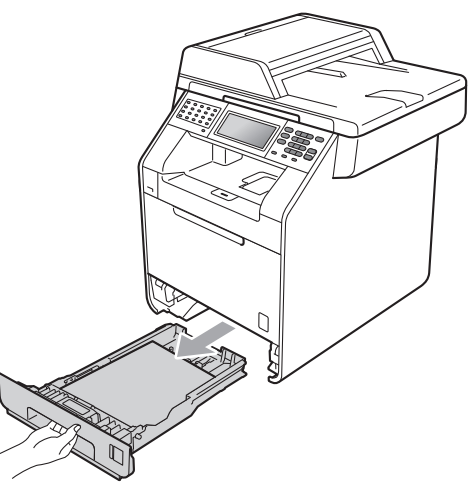

23 Zamknij pokrywę przednią urządzenia.

24 Ponownie podłącz przewód zasilający urządzenia do gniazda elektrycznego, podłącz wszystkie kable, a następnie podłącz przewód linii telefonicznej. Włącz urządzenie.

**A**

c Dokładnie wyciśnij niestrzępiącą si<sup>ę</sup> szmatkę namoczoną w chłodnej wodzie, a następnie przetrzyj płytkę separatora (1) tacy papieru w celu usunięcia kurzu.

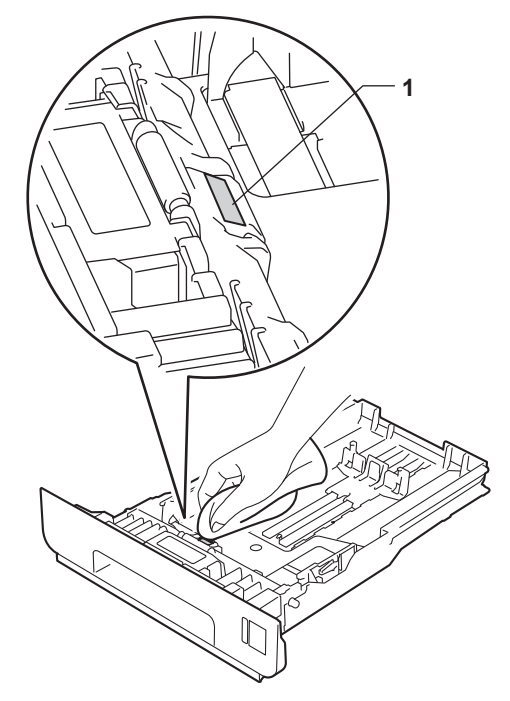

4 Przetrzyj obie rolki podające (1) wewnątrz urządzenia w celu usunięcia kurzu.

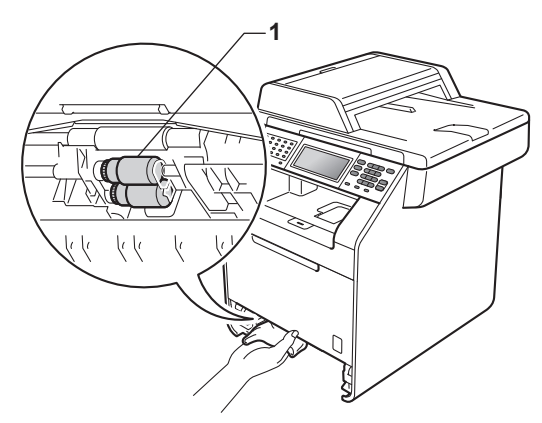

- 5) Włóż tacę papieru z powrotem do urządzenia.
- 6 Podłącz przewód zasilający urządzenia z powrotem do gniazda elektrycznego. Włącz urządzenie.

## **Kalibracja <sup>A</sup>**

Gęstość wydruku poszczególnych kolorów może się różnić w zależności od czynników środowiska pracy urządzenia, takich jak temperatura czy wilgotność. Kalibracja pomaga poprawić gęstość kolorów.

- Naciśnij przycisk MENU.
- Naciśnij przycisk ▲ lub ▼, aby wyświetlić opcję Drukarka. Naciśnij przycisk Drukarka.
- Naciśnij przycisk ▲ lub ▼, aby wyświetlić opcję Kalibracja. Naciśnij przycisk Kalibracja.
- Naciśnij przycisk Kalibruj.
- Na urządzeniu zostanie wyświetlony komunikat Skalibrować?. Naciśnij Tak, aby potwierdzić.
- $\begin{pmatrix} 6 \end{pmatrix}$  Na urządzeniu zostanie wyświetlony komunikat Zakończone.
- g Naciśnij przycisk **Stop/Zakończ**.

Parametry kalibracji można przywrócić do ustawień fabrycznych.

- Naciśnij przycisk MENU.
- Naciśnij przycisk ▲ lub ▼, aby wyświetlić opcję Drukarka. Naciśnij przycisk Drukarka.
- Naciśnij przycisk ▲ lub ▼, aby wyświetlić opcję Kalibracja. Naciśnij przycisk Kalibracja.
	- Naciśnij przycisk Reset.
- Na urządzeniu zostanie wyświetlony komunikat Zresetować?. Naciśnij Tak, aby potwierdzić.
- 6 Na urządzeniu zostanie wyświetlony komunikat Zakończone.

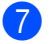

g Naciśnij przycisk **Stop/Zakończ**.

- **Informacja**
- Jeśli wyświetlany jest komunikat o błędzie, naciśnij klawisz **Mono Start** lub **Kolor Start** i spróbuj ponownie. (Więcej informacji zawiera temat *[Komunikaty o](#page-128-0)  błę[dach i konserwacyjne](#page-128-0)* na stronie 121).
- W przypadku drukowania za pomocą sterownika drukarki Windows®, sterownik automatycznie pobierze dane kalibracji, jeśli włączone będą obie opcje **Użyj danych kalibracji** i **Pobierz automatycznie dane urządzenia...**. Domyślnie ustawienia są włączone. (Patrz *Zakładka Ustawienia Zaawansowane* w *Instrukcja oprogramowania*).
- W przypadku korzystania ze sterownika drukarki systemu Macintosh należy wykonać kalibrację za pomocą opcji **Status Monitor**. Po włączeniu opcji **Status Monitor** wybierz opcję Kalibracja kolorów z menu Kontrola. (Patrz *Status Monitor* w *Instrukcja oprogramowania*. Gdy otwarta jest opcja **Status Monitor**, wybierz pozycję **Control / Color Calibration** (Sterowanie / Kalibracja koloru) z paska menu.)

## **Automatyczna rejestracja <sup>A</sup>**

#### **Rejestracja <sup>A</sup>**

Jeśli obszary wypełnione kolorem lub obrazy mają obwódki w kolorze niebiesko-zielonym, magenta lub żółtym, można użyć funkcji automatycznej rejestracji w celu naprawienia problemów.

- - Naciśnij przycisk MENU.
- Naciśnij przycisk ▲ lub ▼, aby wyświetlić opcję Drukarka. Naciśnij przycisk Drukarka.
- Naciśnij przycisk ▲ lub ▼, aby wyświetlić opcje Rejestracja automatyczna. Naciśnij przycisk Rejestracja automatyczna.
- Na urządzeniu zostanie wyświetlony komunikat Zarejestrować?. Naciśnij przycisk Tak.
- Na urządzeniu zostanie wyświetlony komunikat Zakończone.
- f Naciśnij przycisk **Stop/Zakończ**.

## <span id="page-127-0"></span>**Ręczna rejestracja <sup>A</sup>**

Jeśli po automatycznej rejestracji kolory nadal nie są prawidłowe, konieczne jest przeprowadzenie ręcznej rejestracji.

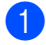

Naciśnij przycisk MENU.

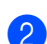

Naciśnij przycisk  $\blacktriangle$  lub  $\nabla$ , aby wyświetlić opcję Drukarka. Naciśnij przycisk Drukarka.

 $\overline{3}$  Naciśnij przycisk **A** lub **v**, aby wyświetlić opcję Rejestracja ręczna. Naciśnij przycisk Rejestracja ręczna.

- 4 Naciśnij przycisk Wydrukuj kartę kolorów.
- e Naciśnij przycisk **Mono Start** lub **Kolor Start**.

6 Gdy urządzenie skończy drukowanie arkusza rejestracji, naciśnij przycisk Ust. rejestr., aby ręcznie poprawić kolory.

g Rozpoczynając od pozycji 1 magenta lewy na arkuszu, sprawdź, który pasek w tym kolorze ma najbardziej jednolitą gęstość druku. Naciśnij 1 magenta lewy i wybierz numer na ekranie dotykowym, w razie potrzeby wyświetlając więcej numerów przy użyciu < lub  $\blacktriangleright$ .

Powtórz czynności dla 2 cyan lewy, 3 żółty lewy, 4, 5, 6 do 9.

8 Naciśnij przycisk OK po zakończeniu wprowadzania numerów.

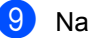

i Naciśnij przycisk **Stop/Zakończ**.

## **Częstotliwość (Korekta**   $kolorów)$

Można określić, jak często wykonywana będzie korekta kolorów (kalibracja kolorów i automatyczna rejestracja). Ustawieniem domyślnym jest Normalna. Proces korekty kolorów zużywa pewną ilość toneru.

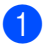

**1** Naciśnij przycisk MENU.

- Naciśnij przycisk ▲ lub ▼, aby wyświetlić opcję Drukarka. Naciśnij przycisk Drukarka.
- $\boxed{3}$  Naciśnij przycisk  $\blacktriangle$  lub  $\blacktriangledown$ , aby wyświetlić opcję Częstotliwość. Naciśnij przycisk Częstotliwość.
	- Naciśnij Zwykła, Cicho lub Wył.
	- e Naciśnij przycisk **Stop/Zakończ**.

**B**

# <span id="page-128-0"></span>**Komunikaty o błędach i konserwacyjne <sup>B</sup>**

Jak w przypadku każdego zaawansowanego urządzenia biurowego, mogą pojawić się błędy, a zużyte części będą wymagać wymiany. Jeśli dojdzie do takiej sytuacji, urządzenie samoczynnie zidentyfikuje błąd lub wymaganą czynność konserwacyjną i wyśle odpowiedni komunikat. Najczęściej występujące komunikaty o błędach i konserwacji zostały przedstawione poniżej.

Możesz samodzielnie zastosować się do większości komunikatów o błędach i rutynowych pracach konserwacyjnych. Jeśli jednak wymagana jest dodatkowa pomoc, w serwisie Brother Solutions Center można znaleźć aktualne odpowiedzi na często zadawane pytania i wskazówki dotyczące rozwiązywania problemów:

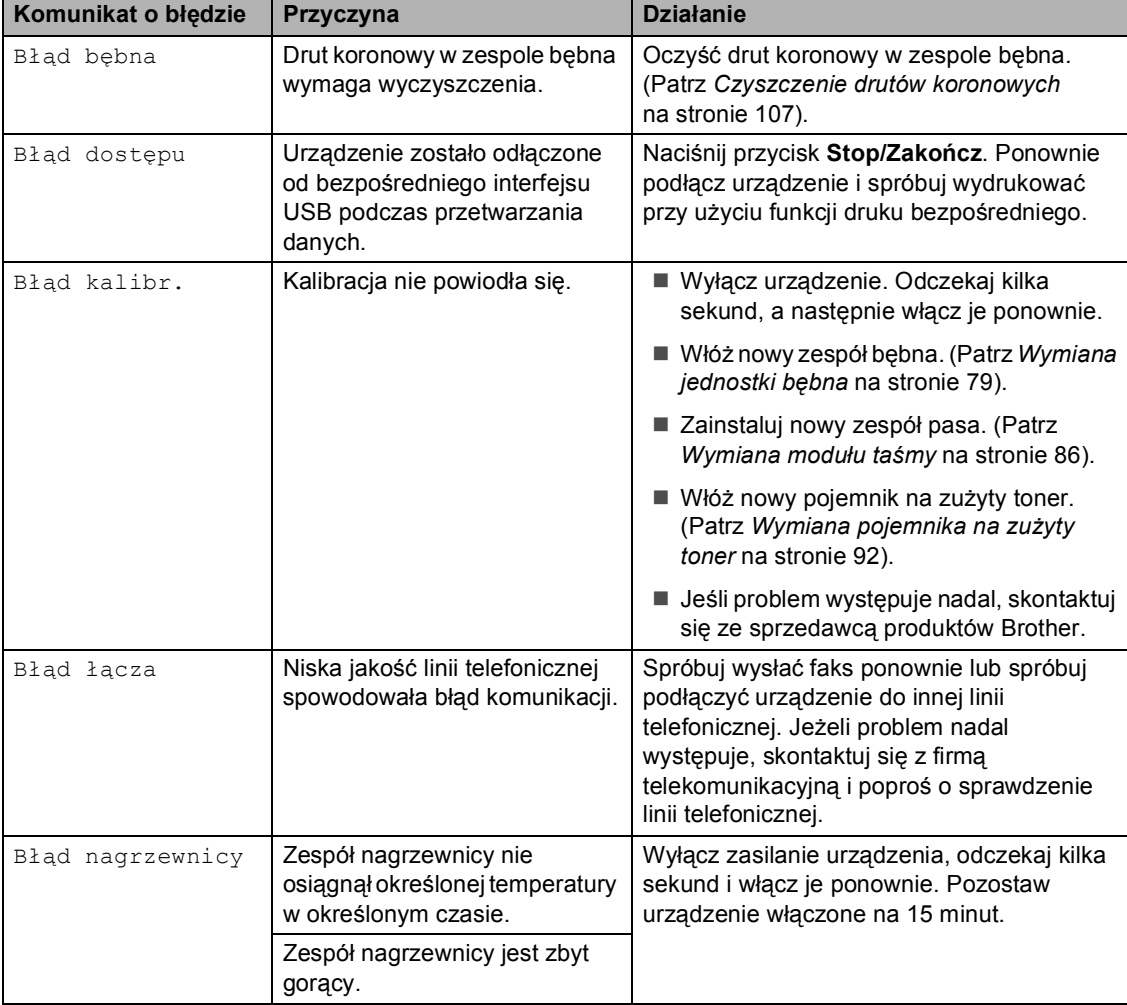

Odwiedź naszą stronę internetową<http://solutions.brother.com/>.

**B**

<span id="page-129-0"></span>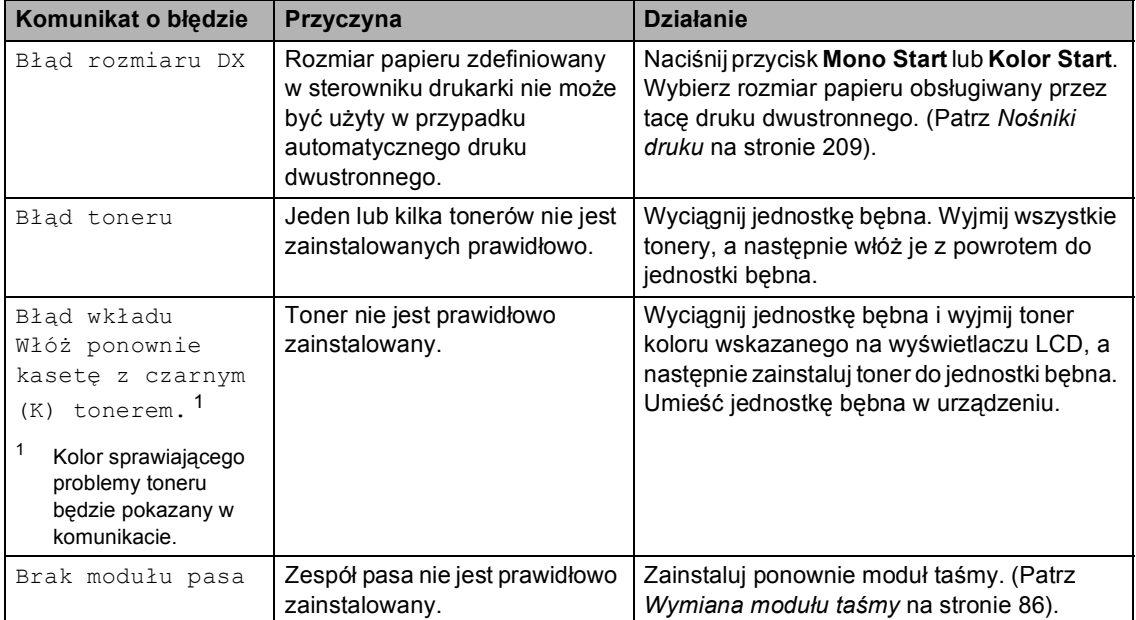

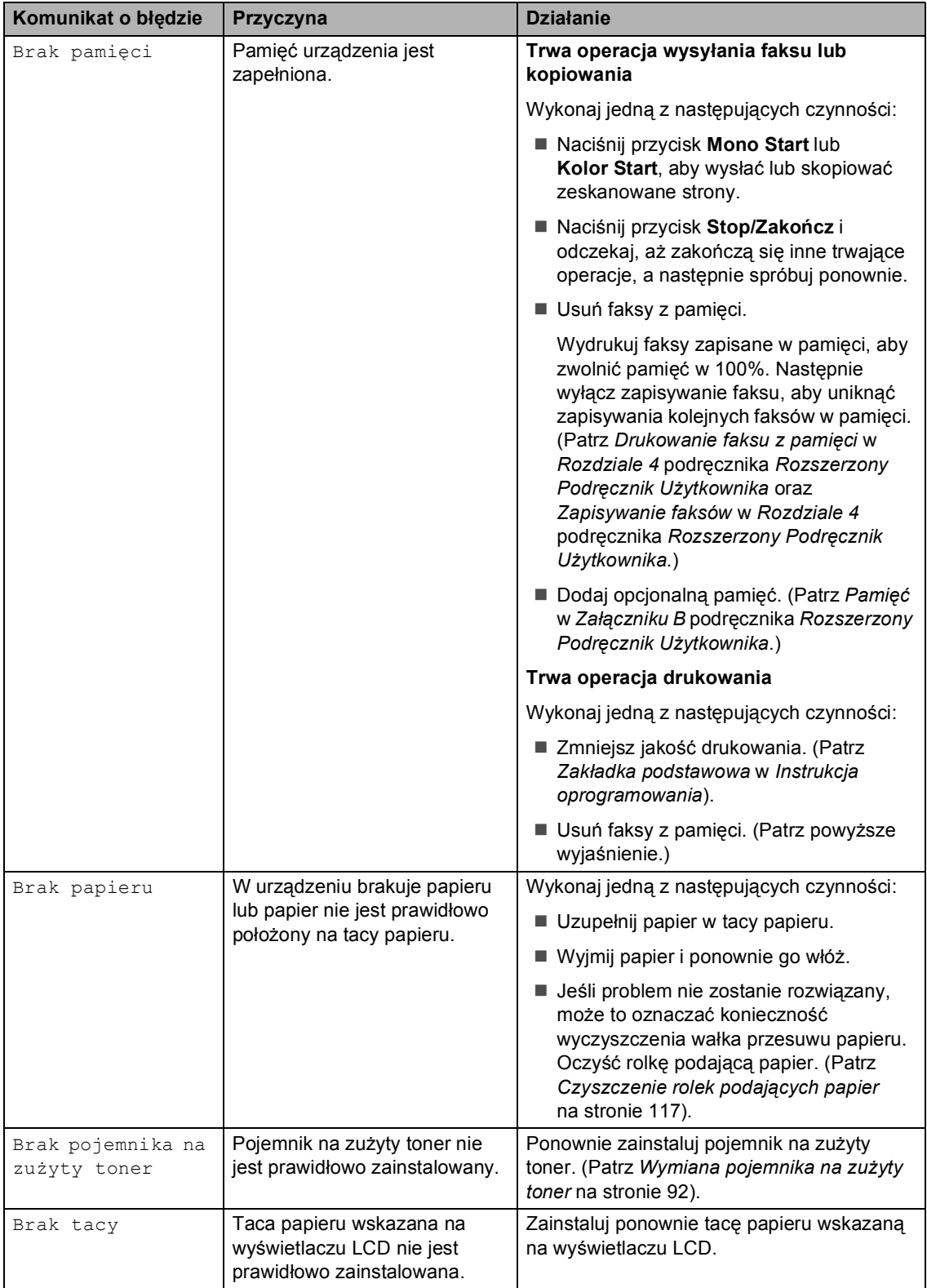

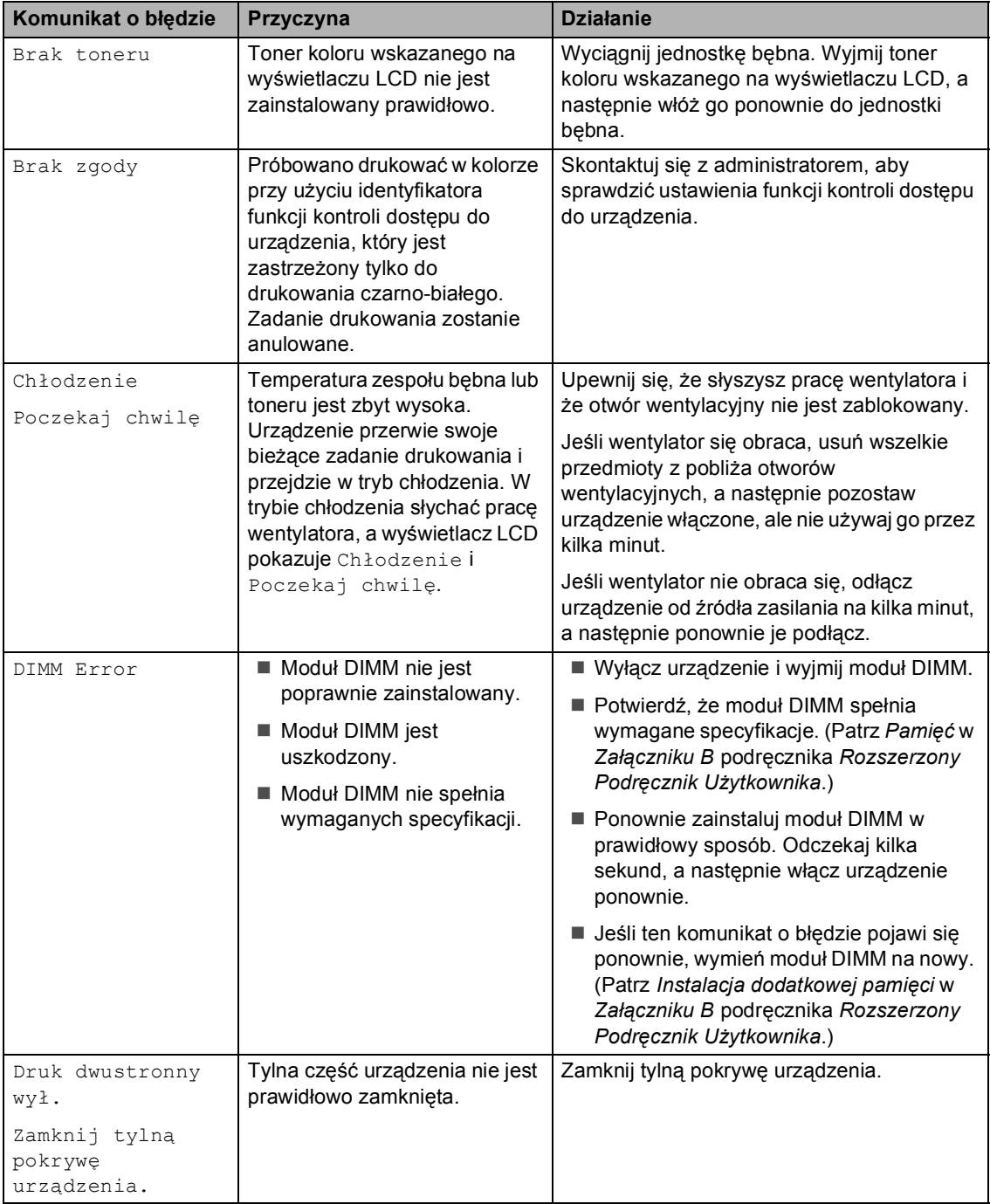

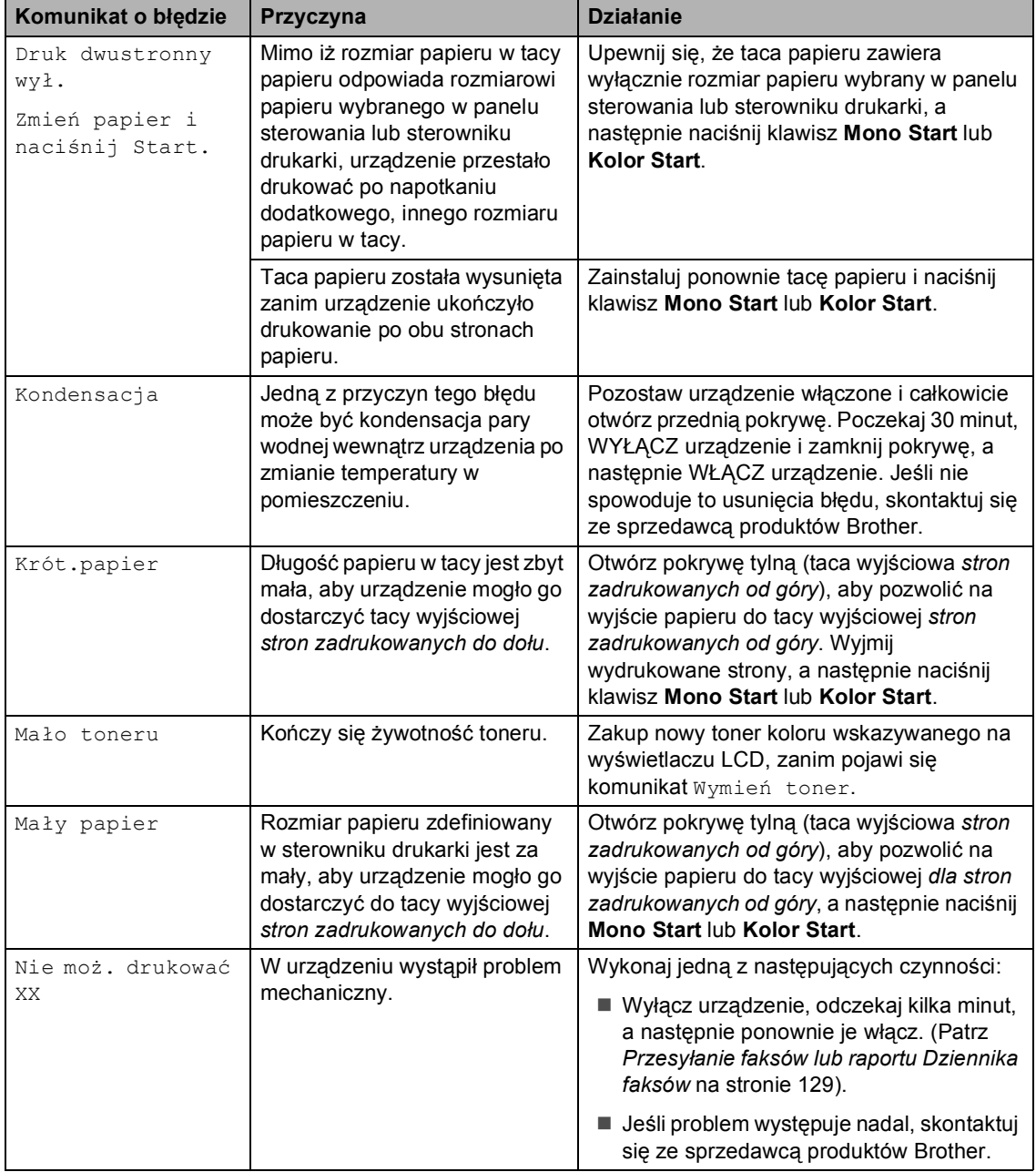

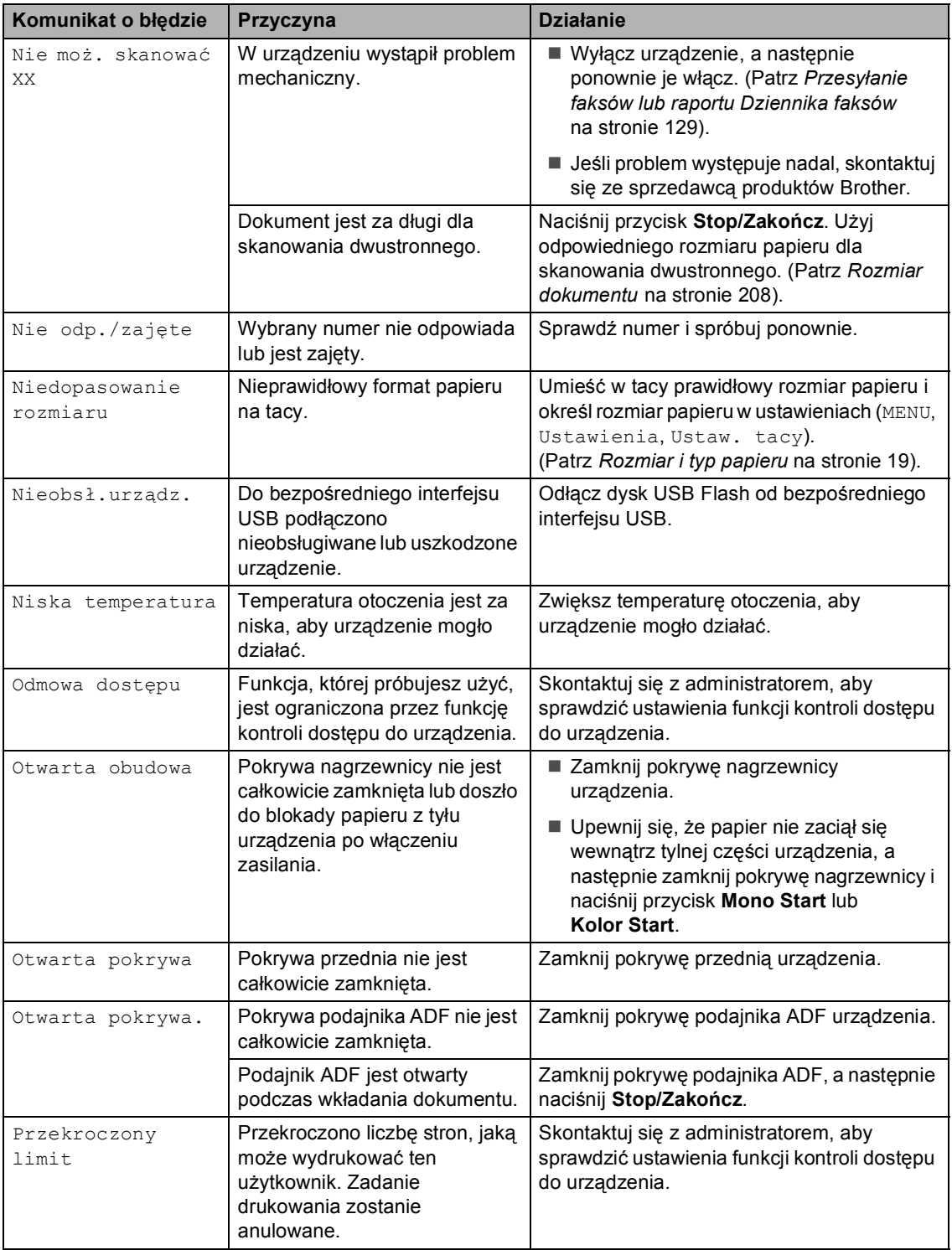

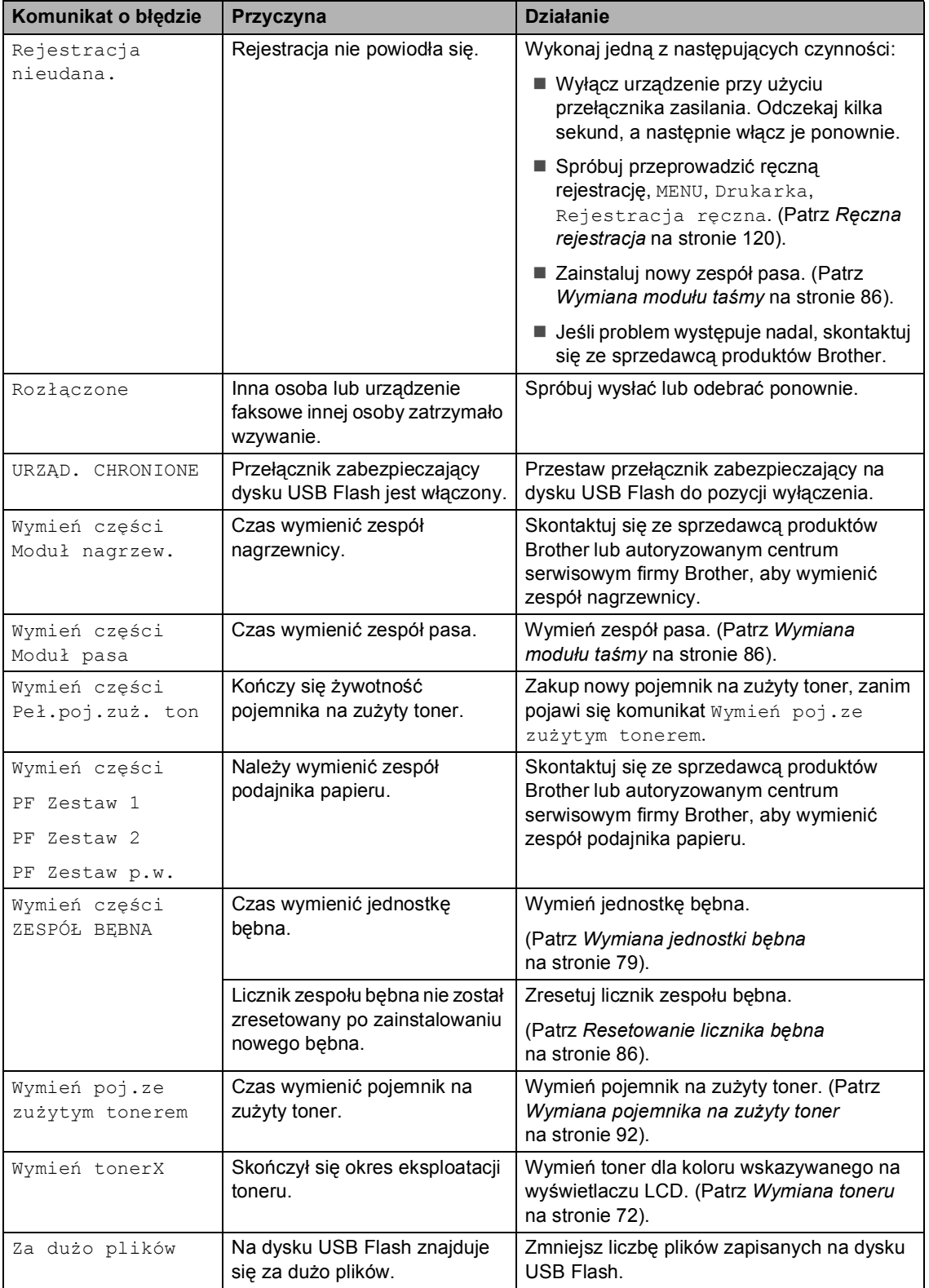

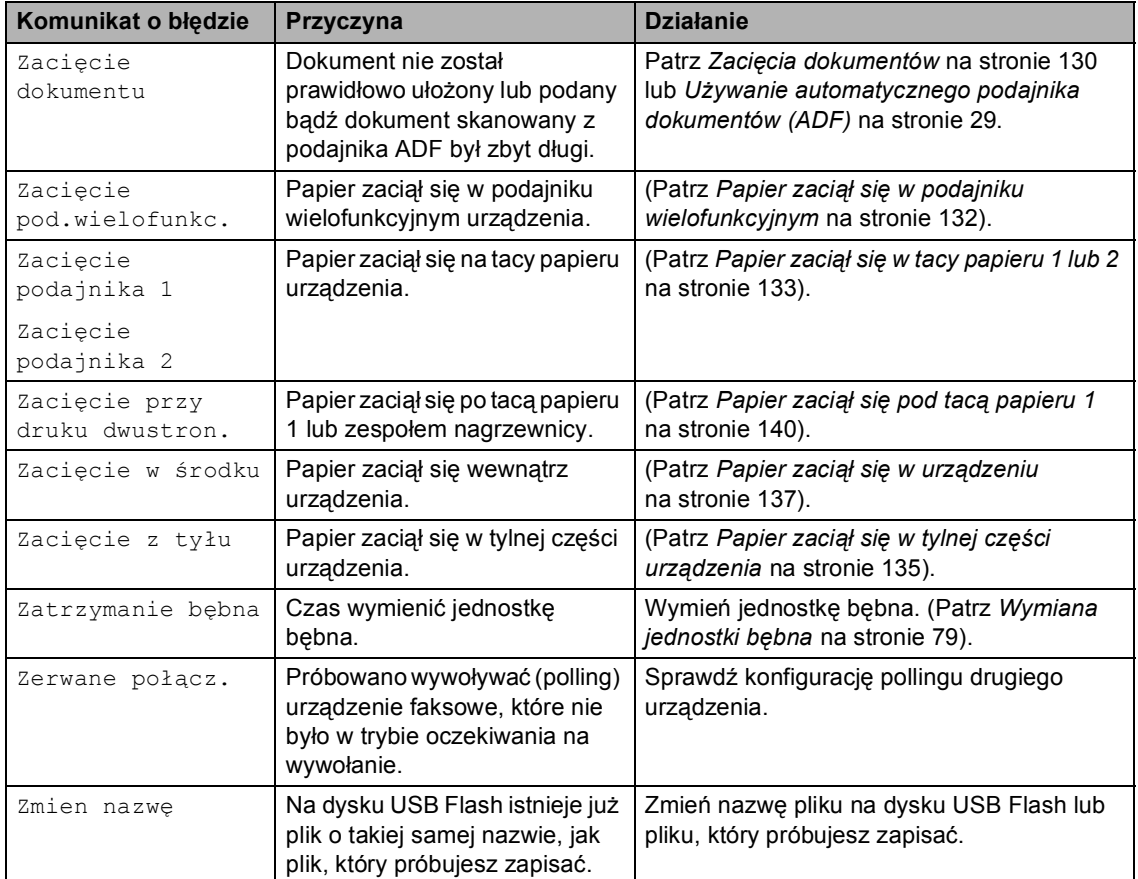

## <span id="page-136-0"></span>**Przesyłanie faksów lub raportu Dziennika faksów <sup>B</sup>**

Jeśli wyświetlacz LCD pokazuje:

- Nie moż. drukować XX
- Nie moż. skanować XX

Zalecamy przesłanie faksów na inny faks lub komputer. (Patrz *Przesył[anie faksów do](#page-136-1)  innego urzą[dzenia faksowego](#page-136-1)* na stronie 129 lub *Przesył[anie faksów do komputera](#page-136-2)* [na stronie 129](#page-136-2)).

Możesz również przesłać raport Dziennika faksów, aby sprawdzić, czy istnieją faksy, które należy przesłać. (Patrz *[Przesy](#page-137-1)łanie [raportu Dziennika faksów do innego faksu](#page-137-1)* [na stronie 130](#page-137-1)).

## **Informacja**

Jeśli po przesłaniu faksów na wyświetlaczu LCD urządzenia pojawi się komunikat o błędzie, odłącz urządzenie od źródła zasilania na kilka minut, a następnie ponownie je podłącz.

#### <span id="page-136-1"></span>**Przesyłanie faksów do innego urządzenia faksowego <sup>B</sup>**

Jeżeli identyfikator stacji nie został skonfigurowany, nie można wprowadzać trybu przesyłania faksów. (Patrz *Wprowadzanie informacji osobistych (identyfikatora stacji)* w *Podręcznik szybkiej obsługi*).

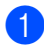

Naciśnij przycisk MENU.

- Naciśnij przycisk ▲ lub ▼, aby wyświetlić opcję Serwis. Naciśnij przycisk Serwis.
- 

**Naciśnij przycisk** Przekaz danych.

Naciśnij przycisk Przekaz faksu.

- **5** Wykonaj jedną z następujących czynności:
	- Jeśli na wyświetlaczu LCD widoczny jest komunikat Brak danych, oznacza to, że w pamięci urządzenia nie ma faksów. Naciśnij przycisk **Stop/Zakończ**.
	- Wprowadź numer faksu, na który mają być przekazywane faksy.
- f Naciśnij przycisk **Mono Start** lub **Kolor Start**.

#### <span id="page-136-2"></span>**Przesyłanie faksów do komputera <sup>B</sup>**

Możesz przesyłać faksy z pamięci urządzenia do komputera.

Upewnij się, że na komputerze zainstalowany jest program **MFL-Pro Suite**, a następnie włącz program

**Odbieranie programu PC-Fax** na komputerze. (Aby uzyskać szczegółowe informacje na temat programu PC-Fax Receive, patrz *Odbieranie faksów przy użyciu funkcji PC-FAX* w *Instrukcja oprogramowania*.)

- Ustaw opcję Odbiór pc fax w urządzeniu. (Patrz *Odbieranie faksów przez komputer* w *Rozdziale 4* podręcznika *Rozszerzony Podręcznik Użytkownika*.) Jeśli po ustawieniu funkcji otrzymywania faksów przez PC w pamięci urządzenia znajdują się faksy, na wyświetlaczu LCD pojawi się pytanie, czy chcesz przesłać faksy na swój komputer.
- 

Wykonaj jedną z następujących czynności:

 W celu przesłania wszystkich faksów na komputer, naciśnij przycisk Tak. Pojawi się pytanie o możliwość sporządzenia zapasowej kopii wydruku.

- W celu wyjścia i pozostawienia faksów w pamięci naciśnij przycisk Nie.
- d Naciśnij przycisk **Stop/Zakończ**.

#### <span id="page-137-1"></span>**Przesyłanie raportu Dziennika faksów do innego faksu <sup>B</sup>**

Jeżeli identyfikator stacji nie został skonfigurowany, nie można wprowadzać trybu przesyłania faksów. (Patrz *Wprowadzanie informacji osobistych (identyfikatora stacji)* w *Podręcznik szybkiej obsługi*).

**1** Naciśnij przycisk MENU.

- **Naciśnij przycisk ▲ lub ▼, aby wyświetlić** opcję Serwis. Naciśnij przycisk Serwis.
- 8 Naciśnij przycisk Przekaz danych.
- 4 Naciśnij przycisk Przekaz rap..
- **5** Wprowadź numer faksu, na który raport Dziennika faksów ma być przesłany.
- **6** Naciśnij przycisk Mono Start lub **Kolor Start**.

# <span id="page-137-0"></span>**Zacięcia dokumentów <sup>B</sup>**

## **Dokument zaciął się na górze zespołu podajnika ADF <sup>B</sup>**

- **Wyjmij z podajnika ADF papier, który nie** jest zacięty.
- Otwórz pokrywę podajnika ADF.
	- Wyciągnij zacięty dokument w lewo.

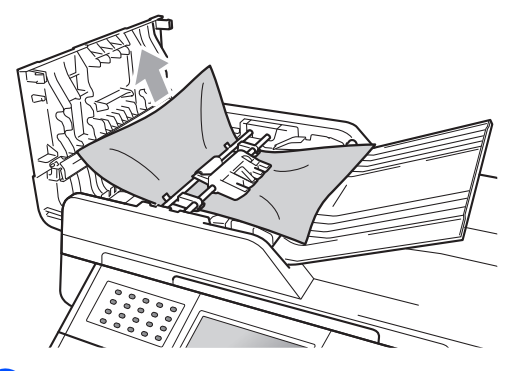

- 
- 4 Zamknij pokrywę podajnika ADF.
- e Naciśnij przycisk **Stop/Zakończ**.

## **Dokument zaciął się pod pokrywą dokumentów <sup>B</sup>**

- a Wyjmij z podajnika ADF papier, który nie jest zacięty.
- 

Podnieś pokrywę dokumentów.

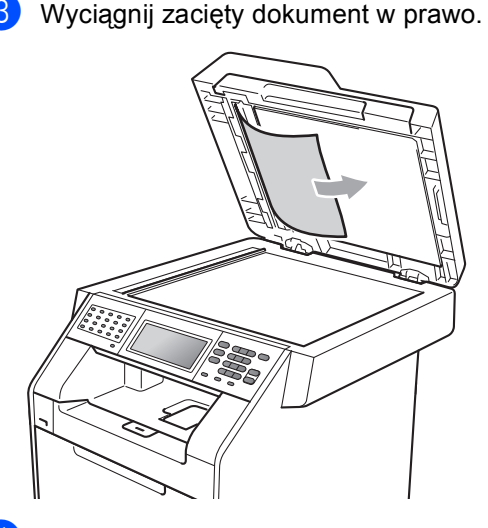

- 4 Zamknij pokrywę dokumentów.
	- e Naciśnij przycisk **Stop/Zakończ**.

## **Usuwanie małych dokumentów zaciętych w podajniku ADF <sup>B</sup>**

- Podnieś pokrywę dokumentów.
- 2 Włóż kawałek sztywnego papieru, na przykład kartonu, do podajniku ADF, aby przepchnąć wszelkie małe skrawki papieru.

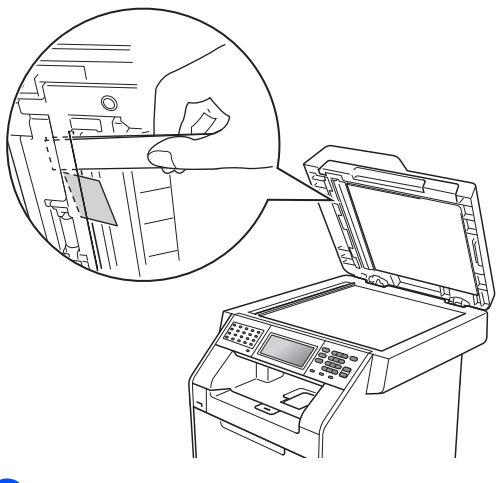

3 Zamknij pokrywę dokumentów.

d Naciśnij przycisk **Stop/Zakończ**.

## **Dokument zaciął się w tacy wyjściowej <sup>B</sup>**

- a Wyjmij z podajnika ADF papier, który nie jest zacięty.
- 

Wyciągnij zacięty dokument w prawo.

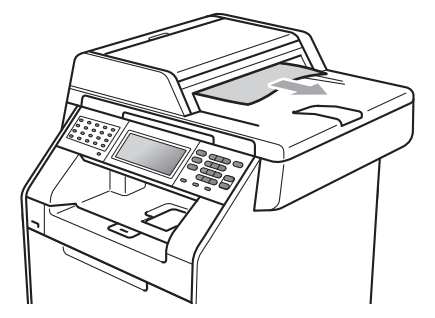

c Naciśnij przycisk **Stop/Zakończ**.

# **Zacięcia papieru <sup>B</sup>**

## <span id="page-139-0"></span>**Papier zaciął się w podajniku wielofunkcyjnym <sup>B</sup>**

Jeśli na wyświetlaczu LCD widoczny jest komunikat Zacięcie pod.wielofunkc., wykonaj następujące czynności:

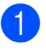

**1** Wyjmij papier z podajnika wielofunkcyjnego.

b Wyjmij zacięty papier z podajnika wielofunkcyjnego i jego okolic.

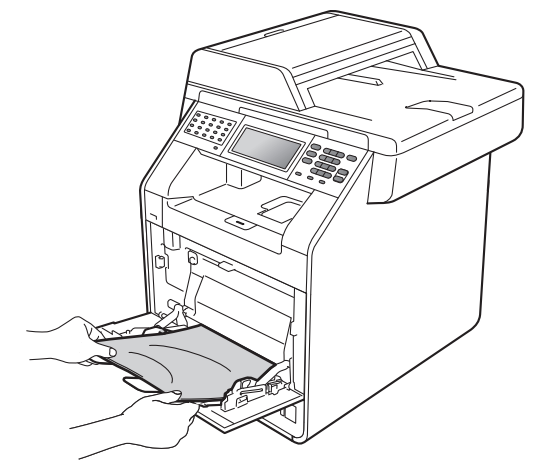

**3** Rozwachluj stos papieru, a następnie włóż go z powrotem do podajnika wielofunkcyjnego.

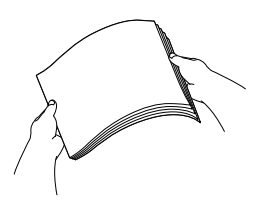

4 Podczas wkładania papieru do podajnika wielofunkcyjnego upewnij się, że papier znajduje się poniżej oznaczenia maksymalnej wysokości stosu papieru (1) po obu stronach tacy.

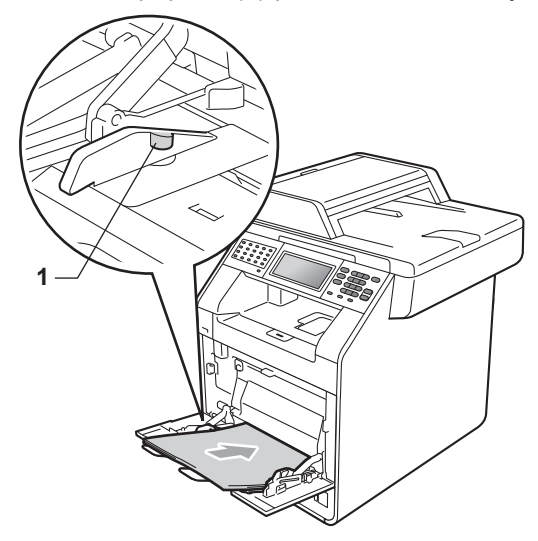

**6** Naciśnij przycisk Mono Start lub **Kolor Start**, aby wznowić drukowanie.

## <span id="page-140-0"></span>**Papier zaciął się w tacy papieru 1 lub 2 <sup>B</sup>**

Jeśli na wyświetlaczu LCD widoczny jest komunikat Zacięcie podajnika 1 lub Zacięcie podajnika 2, wykonaj następujące czynności:

Wysuń całkowicie tacę papieru z

urządzenia.

Dla Zacięcie podajnika 1:

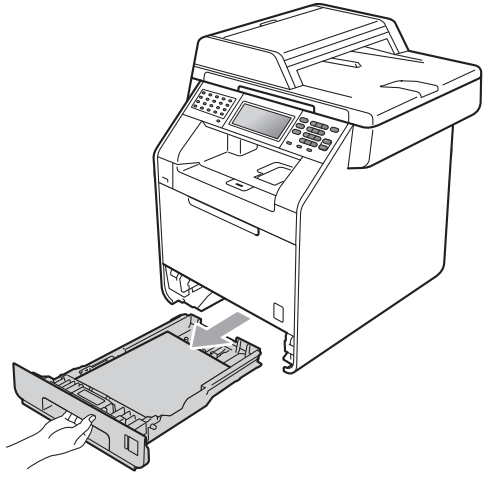

Dla Zacięcie podajnika 2:

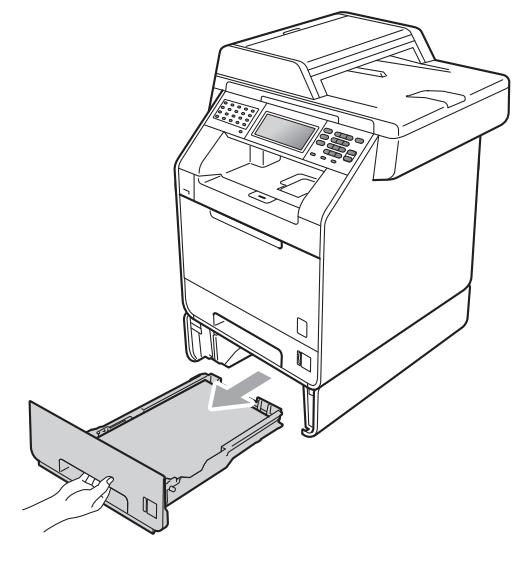

**B**

# **OSTRZEŻENIE**

NIE dotykaj zacienionych części przedstawionych na ilustracji. Te rolki mogą obracać się z dużą prędkością.

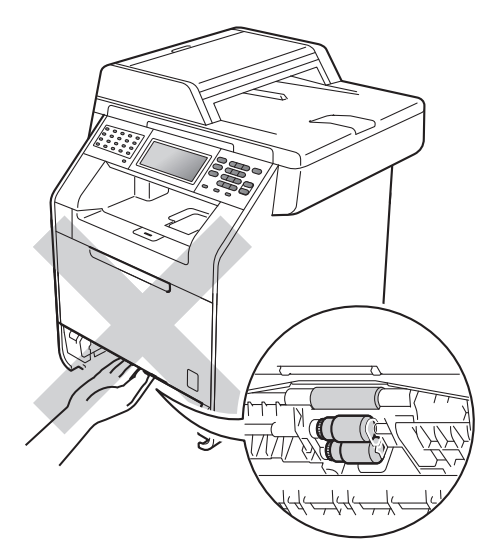

b Obiema rękami powoli wyciągnij zacięty papier.

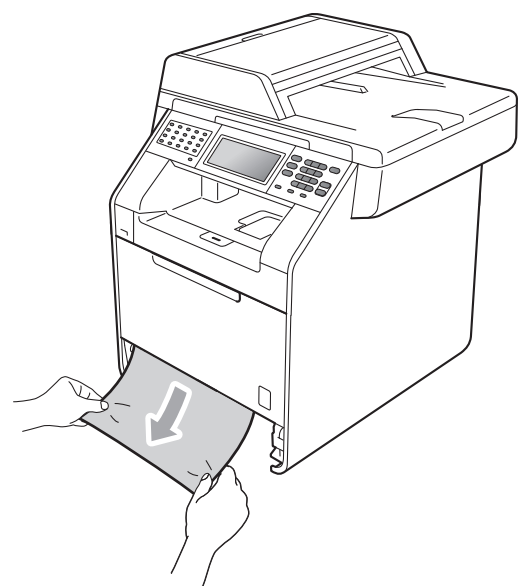

# **WAŻNE**

Jeśli nie można łatwo wyjąć papieru w tym kierunku, wykonaj procedurę *[Papier](#page-144-0)  zaciął się w urządzeniu* [na stronie 137.](#page-144-0)

## **Informacja**

Ciągnięcie zaciętego papieru w dół ułatwia jego usunięcie.

3 Upewnij się, że papier nie wykracza powyżej znaku maksymalnej ilości papieru ( $\nabla \nabla$ ) (1) w tacy. Wciskając zieloną dźwignię zwalniania prowadnic papieru, przesuń prowadnice papieru, dopasowując je do formatu papieru. Upewnij się, czy prowadnice są mocno osadzone w szczelinach. (Patrz *Wkł[adanie papieru do standardowego](#page-18-0)  [podajnika papieru](#page-18-0)* na stronie 11).

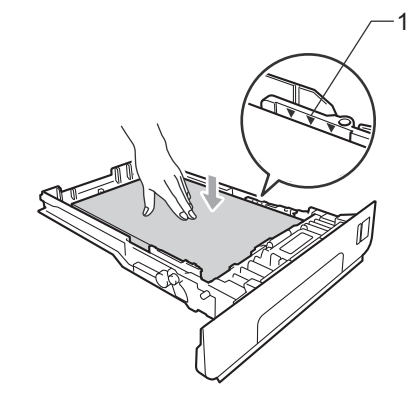

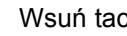

Wsuń tacę papieru do urządzenia.

## <span id="page-142-0"></span>**Papier zaciął się w tylnej części urządzenia <sup>B</sup>**

Jeśli na wyświetlaczu LCD wyświetlany jest komunikat Zacięcie z tyłu, papier zaciął się za tylną pokrywą. Wykonaj następujące czynności:

**1** Pozostaw urządzenie włączone na 10 minut, aby ostygło.

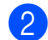

Otwórz tylną pokrywę.

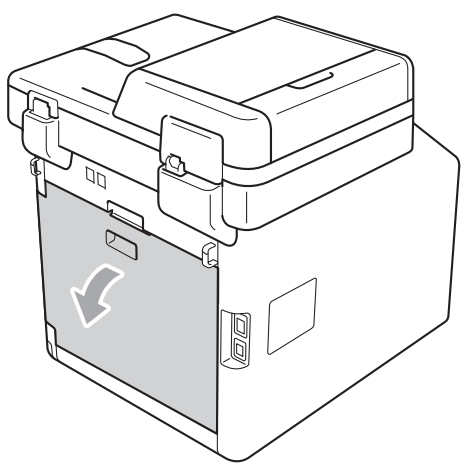

# **UWAGA**

### **GORĄCA POWIERZCHNIA**

Bezpośrednio po użyciu urządzenia niektóre wewnętrzne jego części mogą być bardzo gorące. Przed dotknięciem wewnętrznych części urządzenia, poczekaj aż urządzenie ostygnie.

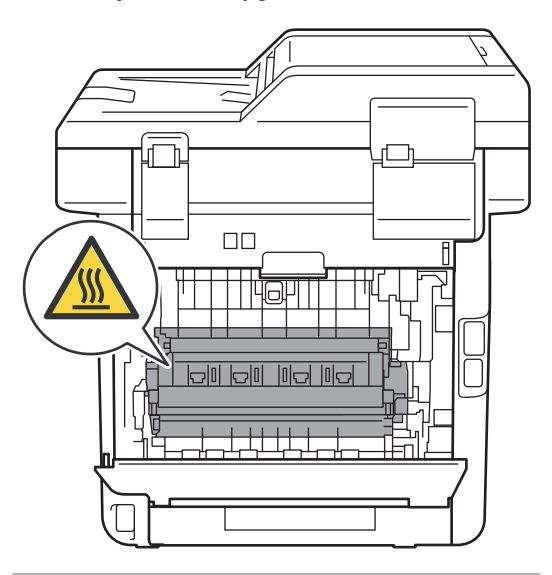

3 Pociągnij zielone uchwyty (2) po lewej i prawej stronie do siebie i złóż pokrywę nagrzewnicy (1).

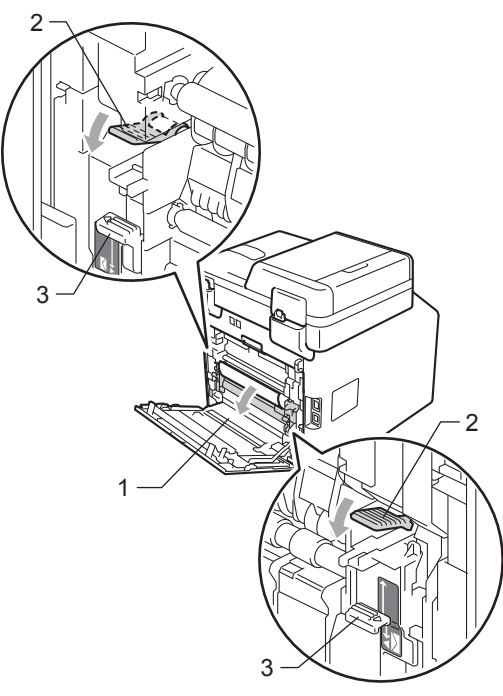

#### **Informacja**

Jeśli dźwignie kopert (3) wewnątrz tylnej pokrywy są ustawione w dół w pozycji koperty, podnieś je do oryginalnego położenia przed pociągnięciem zielonych uchwytów (2) w dół.

4 Obiema rękami delikatnie wyciągnij zacięty papier z zespołu nagrzewnicy.

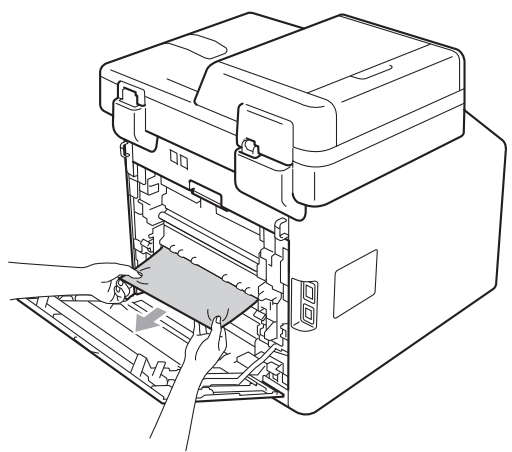

**5** Zamknij pokrywę nagrzewnicy (1).

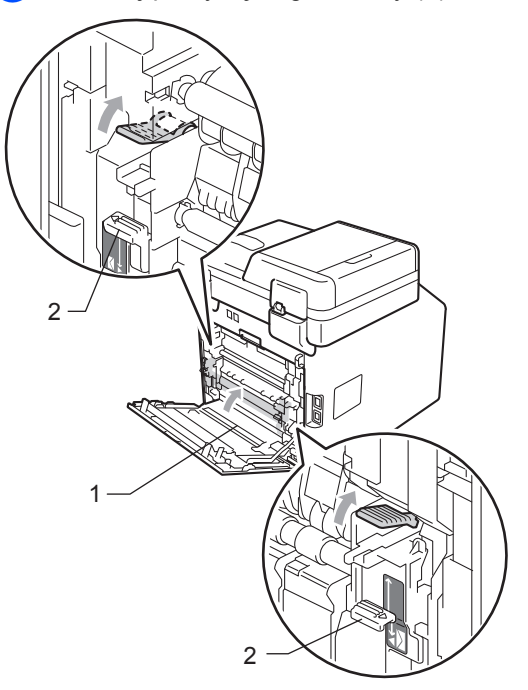

## **Informacja**

W przypadku drukowania na kopertach, przed zamknięciem tylnej pokrywy pociągnij ponownie w dół dźwignie kopert (2) do położenia koperty.

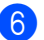

6 Zamknij całkowicie tylną pokrywę.
## **Papier zaciął się w urządzeniuB**

Jeśli na wyświetlaczu LCD widoczny jest komunikat Zacięcie w środku, wykonaj następujące czynności:

- Wyłącz urządzenie. W pierwszej kolejności odłącz przewód linii telefonicznej, odłącz wszystkie przewody, a następnie odłącz przewód zasilania od gniazdka elektrycznego.
- **2** Naciśnij przycisk otwierania przedniej części obudowy, a następnie otwórz przednią pokrywę.

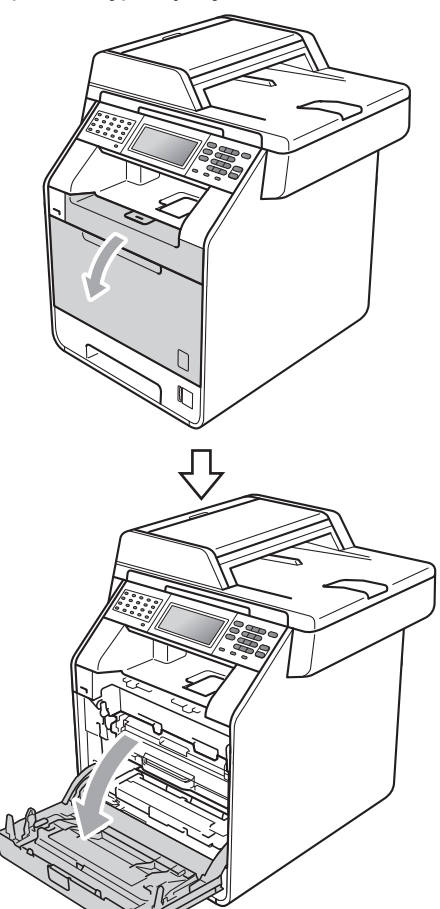

**3** Chwyć zielony uchwyt zespołu bębna. Wyciągnij zespół bębna, aż się zatrzyma.

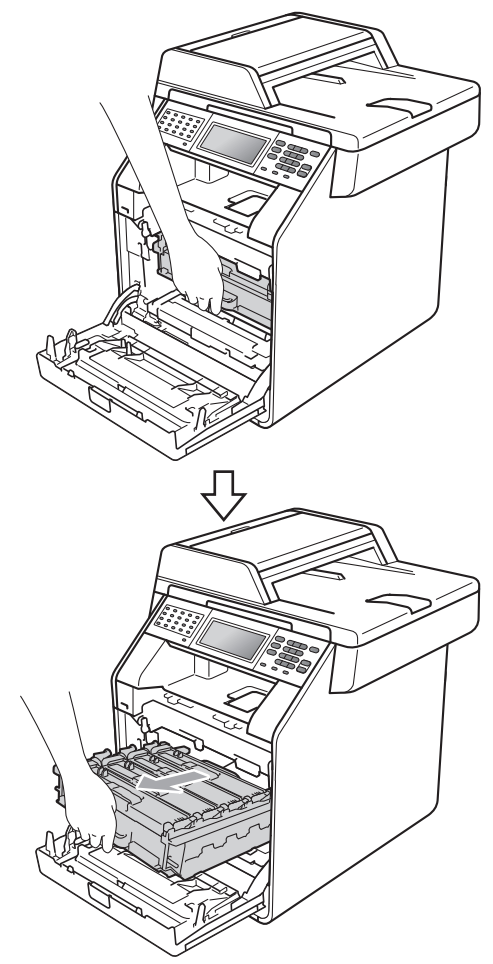

4 Przekręć zieloną dźwignię blokującą (1) po lewej stronie urządzenia w kierunku przeciwnym do ruchu wskazówek zegara, do położenia zwolnienia. Trzymając zielone uchwyty zespołu bębna, unieś przód zespołu bębna i wyjmij go z urządzenia.

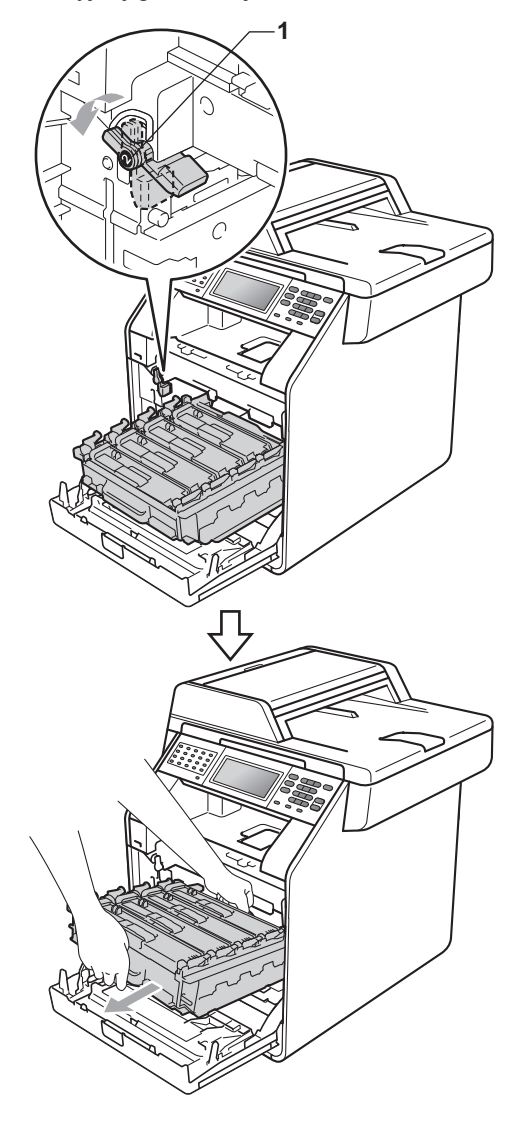

## **WAŻNE**

- Zalecamy położenie jednostki bębna i tonerów na arkuszu papieru lub materiału, umieszczonym na czystej, płaskiej powierzchni, na wypadek przypadkowego rozlania lub rozsypania się toneru.
- W celu uniknięcia uszkodzenia urządzenia na skutek wyładowania elektrostatycznego NIE dotykaj elektrod pokazanych na ilustracji.

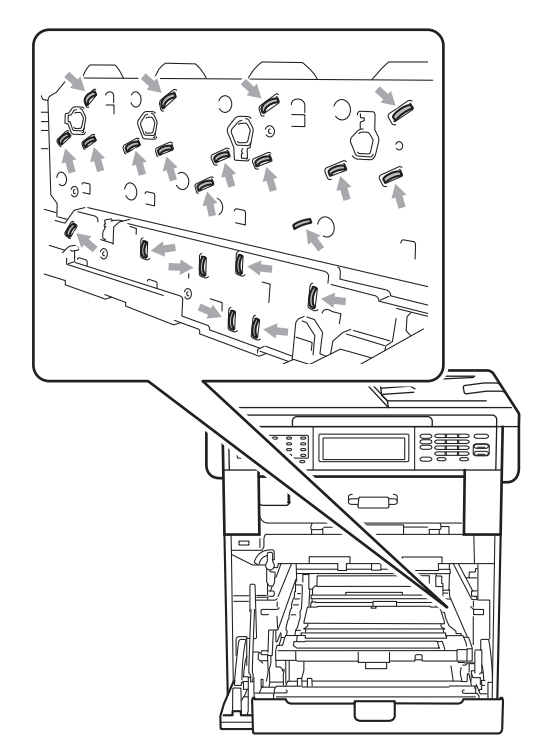

• Podczas przenoszenia trzymaj zielone uchwyty zespołu bębna. NIE WOLNO trzymać jednostki bębna po bokach.

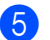

**e** Powoli wyjmij zacięty papier.

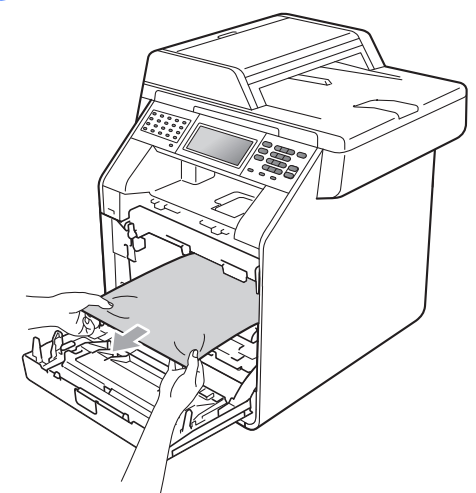

6 Upewnij się, że zielona dźwignia blokująca (1) znajduje się w położeniu zwolnienia, tak jak to pokazano na ilustracji.

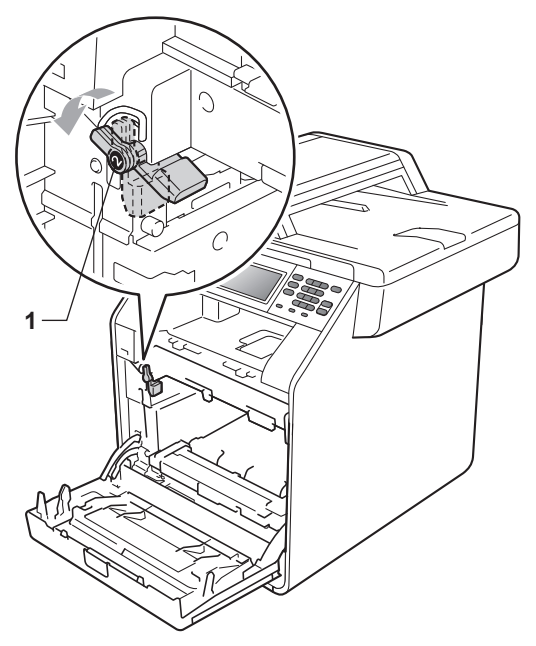

Dopasuj końce prowadnic (2) zespołu bębna z oznaczeniami • (1) po obu stronach urządzenia, a następnie delikatnie wsuń zespół bębna do urządzenia, aż zatrzyma się na zielonej dźwigni blokującej.

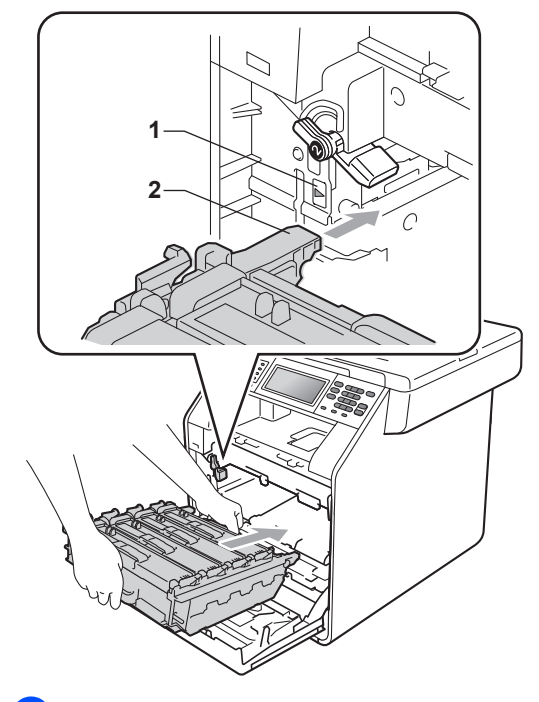

**8** Przekręć zieloną dźwignię blokującą (1) w kierunku zgodnym z ruchem wskazówek zegara, do położenia zablokowania. **1**

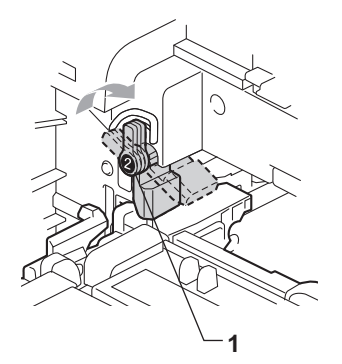

9 Wepchnij zespół bębna, aż się zatrzyma.

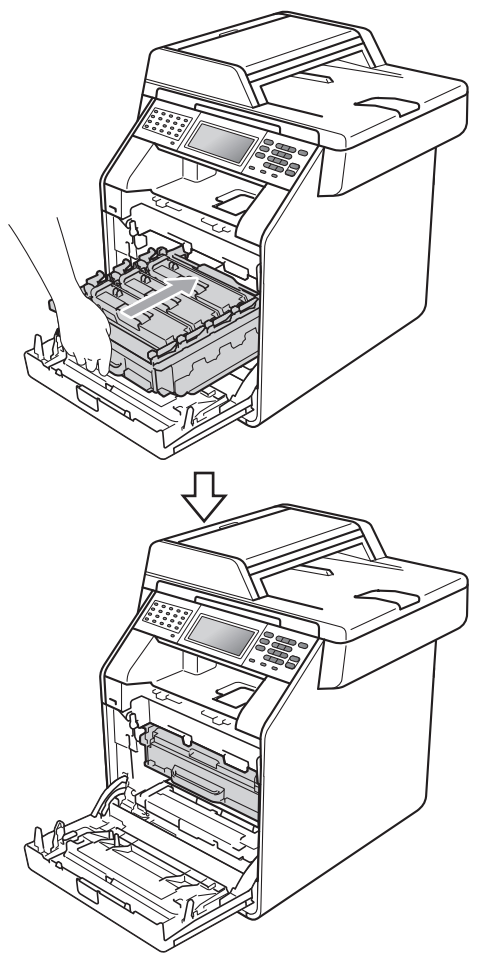

## **Papier zaciął się pod tacą papieru 1 <sup>B</sup>**

Jeśli na wyświetlaczu LCD widoczny jest komunikat

Zacięcie przy druku dwustron., wykonaj następujące czynności:

- Pozostaw urządzenie włączone na 10 minut, aby ostygło.
- 

Wysuń całkowicie tacę papieru z urządzenia.

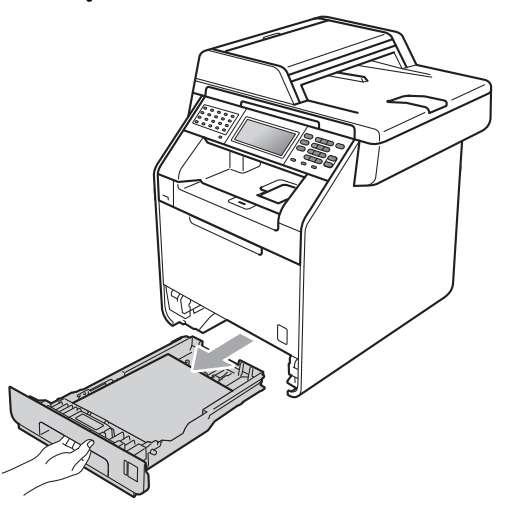

10 Zamknij pokrywę przednią urządzenia.

#### **Informacja**

Jeśli urządzenie zostanie wyłączone gdy na wyświetlaczu LCD będzie wyświetlany komunikat Zacięcie w środku, urządzenie wydrukuje niekompletne dane z komputera. Przed włączeniem urządzenia usuń zadanie z bufora wydruku na komputerze.

**k Ponownie podłącz przewód zasilania** urządzenia do gniazdka elektrycznego, a następnie podłącz wszystkie przewody oraz przewód linii telefonicznej. Włącz urządzenie.

## **OSTRZEŻENIE**

NIE dotykaj zacienionych części przedstawionych na ilustracji. Te rolki mogą obracać się z dużą prędkością.

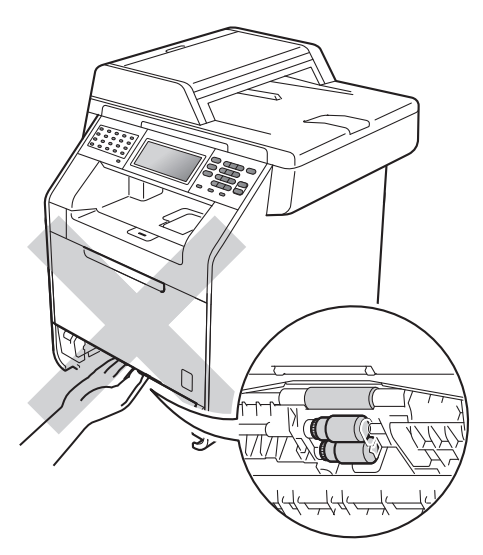

3 Jeśli papier nie zakleszczył się wewnątrz urządzenia, obróć tacę papieru i sprawdź pod tacą papieru.

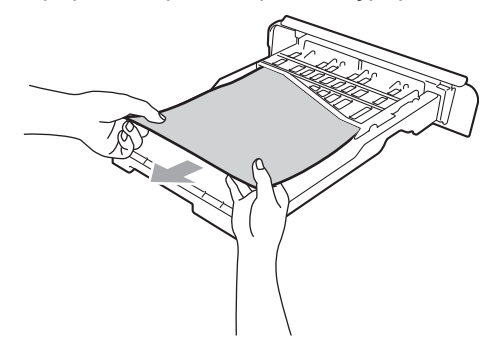

#### **Informacja**

Na tym etapie NIE wkładaj tacy papieru z powrotem.

Jeśli papier nie został zakleszczony w tacy papieru, otwórz pokrywę tylną.

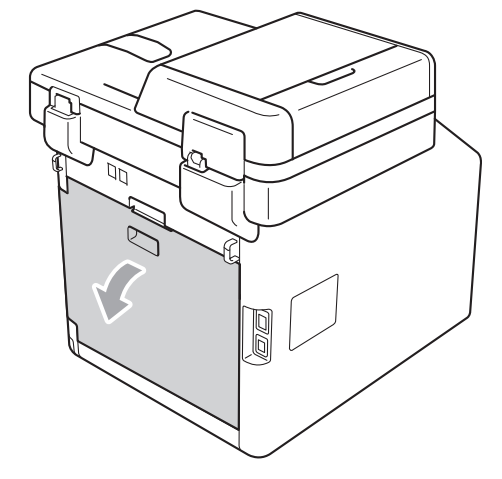

**UWAGA**

## **GORĄCA POWIERZCHNIA**

Bezpośrednio po użyciu urządzenia niektóre wewnętrzne jego części mogą być bardzo gorące. Przed dotknięciem wewnętrznych części urządzenia, poczekaj aż urządzenie ostygnie.

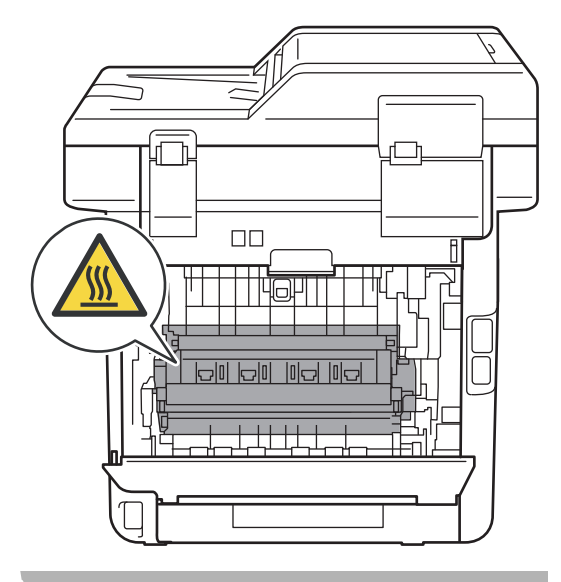

**B**

**6** Wciśnij zielone uchwyty po lewej i prawej stronie, a następnie pociągnij je do siebie i otwórz pokrywę nagrzewnicy (1).

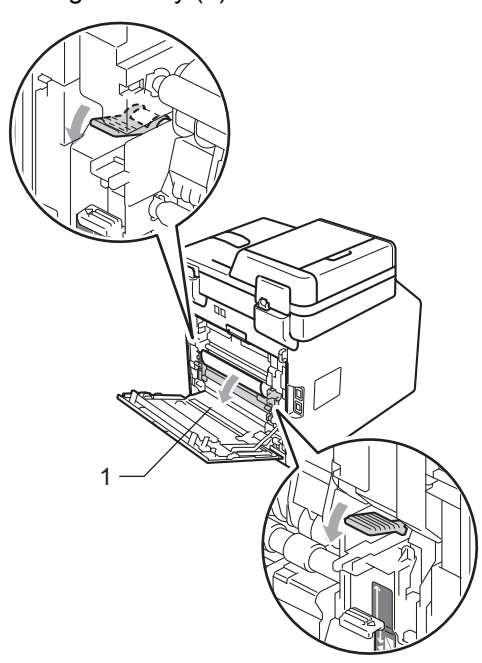

6 Obiema rękami delikatnie wyciągnij zakleszczony papier.

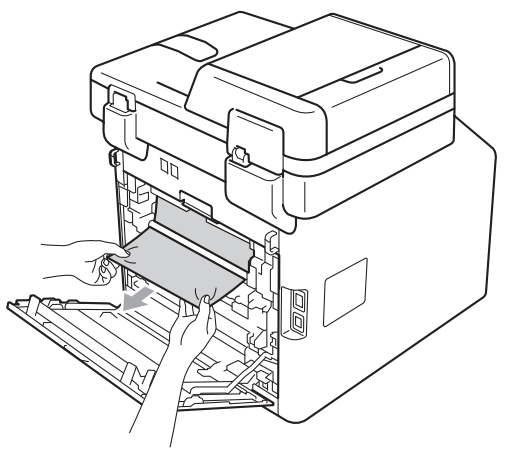

**Zamknij pokrywę nagrzewnicy (1).** 

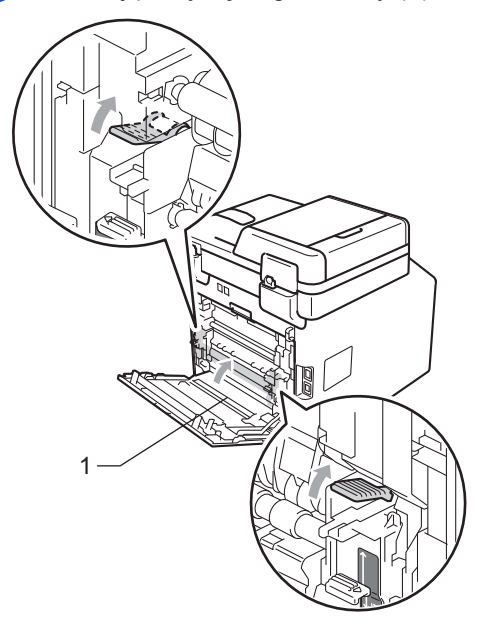

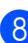

8 Zamknij całkowicie tylną pokrywę.

<sup>9</sup> Wsuń tacę papieru do urządzenia.

# **Problemy z urządzeniem**

W przypadku problemów z urządzeniem zapoznaj się z poniższą tabelą i postępuj według wskazówek rozwiązywania problemów.

Większość problemów można rozwiązać samodzielnie. W przypadku potrzeby dodatkowej pomocy, w witrynie Brother Solutions Center można znaleźć odpowiedzi na najczęściej zadawane pytania oraz wskazówki dotyczące rozwiązywania problemów.

Odwiedź naszą stronę internetową<http://solutions.brother.com/>.

Jeśli wygląd faksów nie jest prawidłowy, w pierwszej kolejności wykonaj dowolną kopię. Jeśli kopia wygląda prawidłowo, problem może nie tkwić w tym urządzeniu. Zapoznaj się z poniższą tabelą i zastosuj się do wskazówek dotyczących rozwiązywania problemów.

#### **Drukowanie lub drukowanie odbieranych faksów**

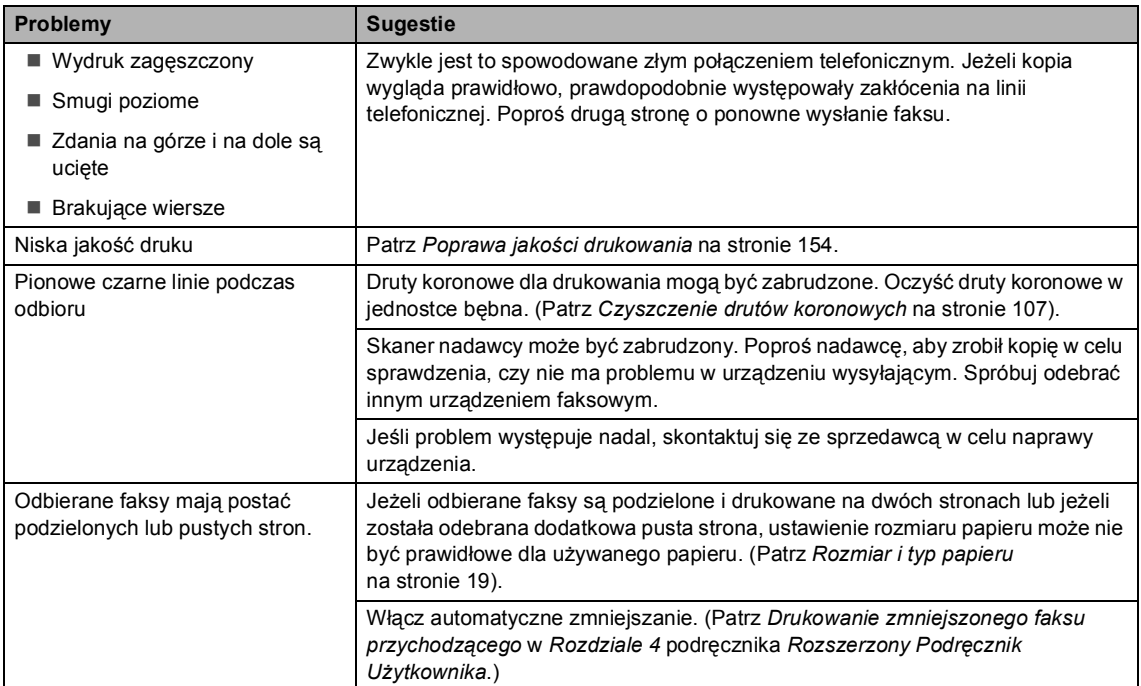

#### **Linia telefoniczna lub połączenia**

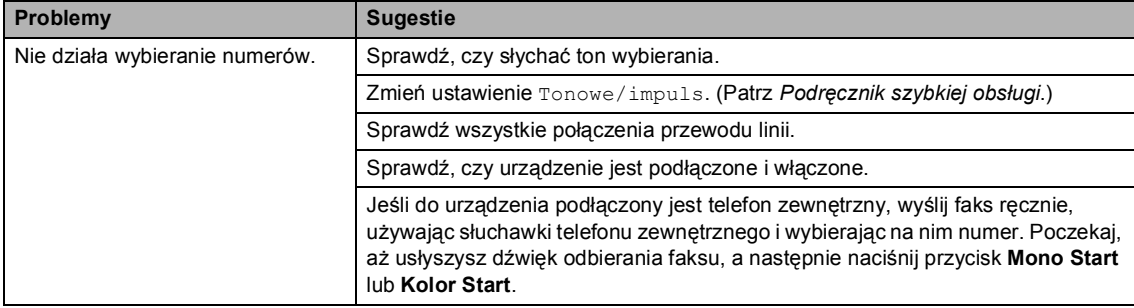

#### **Linia telefoniczna lub połączenia (Ciąg dalszy)**

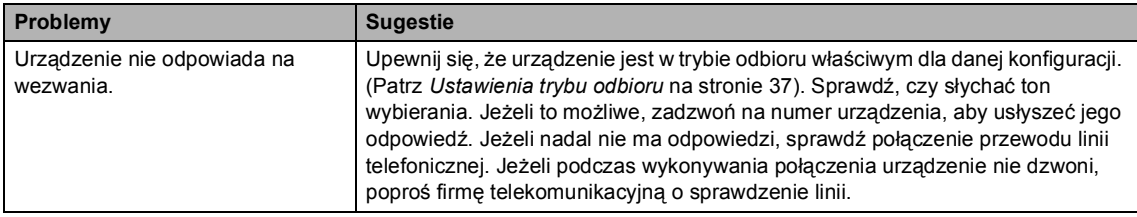

#### **Odbieranie faksów**

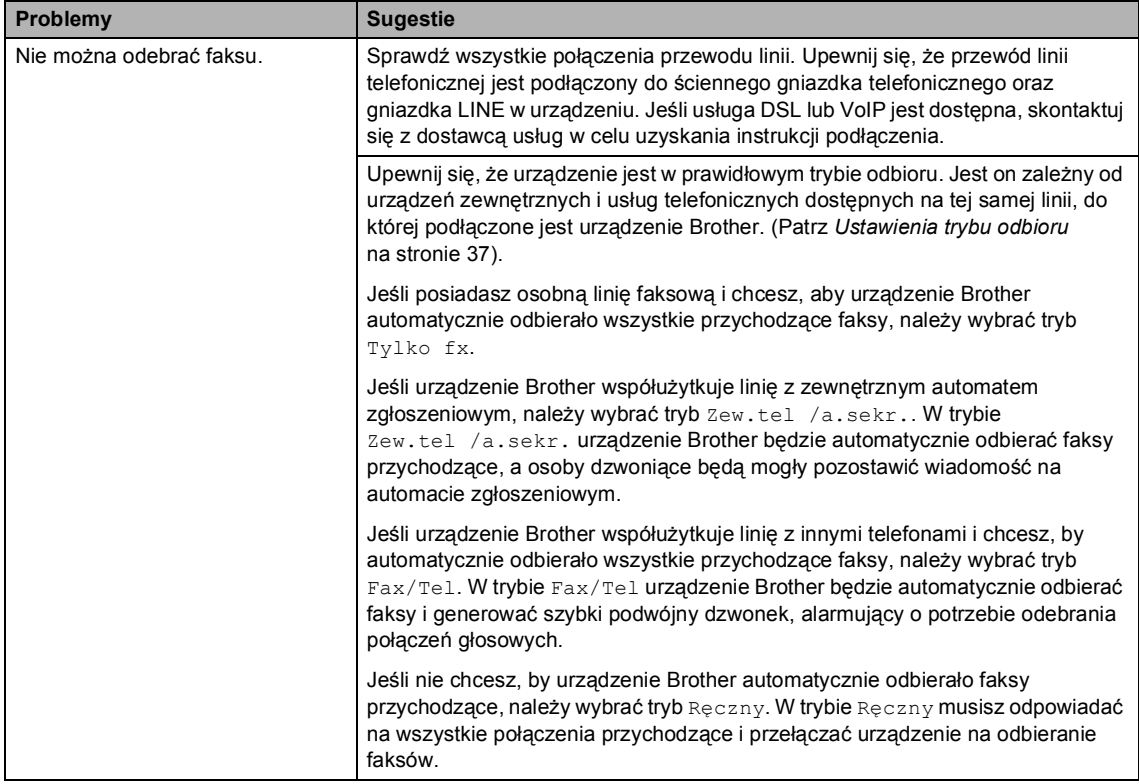

#### **Odbieranie faksów (Ciąg dalszy)**

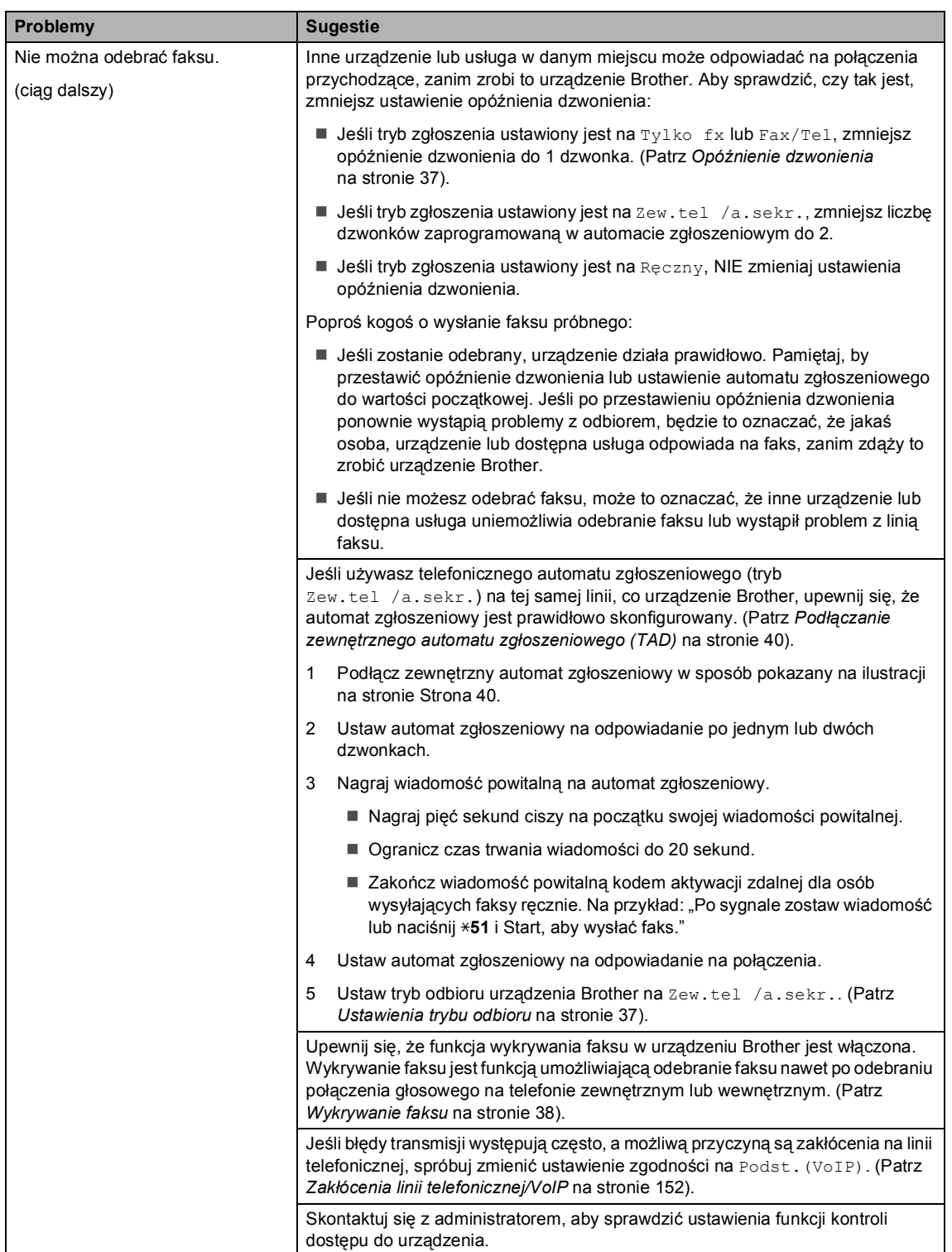

**B**

#### **Wysyłanie faksów**

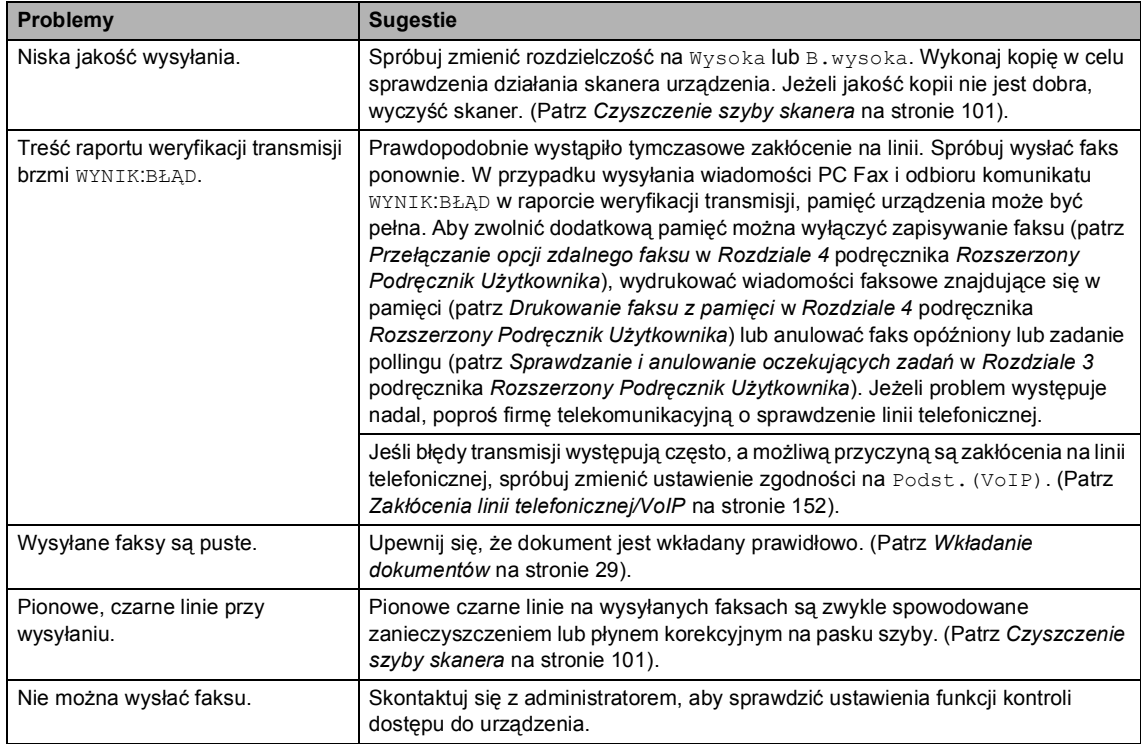

#### **Obsługa połączeń przychodzących**

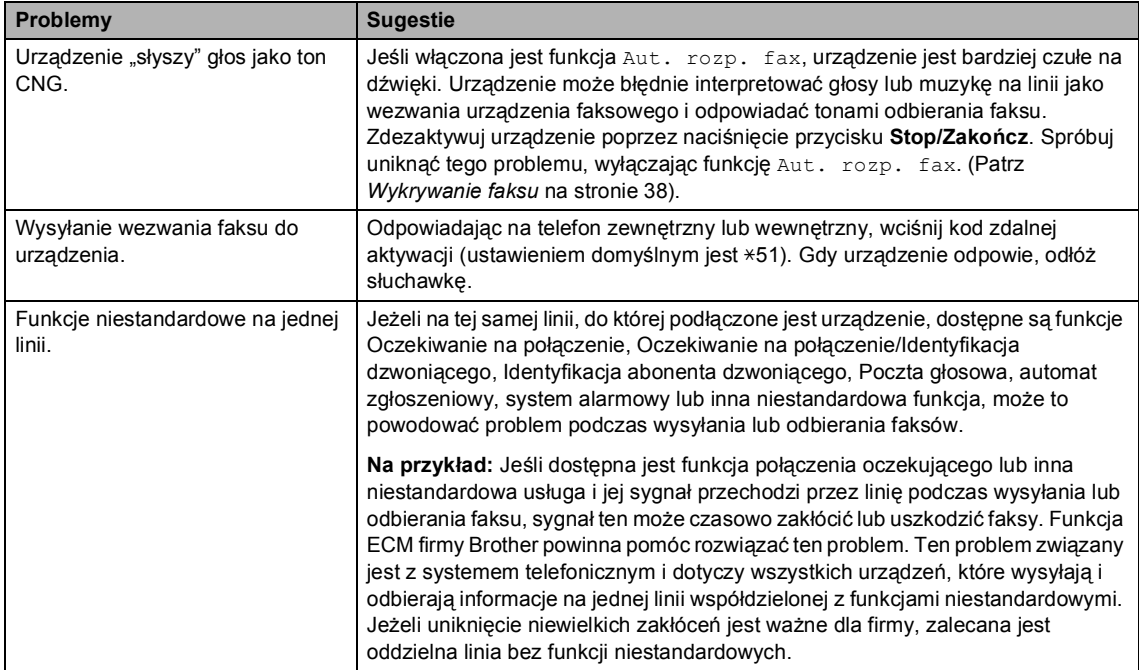

#### **Problemy z kopiowaniem**

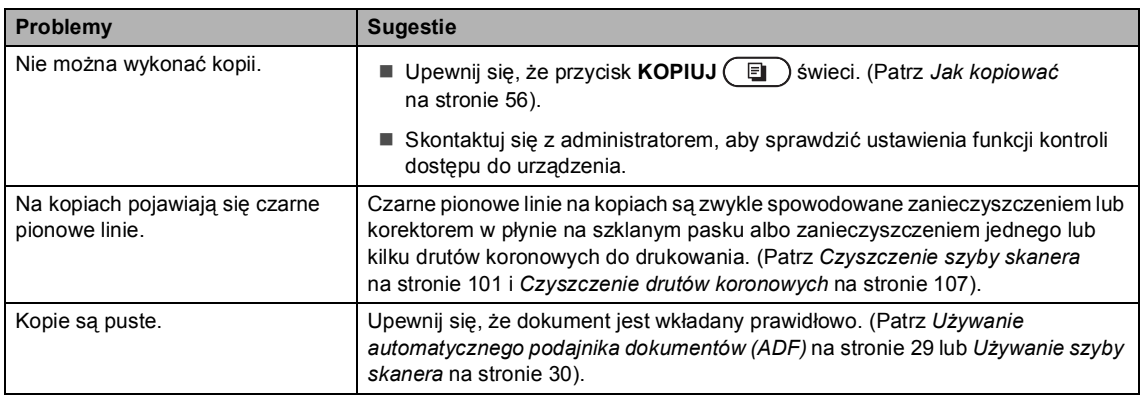

#### **Problemy z drukowaniem**

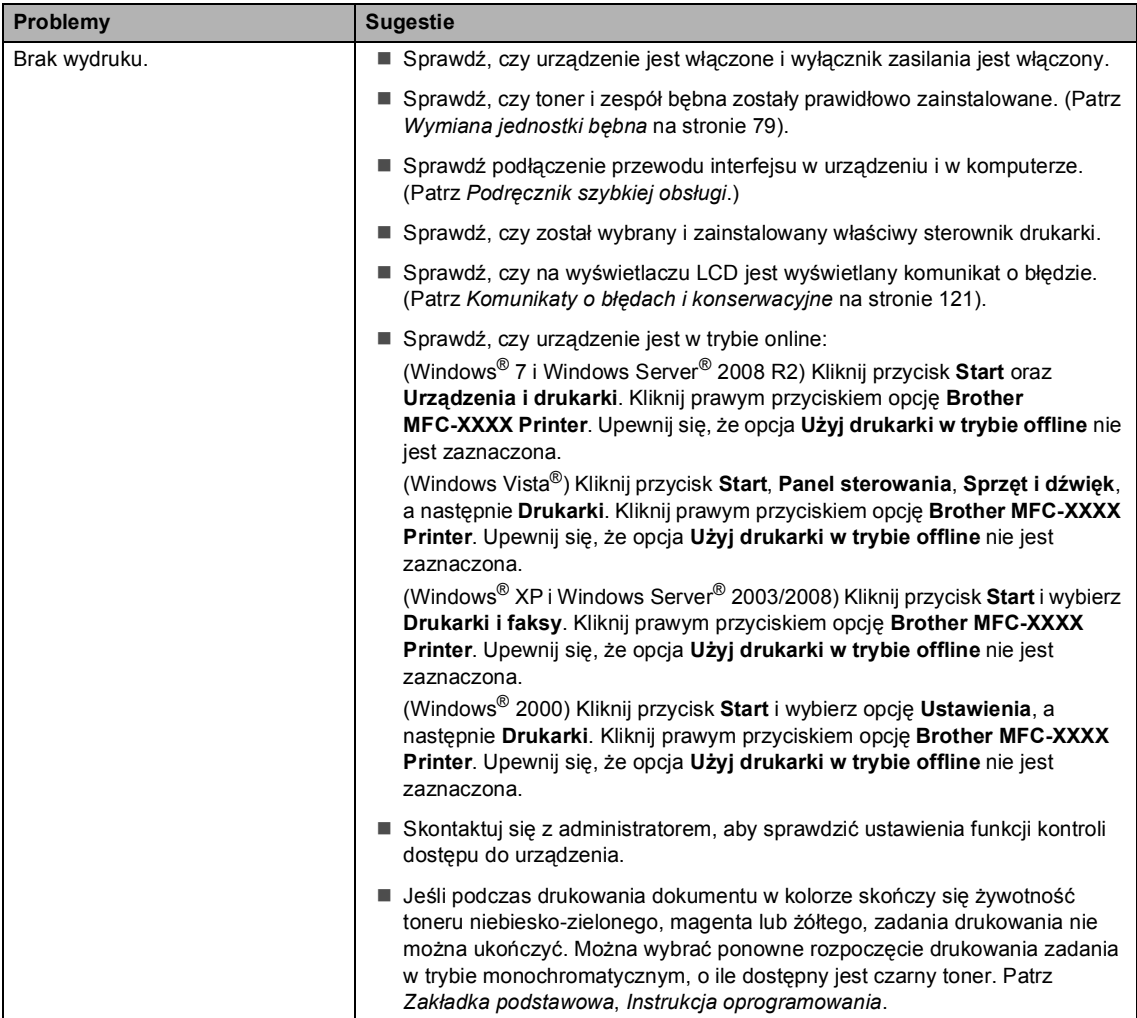

#### **Problemy z drukowaniem (Ciąg dalszy)**

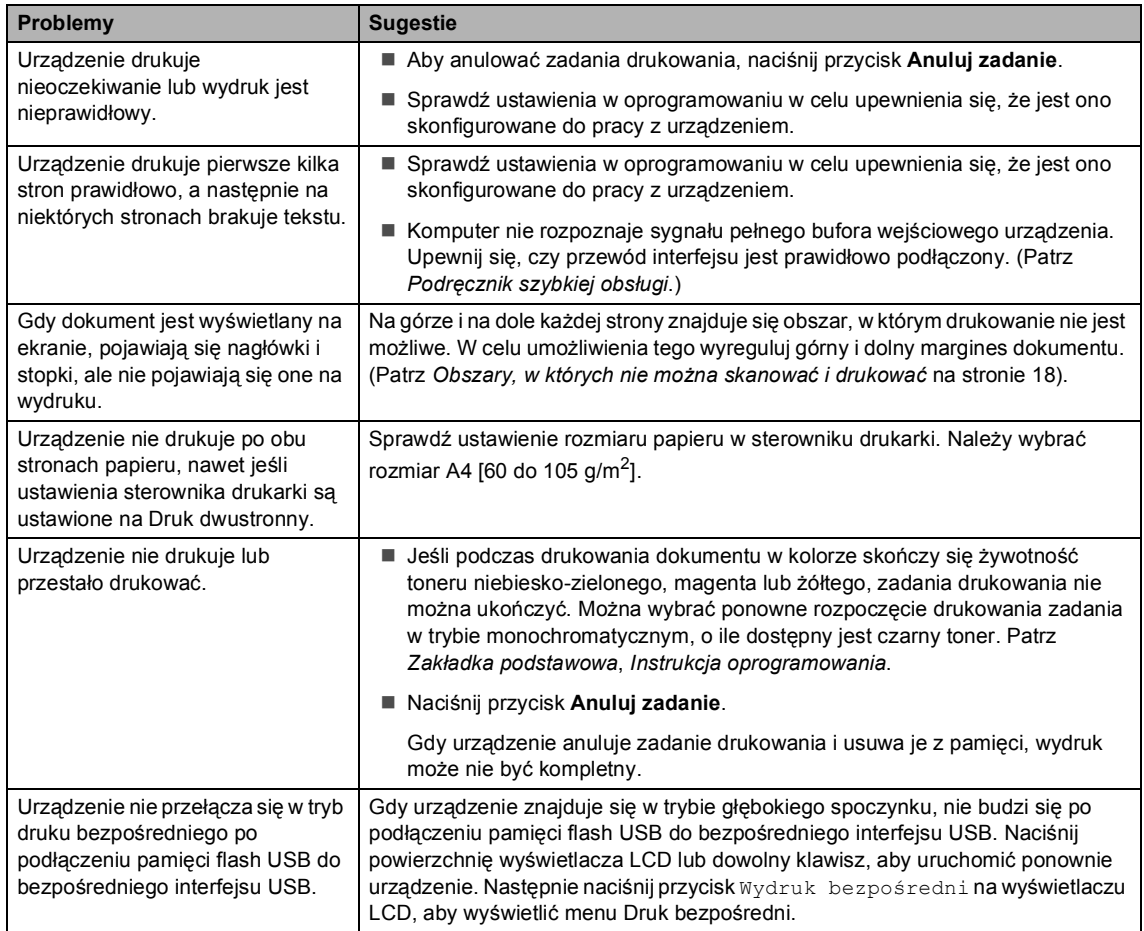

#### **Problemy ze skanowaniem**

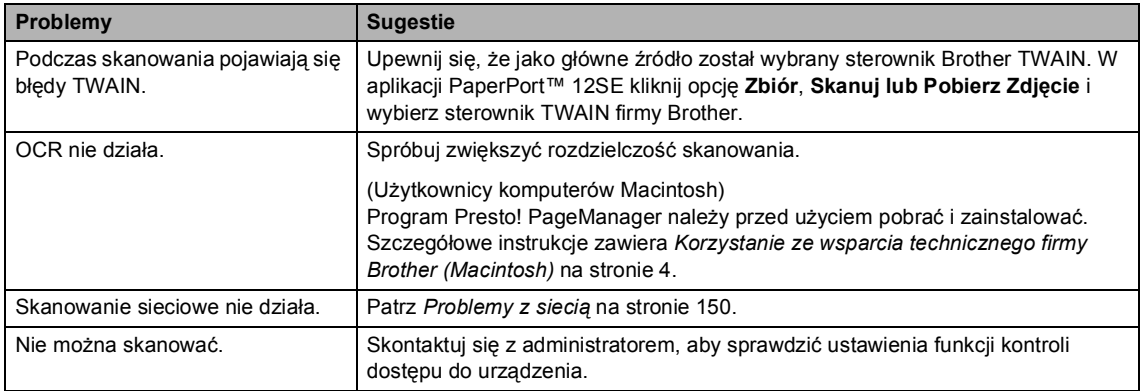

#### **Problemy z oprogramowaniem**

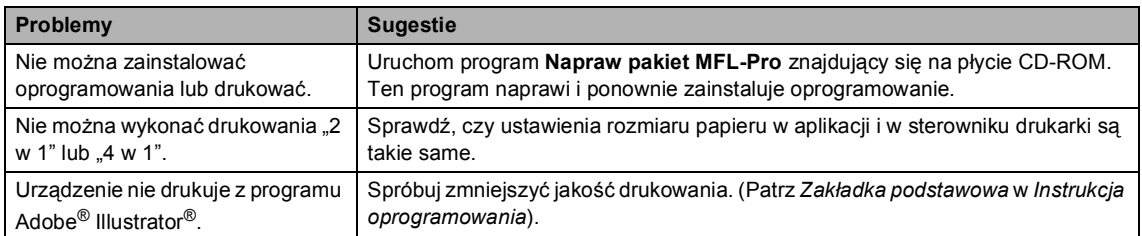

#### **Problemy z obsługą papieru**

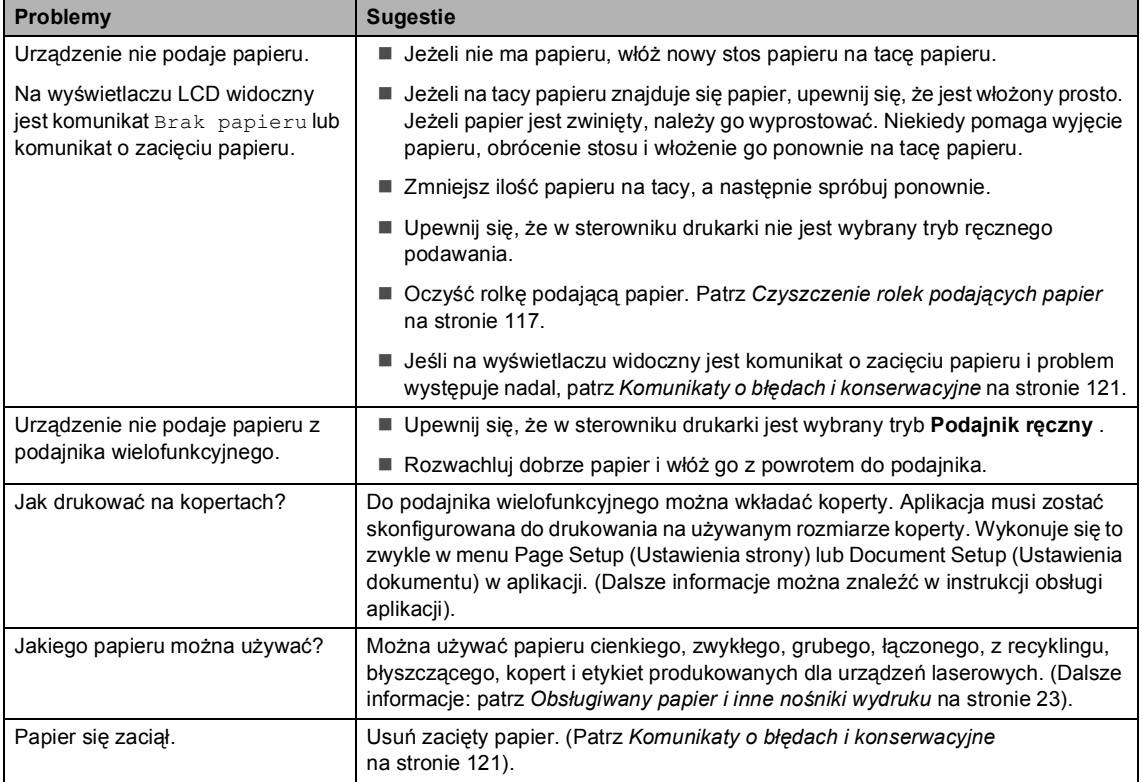

#### **Problemy z jakością druku**

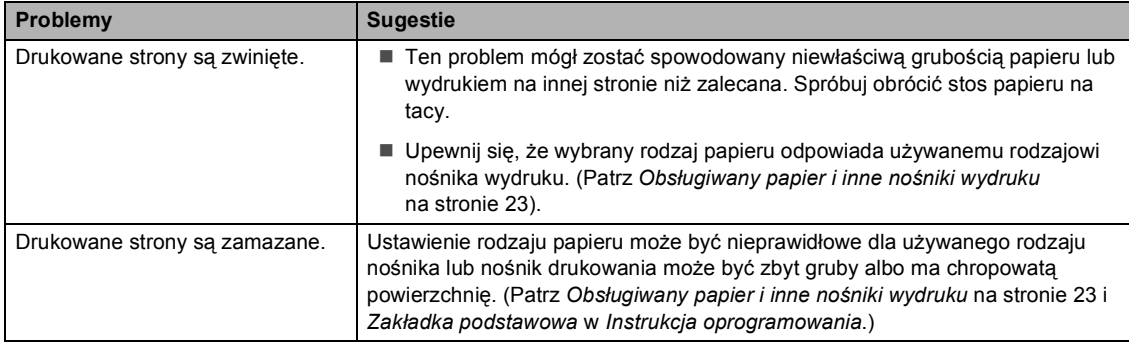

#### **Problemy z jakością druku (Ciąg dalszy)**

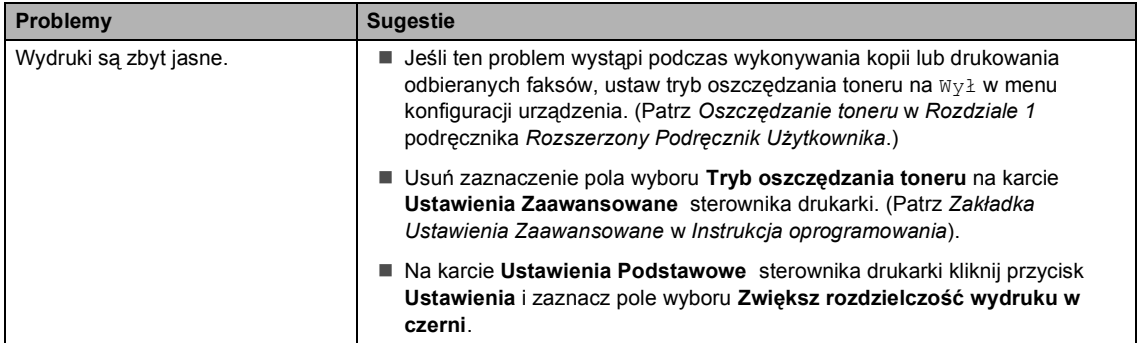

#### <span id="page-157-0"></span>**Problemy z siecią**

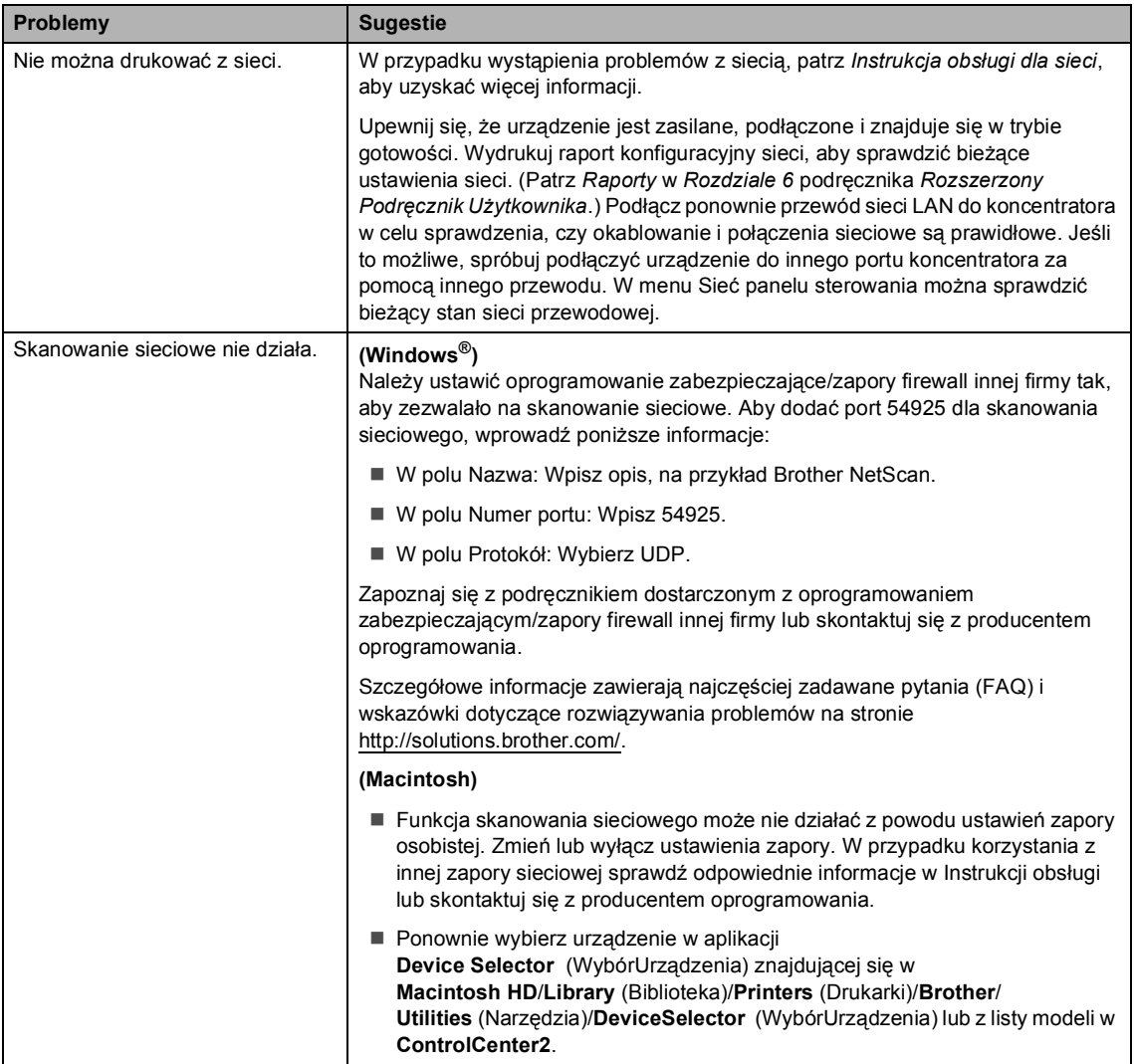

#### **Problemy z siecią (Ciąg dalszy)**

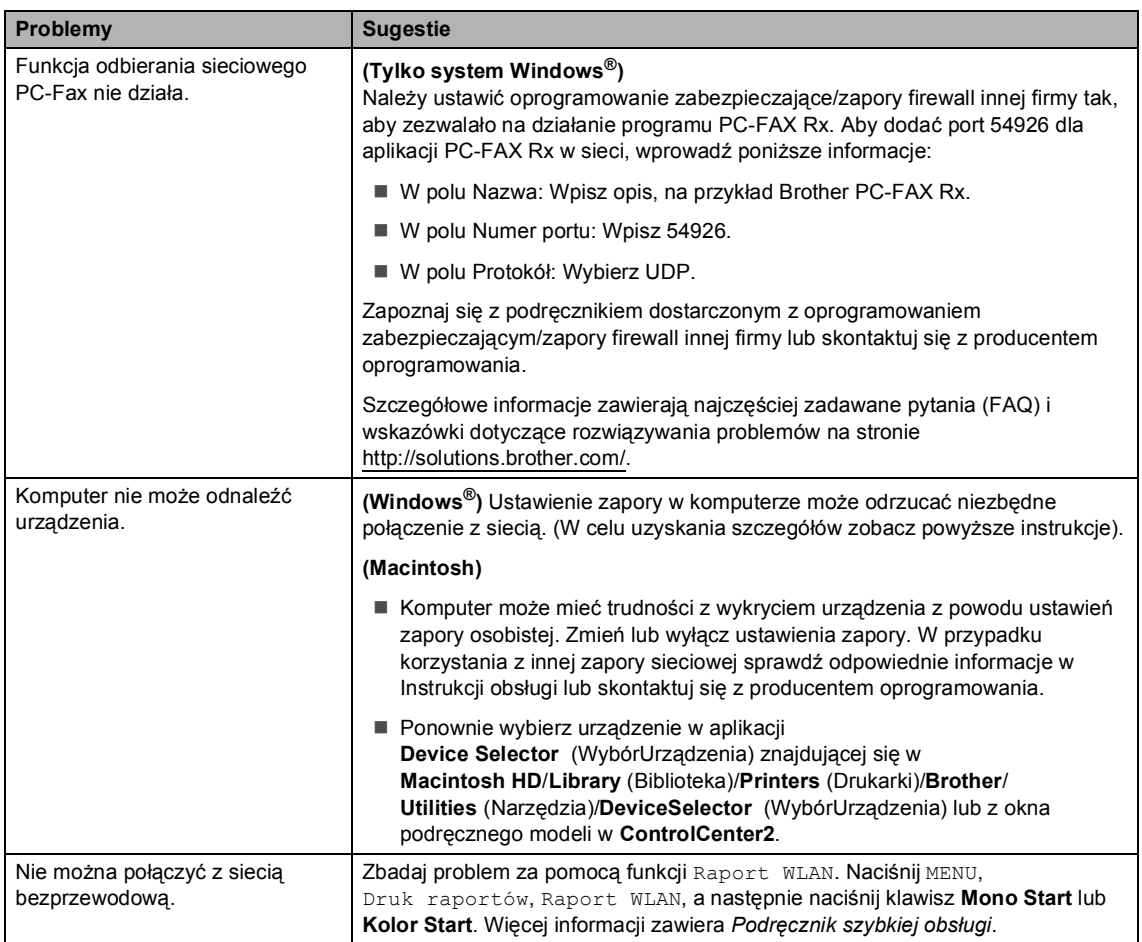

#### **Inne**

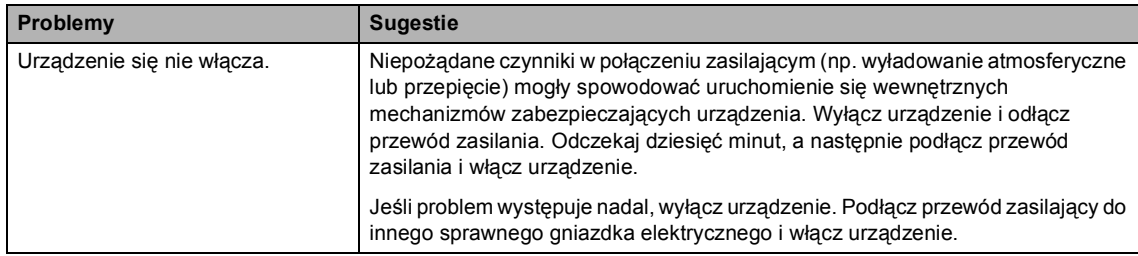

## **Ustawienie wykrywania tonu wybierania <sup>B</sup>**

W przypadku automatycznego wysyłania faksu urządzenie domyślnie odczeka określony czas, zanim zacznie wybierać numer. Poprzez zmianę ustawienia tonu wybierania na Wykrywanie urządzenie może się połączyć natychmiast po wykryciu tonu wybierania. To ustawienie może zaoszczędzić pewien czas podczas wysyłania faksu do wielu różnych numerów. Jeśli zmiana ustawienia spowoduje problemy z wybieraniem, przywróć ustawienie domyślne Brak wykrywania.

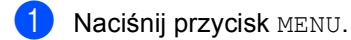

- Naciśnij przycisk ▲ lub ▼, aby wyświetlić opcję Wstępne ustaw.. Naciśnij przycisk Wstępne ustaw..
- $\overline{3}$  Naciśnij przycisk  $\triangle$  lub  $\overline{v}$ , aby wyświetlić opcję Wybieranie ton. Naciśnij przycisk Wybieranie ton.
- $\blacksquare$  Naciśnij przycisk Wykrywanie lub Brak wykrywania.
- e Naciśnij przycisk **Stop/Zakończ**.

## <span id="page-159-1"></span><span id="page-159-0"></span>**Zakłócenia linii telefonicznej/VoIP <sup>B</sup>**

W razie problemów z wysyłaniem lub odbieraniem faksów, związanych z możliwymi zakłóceniami linii telefonicznej, zalecamy skorzystanie z funkcji korekty. Pozwoli ona dopasować ograniczenia prędkości modemu do działania faksu.

- Naciśnij przycisk MENU.
- Naciśnij przycisk ▲ lub ▼, aby wyświetlić opcję Fax. Naciśnij przycisk Fax.
- Naciśnij przycisk ▲ lub ▼, aby wyświetlić opcję Różne. Naciśnij przycisk Różne.
- 4 Naciśnij przycisk Kompatybilność.
- **5** Naciśnij Podst. (VoIP), Normalna lub Wysoka.
	- Podst. (VoIP) zmniejsza prędkość modemu do 9 600 b/s i wyłącza tryb korekcji błędów (ECM).

Standardowa linia telefoniczna: jeśli zakłócenia występują regularnie na standardowej linii telefonicznej, spróbuj użyć tego ustawienia.

Usługa VoIP: dostawcy usług VoIP oferują usługę faksowania w różnych standardach. Jeśli regularnie występują błędy transmisji faksowania, spróbuj użyć tego ustawienia.

- Normalna ustawia prędkość modemu na 14 400 b/s.
- Wysoka ustawia prędkość modemu na 33 600 b/s.

Rozwiązywanie problemów

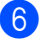

#### f Naciśnij przycisk **Stop/Zakończ**.

## **Informacja**

Po zmianie kompatybilności na Podst.(VoIP), funkcja ECM jest dostępna tylko dla wysyłania faksów kolorowych.

# <span id="page-161-0"></span>**Poprawa jakości drukowania <sup>B</sup>**

W przypadku problemów z jakością druku w pierwszej kolejności wydrukuj stronę testową (MENU, Drukarka, Opcje wydruku, Wydruk testowy). Jeśli wydruk wygląda prawidłowo, źródłem problemu prawdopodobnie nie jest urządzenie. Sprawdź połączenia przewodów interfejsu lub spróbuj wydrukować inny dokument. Jeśli wydruk lub strona testowa wydrukowana przez urządzenie ma nieodpowiednią jakość, wykonaj najpierw poniższe czynności. Następnie, jeśli nadal występuje problem z jakością druku, sprawdź poniższą tabelę i postępuj według zaleceń.

#### **Informacja**

Firma Brother nie zaleca więc używania wkładów innych niż oryginalne wkłady Brother, ani napełniania używanych wkładów tonerem z innych źródeł.

a W celu uzyskania najlepszej jakości drukowania radzimy używać zalecanego papieru. Sprawdź, czy używany papier jest zgodny z naszymi specyfikacjami. (Patrz *Obsł[ugiwany](#page-30-0)  [papier i inne no](#page-30-0)śniki wydruku* na stronie 23).

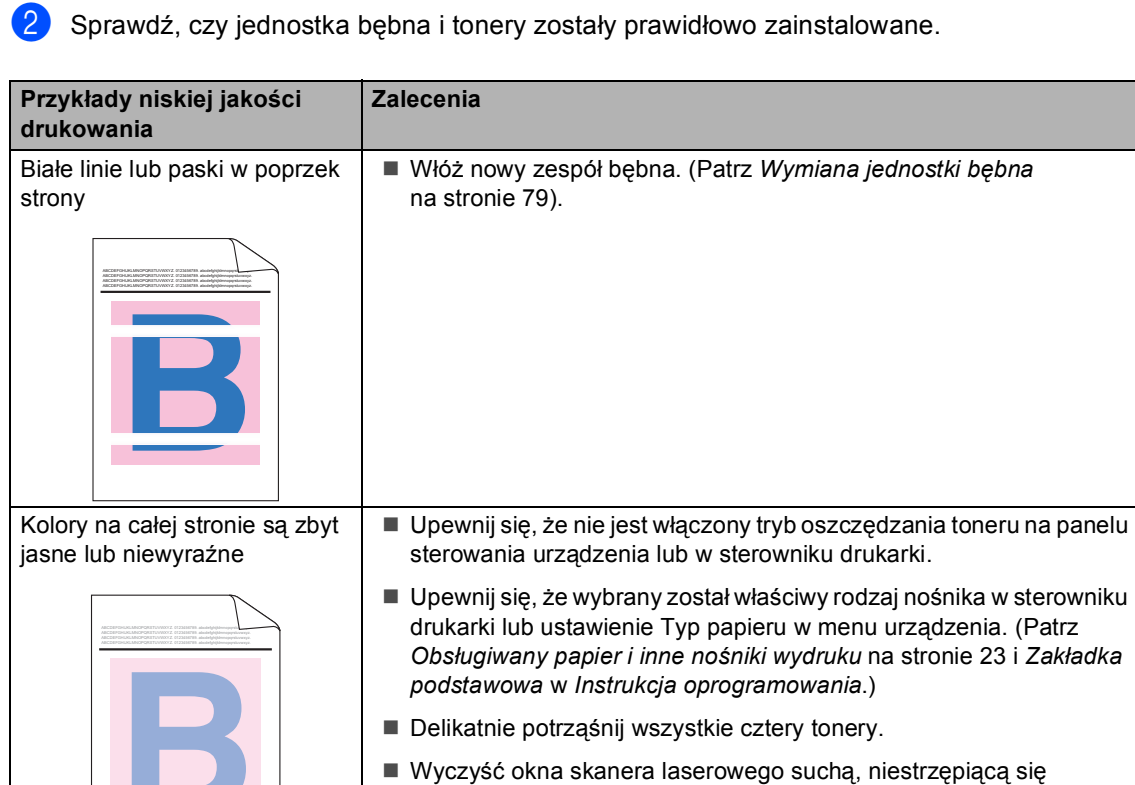

[na stronie 103\)](#page-110-0).

ściereczką. (Patrz *[Czyszczenie okien skanera laserowego](#page-110-0)*

Wykonaj kalibrację. (Patrz *Kalibracja* [na stronie 118](#page-125-0)).

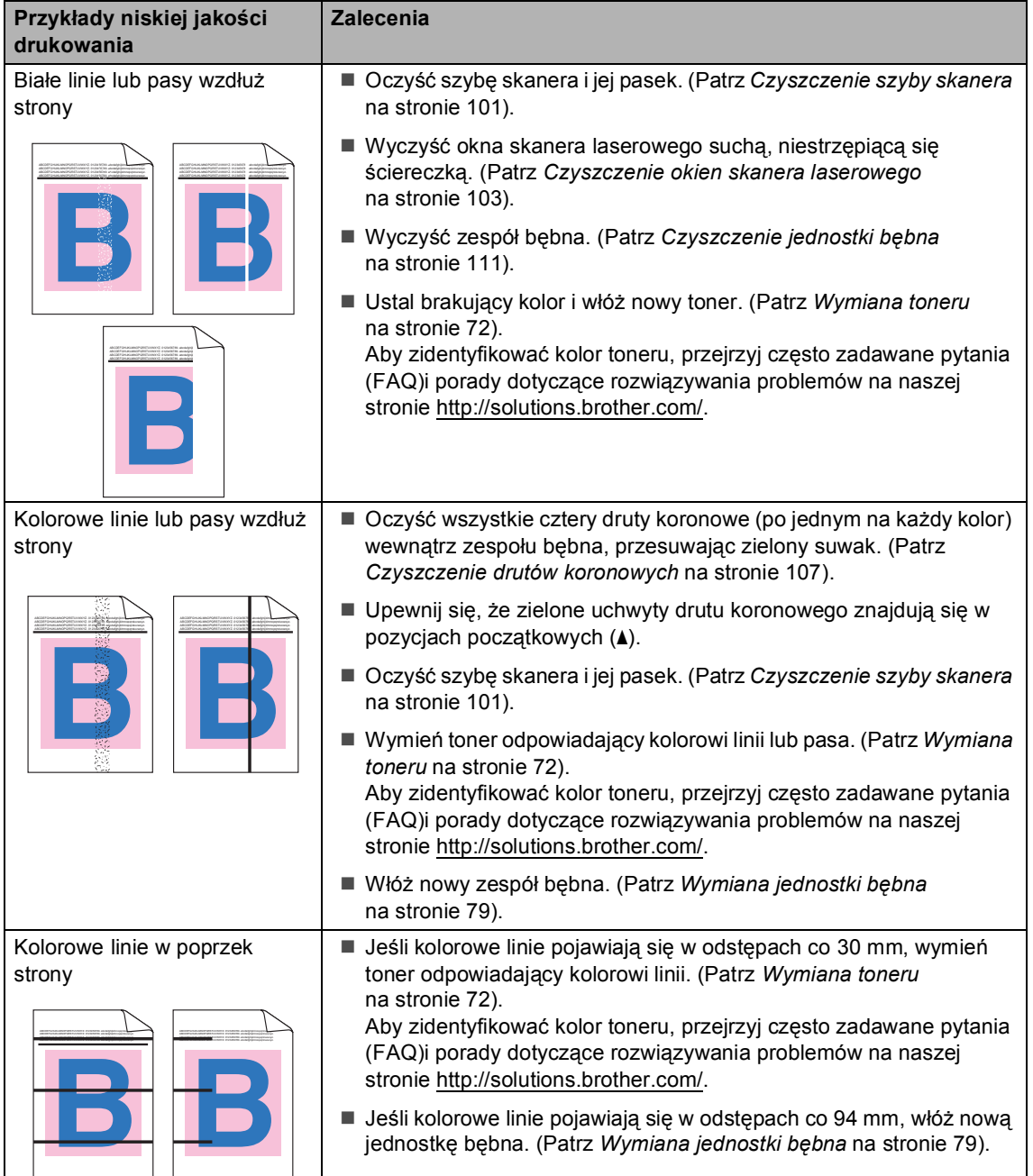

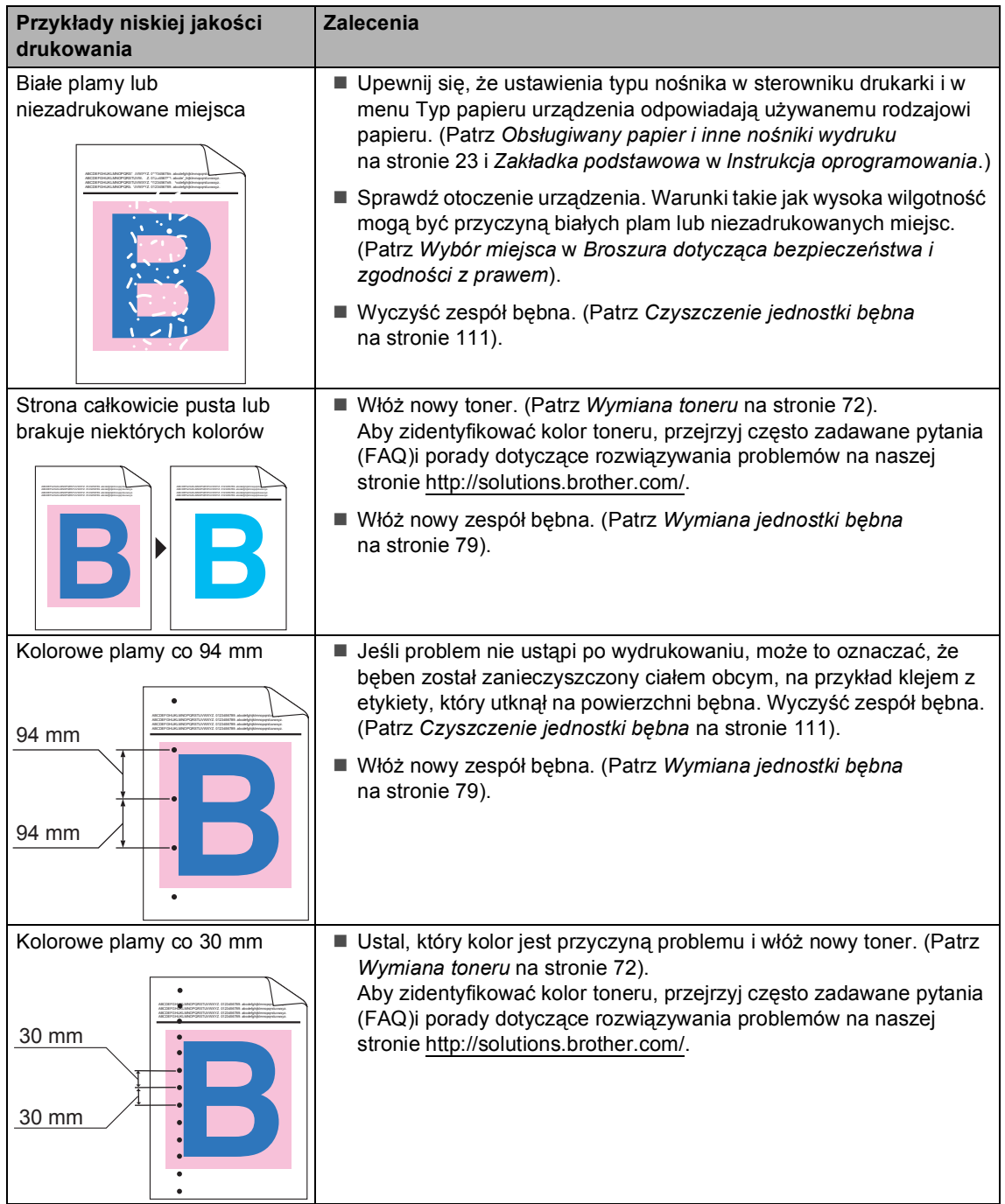

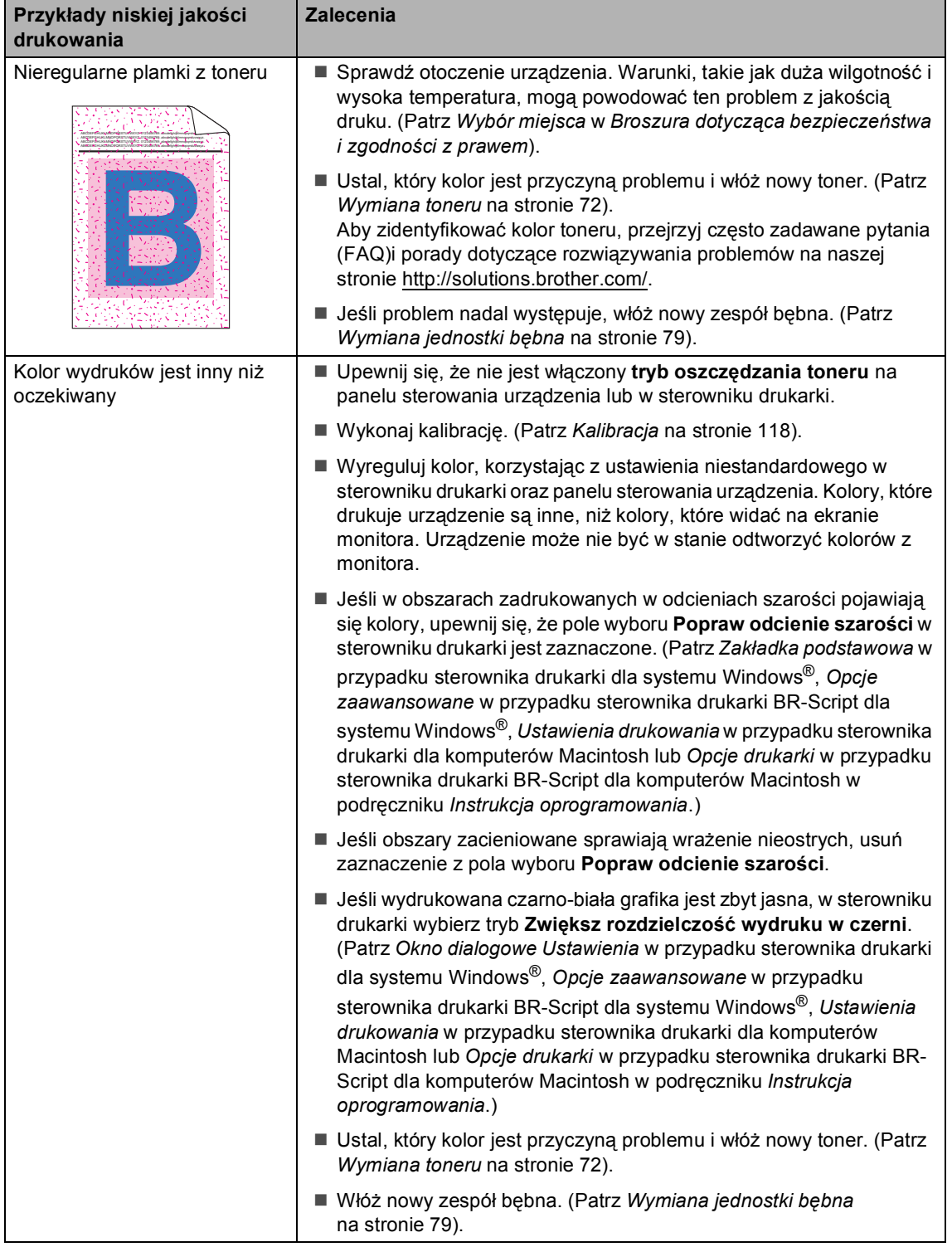

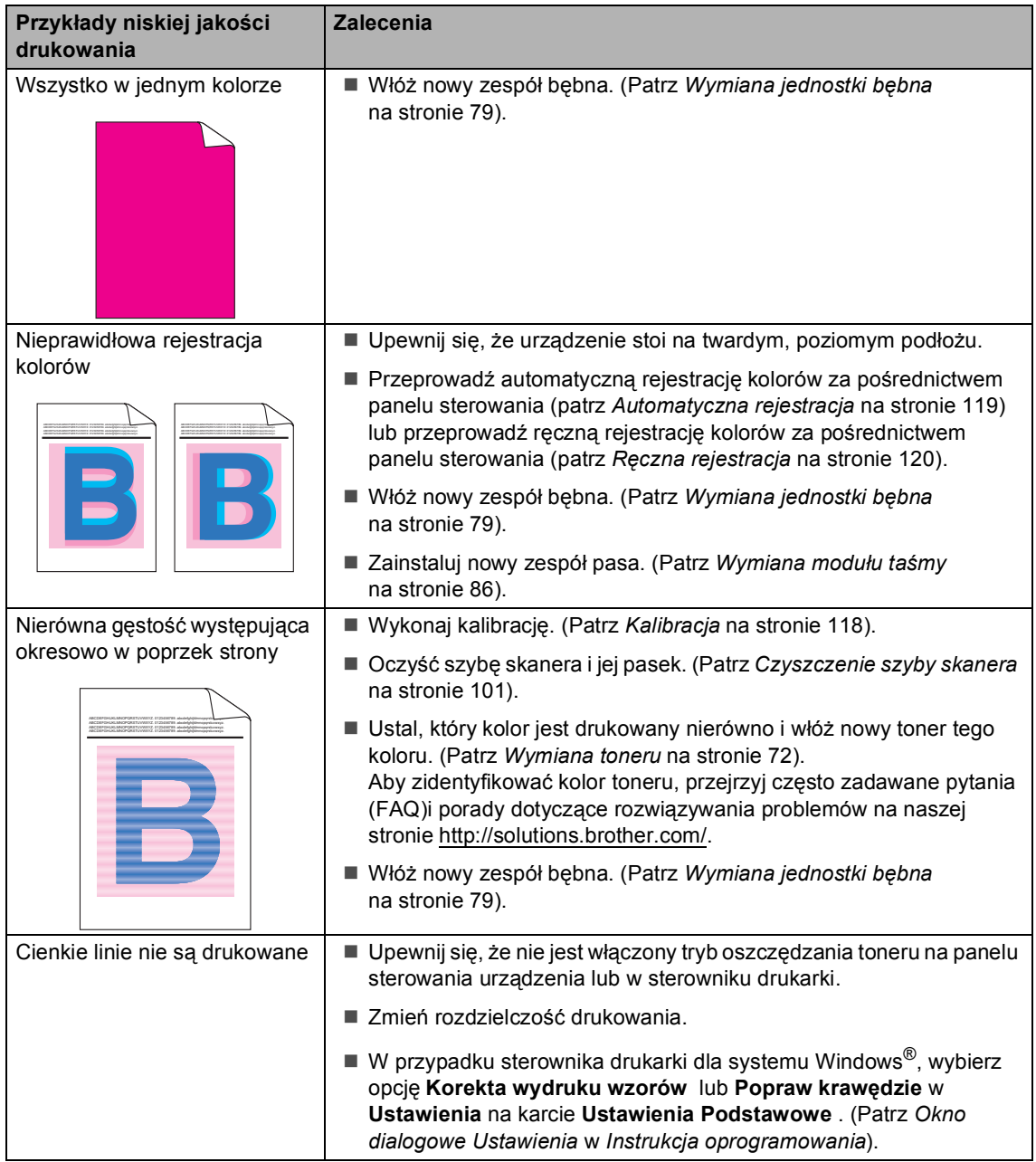

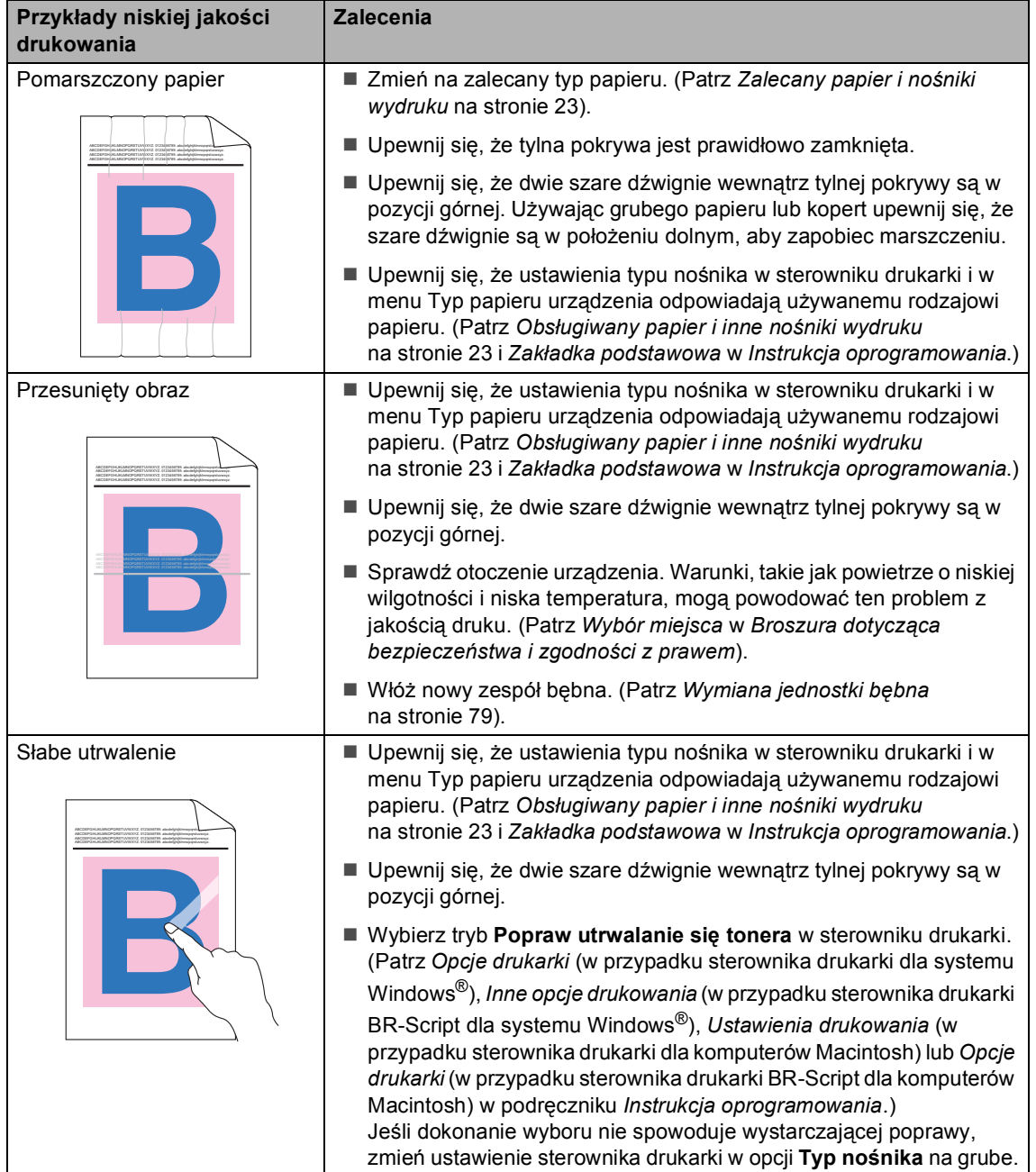

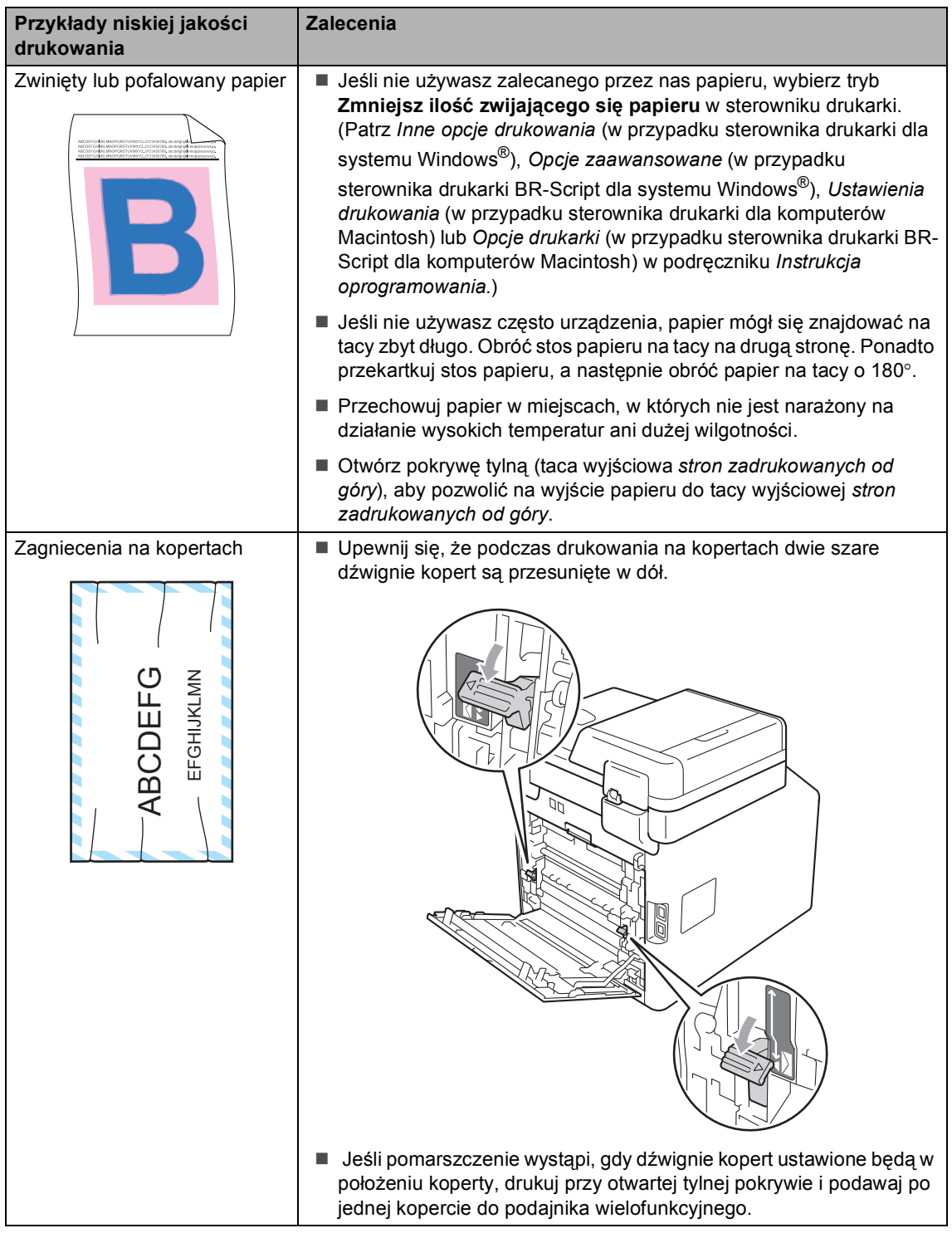

# **Informacje o urządzeniu <sup>B</sup>**

## **Sprawdzanie numeru**  seryjnego

Numer seryjny można wyświetlić na wyświetlaczu LCD.

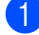

Naciśnij przycisk MENU.

- Naciśnij przycisk ▲ lub ▼, aby wyświetlić opcję Specyf.aparatu. Naciśnij przycisk Specyf.aparatu.
- **6** Urządzenie wyświetli numer seryjny urządzenia na wyświetlaczu LCD.
	- d Naciśnij przycisk **Stop/Zakończ**.

#### **Funkcje resetowania <sup>B</sup>**

Dostępne są następujące funkcje resetowania:

1 Sieć

Można zresetować wewnętrzny serwer wydruku do domyślnych ustawień fabrycznych, takich jak hasło i adres IP.

2 Adres i faks

Funkcja Adres i faks powoduje zresetowanie następujących ustawień:

■ Książka adresowa

(wybieranie jednoprzyciskowe/szybkie wybieranie/ustawienia grup)

■ Zaprogramowane zadania faksowania w pamięci

(transmisja z funkcją pollingu, faks opóźniony)

■ ID stacji

(nazwa i numer)

■ Tekst strony tytułowej

(komentarze)

■ Opcje zdalnego faksu

(Kod zdalnego dostępu, Zapisywanie faksów, Wysyłka faksów, Dzielenie na strony, Wysyłanie PC-Fax oraz Odbieranie PC-Fax (tylko dla systemu Windows<sup>®</sup>))

Ustawienia raportów

(Raport weryfikacji transmisji/ Lista indeksu tel./Dziennik faksów)

- Hasło blokady ustawień
- 3 Ustawienia

Wszystkie ustawienia urządzenia można przywrócić do domyślnych wartości fabrycznych.

Firma Brother zdecydowanie zaleca wykonanie tej operacji w momencie pozbywania się urządzenia.

#### **Informacja**

Przed wybraniem opcji Sieć lub Ustawienia odłącz przewód interfejsu urządzenia.

## **Resetowanie urządzenia**

**1** Naciśnij przycisk MENU.

- Naciśnij przycisk ▲ lub ▼, aby wyświetlić opcję Wstępne ustaw.. Naciśnij przycisk Wstępne ustaw..
- $\overline{3}$  Naciśnij przycisk  $\triangle$  lub  $\overline{v}$ , aby wyświetlić opcję Reset. Naciśnij przycisk Reset.
- 4 Naciśnij przycisk Sieć, Adres i faks lub Ustawienia, aby wybrać żądaną funkcję resetowania.
- **b** Wykonaj jedną z następujących czynności:
	- Aby zresetować ustawienia, naciśnij przycisk Tak i przejdź do czynności  $\bullet$ .
	- Aby wyjść bez dokonywania zmian, naciśnij przycisk Nie i przejdź do czynności @.
- <span id="page-169-1"></span><span id="page-169-0"></span>6 Wyświetlona zostanie prośba o ponowne uruchomienie urządzenia. Wykonaj jedną z następujących czynności:
	- Aby ponownie uruchomić urządzenie, naciśnij przycisk Tak i przytrzymaj przez 2 sekundy. Urządzenie rozpocznie proces ponownego uruchamiania.
	- Aby wyjść bez ponownego uruchamiania urządzenia, naciśnij przycisk Nie. Przejdź do czynności @.
	- g Naciśnij przycisk **Stop/Zakończ**.

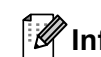

#### **Informacja**

Można również zresetować Ustawienia sieciowe, naciskając klawisze MENU, Sieć, Resetuj sieć.

**C**

# **Menu i funkcje**

# **Programowanie**   $ek$ ranowe

Urządzenie jest skonstruowane tak, aby zapewnić łatwość obsługi, poprzez programowanie na ekranie LCD za pomocą przycisków ekranu dotykowego. Przyjazne dla użytkownika programowanie pomaga w pełni wykorzystać wszystkie opcje menu, jakie urządzenie posiada.

Ze względu na to, że programowanie odbywa się na wyświetlaczu LCD, utworzyliśmy instrukcje ekranowe, które krok po kroku pomagają zaprogramować urządzenie. Wystarczy postępować według instrukcji, które prowadzą poprzez wybory menu i opcje programowania.

## **Tabela menu**

Urządzenie można zaprogramować korzystając z tabeli Menu, która rozpoczyna się na [Strona 164](#page-171-0). Zamieszczono tam listę elementów menu i opcji.

# **Przycisk MENU i klawisze trybu**

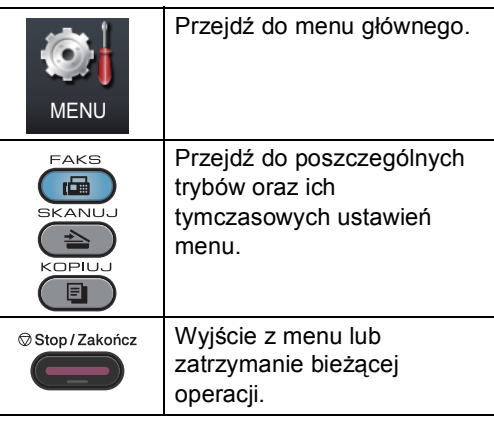

# <span id="page-171-0"></span>**Tabela menu**

Tabela menu pomoże zrozumieć wybory menu oraz opcje, które znajdują się w programach urządzenia. Ustawienia fabryczne zostały oznaczone czcionką pogrubioną i gwiazdką.

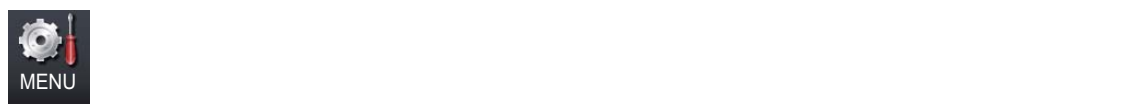

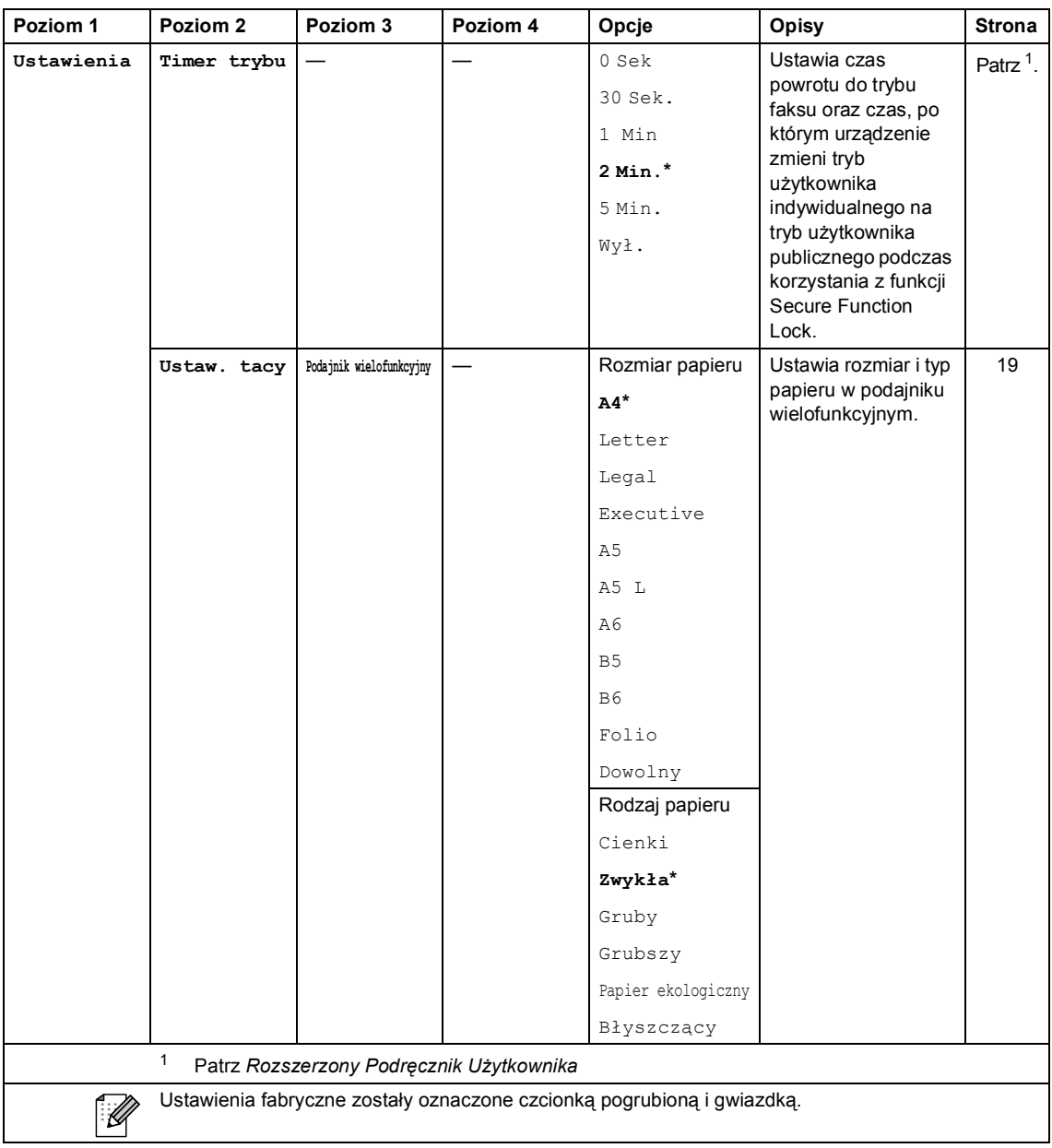

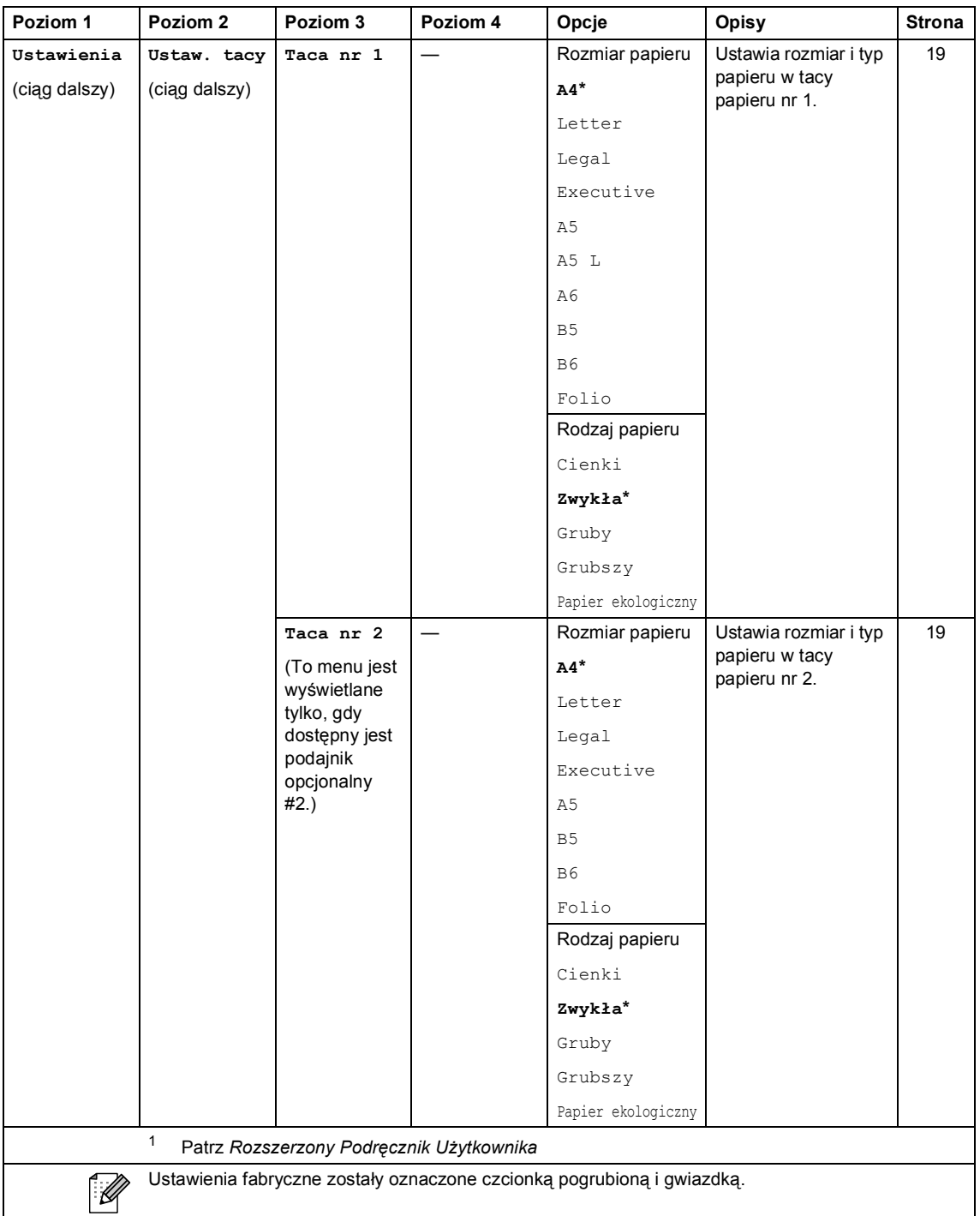

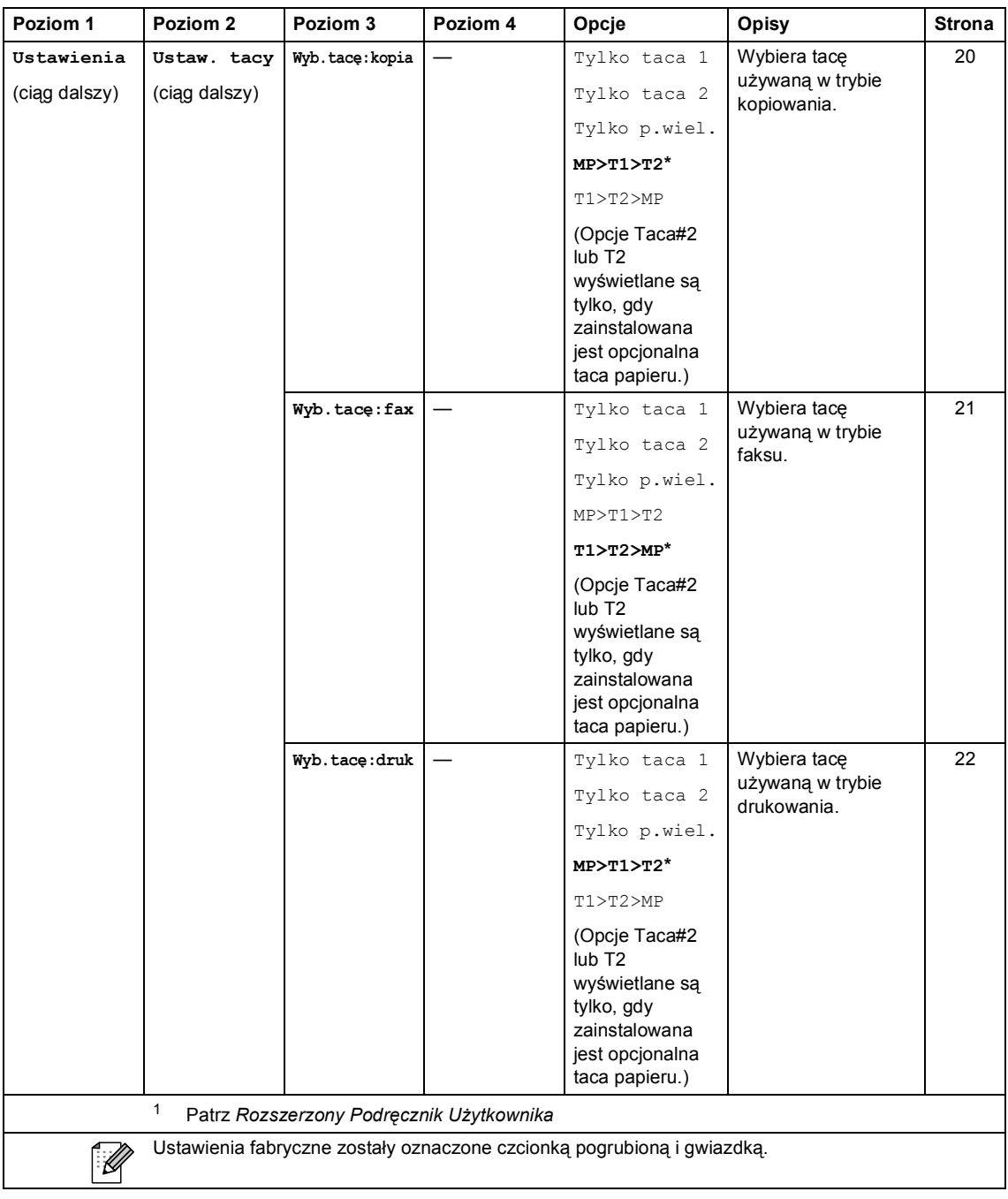

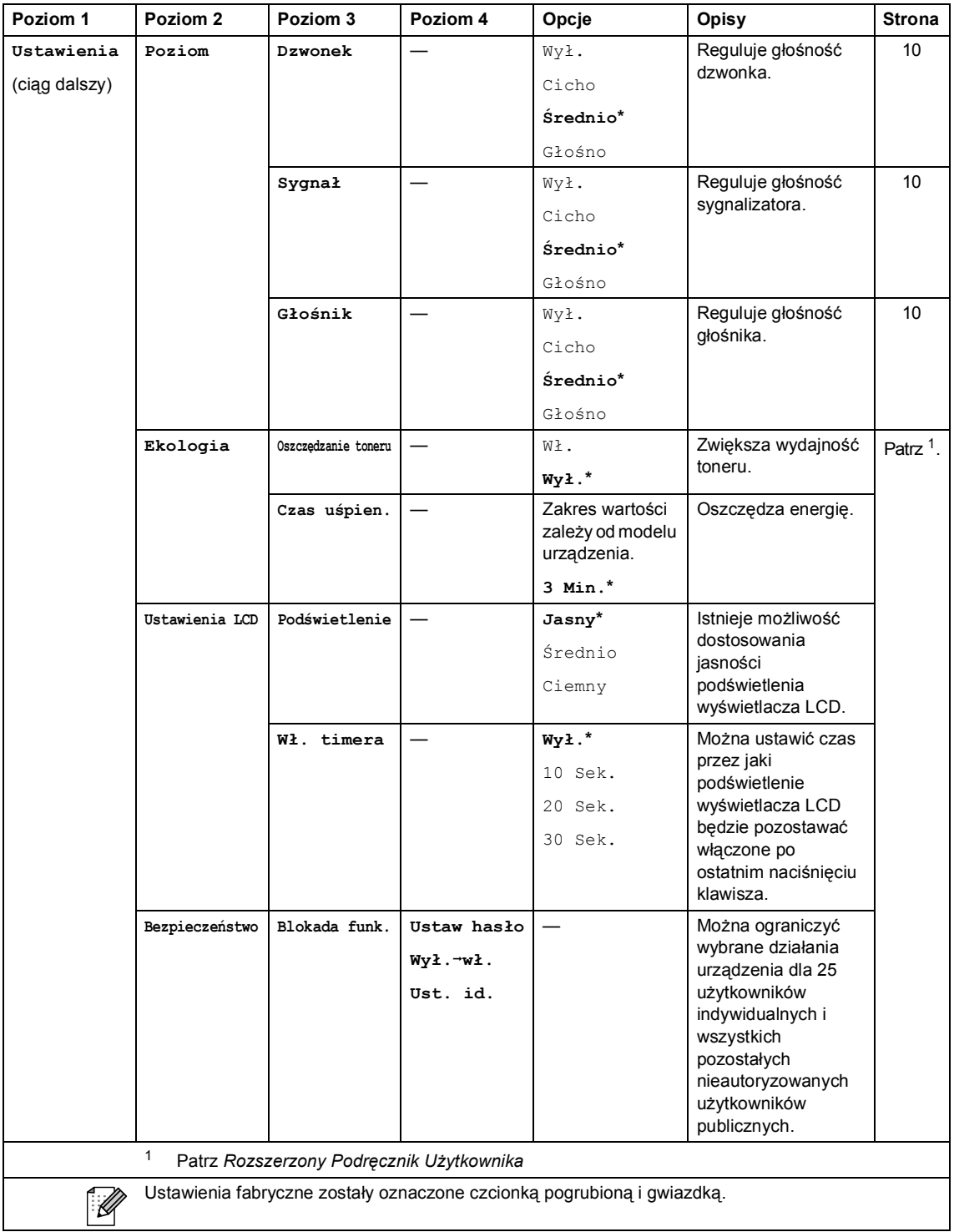

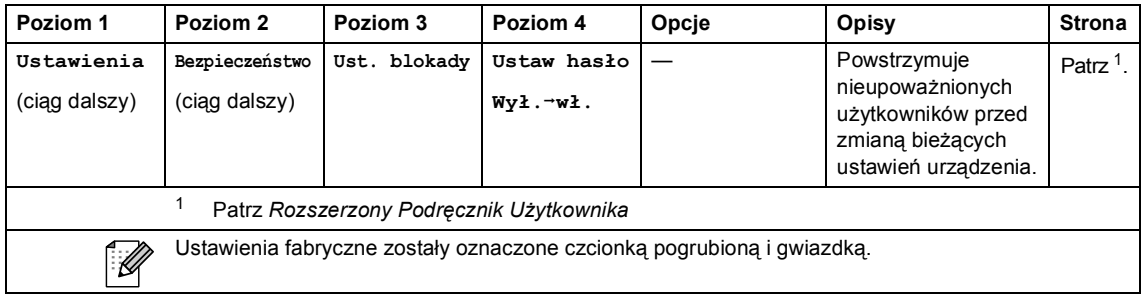

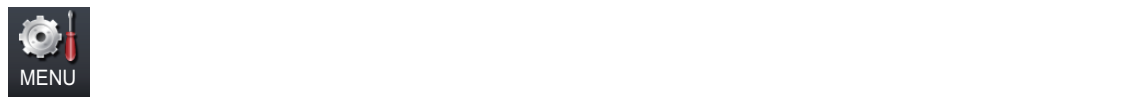

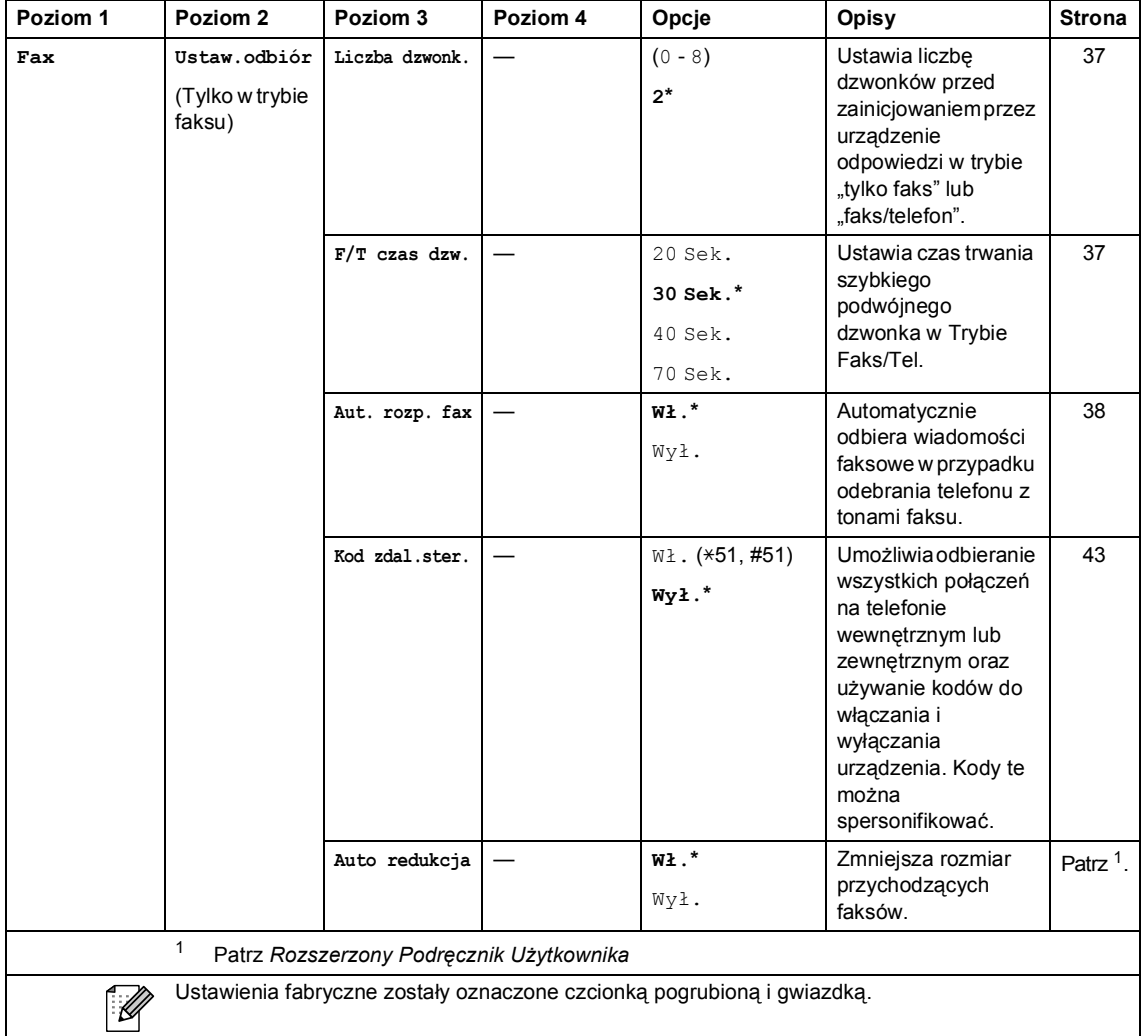

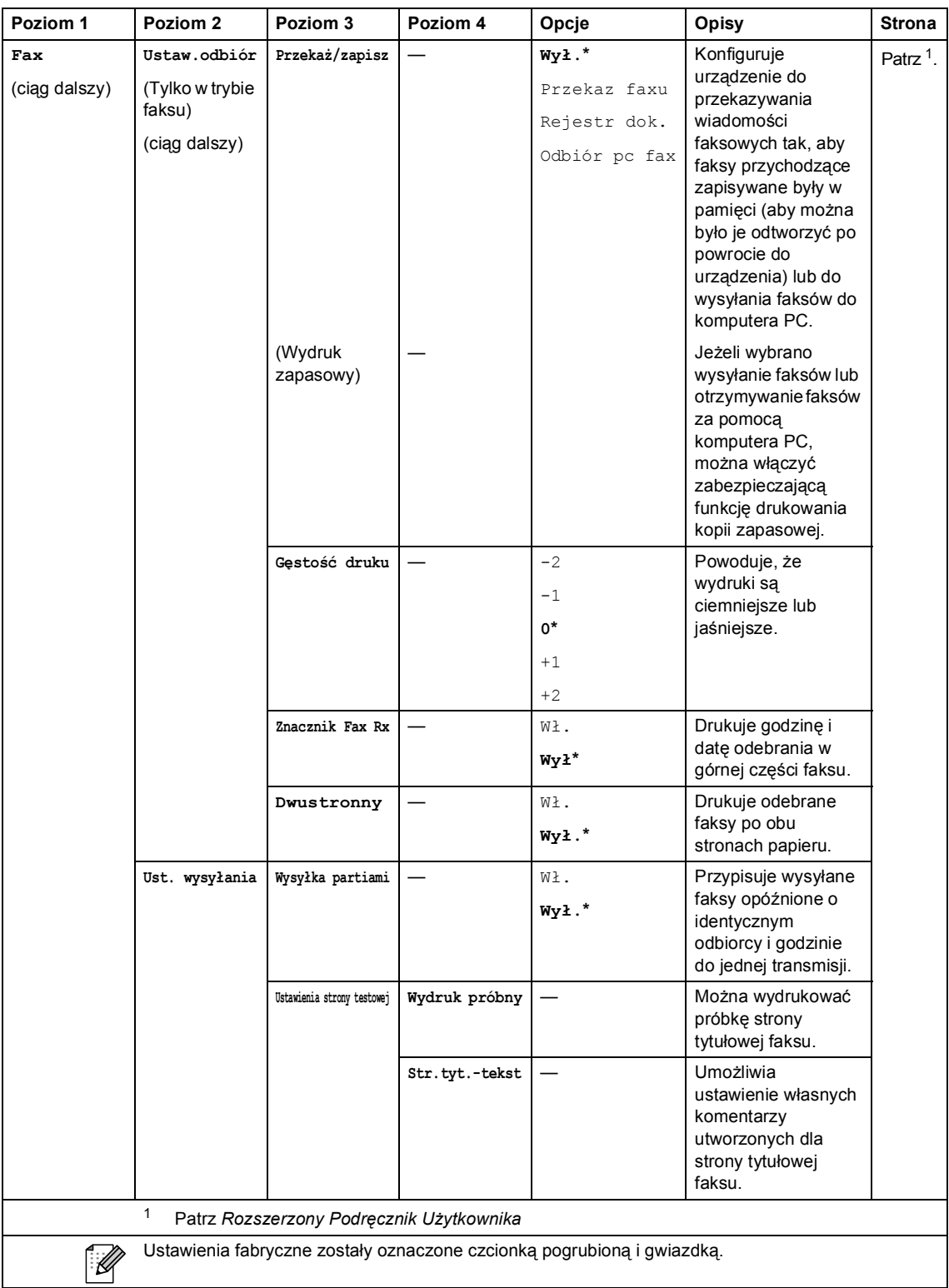

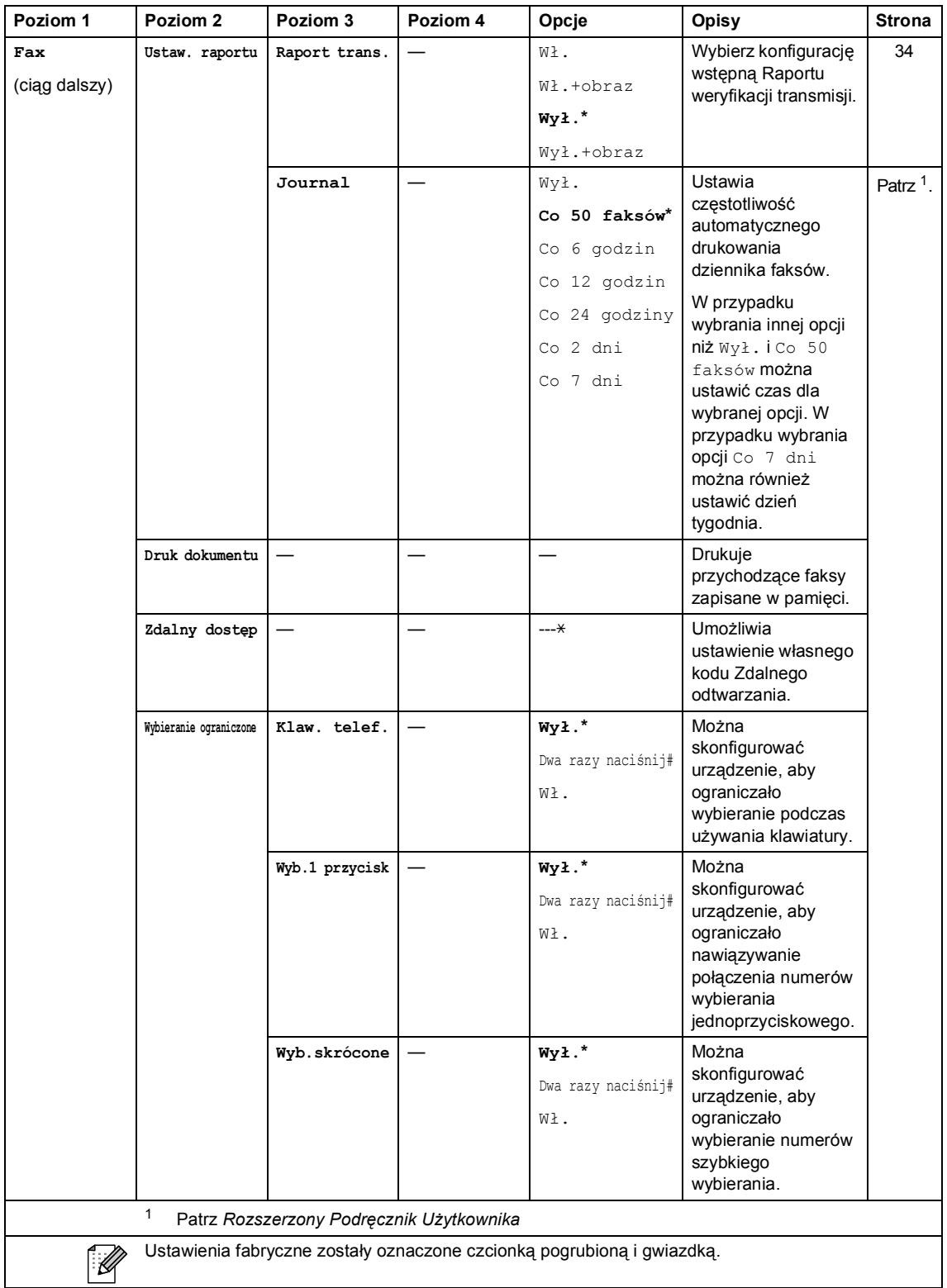

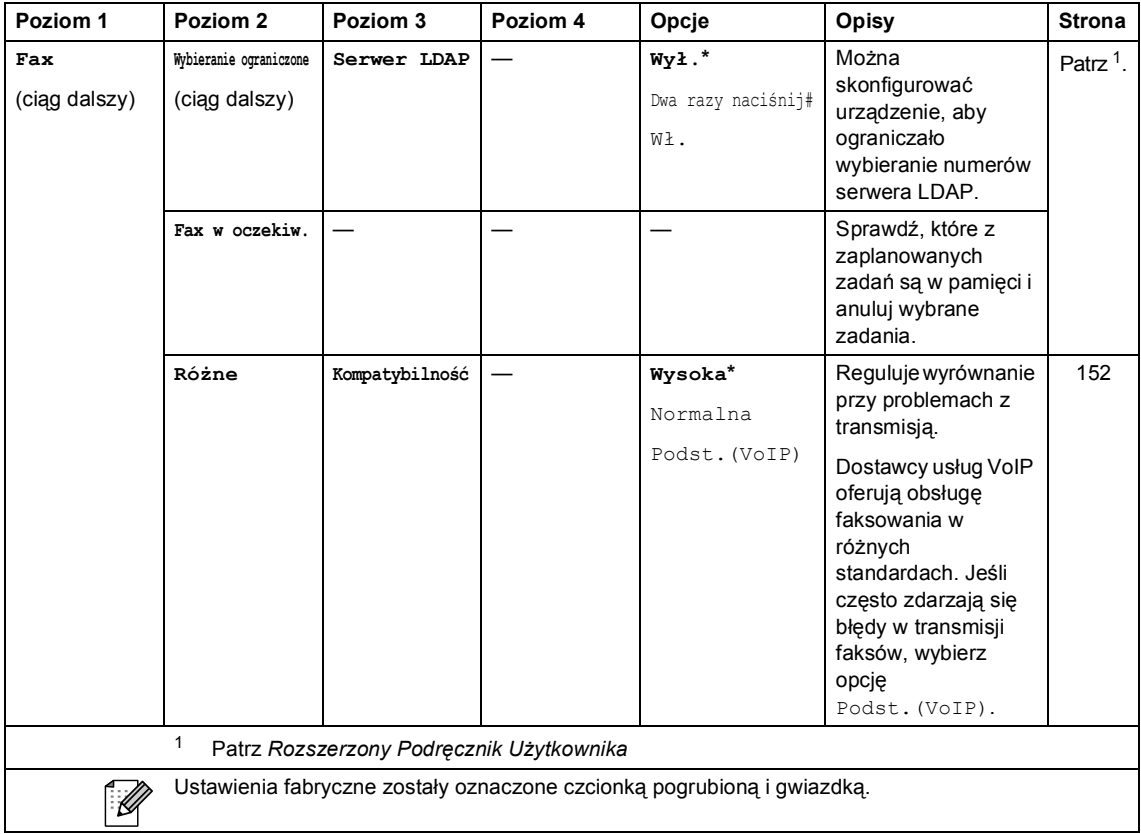
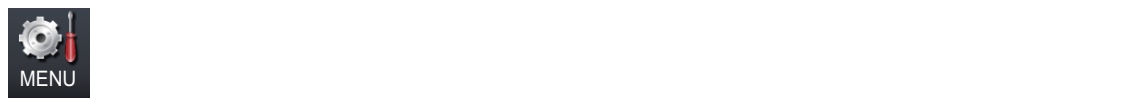

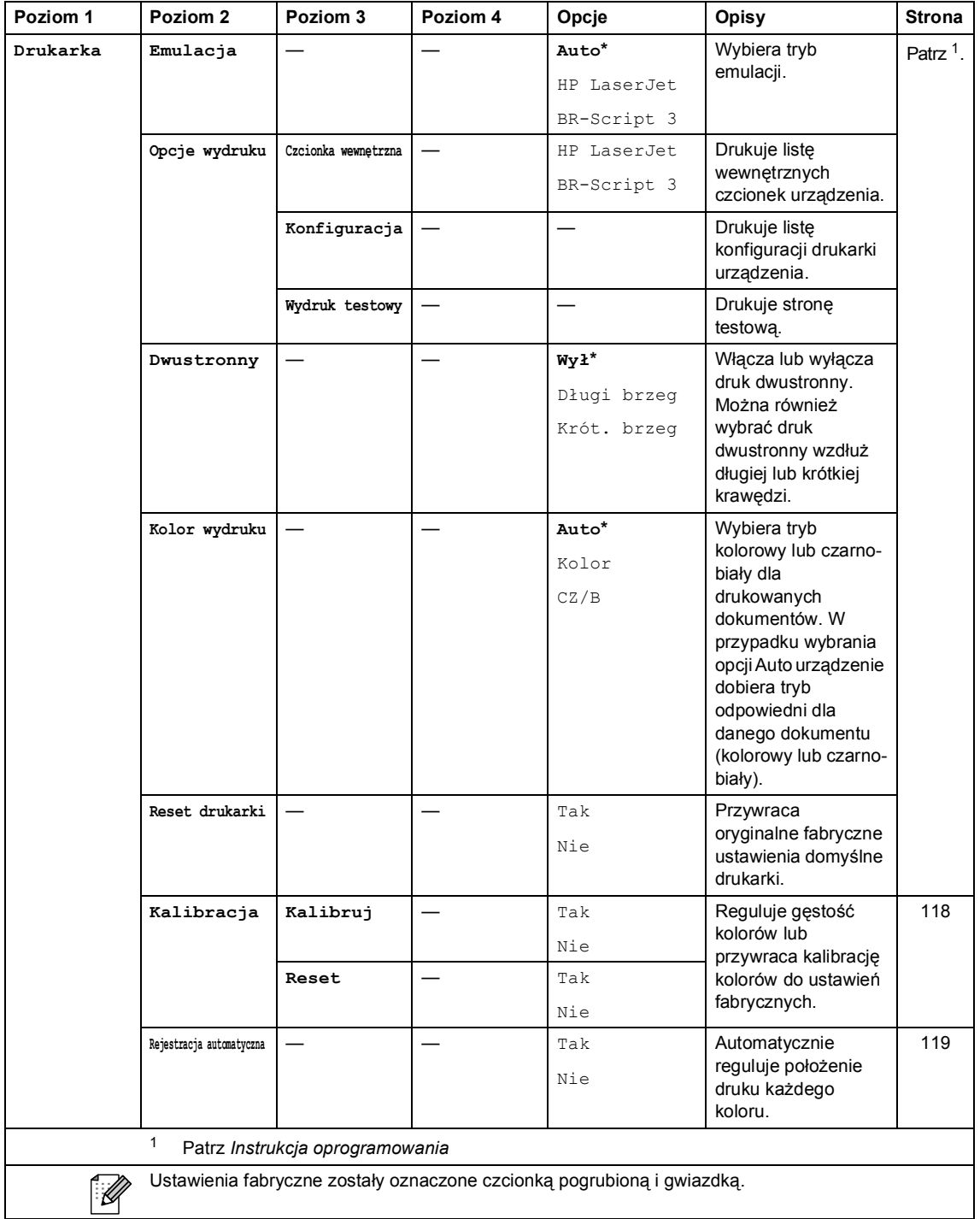

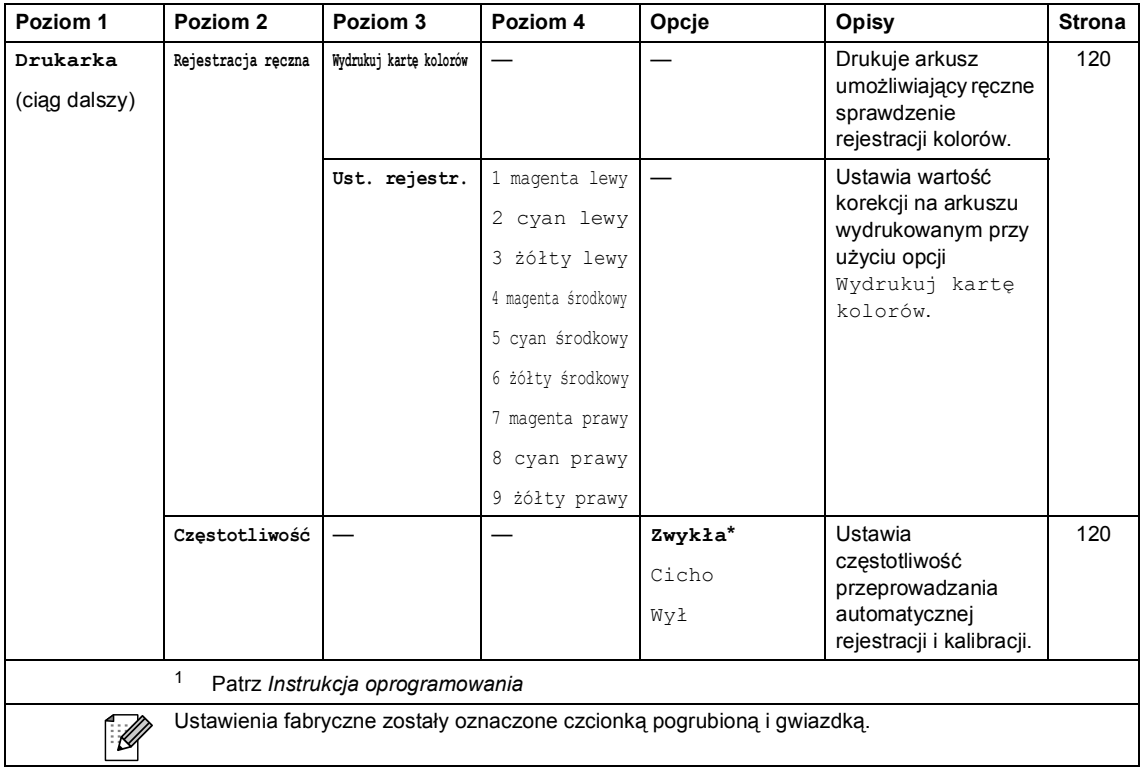

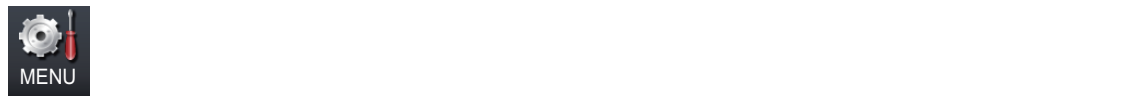

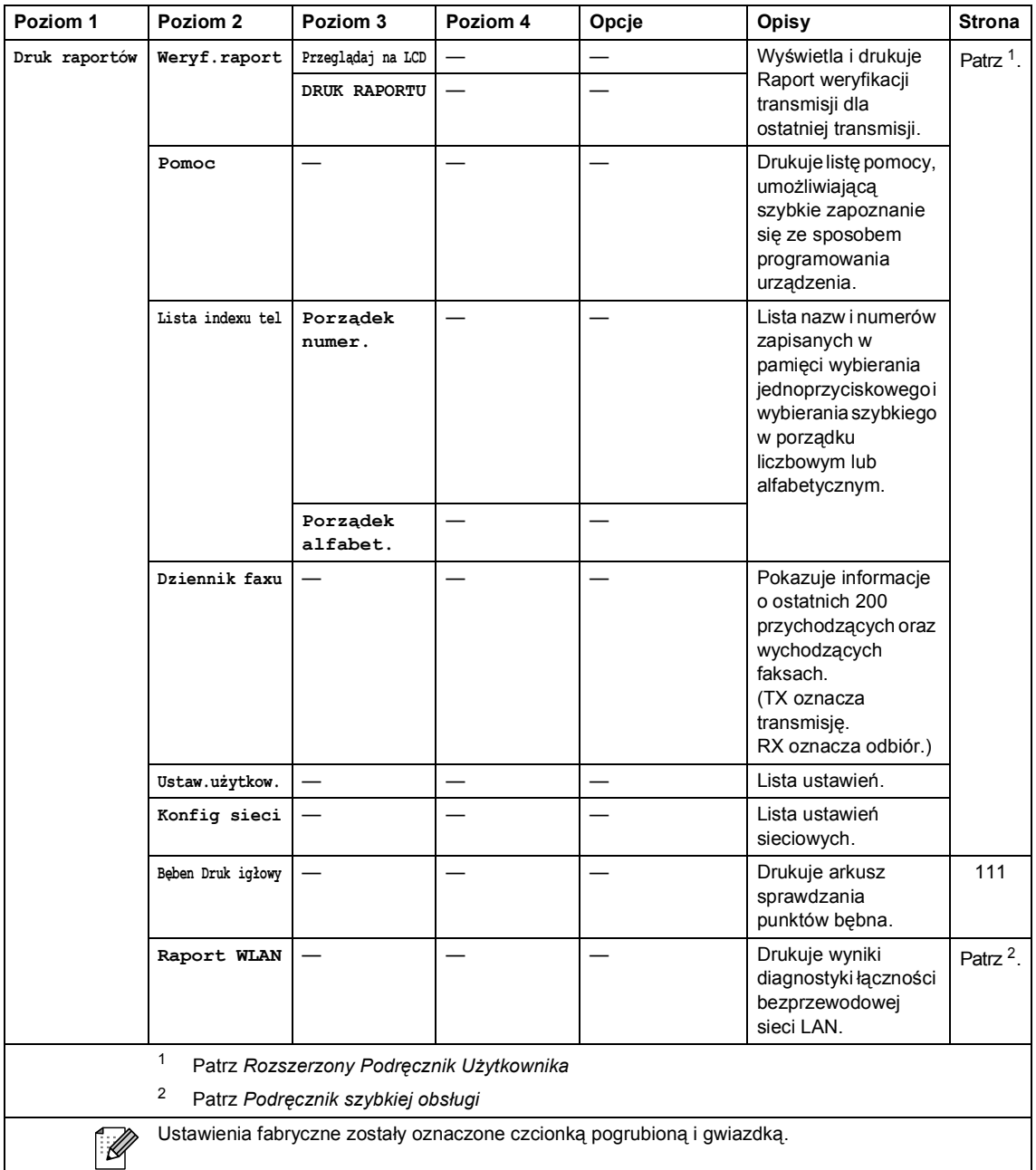

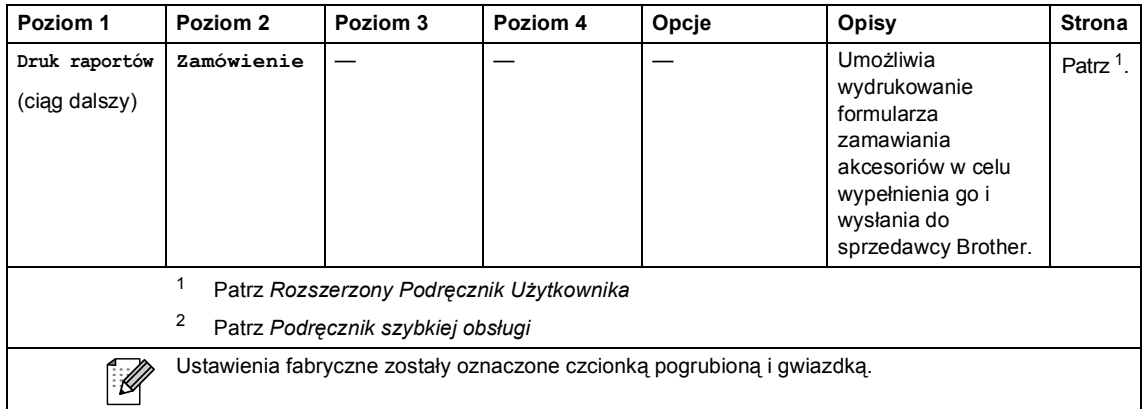

Menu i funkcje

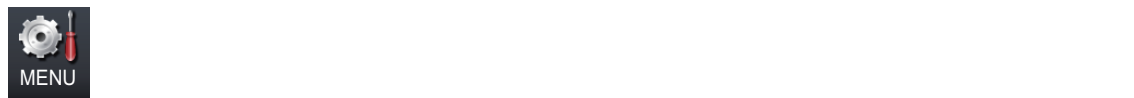

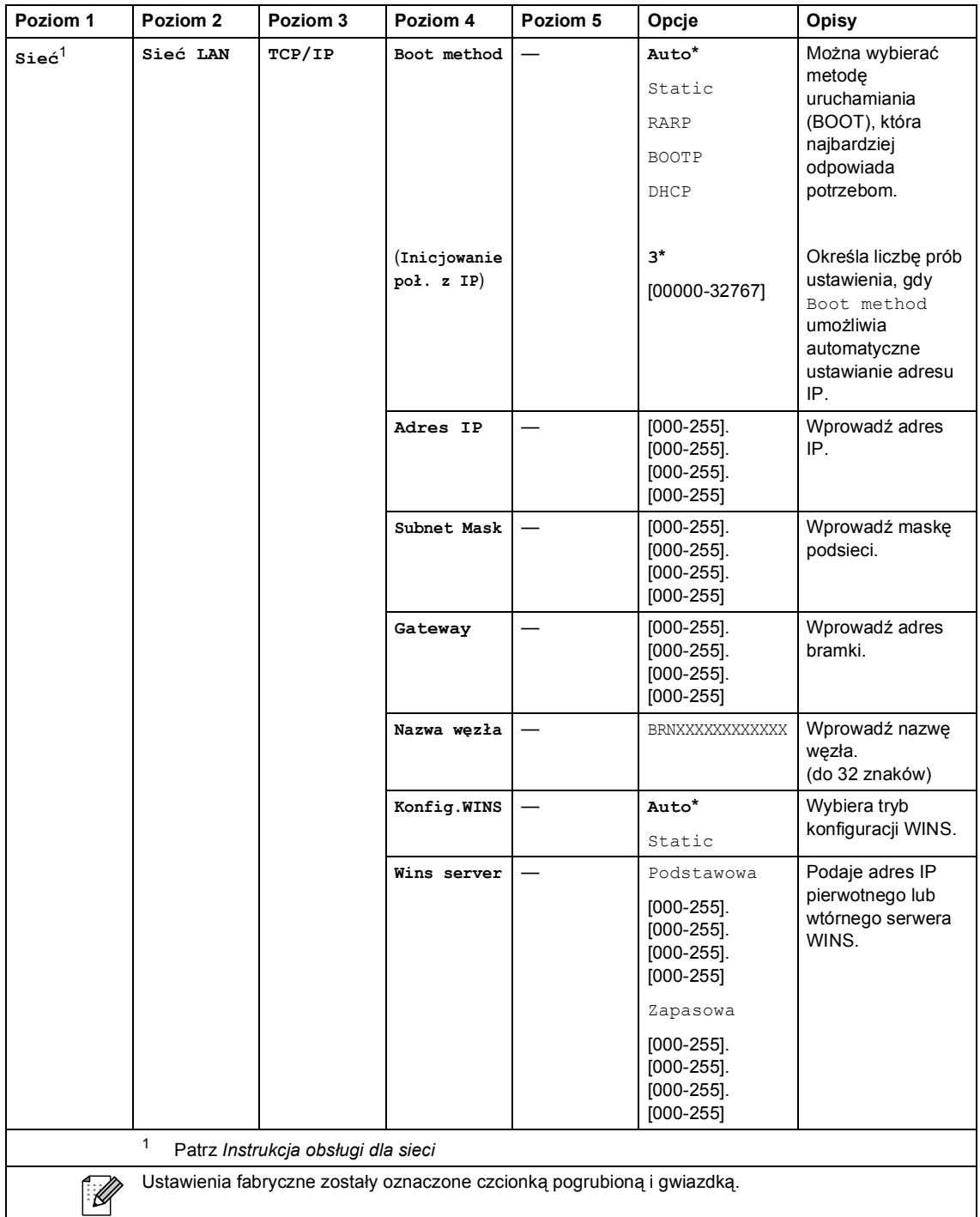

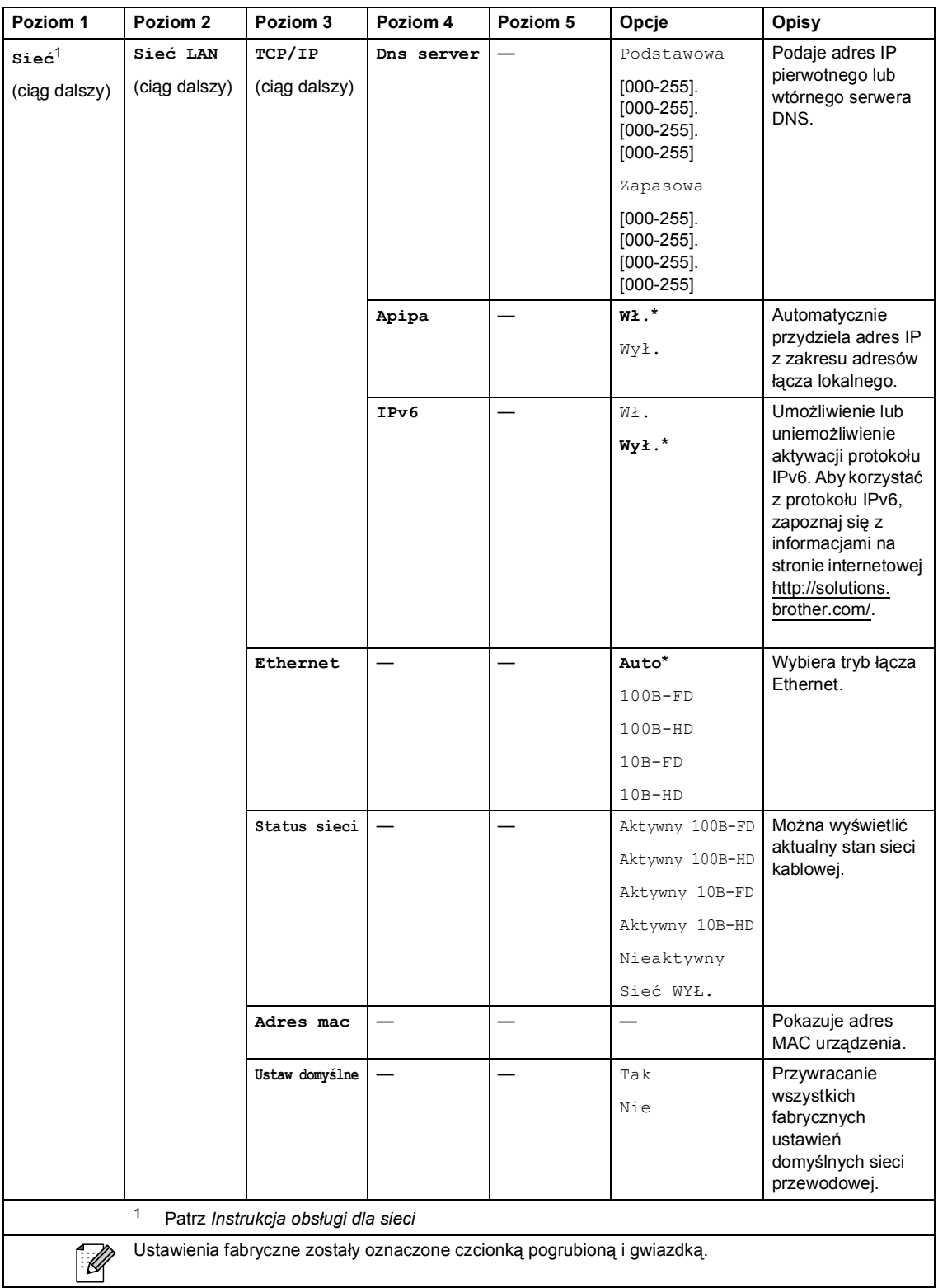

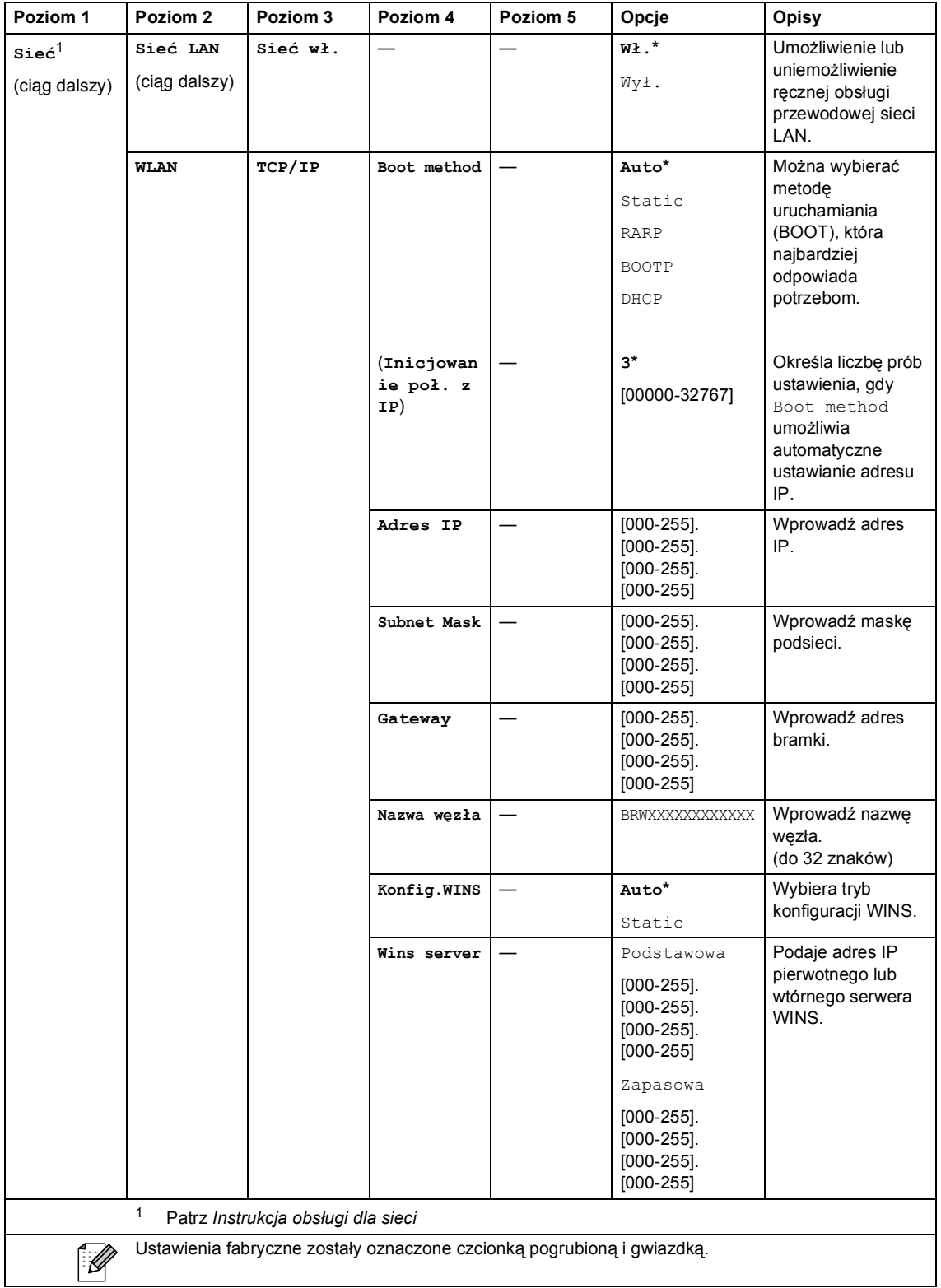

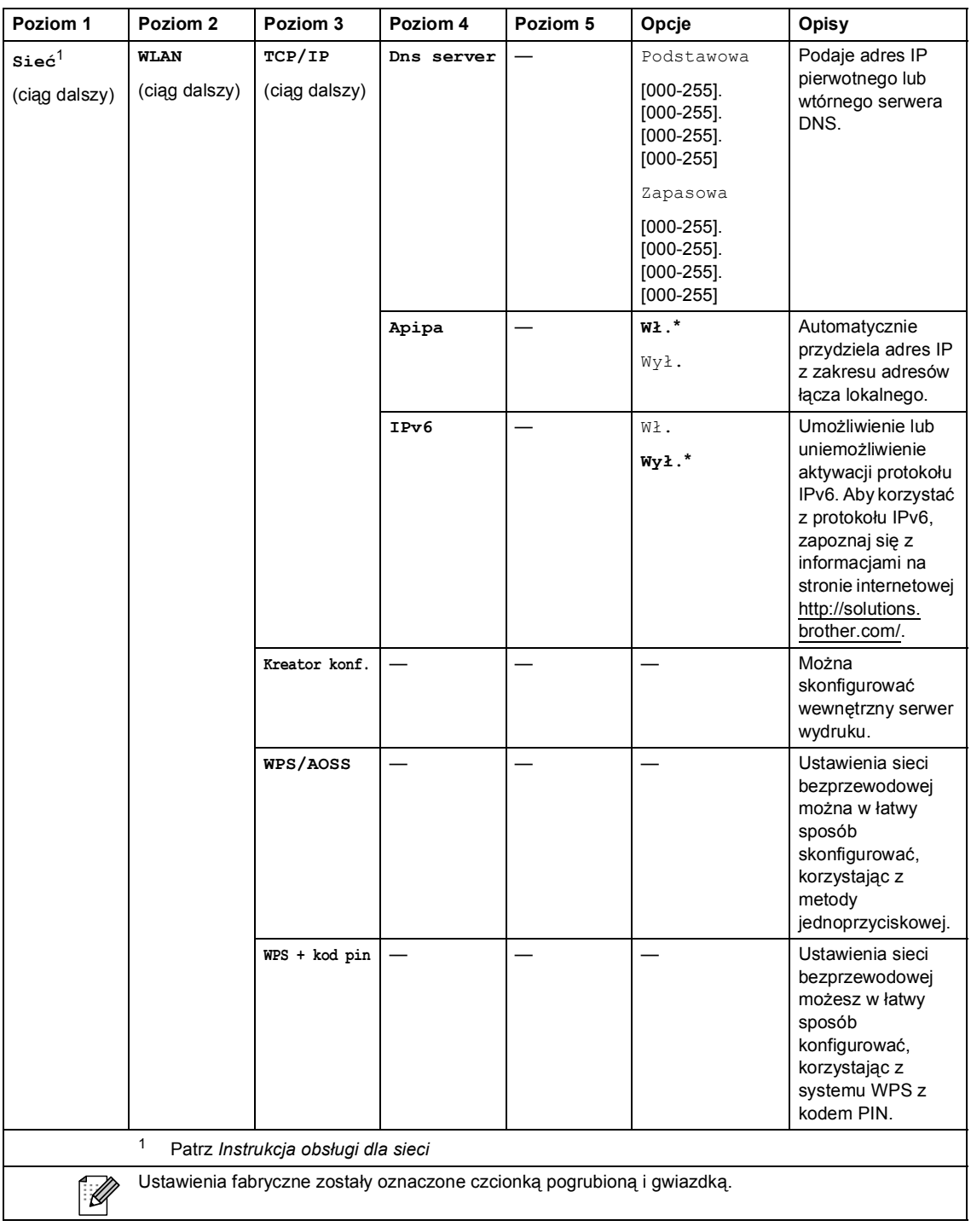

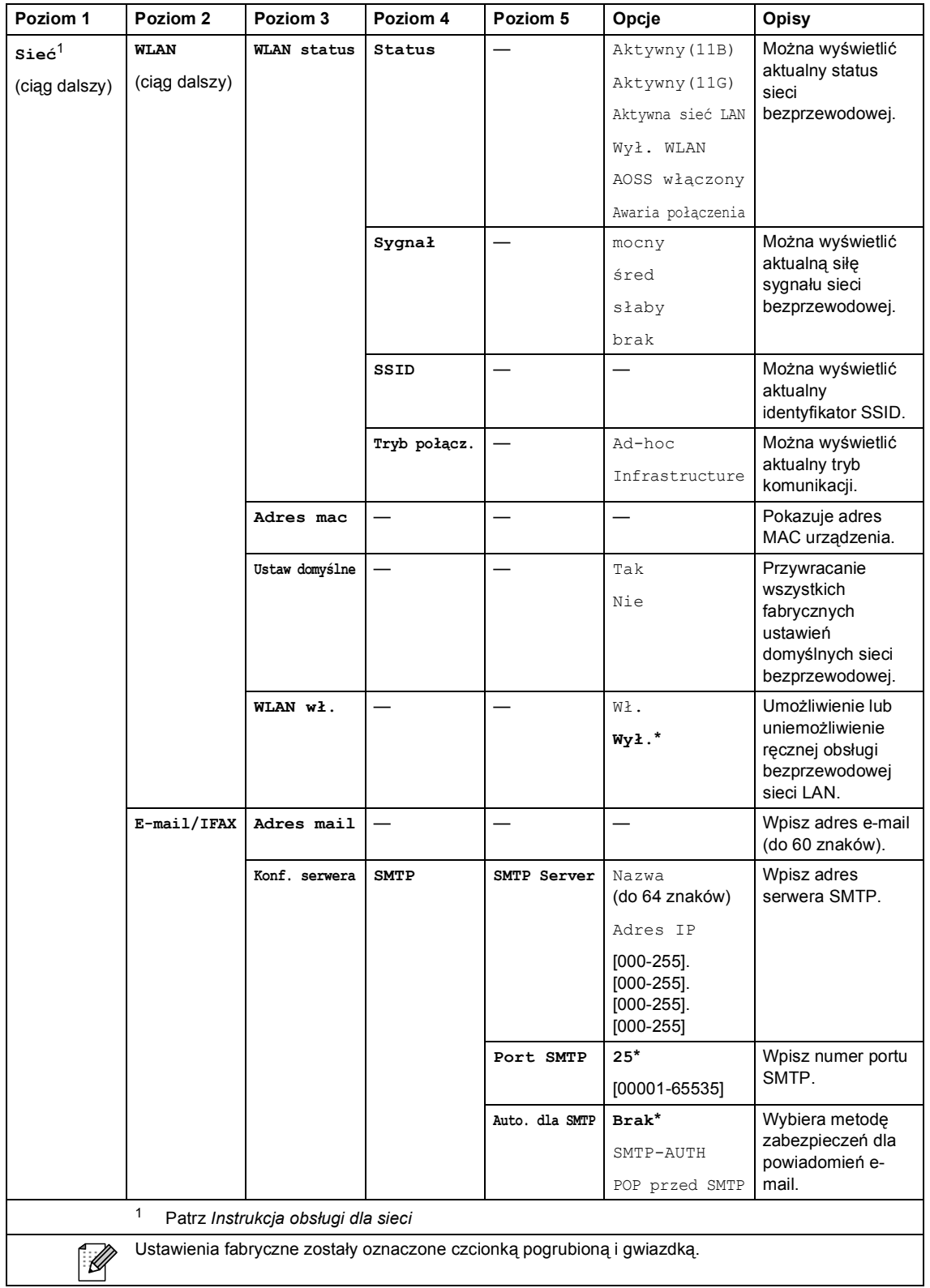

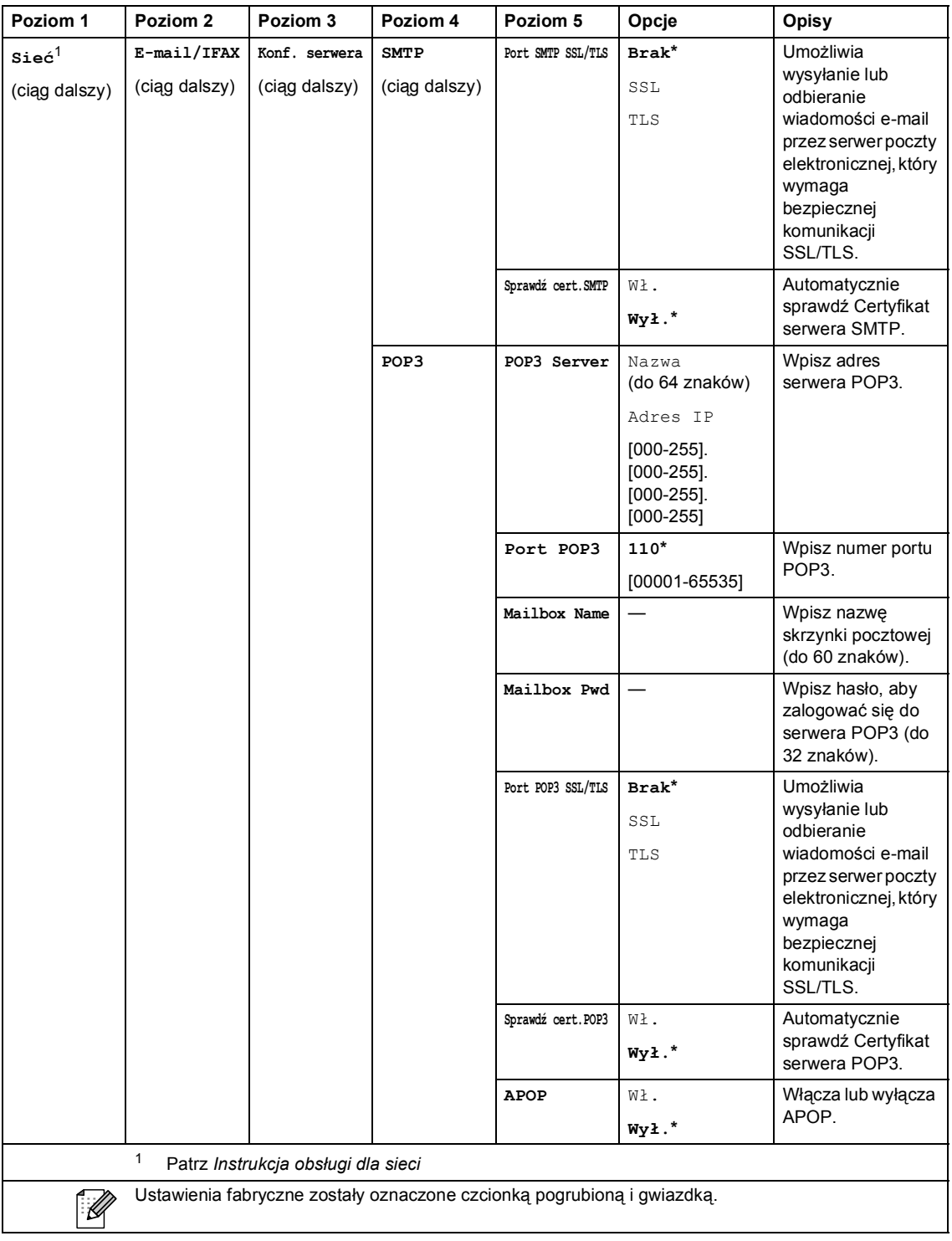

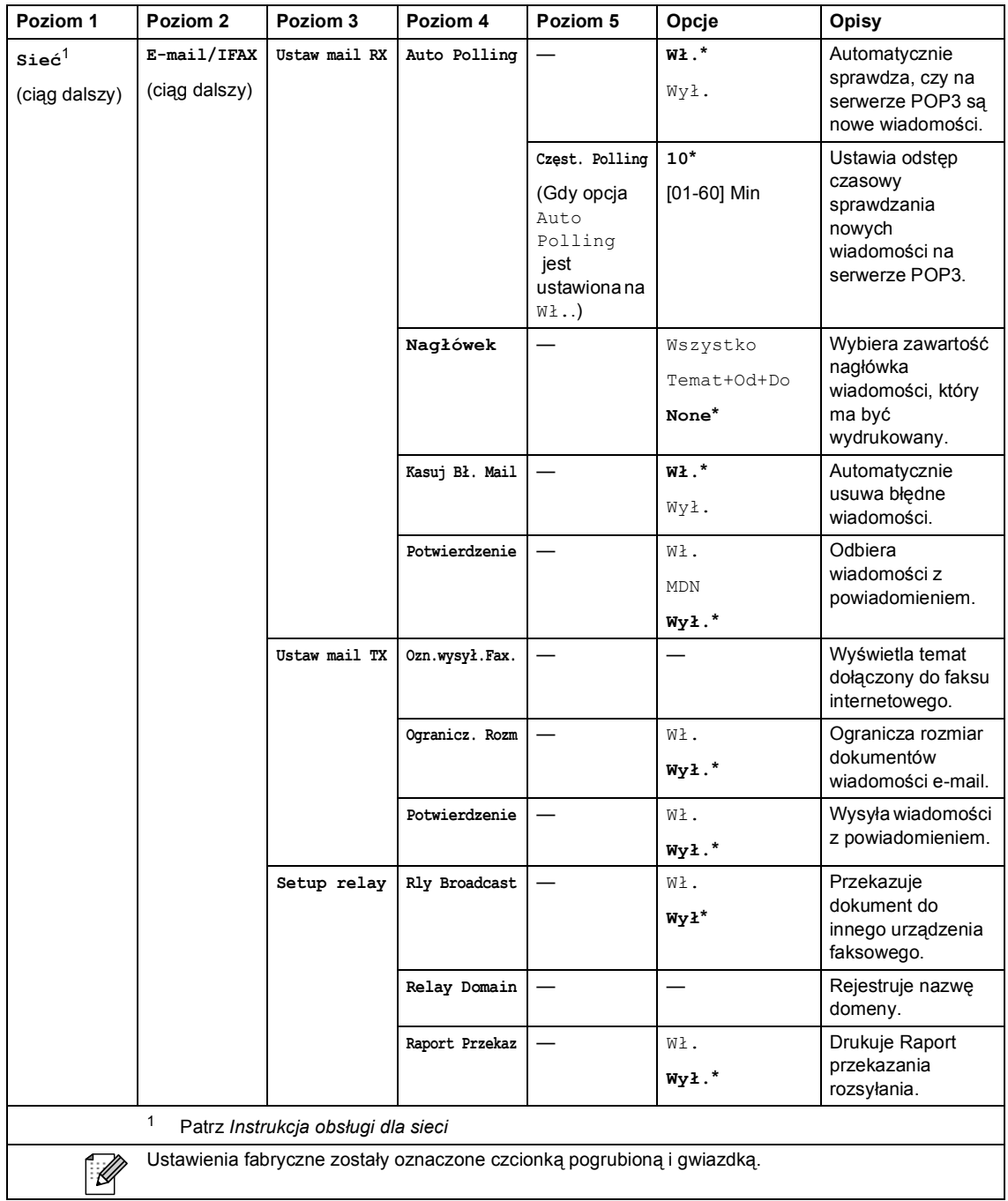

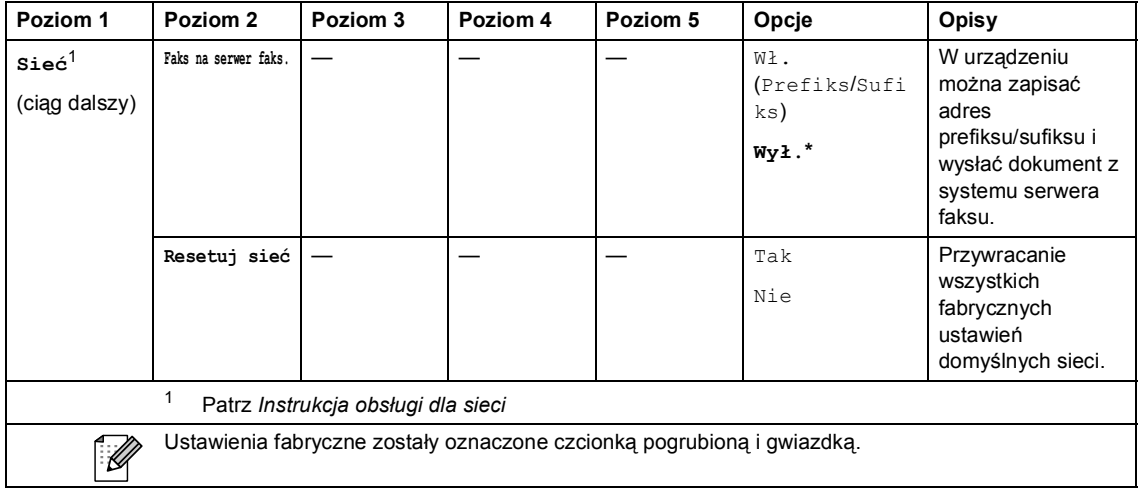

 $\overline{a}$ 

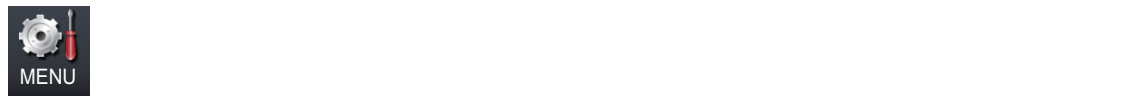

ı

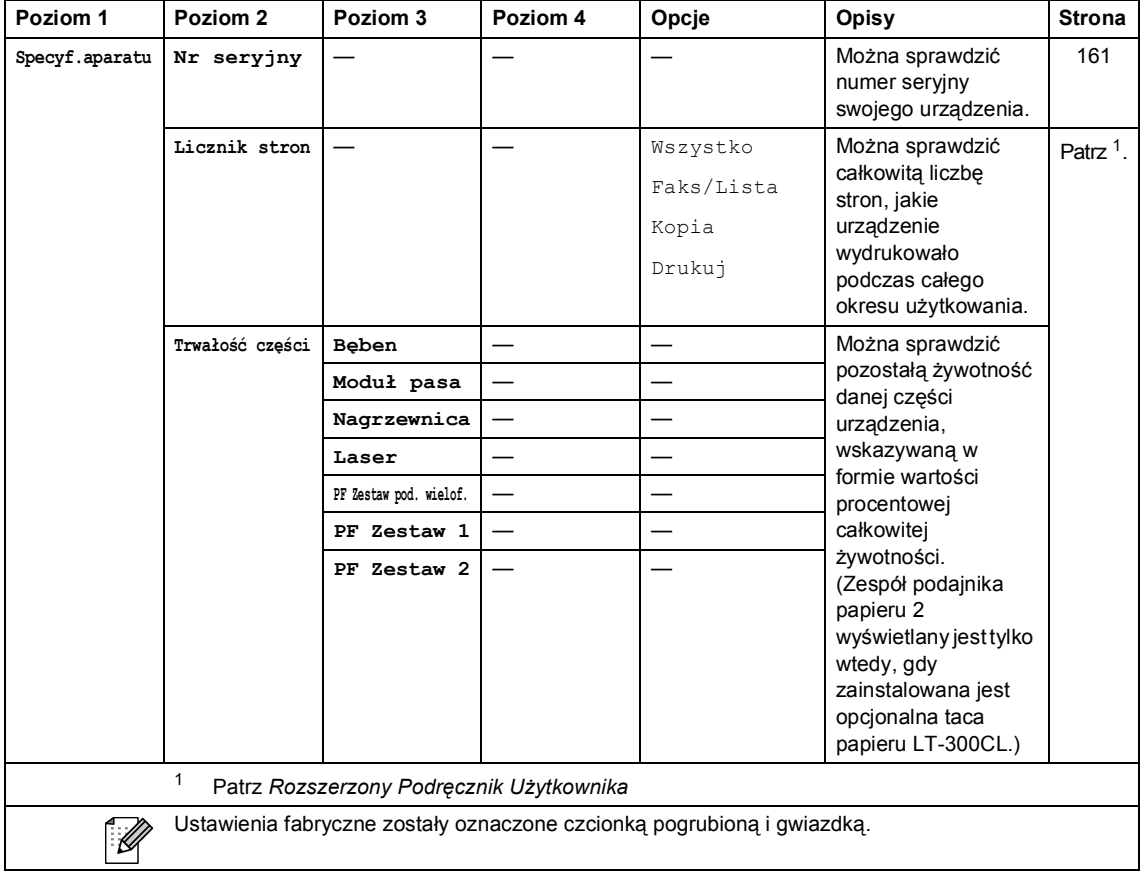

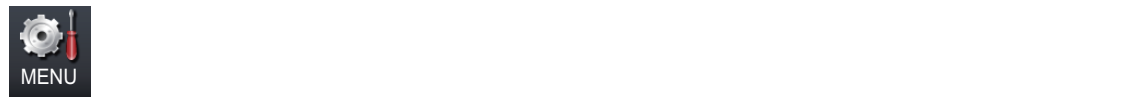

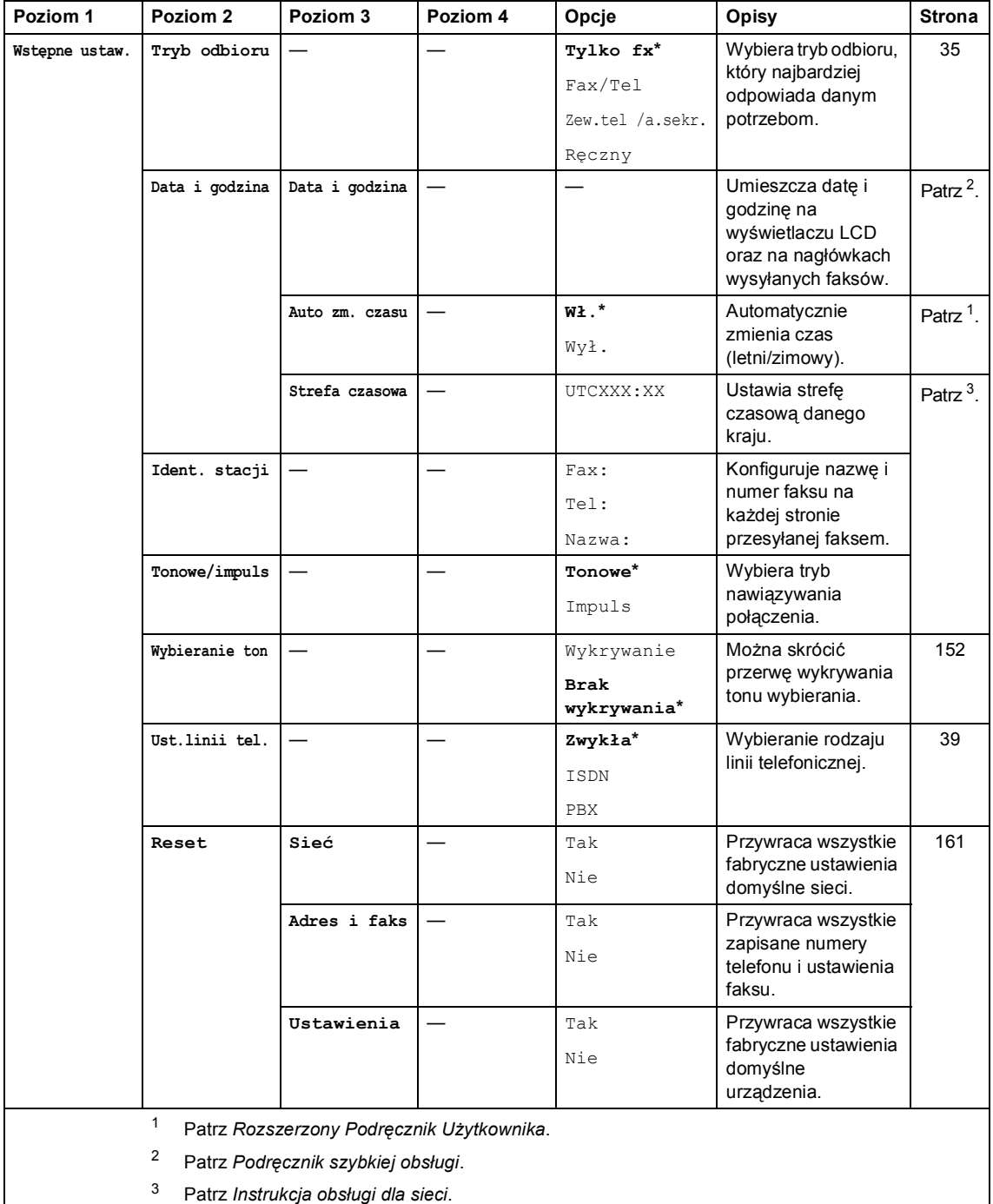

Ustawienia fabryczne zostały oznaczone czcionką pogrubioną i gwiazdką.

 $\mathscr{D}$ 

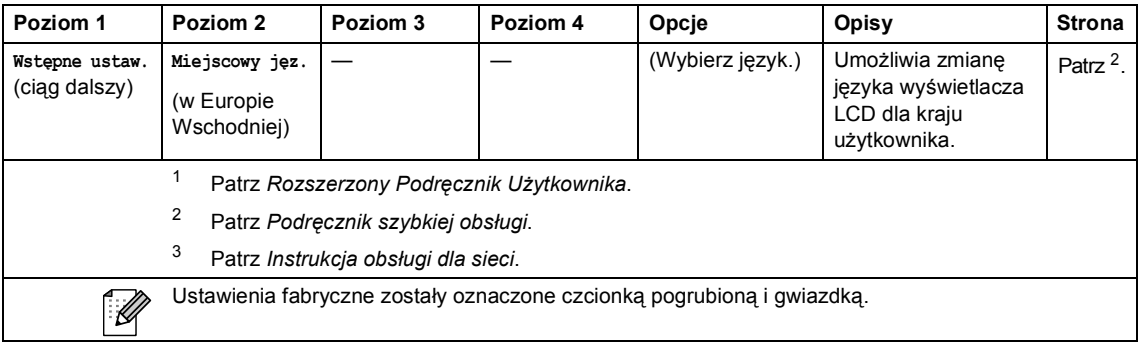

## **FAKS ( ) <sup>C</sup>**

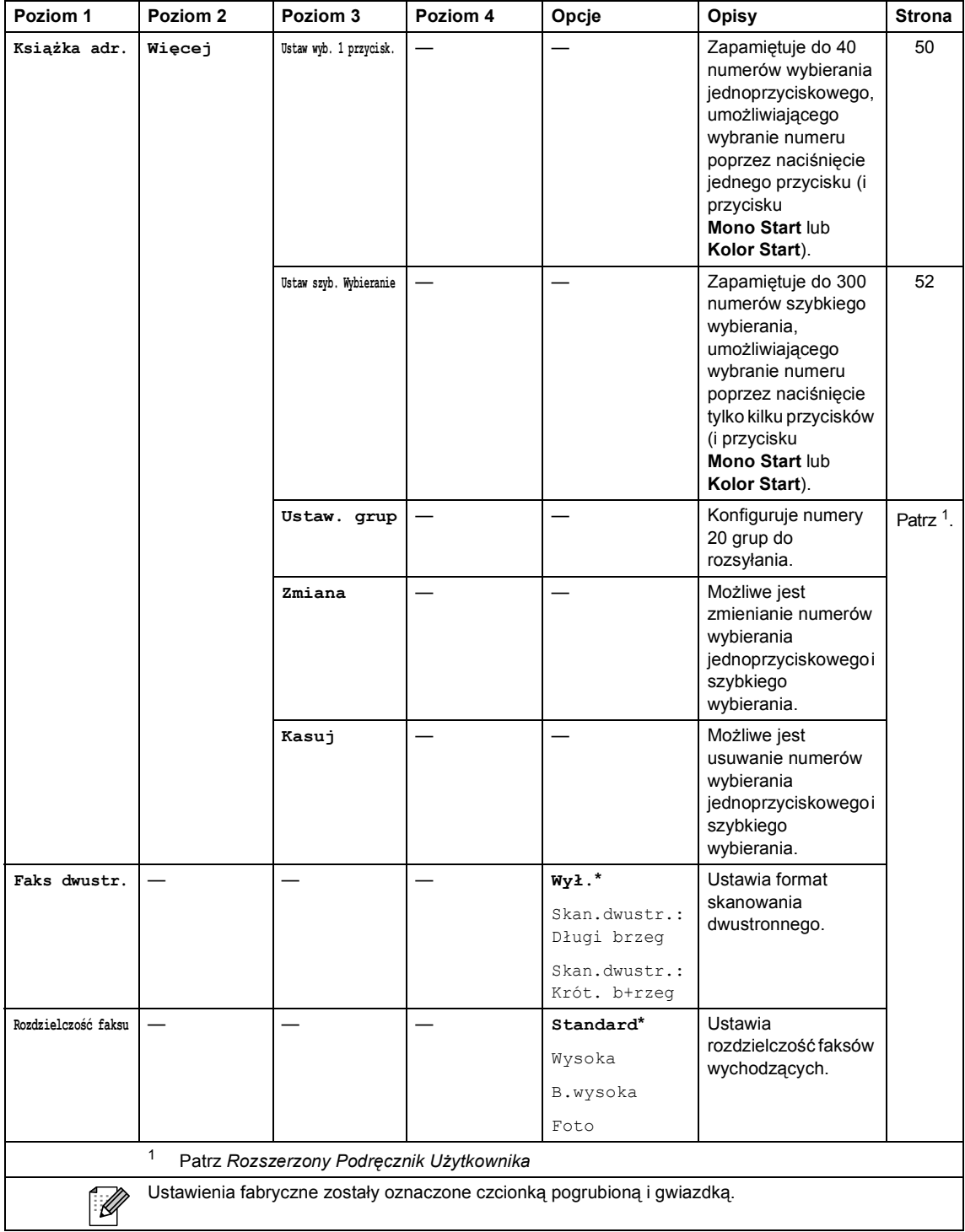

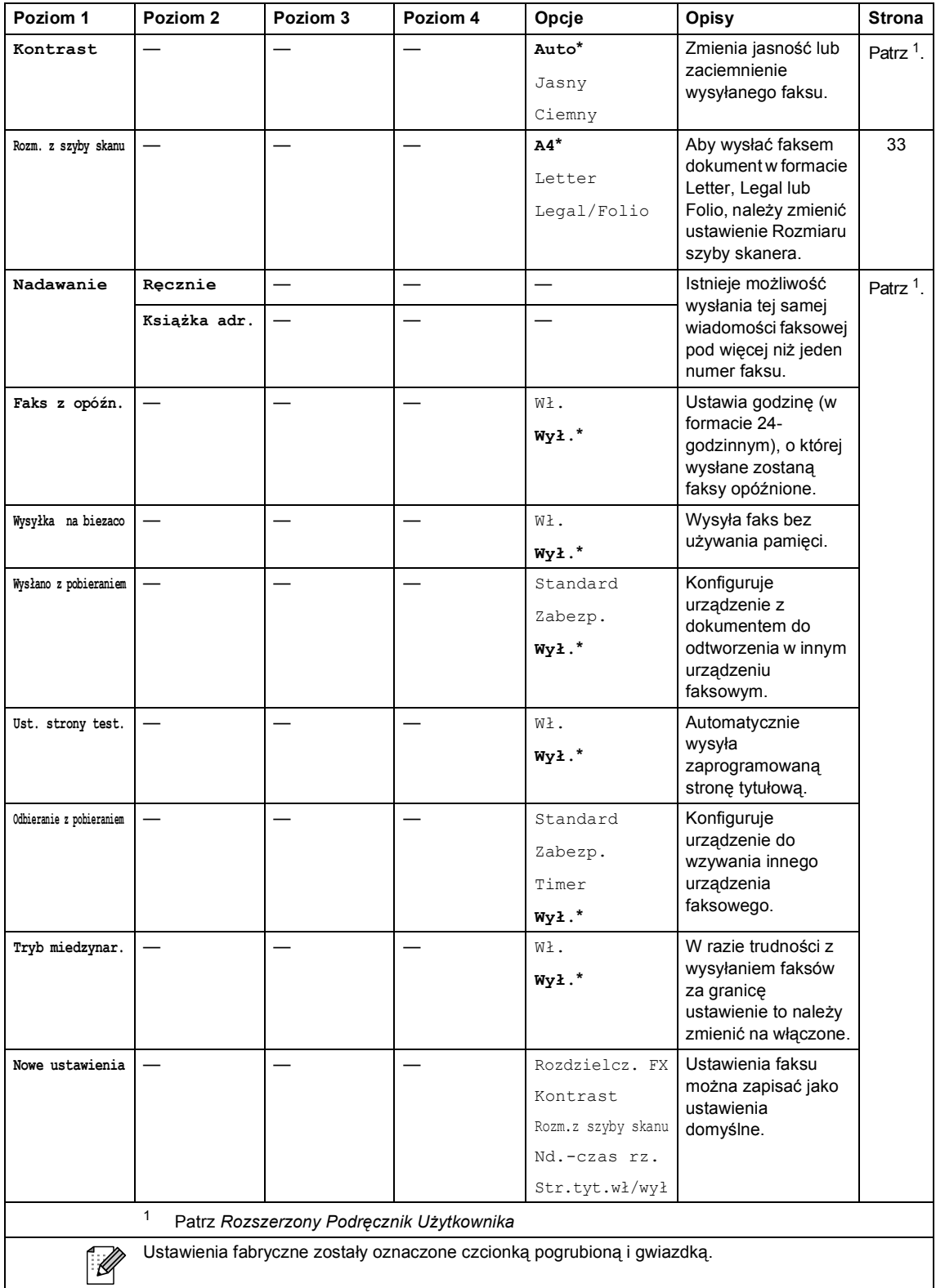

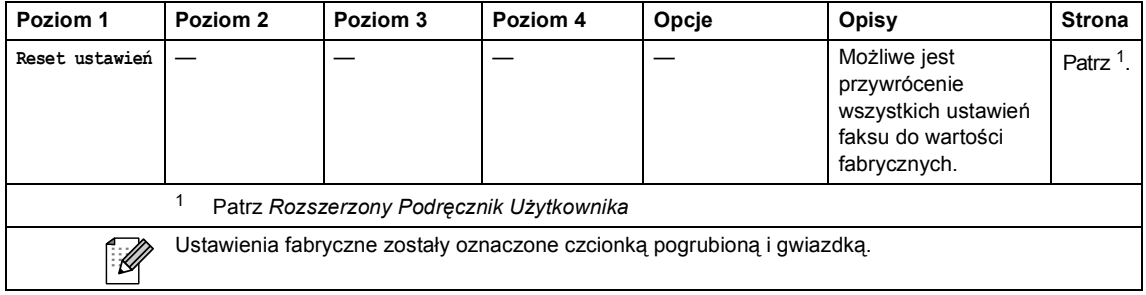

Menu i funkcje

## **KOPIUJ** (  $\textcircled{\scriptsize{1}}$  )

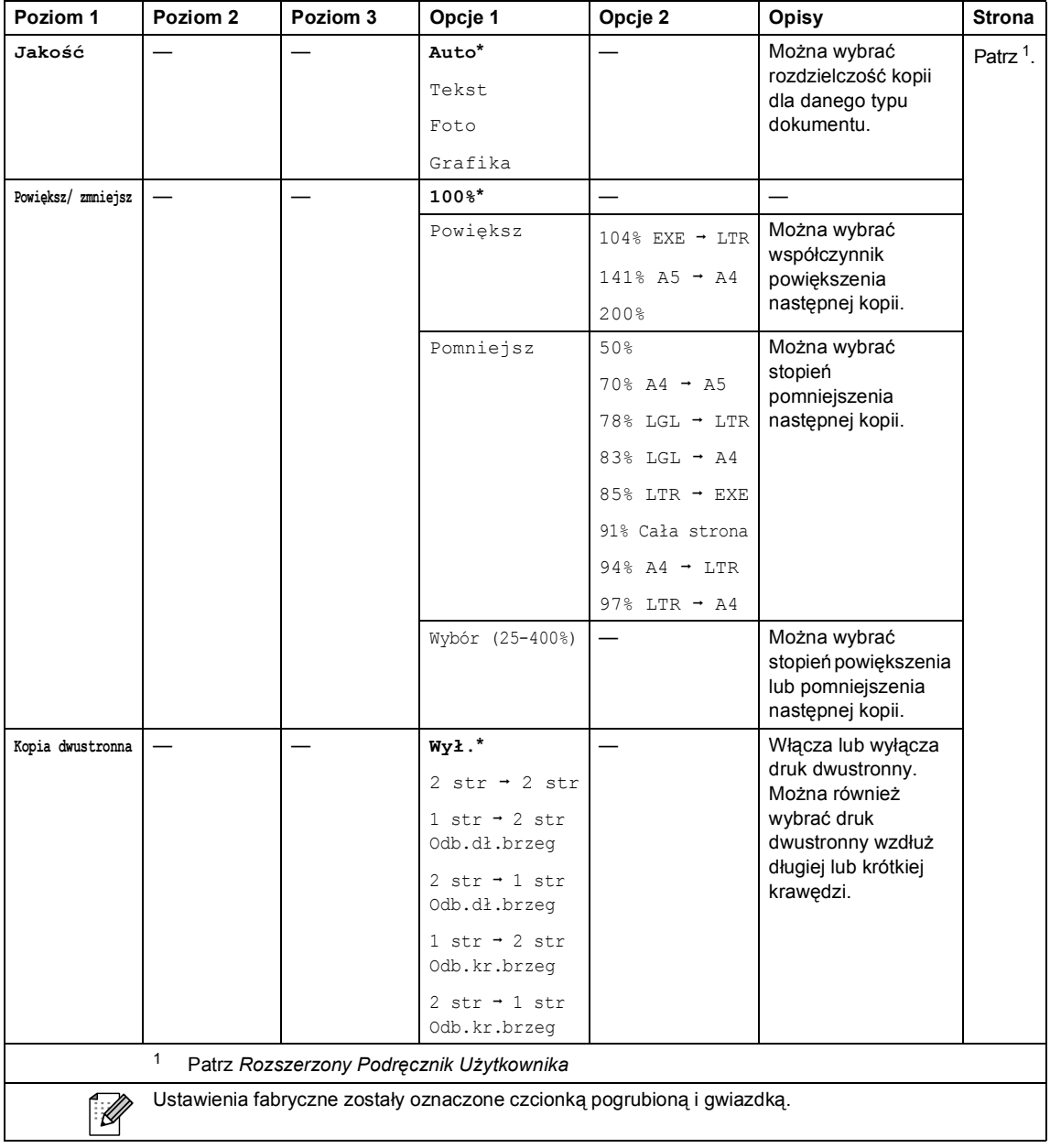

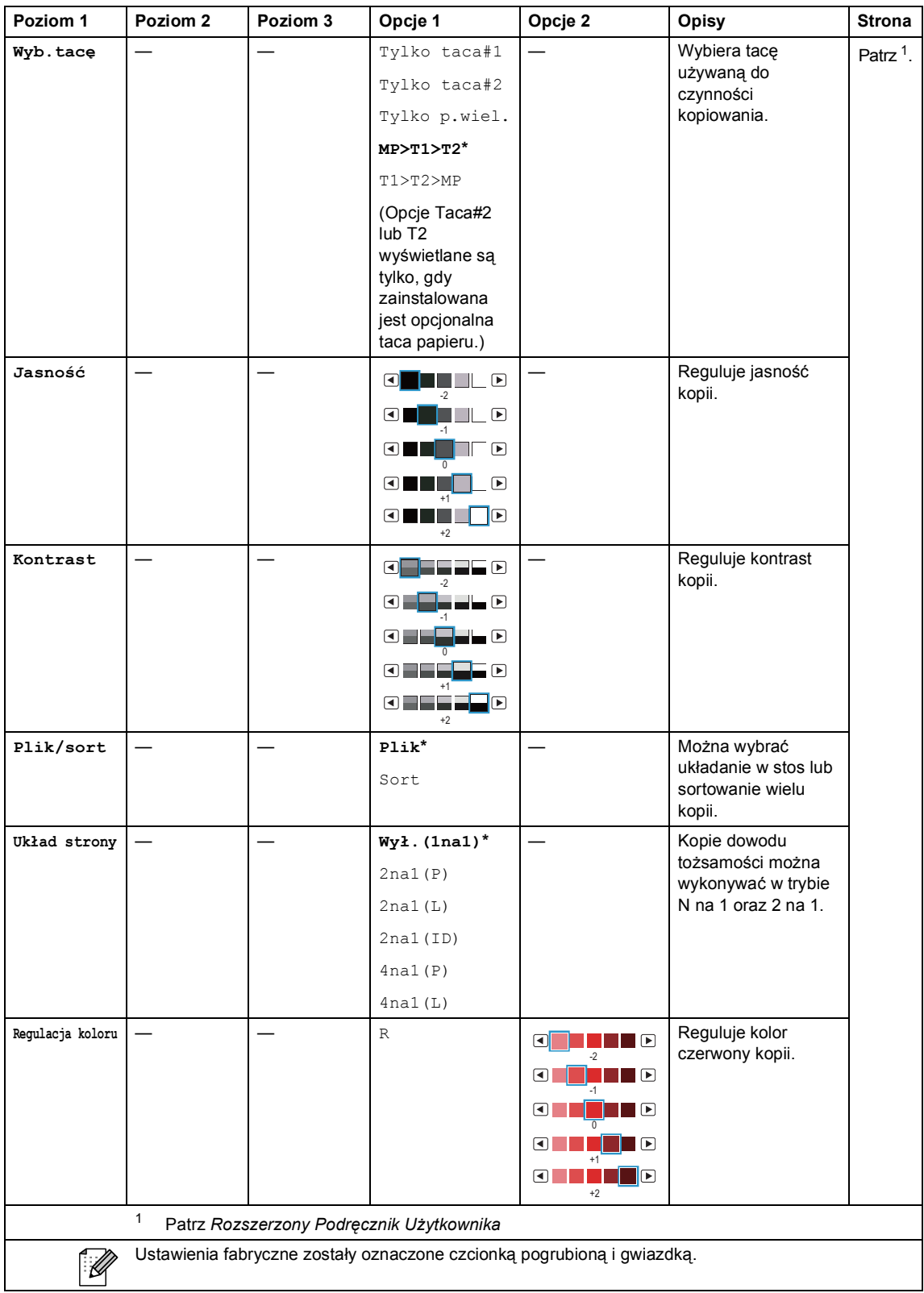

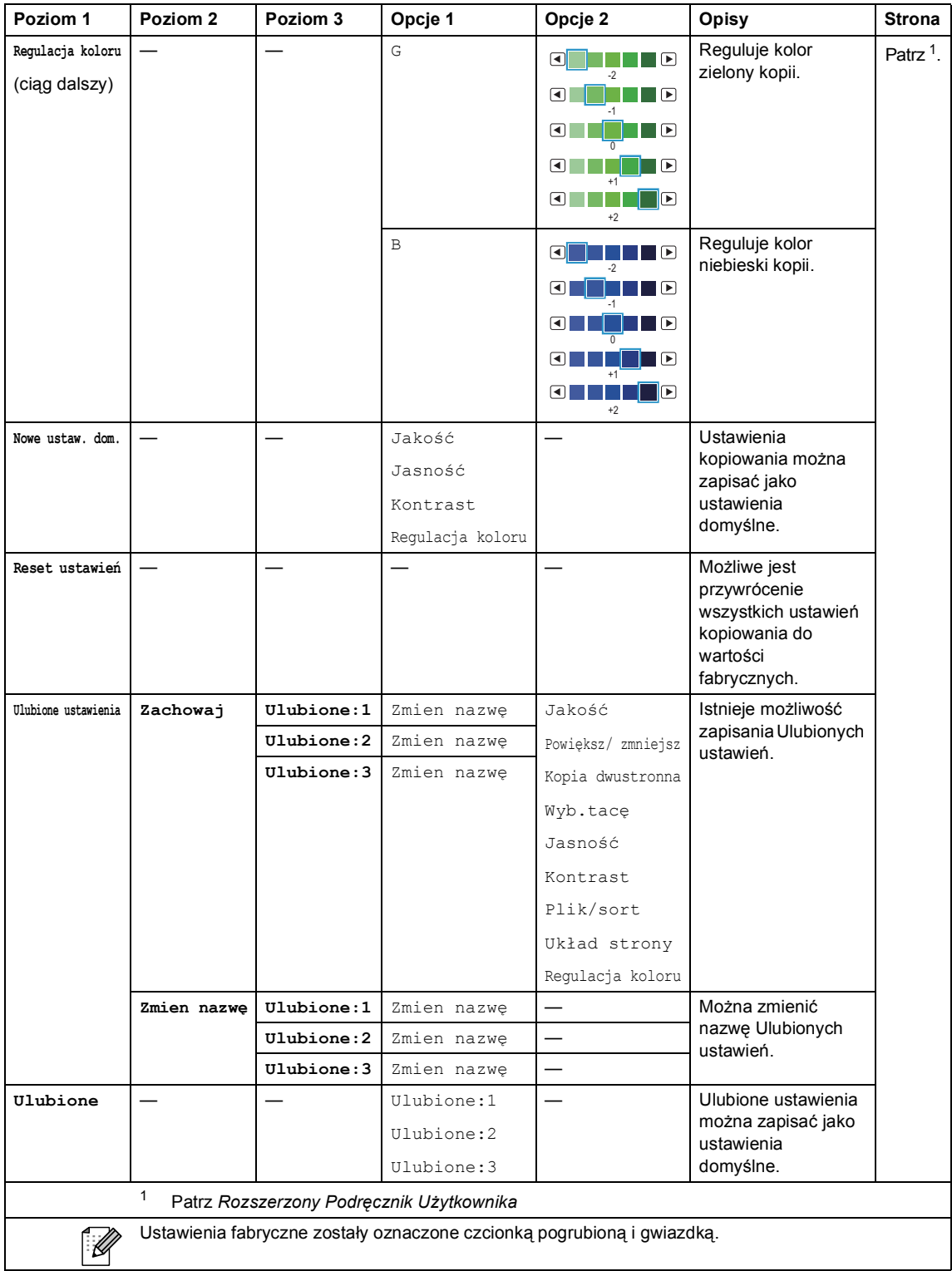

## **SKANUJ** ( $\textcircled{\textstyle\sum}$ )

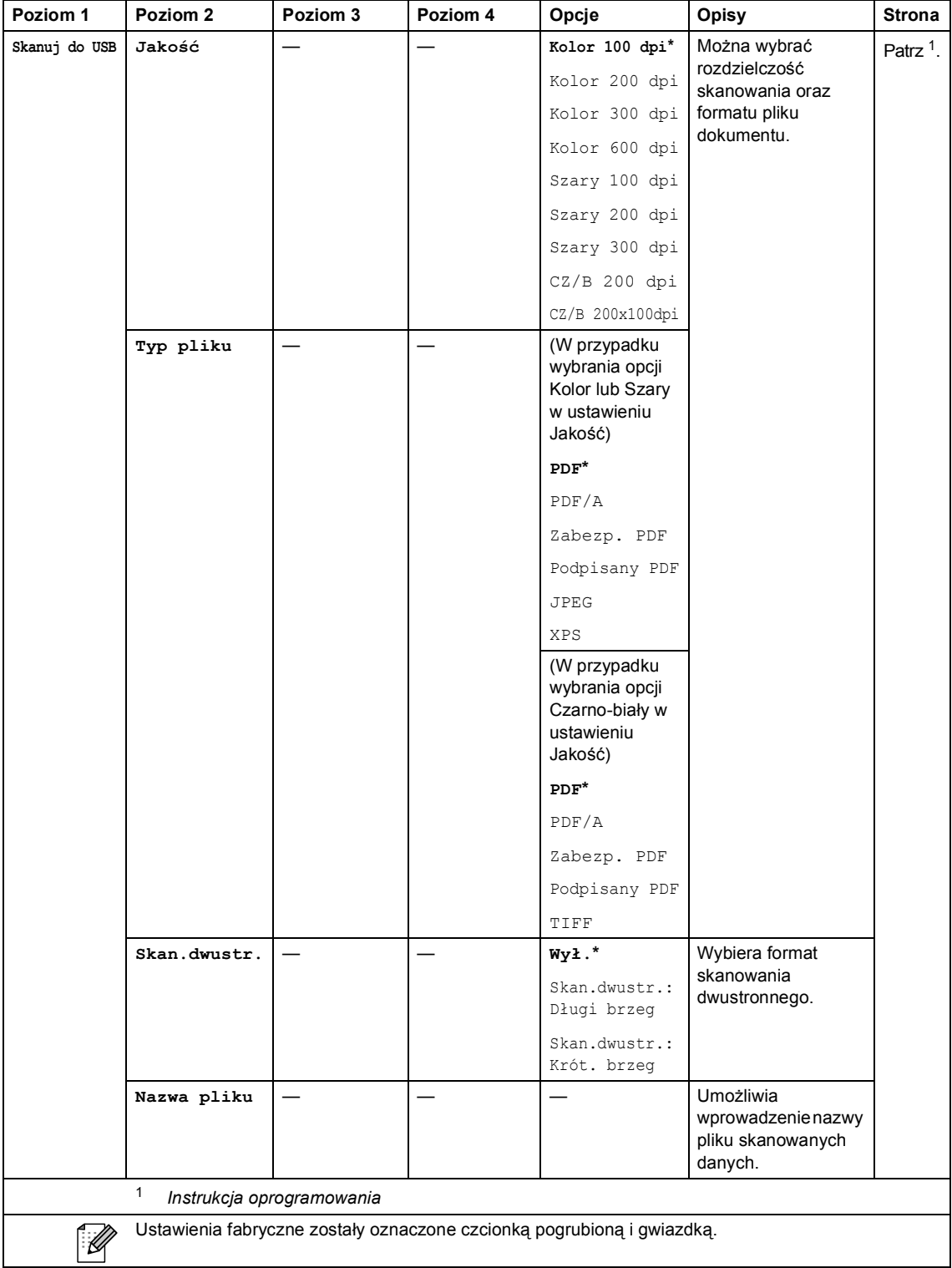

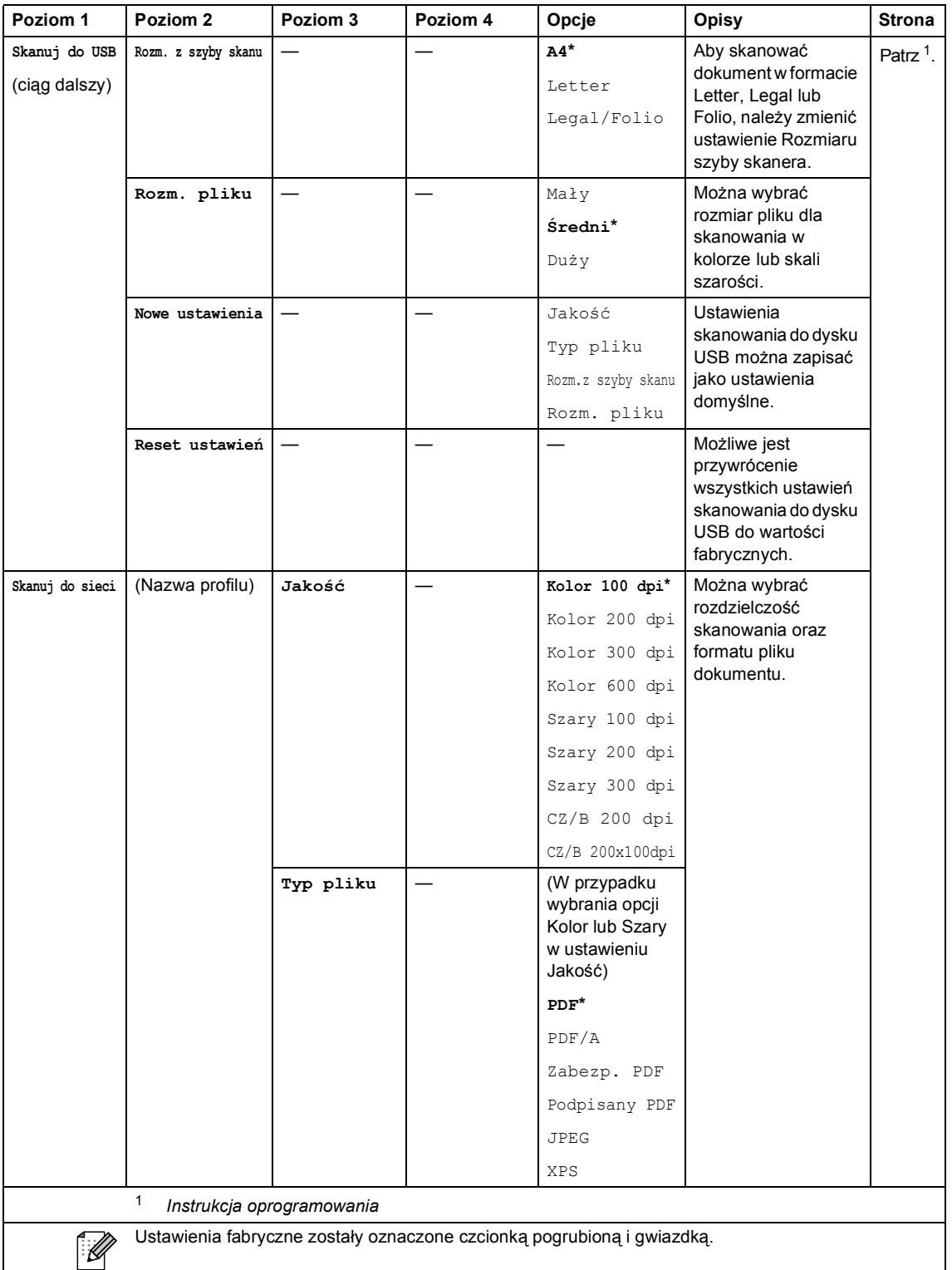

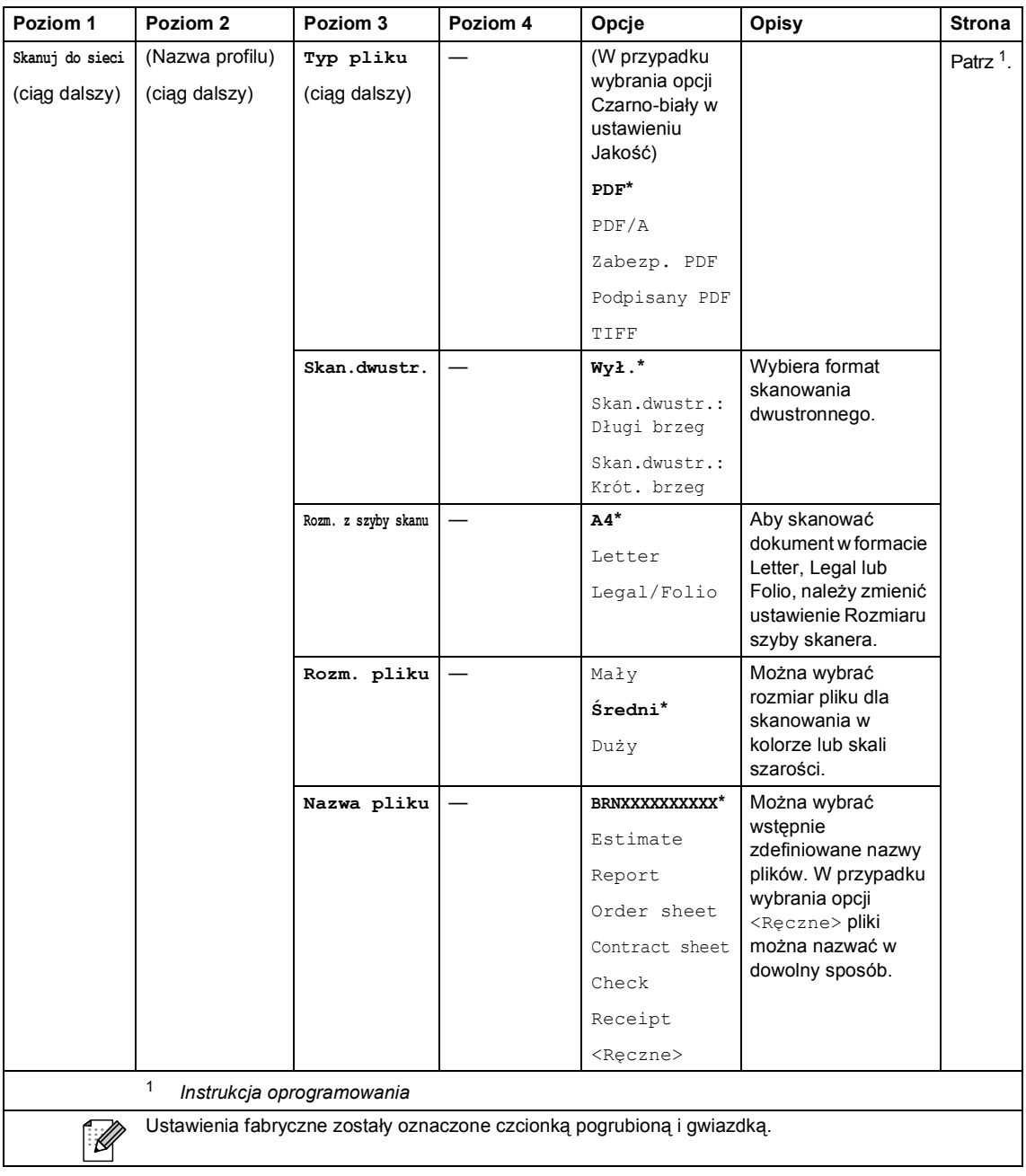

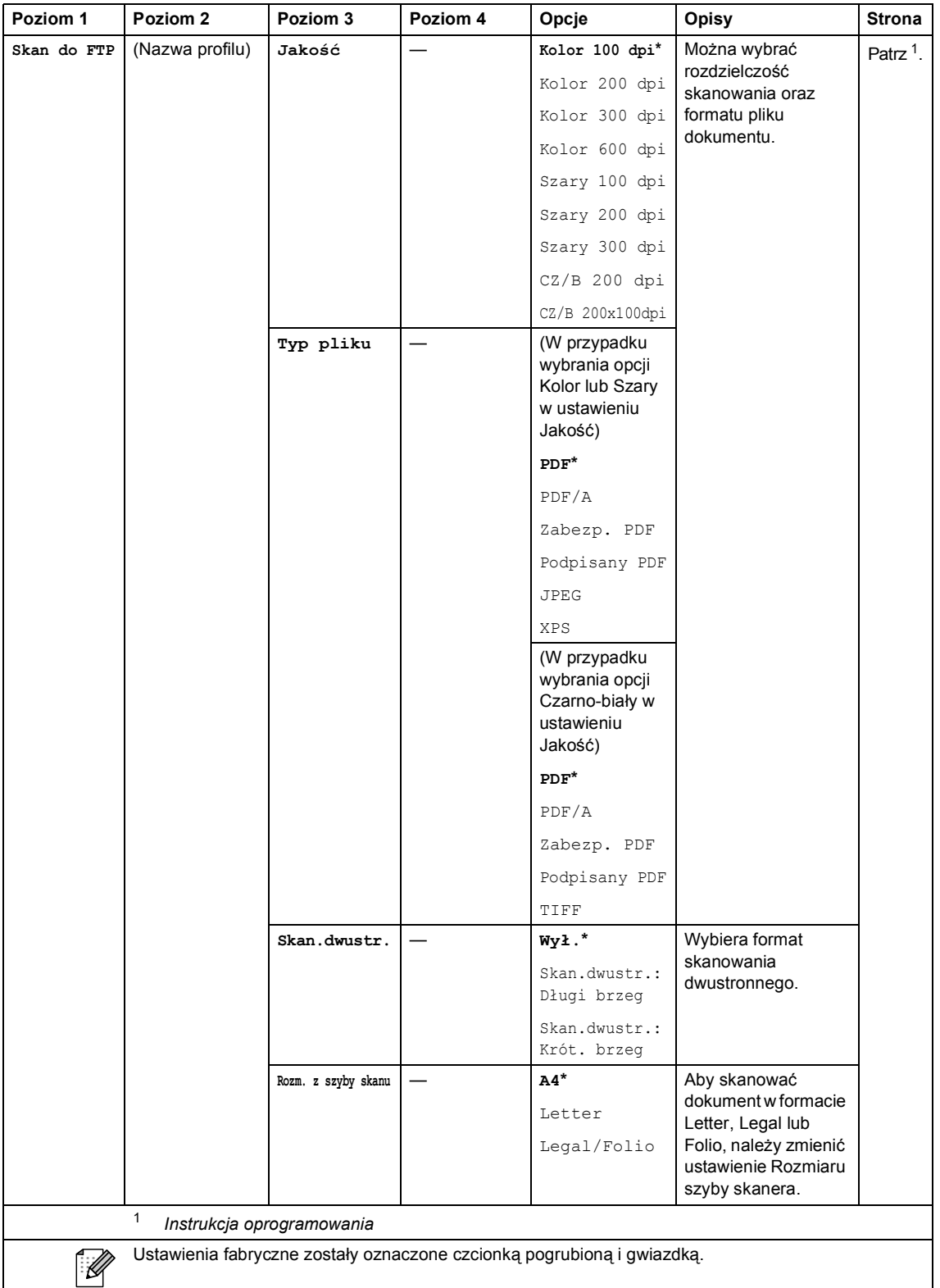

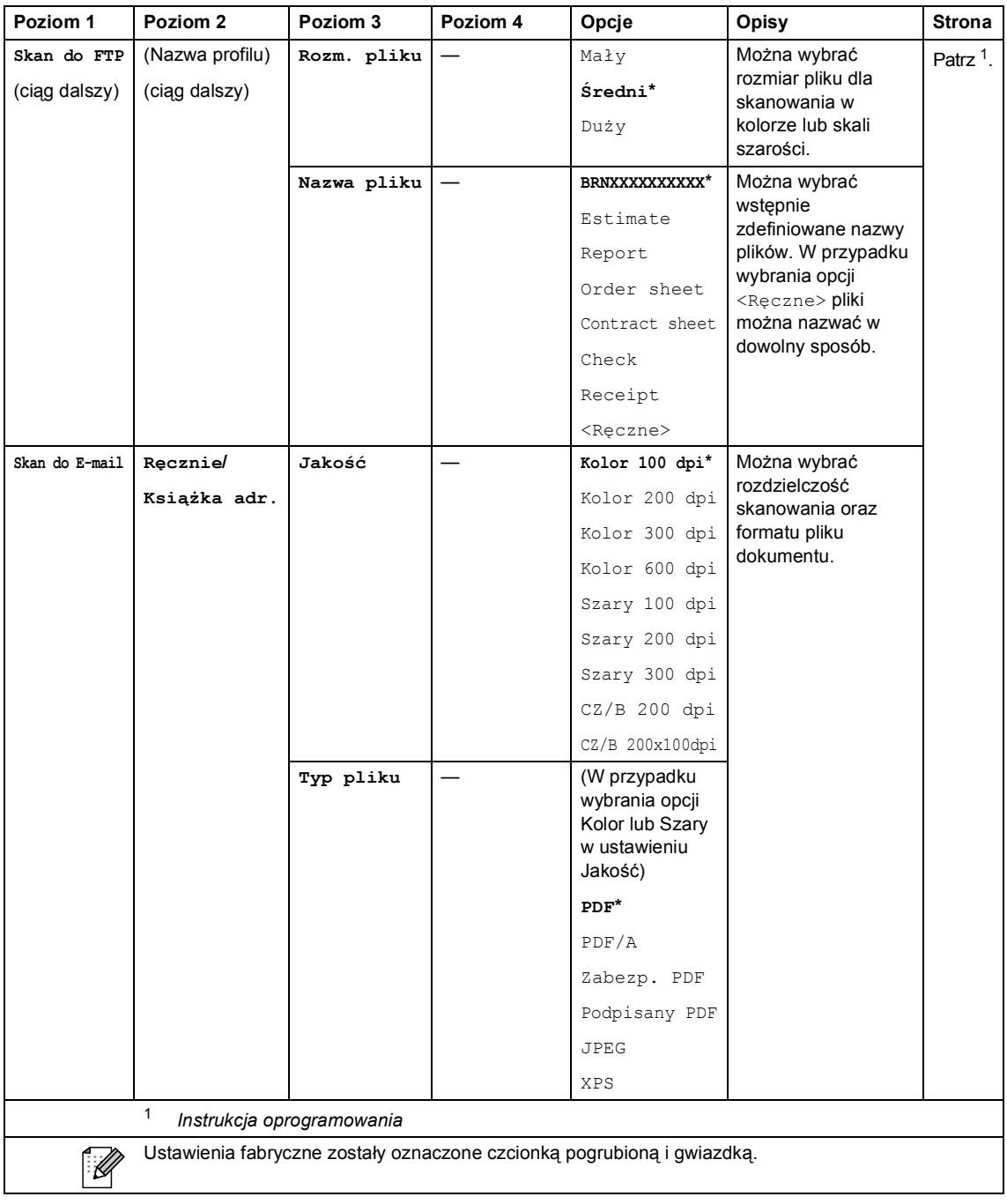

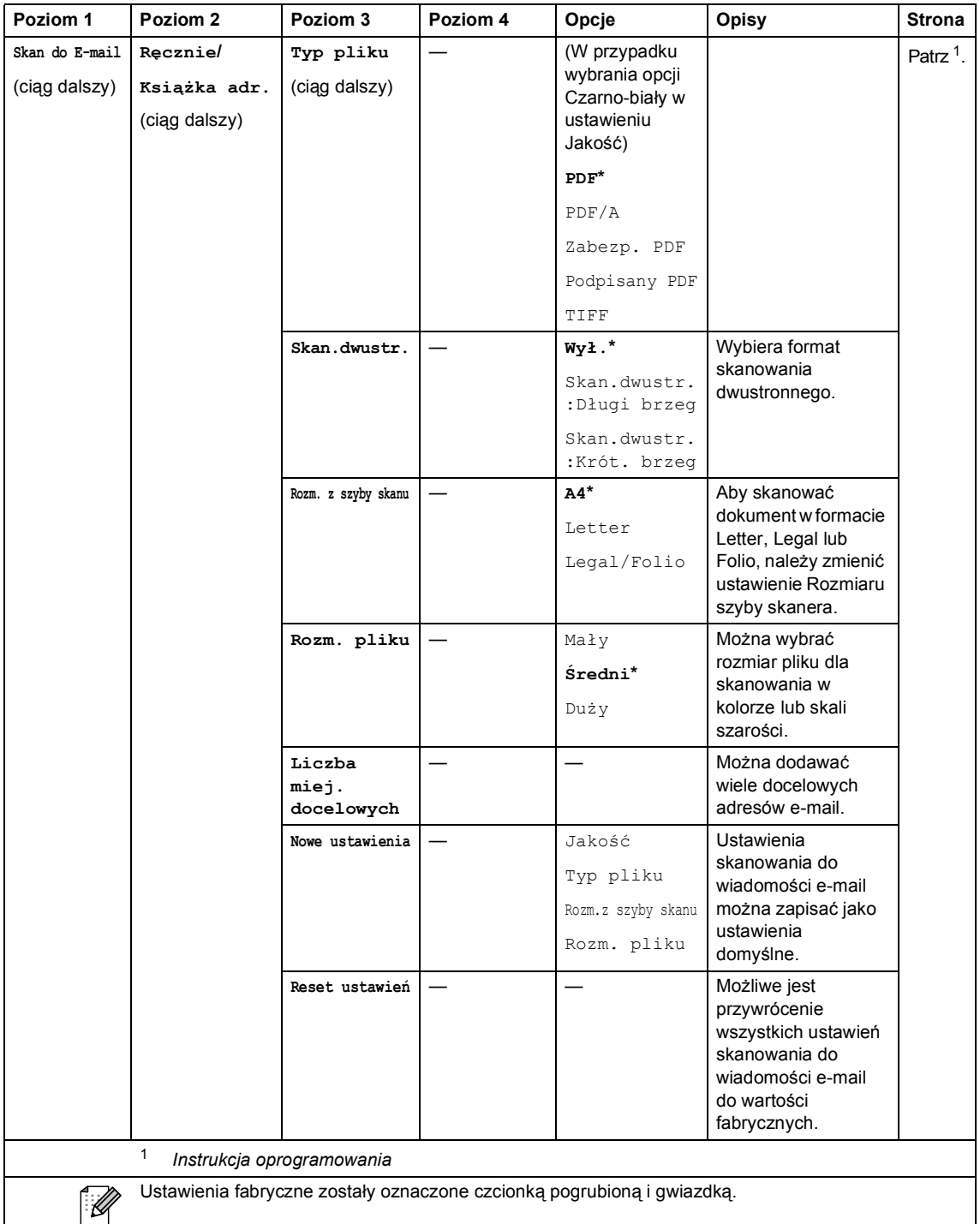

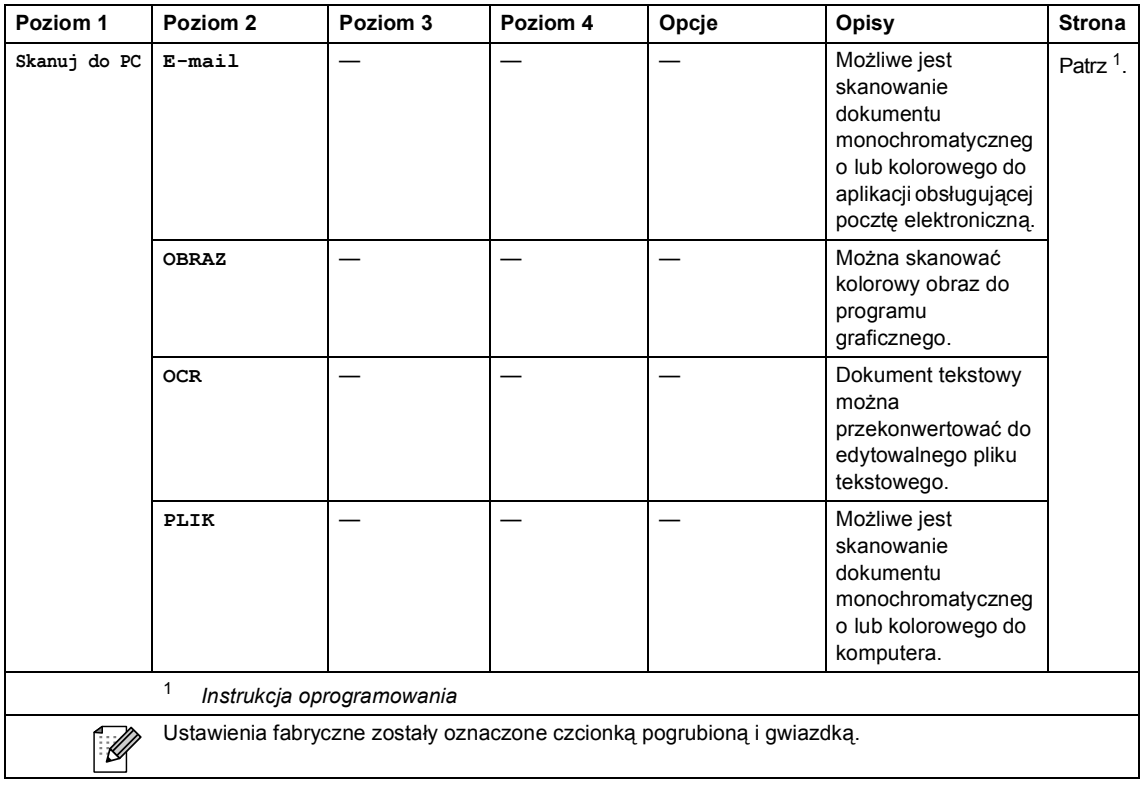

Menu i funkcje

### **Inne funkcje**

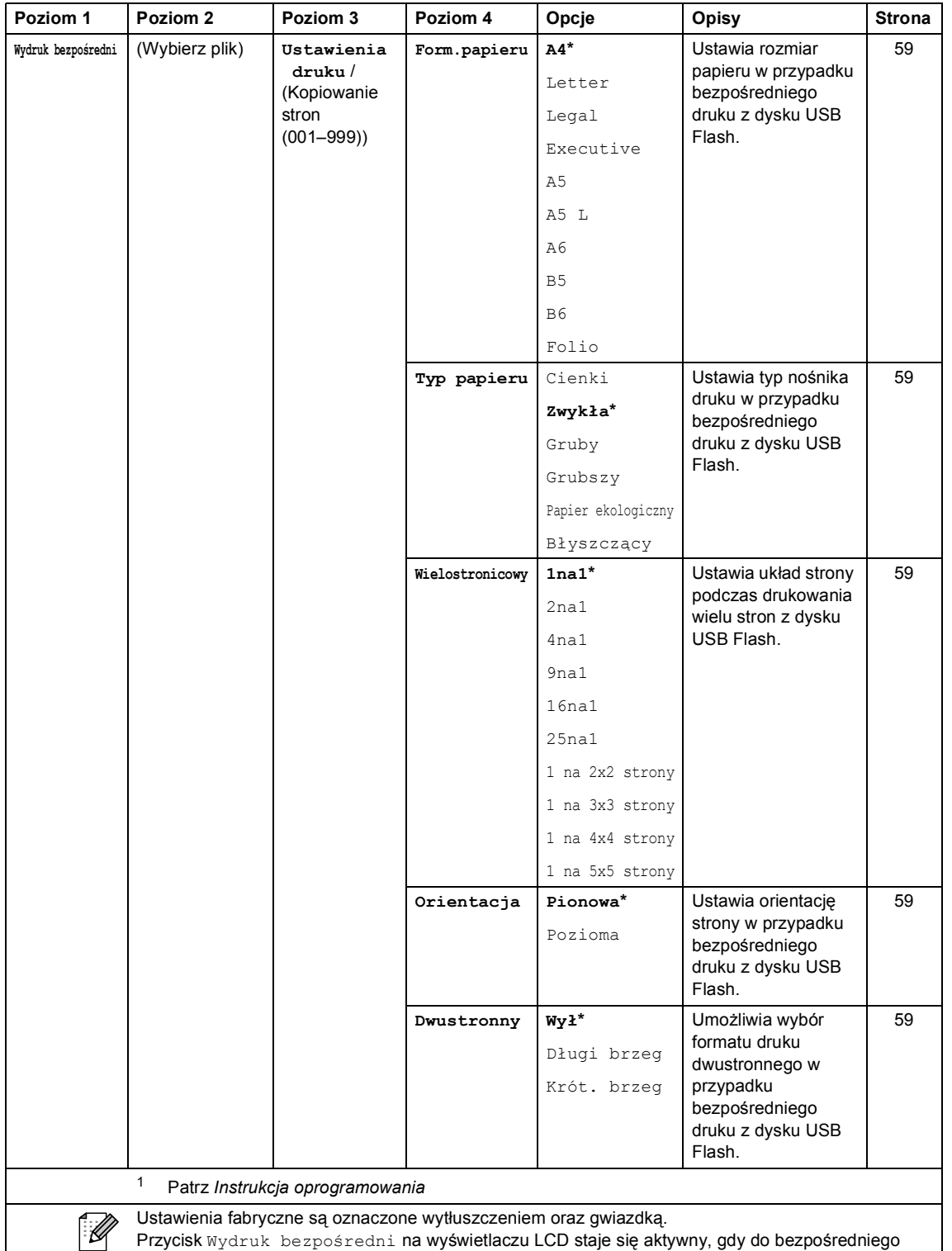

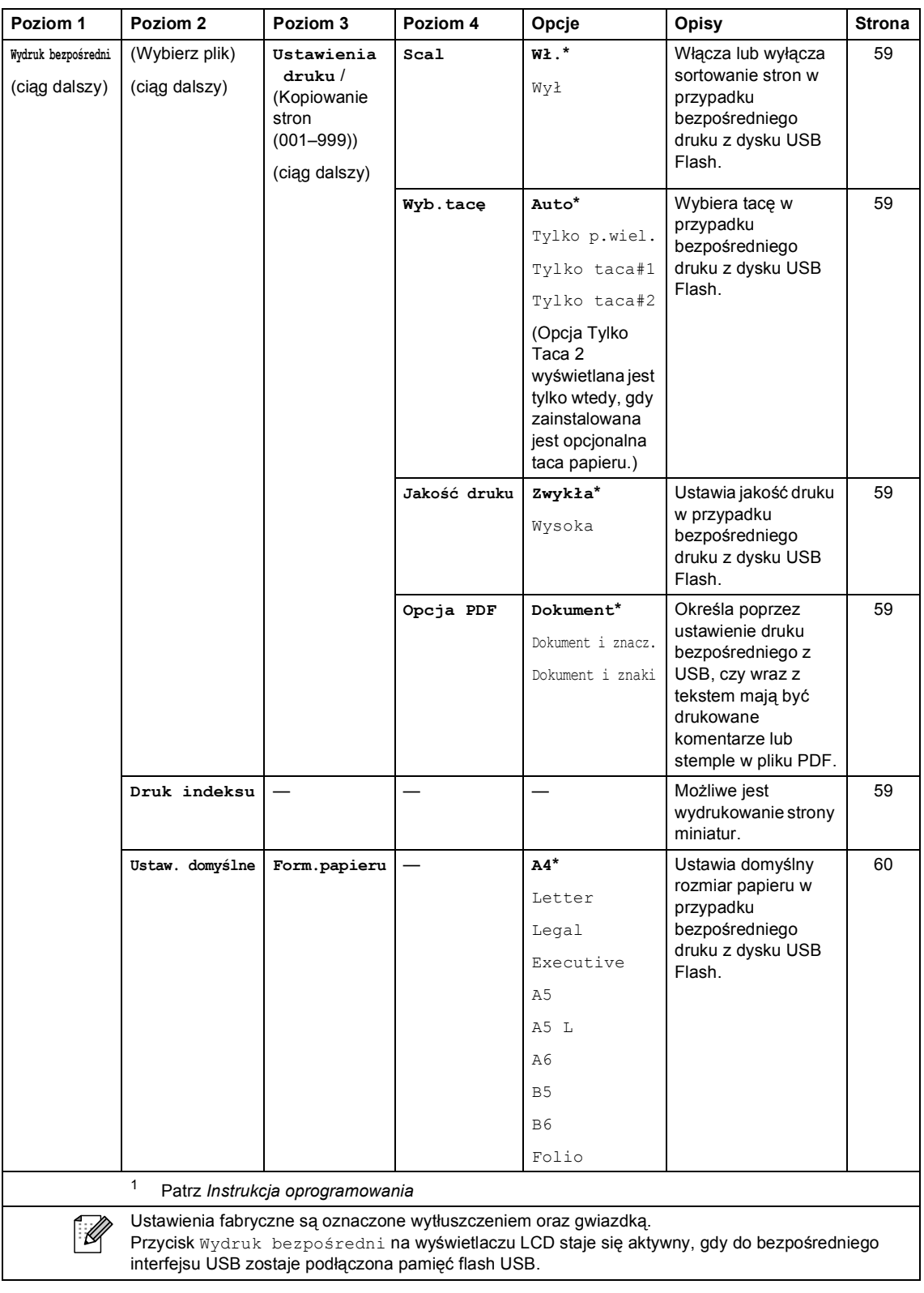

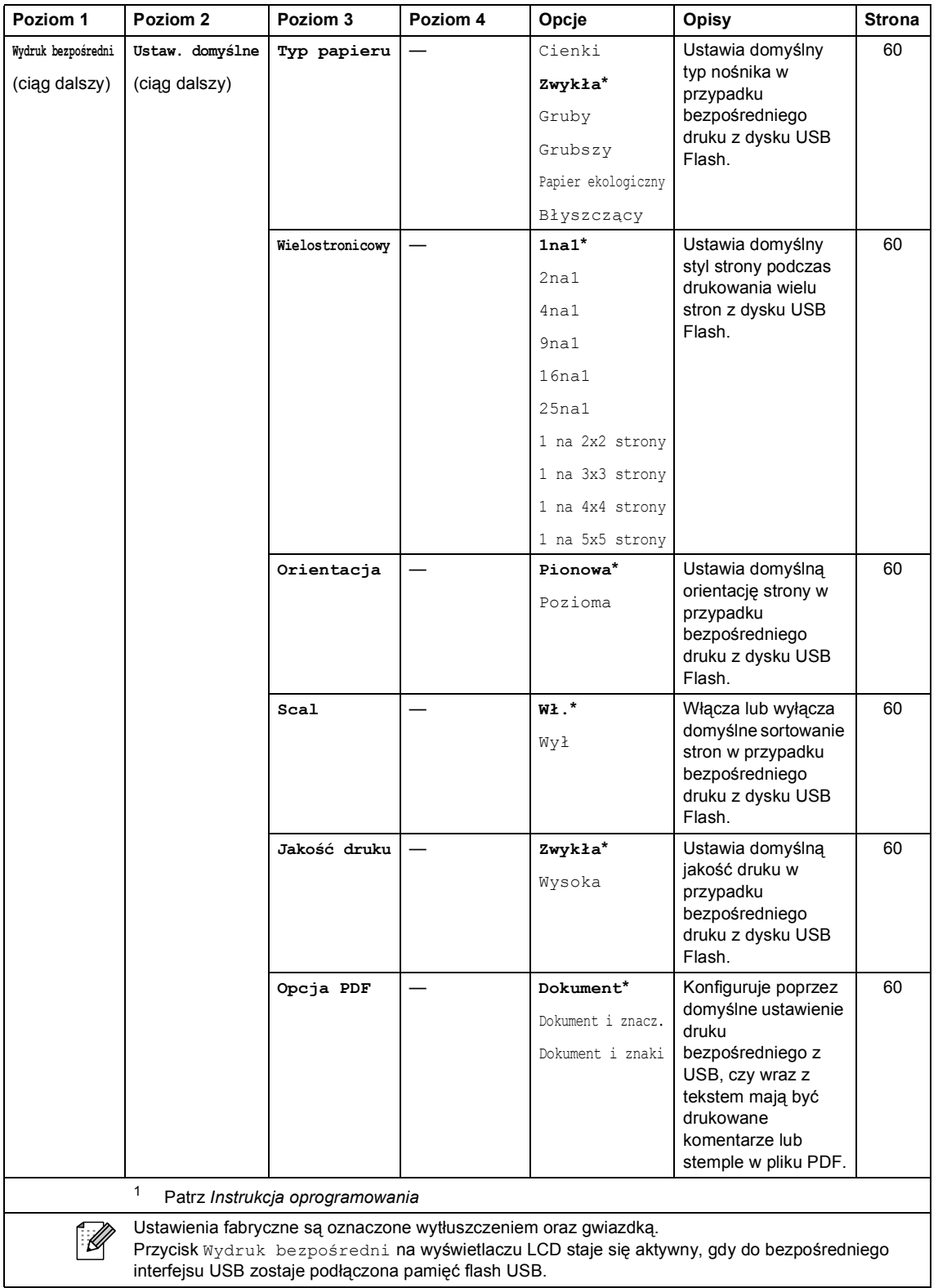

 $\mathsf{l}$ 

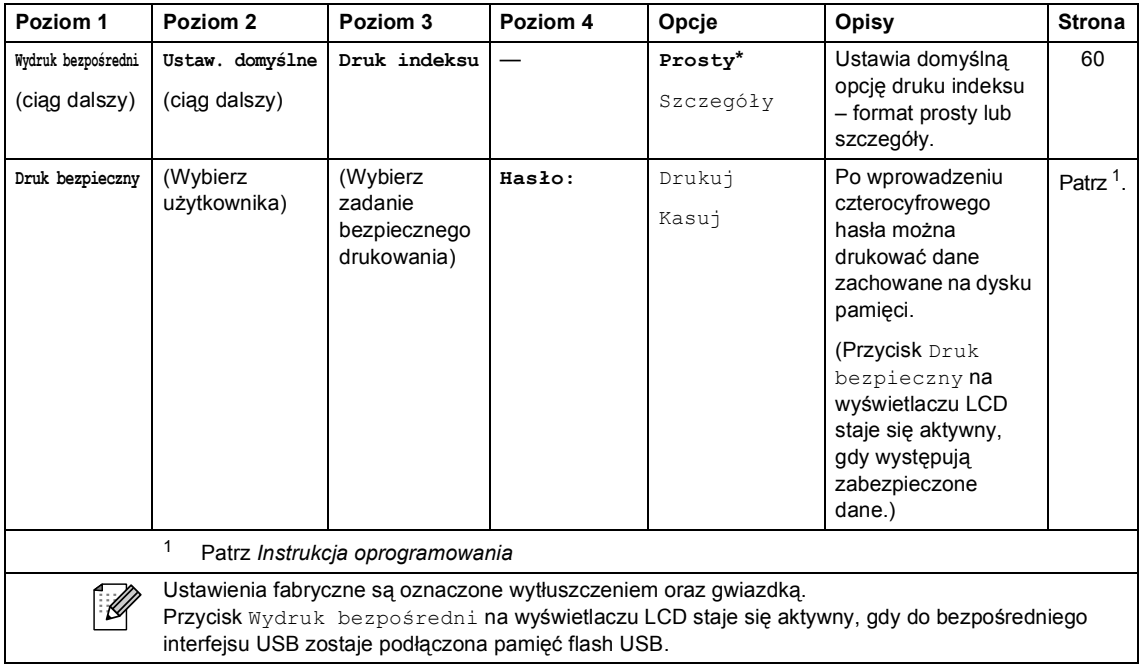

## **Wprowadzanie tekstu**

Podczas ustawiania pewnych wyborów menu konieczne może być wprowadzenie tekstu na urządzeniu.

Naciskaj  $\Lambda^{\text{log}}$ , aby wybierać litery, cyfry lub znaki specjalne. Naciśnij  $\leftrightarrow$ , aby zmienić wielkość **liter** 

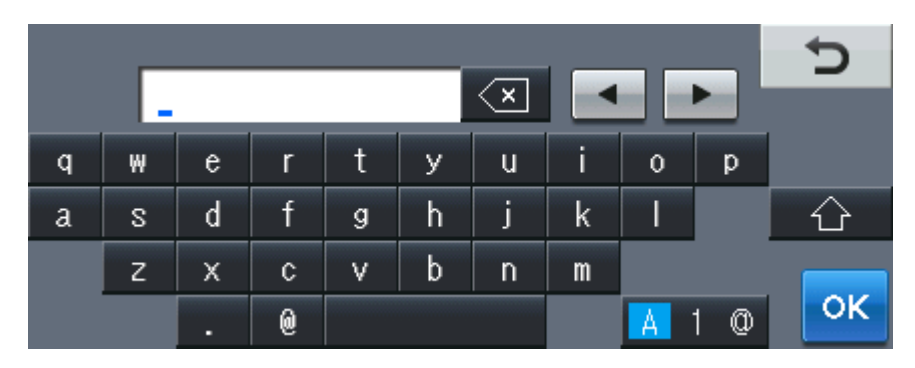

#### **Wstawianie spacji (odstępu)**

Aby wstawić spację, naciśnij przycisk spacji lub ▶.

#### **Dokonywanie poprawek**

W przypadku wpisania niewłaściwego znaku lub w celu zmiany znaku należy użyć przycisków ze strzałkami, aby przesunąć kursor pod żądany znak. Następnie naciśnij **a Wortowadź właściwy** znak. Przesuwając kursor i wpisując znaki można wstawiać litery.

## **Informacja**

- Dostępne znaki mogą być różne w różnych krajach.
- Układ klawiatury może się różnić w zależności od ustawianej funkcji.

**Specyfikacje** 

# **Informacje ogólne**

### **Informacja**

**D**

Ten rozdział zawiera podsumowanie specyfikacji urządzenia. Aby uzyskać szczegółową specyfikację, odwiedź stronę <http://www.brother.com/>.

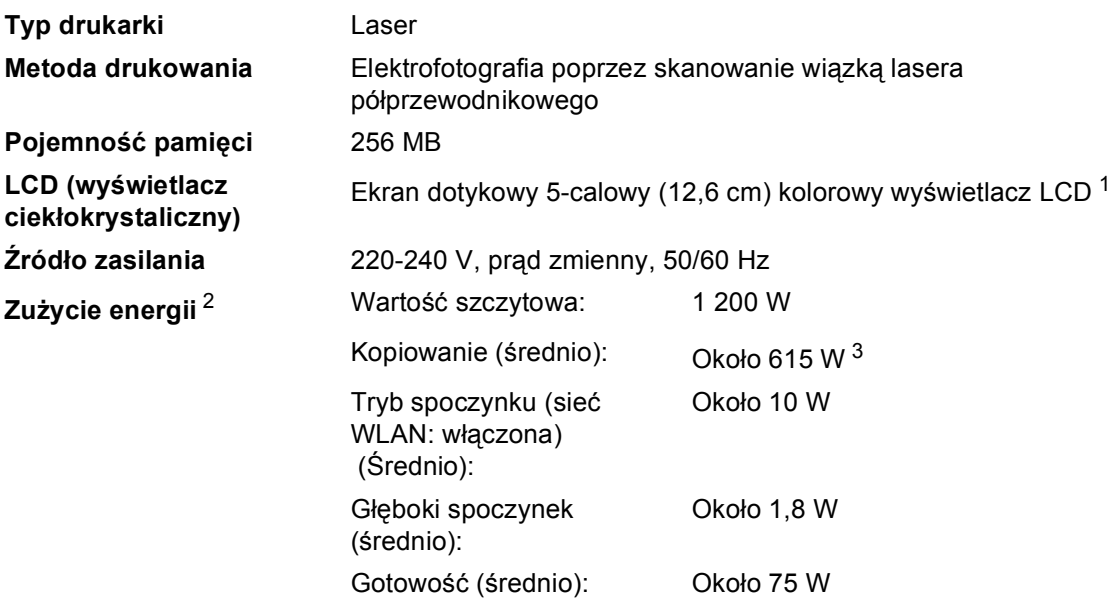

<span id="page-213-0"></span><sup>1</sup> Mierzone po przekątnej

- <span id="page-213-1"></span><sup>2</sup> Połączenie USB do komputera
- <span id="page-213-2"></span><sup>3</sup> Podczas kopiowania jednej strony

#### **Wymiary**

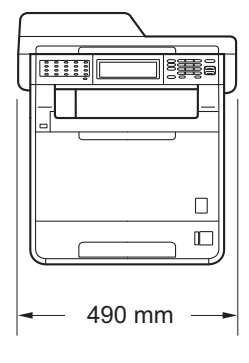

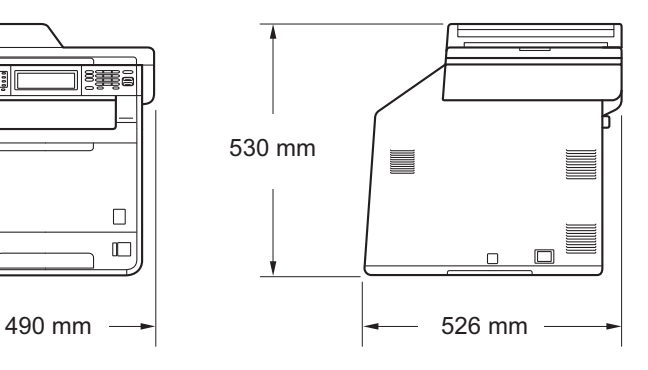

**Ciężar** Z materiałami eksploatacyjnymi:

28,5 kg

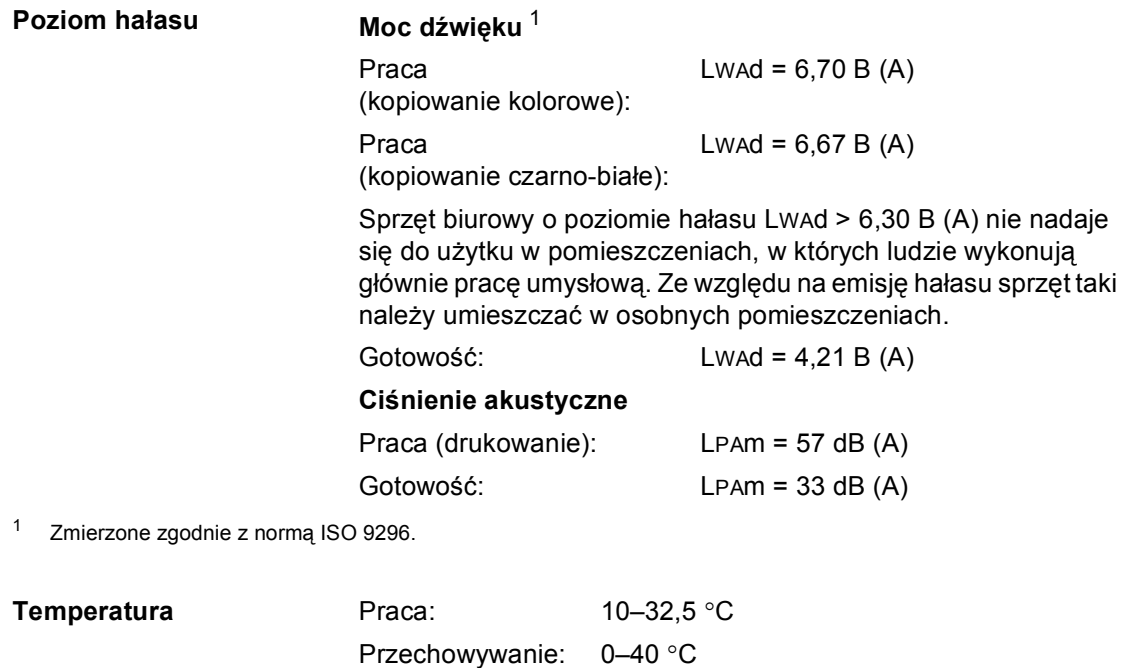

<span id="page-214-0"></span>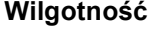

Praca: od 20 do 80 % (bez kondensacji) Przechowywanie: od 10 do 90 % (bez kondensacji) Do 50 stron (schodkowo) [80 g/m<sup>2</sup>]

**ADF (automatyczny podajnik dokumentów)**

# **Rozmiar dokumentu**

**Rozmiar dokumentu (jednostronny)**

**Rozmiar dokumentu (dwustronny (Druk dwustronny))** 

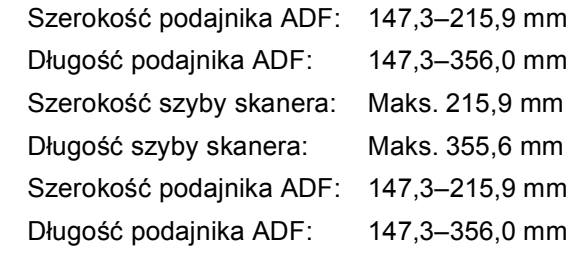
### **Nośniki druku**

#### **Wejście papieru**

**Wyjście papieru**

#### <span id="page-216-0"></span>**Taca papieru**

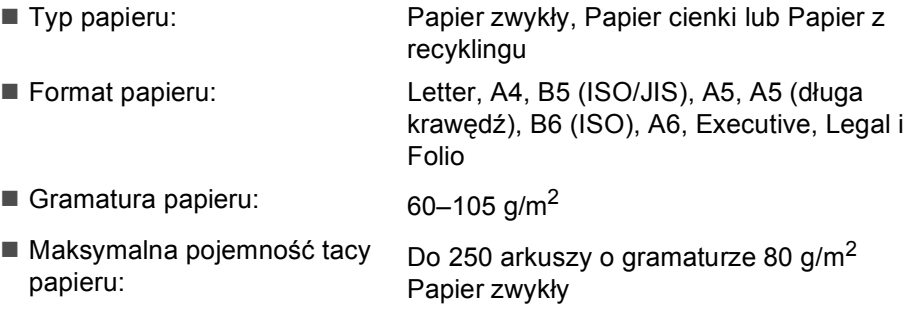

#### **Podajnik wielofunkcyjny (Podajnik wielofunkcyjny)**

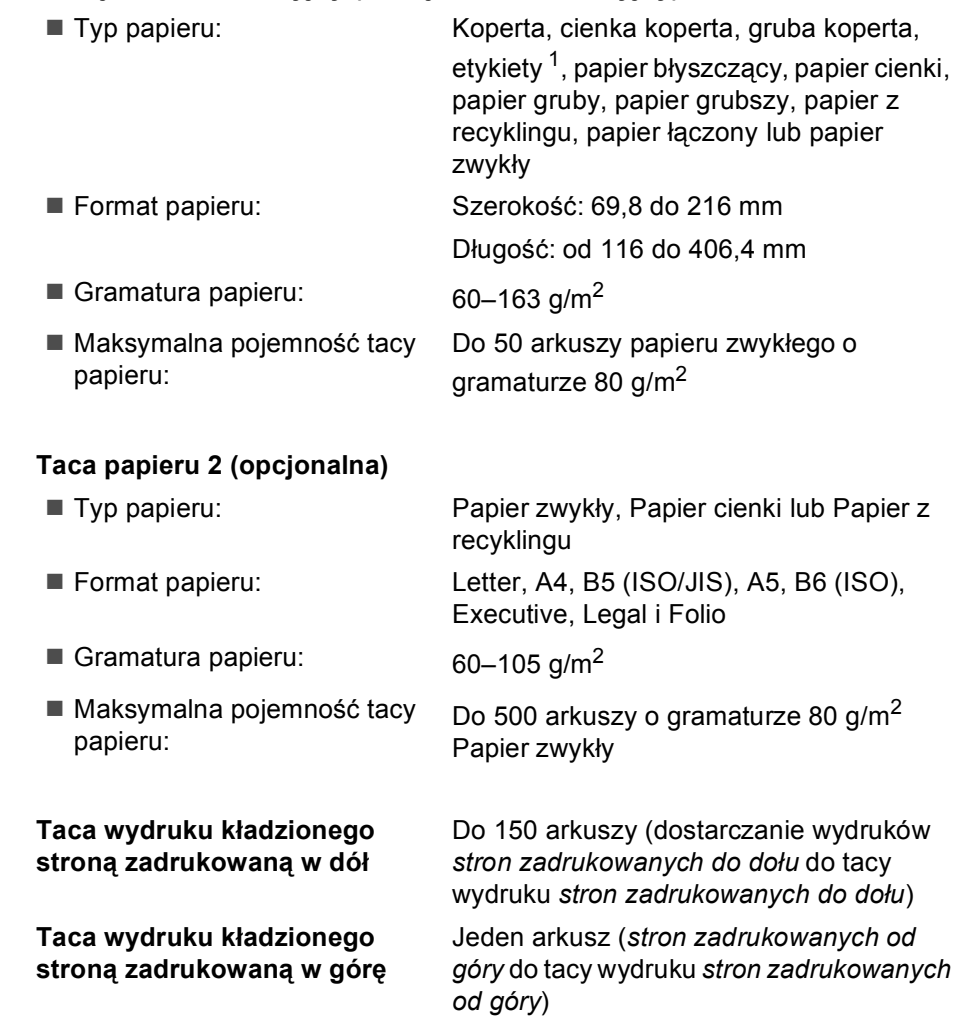

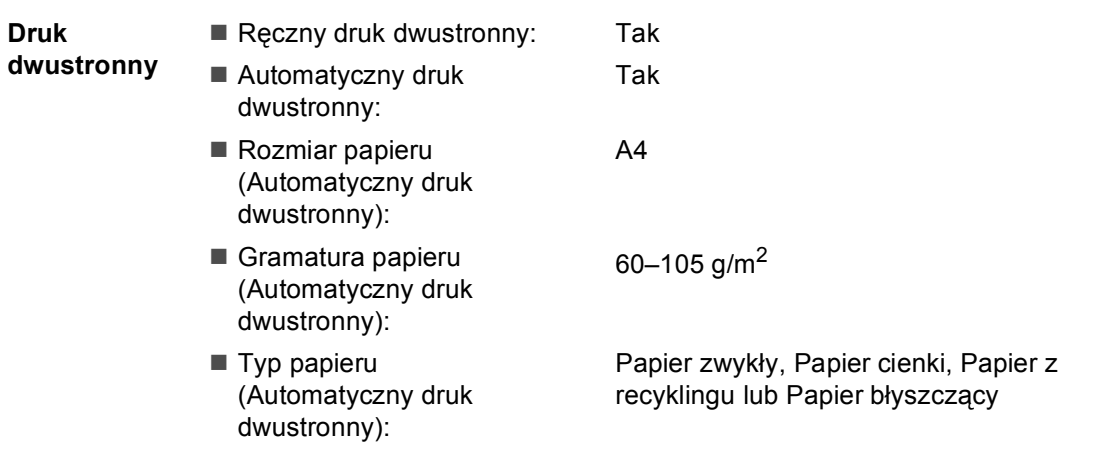

<span id="page-217-0"></span><sup>1</sup> W przypadku etykiet zaleca się wyjmowanie zadrukowanych stron z tacy wyjściowej bezpośrednio po ich wyjściu z urządzenia w celu uniknięcia powstawania plam.

### <span id="page-218-2"></span>**Faks <sup>D</sup>**

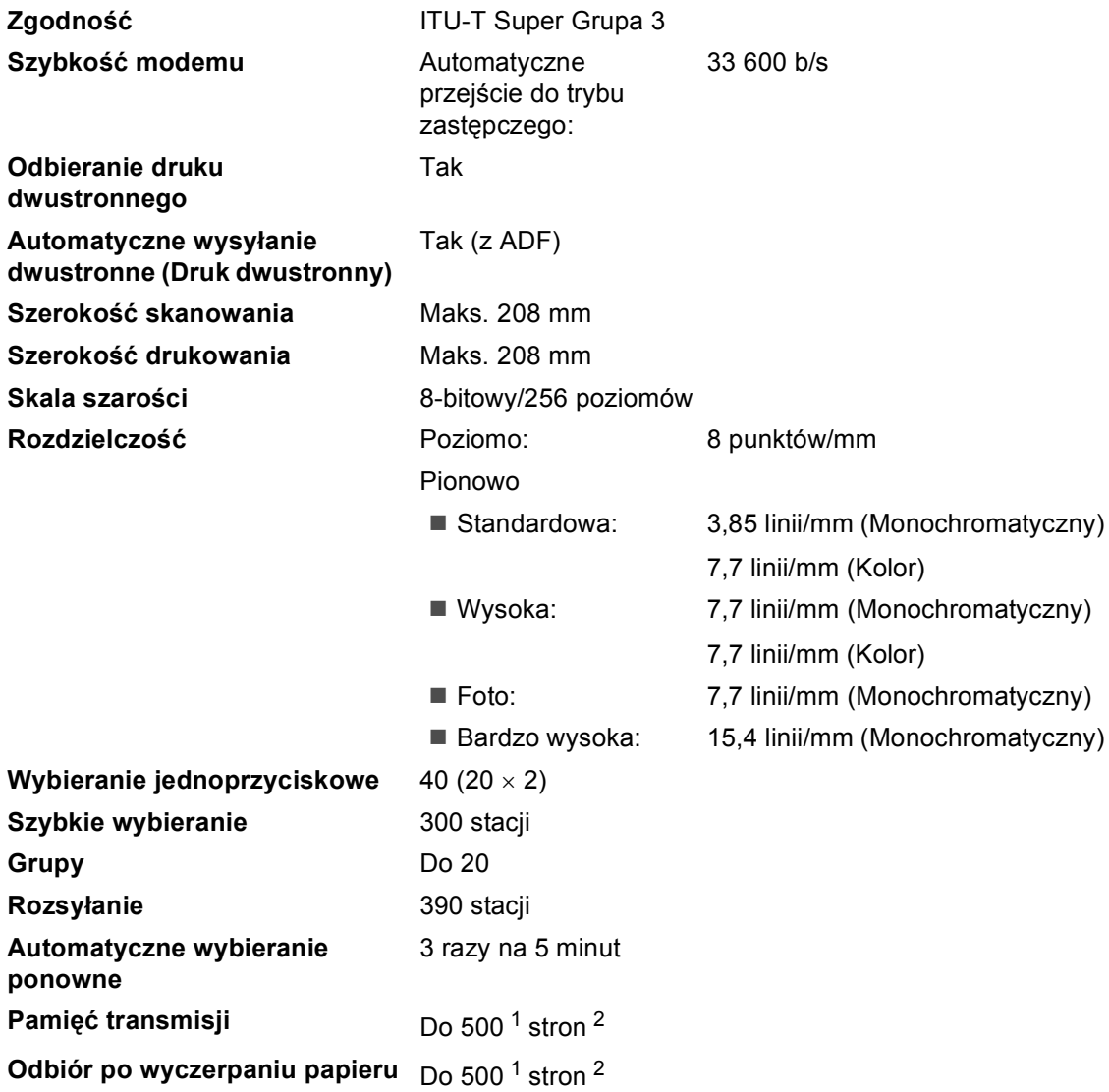

<span id="page-218-0"></span>1 Słowo "strony" odnosi się do "karty testu ITU-T nr 1" (typowy list firmowy, rozdzielczość standardowa, kod JBIG). Specyfikacje i materiały drukowane mogą ulec zmianom bez uprzedniego powiadamiania.

<span id="page-218-1"></span><sup>2</sup> Tylko czarno-białe

### <span id="page-219-0"></span>**Kopia**

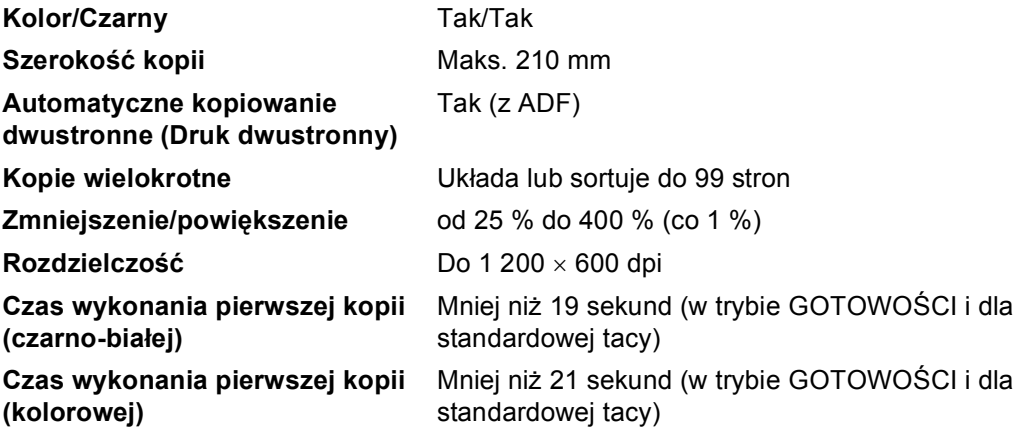

### <span id="page-220-2"></span>**Skaner**

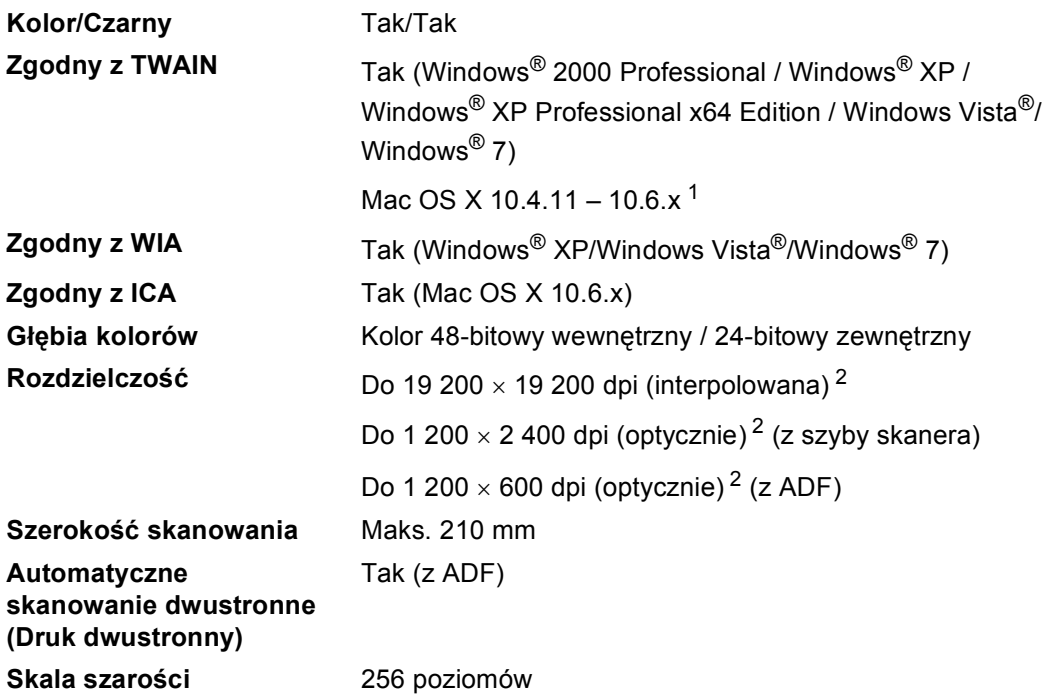

<span id="page-220-3"></span><span id="page-220-0"></span><sup>1</sup> Aby pobrać najnowsze aktualizacje sterowników do systemu operacyjnego Mac OS X, odwiedź naszą stronę internetową: [http://solutions.brother.com/.](http://solutions.brother.com/)

<span id="page-220-1"></span><sup>2</sup> Skanowanie z maksymalną rozdzielczością 1 200  $\times$  1 200 dpi za pomocą sterownika WIA w systemie Windows® XP, Windows Vista<sup>®</sup> i Windows<sup>®</sup> 7 (rozdzielczość do 19 200 × 19 200 dpi może być wybrana za pomocą programu do skanowania)

**D**

### <span id="page-221-1"></span>**Drukarka <sup>D</sup>**

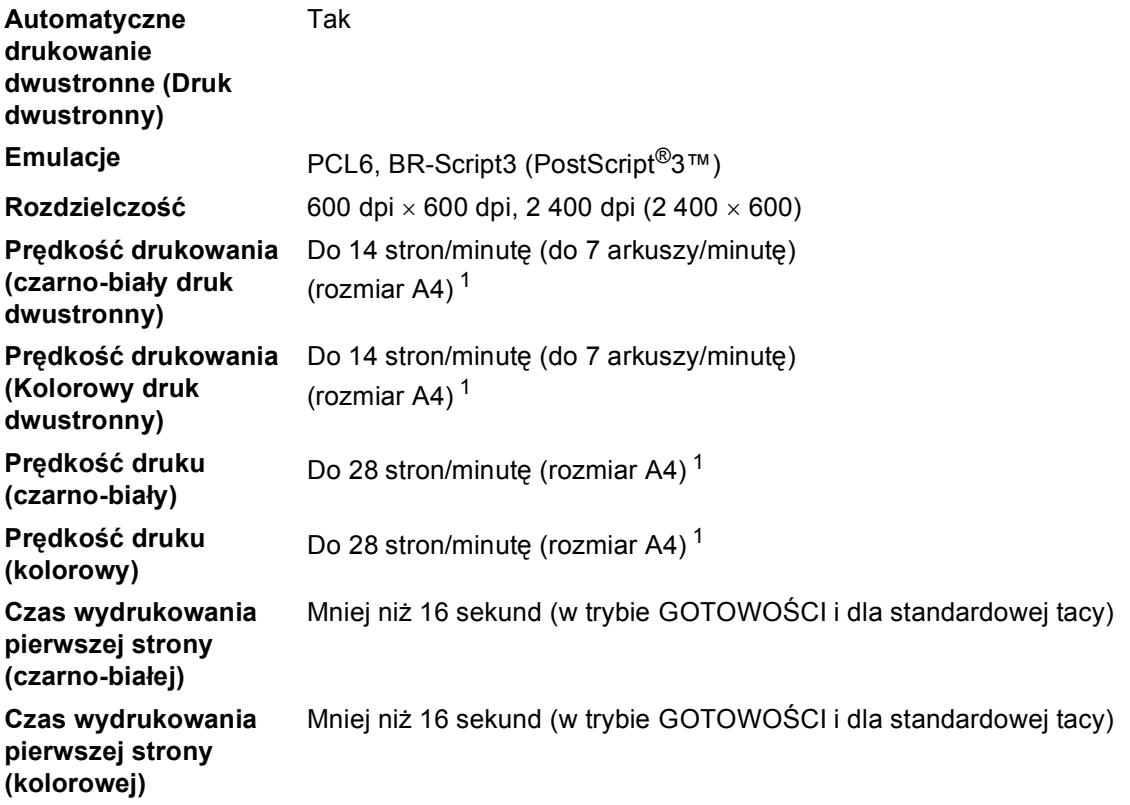

<span id="page-221-0"></span> $1 -$  Szybkość drukowania może zmienić się w zależności od typu drukowanego dokumentu.

### **Interfejsy**

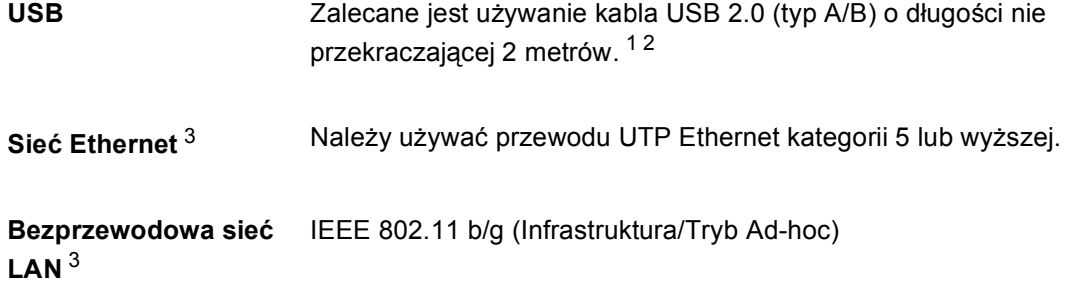

- <span id="page-222-0"></span><sup>1</sup> Urządzenie jest wyposażone w interfejs Hi-Speed USB 2.0. Urządzenie może zostać również podłączone do komputera z interfejsem USB 1.1.
- <span id="page-222-1"></span><sup>2</sup> Porty USB innego producenta nie są obsługiwane.
- <span id="page-222-2"></span><sup>3</sup> Szczegółowe informacje na temat specyfikacji sieci zawiera *Sieć (LAN)* [na stronie 222](#page-229-0) i Instrukcja obsługi dla sieci.

**D**

### <span id="page-223-1"></span>**Funkcja druku bezpośredniego**

**Zgodność** PDF wersja [1](#page-223-0).7<sup>1</sup>, JPEG, Exif + JPEG, PRN (utworzone przez sterownik drukarki Brother), TIFF (skanowane przez wszystkie modele Brother MFC i DCP), PostScript® 3™ (utworzone przez sterownik drukarki Brother BR-Script 3), XPS wersja 1.0. **Interfejs Interfejs Interfejs** bezpośredni USB

<span id="page-223-0"></span><sup>1</sup> Dane w formacie PDF zawierające pliki obrazów JBIG2, JPEG2000 lub pliki przezroczy nie są obsługiwane.

### **Funkcja skanowania do pamięci USB**

**Formaty plików** Czarno-biały TIFF, PDF, PDF/A, zabezpieczony PDF, PDF z podpisem Dokument kolorowy i szary JPEG, PDF, PDF/A, zabezpieczony PDF, PDF z podpisem, XPS

## <span id="page-225-0"></span>**Wymagania dotyczące komputera**

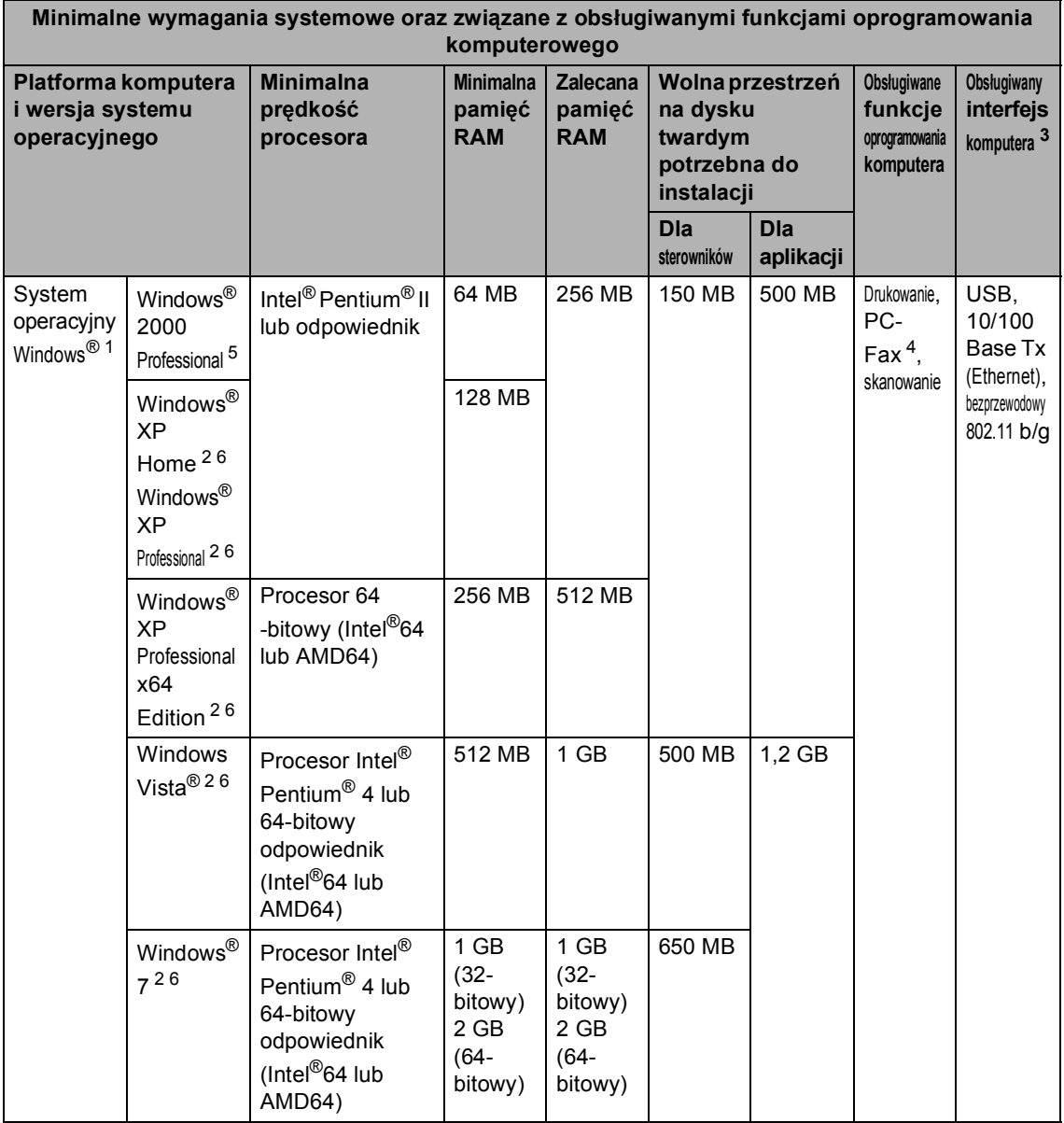

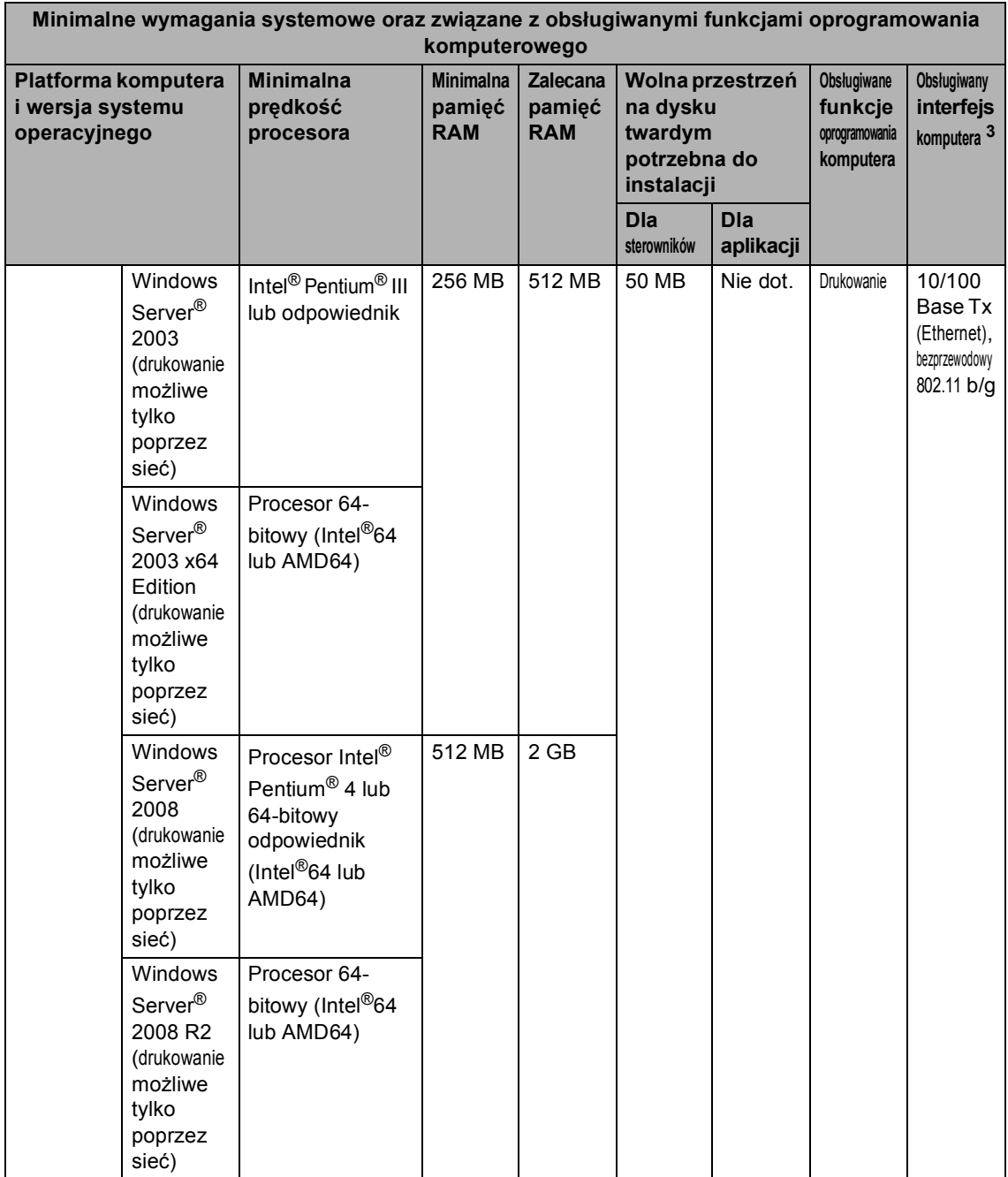

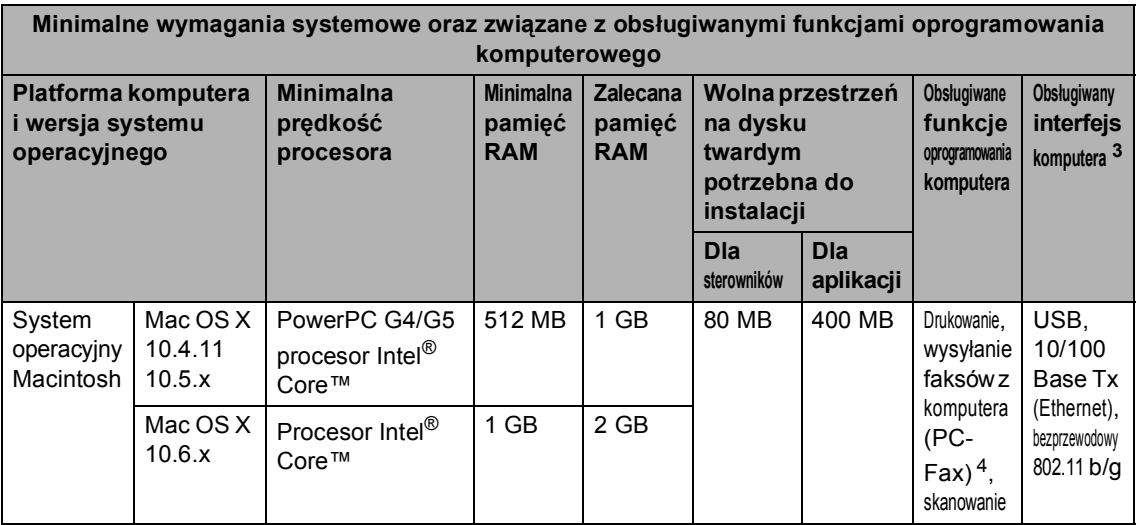

<span id="page-227-1"></span><sup>1</sup> Przeglądarka Internet Explorer<sup>®</sup> 6.0 lub nowsza.

- <span id="page-227-4"></span><sup>2</sup> Dla interfejsu WIA, rozdzielczość 1 200 x 1 200 dpi. Program Brother Scanner Utility umożliwia zwiększenie rozdzielczości do 19 200 x 19 200 dpi.
- <span id="page-227-0"></span><sup>3</sup> Porty USB innego producenta nie są obsługiwane.
- <span id="page-227-3"></span><sup>4</sup> Funkcja PC-Fax obsługuje tylko tryb czarno-biały. (Format Letter/A4)
- <span id="page-227-2"></span><sup>5</sup> PaperPort™ 11SE obsługuje system Microsoft® SP4 lub wyższą wersję w przypadku systemu Windows® 2000. (Dostępny w Internecie)
- <span id="page-227-5"></span><sup>6</sup> PaperPort™ 12SE obsługuje Microsoft® SP3 lub wyższą wersję w przypadku systemu Windows® XP oraz SP2 lub wyższą wersję w przypadku systemu Windows Vista® oraz Windows® 7.

Aby pobrać najnowsze aktualizacje sterowników, należy odwiedzić stronę [http://solutions.brother.com/.](http://solutions.brother.com/)

Wszelkie znaki handlowe, marki i nazwy produktów stanowią własność poszczególnych firm.

### **Elementy eksploatacyjne**

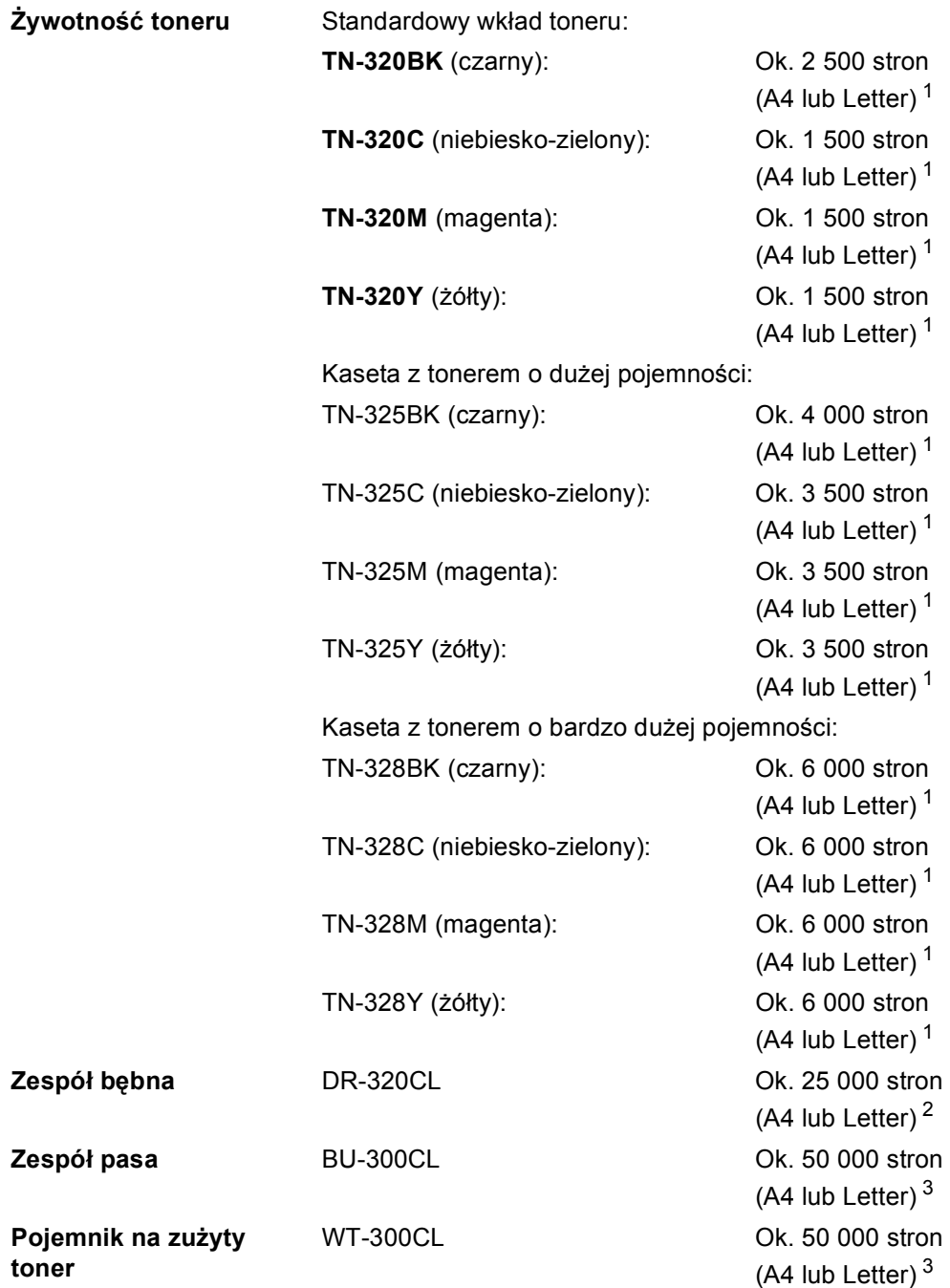

<span id="page-228-0"></span><sup>1</sup> Przeciętna deklarowana wydajność toneru jest zgodna z normą ISO/IEC 19798.

<span id="page-228-1"></span><sup>2</sup> Wydajność bębna jest wartością szacunkową i może różnić się w zależności od sposobu użytkowania.

<span id="page-228-2"></span><sup>3</sup> Przeciętna wydajność toneru jest szacowana dla pojedynczo drukowanych stron o formacie A4 lub Letter.

### <span id="page-229-0"></span> $Sieć (LAN)$

### **Informacja**

Aby uzyskać szczegółowe informacje na temat specyfikacji sieci, patrz *Instrukcja obsługi dla sieci*.

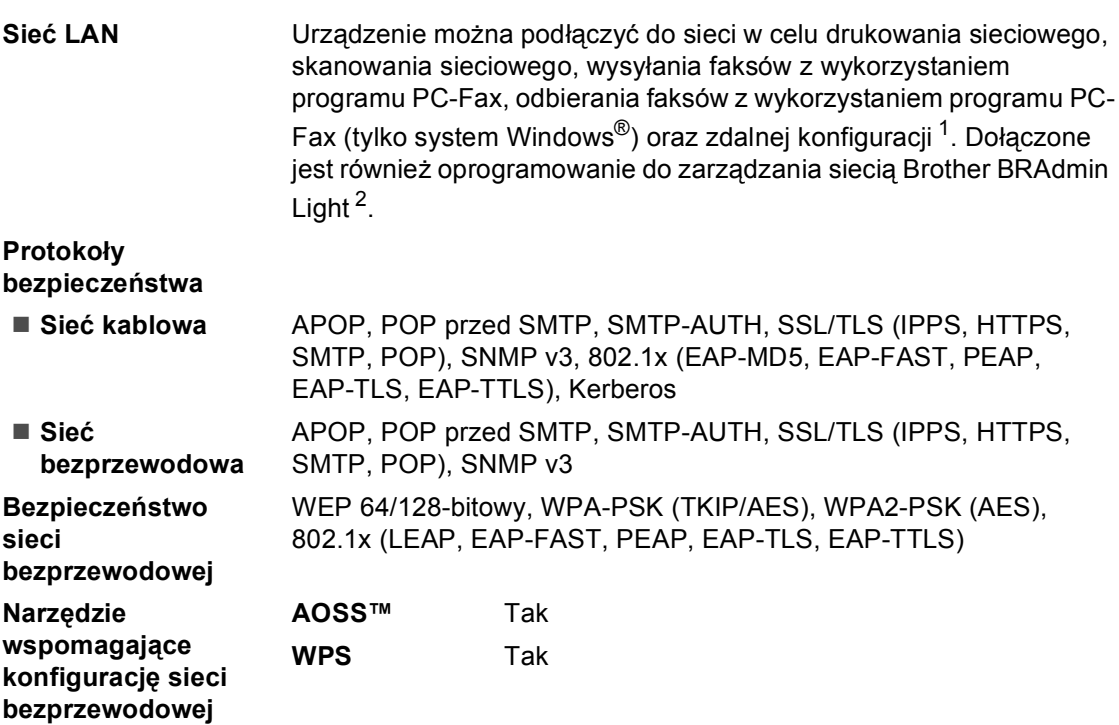

<span id="page-229-1"></span><sup>1</sup> Patrz *[Wymagania dotycz](#page-225-0)ące komputera* na stronie 218.

<span id="page-229-2"></span><sup>2</sup> Narzędzia BRAdmin Professional oraz Web BRAdmin są dostępne do pobrania pod adresem [http://solutions.brother.com/.](http://solutions.brother.com/)

**E Indeks**

#### **A E**

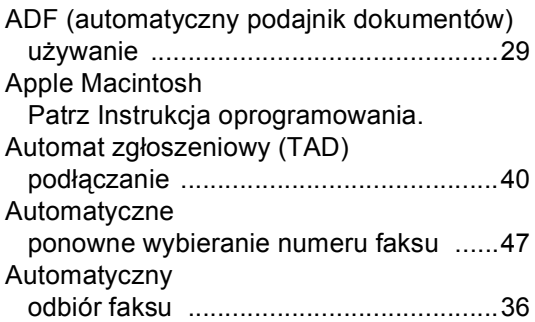

#### **C**

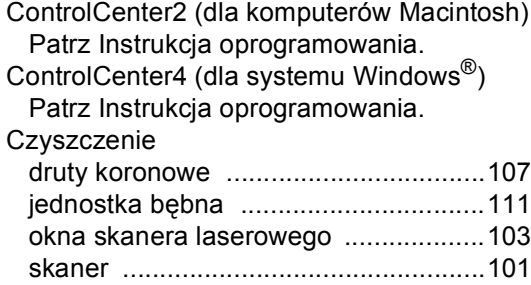

#### **D**

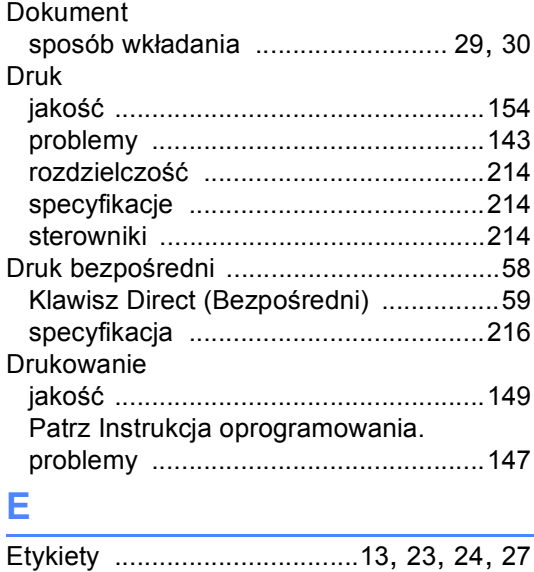

### **F**

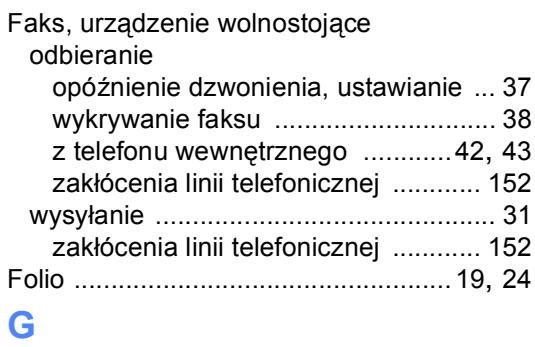

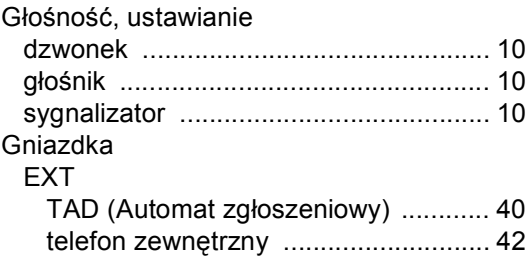

#### **I**

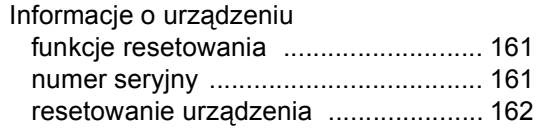

#### **J**

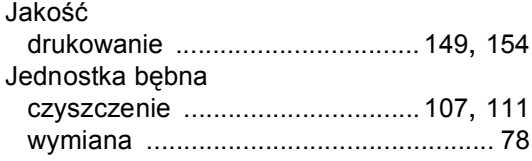

#### **K**

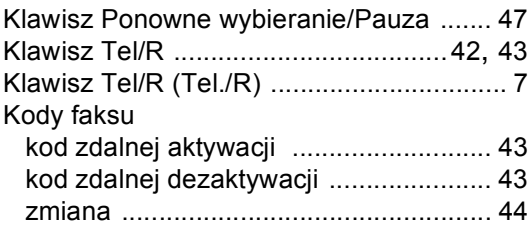

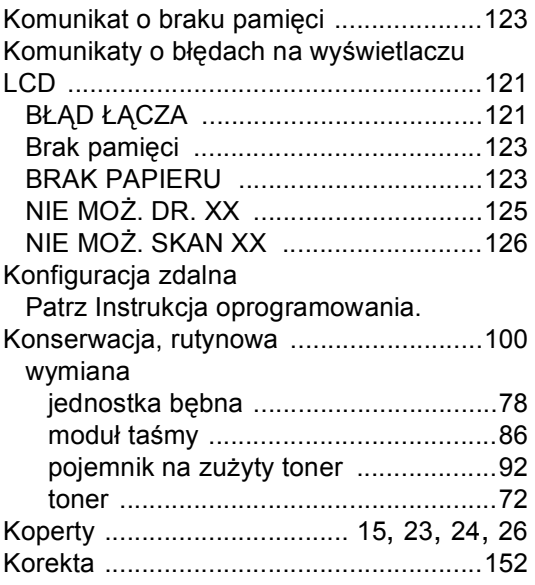

#### **L**

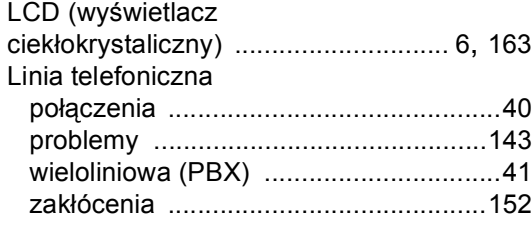

### **M**

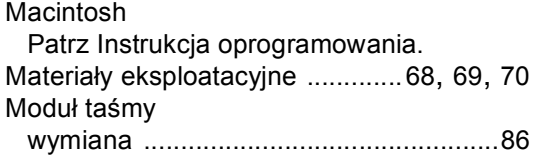

#### **N**

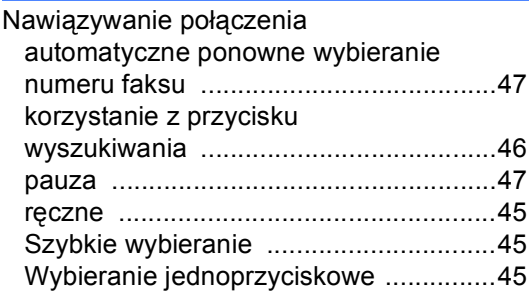

Numer seryjny

jak znaleźć

Zobacz na wewnętrznej stronie przedniej okładki

#### **O**

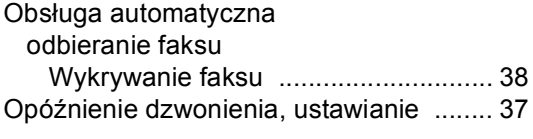

#### **P**

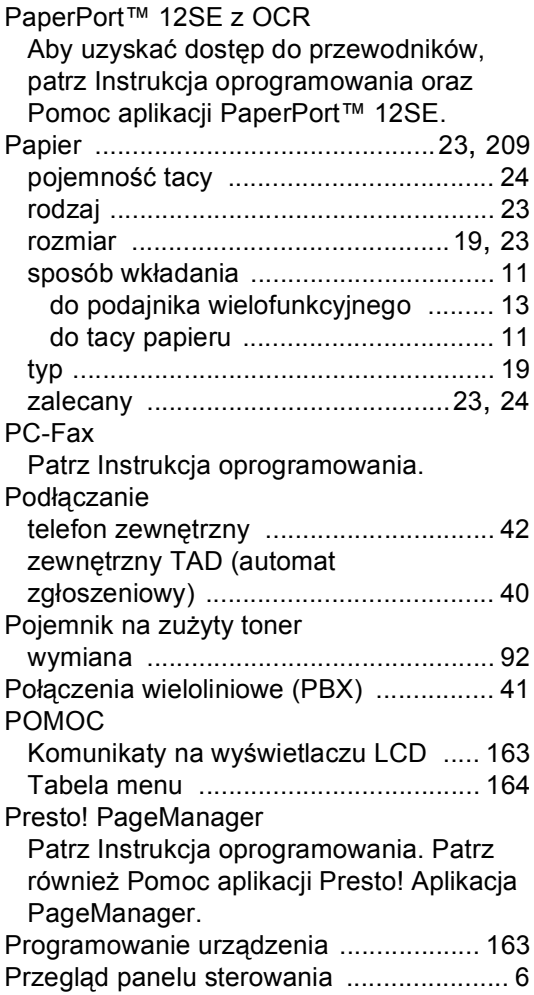

### **R**

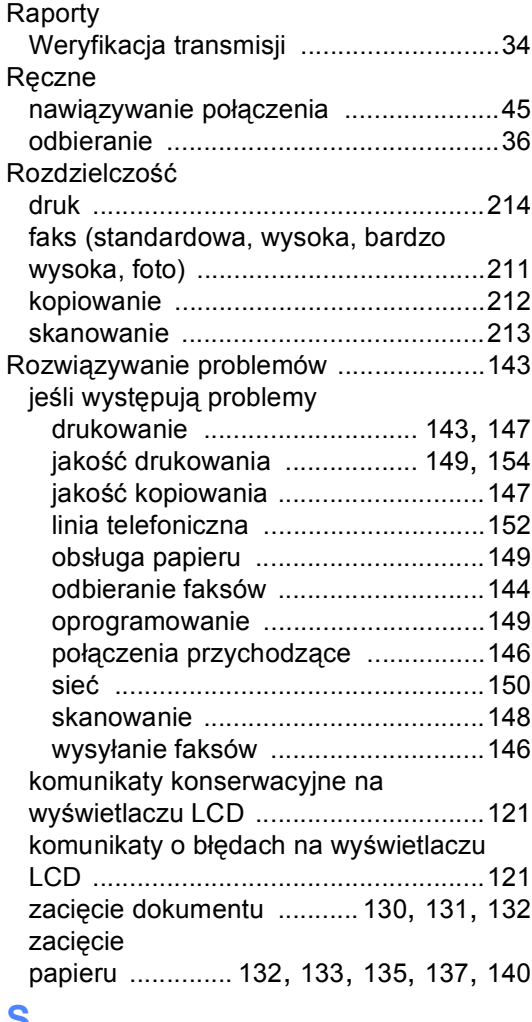

#### **S**

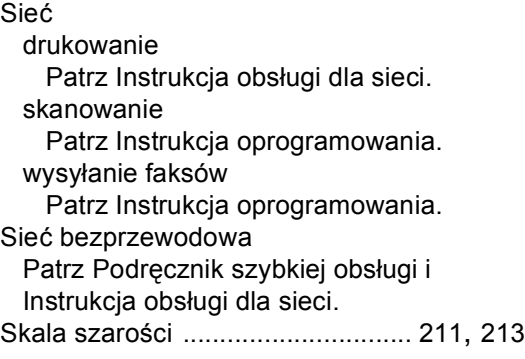

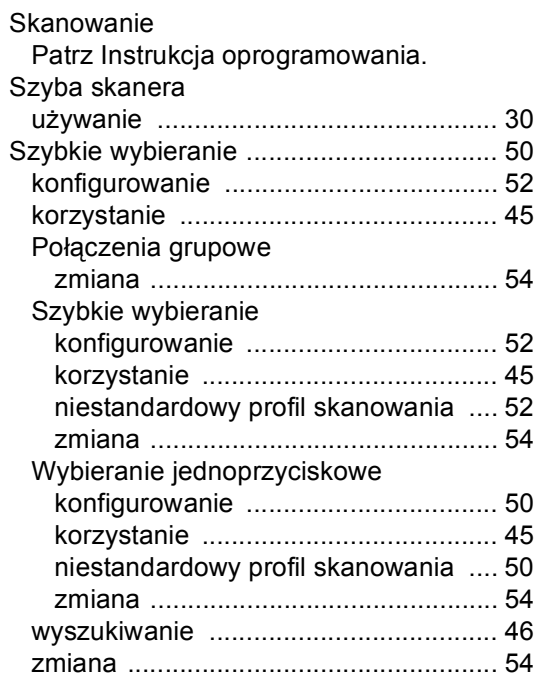

### **T T T T T T T T T**

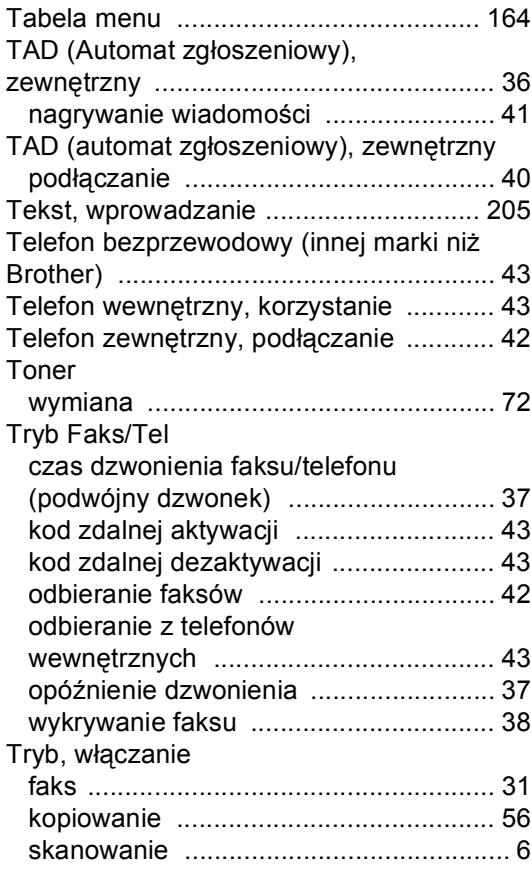

#### **V**

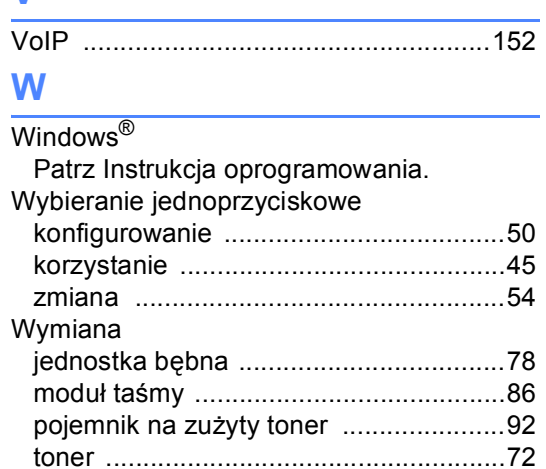

# **brother.**

To urządzenie jest dopuszczone do użytkowania tylko w kraju, w którym zostało zakupione. Lokalne przedstawicielstwa firmy Brother lub ich sprzedawcy będą obsługiwać tylko urządzenia zakupione w ich własnych krajach.